Sun Ray **GYfj Yf GcZk UfY** (.2 **5 Xa ]b]glf Uncb Guide Figure 6.15** ISO

February 2011

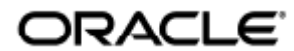

#### Ù'} ÁUæ ÁU^¦ç^¦ÁUJ-c æl^Á EGÁDEA{ ã ã dæaã} ÁÖ "ãa^ÁBÂUã] |ãã åÁÔ@ã ^•^

Copyright © 2011, Oracle and/or its affiliates. All rights reserved.

This software and related documentation are provided under a license agreement containing restrictions on use and disclosure and are protected by intellectual property laws. Except as expressly permitted in your license agreement or allowed by law, you may not use, copy, reproduce, translate, broadcast, modify, license, transmit, distribute, exhibit, perform, publish, or display any part, in any form, or by any means. Reverse engineering, disassembly, or decompilation of this software, unless required by law for interoperability, is prohibited.

The information contained herein is subject to change without notice and is not warranted to be error-free. If you find any errors, please report them to us in writing.

If this software or related documentation is delivered to the U.S. Government or anyone licensing it on behalf of the U.S. Government, the following notice is applicable:

U.S. GOVERNMENT RIGHTS Programs, software, databases, and related documentation and technical data delivered to U.S. Government customers are "commercial computer software" or "commercial technical data" pursuant to the applicable Federal Acquisition Regulation and agency-specific supplemental regulations. As such, the use, duplication, disclosure, modification, and adaptation shall be subject to the restrictions and license terms set forth in the applicable Government contract, and, to the extent applicable by the terms of the Government contract, the additional rights set forth in FAR 52.227-19, Commercial Computer Software License (December 2007). Oracle USA, Inc., 500 Oracle Parkway, Redwood City, CA 94065.

This software is developed for general use in a variety of information management applications. It is not developed or intended for use in any inherently dangerous applications, including applications which may create a risk of personal injury. If you use this software in dangerous applications, then you shall be responsible to take all appropriate fail-safe, backup, redundancy, and other measures to ensure the safe use of this software. Oracle Corporation and its affiliates disclaim any liability for any damages caused by use of this software in dangerous applications.

Oracle is a registered trademark of Oracle Corporation and/or its affiliates. Other names may be trademarks of their respective owners.

This software and documentation may provide access to or information on content, products, and services from third parties. Oracle Corporation and its affiliates are not responsible for and expressly disclaim all warranties of any kind with respect to third-party content, products, and services. Oracle Corporation and its affiliates will not be responsible for any loss, costs, or damages incurred due to your access to or use of third-party content, products, or services.

# Sun Ray Server Software 4.2 管理指南

# Sun Ray Server Software 4.2 管理指南

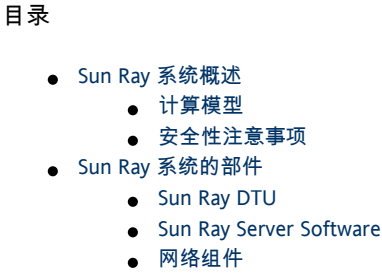

- 物理连接
- Solaris 和 Linux 平台之间的功能差别
- Sun Ray 系统部署示例
	- 小型部署
	- 中型至大型部署
	- 故障转移组方案
	- 区域漫游办公

# 关于 SRSS (所有主题)

# Sun Ray 系统概述

#### Sun Ray(TM) 计算最初是为了在 Solaris(TM)

操作系统上运行而开发的, 它是第一个(也许是唯一的一个)既可提供类似于工作站的用户功能, 又可提供足够的速度和可靠性来运行关键任务应用程序的犯 Ray Server Software 支持两种 Linux 版本( {} Red Hat Enterprise Linux 5 和 SuSE Linux Enterprise Server 10 {} ) 以及 Solaris 10 ( 包括 Solaris Trusted Extensions (高可靠扩展版[\)](http://wikis.sun.com/pages/viewpage.action?pageId=190321707#%E8%AF%8D%E6%B1%87%E8%A1%A8-D))上的 Sun Ray 瘦客户机或桌面单元 (desktop unit, DTU)。

Sun Ray Server Software 支持 LAN 和低带宽 WAN 部署、集成 [VPN](http://wikis.sun.com/pages/viewpage.action?pageId=190321707#%E8%AF%8D%E6%B1%87%E8%A1%A8-V) 功能, 以及许多 USB 外围设备, 即使 Sun Ray DTU 位于 [NAT](http://wikis.sun.com/pages/viewpage.action?pageId=190321707#%E8%AF%8D%E6%B1%87%E8%A1%A8-N) 网关后时也是如此。

Sun Ray Connector for Windows OS 管理从 Sun Ray DTU 到 Microsoft Windows 终端服务器上运行的用户会话的连接,包括改进的视频回放增强功能。[Sun Ray Connector for Windows OS 版本 2.2 信息中心](http://wikis.sun.com/display/SRWC2dot2/Home)中对 Sun Ray Connector for Windows OS 进行了介绍。

如果同时结合使用 Sun Ray Connector for Windows 以及 Sun Virtual Desktop Connector, Sun Ray Server Software 可帮助实现从 Sun Ray DTU 访问多个虚拟桌面。[Sun Virtual Desktop Connector 安装和管理指南中](http://docs.sun.com/app/docs/doc/820-7454)对此功能进行了介绍。

### 计算模型

其他客户机/服务器模型通常使用远程和本地操作系统、应用程序、内存和存储的组合,但是 Sun Ray 计算模型将所有计算转移到服务器。Sun Ray 模型只是在 Sun Ray DTU 和 Sun Ray 服务器(操作系统和应用程序所在位置)之间传递输入和输出数据,而不像 PC 那样在桌面设备上运行应用程序、存储数据和执行计算。

只要运行有受支持的 Solaris 操作系统版本或受支持的 Linux 系统,几乎所有具备足够容量的 Sun 服务器都可以配置为 Sun Ray 服务器。有关受支持的操作系统和版本的最新列表, 请参见 [SRSS 4.2 发行说明](http://wikis.sun.com/pages/viewpage.action?pageId=190321735)。

每个 Sun Ray DTU 都包含一个智能卡读取器。还针对那些希望对定制应用程序或其用户智能卡中的其他信息进行编码的开发者,提供了行业标准 PC/SC-lite API。定制应用程序通常用于提供以下解决方案:

- 基于智能卡的强验证登录和 PKCS#11
- S/MIME 数字签名消息签名和加密

PC/SC-lite 不需要进行额外管理。

Sun Ray DTU 没有本地磁盘、应用程序或操作系统,因此被视为无状态 。正是这种设置使它们成为了真正的瘦客户机。无状态设备的维护成本不高,因为它们不需要管理员或技术人员来安装、升级或配置软件或者替

#### 注 A

Sun Ray DTU 包含一个可执行少量任务的固件模块:它可以发送键盘和鼠标事件, 以及显示像素数据。如果桌面设备包含可按用户请求执行 有状态的,并不是真正的瘦客户机。这种类型的设备需要在桌面(而不是服务器)级别进行更新和维护,容易受到病毒的攻击。 可更新其固件,而不需要用户或管理员的介入。

Sun Ray DTU 还极其安全。例如, USB

海量存储设备管理(即控制启用或禁用这些存储设备的功能)是在服务器或组级别上进行的。该功能使得安全性或知识产权问题尤为重要的站点  $PC$ 

及其他胖客户机所带来的许多风险。胖客户机依赖于本地操作系统、本地应用程序和本地数据高速缓存。当托管"胖"客户机的物理设备被盗或损

Sun Ray 会话是一组服务,由会话管理器控制,通[过](http://wikis.sun.com/pages/viewpage.action?pageId=190321707#%E8%AF%8D%E6%B1%87%E8%A1%A8-A)验证令牌与用户相关联。会话驻留在服务器上而非桌面上。因为 Sun Ray DTU 是无状态的, 所以当用户登录或插入智能卡时, 会话能够被定向或重定向至相应网络或子网上的任何 Sun Ray

DTU。虽然该会话仍继续驻留在服务器上,但感觉起来它好像"跟着"该用户到了新 DTU 上一样。此功能称为会话移动性,可用于启用[漫游办公](http://wikis.sun.com/pages/viewpage.action?pageId=190321707#%E8%AF%8D%E6%B1%87%E8%A1%A8-H) ,即用户可从其网络上的任意 DTU 访问他们的会话。[关于漫游办公](http://wikis.sun.com/pages/viewpage.action?pageId=190321579)中介绍了漫游办公,包[括非智能卡会话移动性 \(NSCM\)](http://wikis.sun.com/pages/viewpage.action?pageId=190321707#%E8%AF%8D%E6%B1%87%E8%A1%A8-N)。此外, [区域漫游办公增](http://wikis.sun.com/pages/viewpage.action?pageId=190321707#%E8%AF%8D%E6%B1%87%E8%A1%A8-R)强了在服务器组之间进行漫游办公的功能,允许用户跨越范围更广的域访问其会话。一种称为远程漫游办公验证 (Remote Hotdesk Authentication, RHA) 的新安全增强功能要求用户在重新连接到现有会话之前进行基于 SRSS 的验证。

大多数大型 Sun Rav 实现方案至少包含一个故障转移组,以确保无论何时服务器脱机,总能够提供不间断的服务。配置了故障转移组后,Sun Ray Server Software 可通过在组中的各个服务器间分配计算负载来优化性能。[关于故障转移组中](http://wikis.sun.com/pages/viewpage.action?pageId=190321449)讨论了故障转移组和相关概念。

### 安全性注意事项

对 DTU 的最新链接使用交换式网络保护工具,可使得恶意的 PC

用户或侦听网络端口的黑客难以获取未经授权的信息。因为交换机只将数据包发送到适当的输出端口,这样,侦听其他端口的网络黑客将无法 DTU 直接插入到墙上的插座中, 那么要截获服务器与 DTU 之间的通信实际上是非常困难的。

Sun Ray Server Software 加密功能还提供了对键盘输入和显示数据进行编码的选项,这也有助于保护敏感数据。此外[,远程漫游办公验证](http://wikis.sun.com/pages/viewpage.action?pageId=190321579#%E5%85%B3%E4%BA%8E%E6%BC%AB%E6%B8%B8%E5%8A%9E%E5%85%AC-RemoteHotdeskAuthentication%28RHA%29) [\(Remote Hotdesk Authentication, RHA\)](http://wikis.sun.com/pages/viewpage.action?pageId=190321579#%E5%85%B3%E4%BA%8E%E6%BC%AB%E6%B8%B8%E5%8A%9E%E5%85%AC-RemoteHotdeskAuthentication%28RHA%29) 要求用户在重新连接到现有会话之前进行基于 SRSS 的验证。

# Sun Ray 系统的部件

Sun Ray 系统包含 Sun Ray DTU、服务器、服务器软件以及将它们连接起来的物理网络。

### Sun Ray DTU

Sun Ray 桌面单元 (desktop unit, DTU) 提供的功能可能超过工作站或多媒体 PC 的所有功能。其主要功能包括:

- 24 位、2D 快捷图形,在 70 Hz 下分辨率最高可达 1920 x 1200 (在 60 Hz 下最低分辨率为 640 x 480 )
- 多通道音频输入和输出功能
- 加速视频输出,由用于 Sun Ray 1 系列 DTU 的 Sun Ray Server Software 以及较新的 Sun Ray 2 系列 DTU 中的 DTU 硬件进行处理
- 智能卡读取器
- 支持可热插拔外围设备的 USB 端口
- 串行端口 (针对 Sun Ray 170 以及更新的型号)
- NAT 网关设备支持
- Sun Ray 2、2FS、270 和更新型号上的集成、无路由器 VPN 功能
- 符合 EnergyStar 要求
	- 无风扇、开关或磁盘
	- 功耗极低

DTU 充当网络客户端[的](http://wikis.sun.com/pages/viewpage.action?pageId=190321707#%E8%AF%8D%E6%B1%87%E8%A1%A8-F)帧缓冲区。应用程序在服务器上运行,并向[虚拟帧缓冲区呈](http://wikis.sun.com/pages/viewpage.action?pageId=190321707#%E8%AF%8D%E6%B1%87%E8%A1%A8-V)现其输出。Sun Ray Server Software

为呈现的输出设置格式,并将其发送到相应的 DTU,然后在 DTU 上解释并显示这些输出。

从网络服务器的角度来讲, Sun Ray DTU 都是相同的, 唯一的不同在于它们的以太网 MAC 地址[。](http://wikis.sun.com/pages/viewpage.action?pageId=190321707#%E8%AF%8D%E6%B1%87%E8%A1%A8-M)可以很容易地将出现故障的 DTU 替换掉。

每个 Sun Ray DTU 连接后都可租用 IP 地址,而当该 DTU 断开连接时其 IP 地址又可被重新使用。IP 地址的租用由[动态主机配置协议 \(Dynamic](http://wikis.sun.com/pages/viewpage.action?pageId=190321707#%E8%AF%8D%E6%B1%87%E8%A1%A8-D) [Host Configuration Protocol, DHCP\)](http://wikis.sun.com/pages/viewpage.action?pageId=190321707#%E8%AF%8D%E6%B1%87%E8%A1%A8-D) 来管理。如果单独的 DHCP 服务器已经存在于支持 Sun Ray DTU 的网络中, 则这些服务器可以用于给 DTU 分配 IP 地址和网络参数等任务。不过,并非必须使用单独的 DHCP 服务器,由于需要使用静态 IP 地址,因此 Sun Ray 服务器不能是 DHCP 客户机。[使用 DHCP 初始化 Sun Ray DTU 的要求](http://wikis.sun.com/pages/viewpage.action?pageId=190321283) 中对这些注意事项进行了讨论。

#### 多显示端显示

Sun Ray Server Software

支持使用一套键盘和鼠标连接多个显示屏。该功能对于这样的用户而言很重要:他们需要同时监视许多应用程序或系统,或者,需要跨多个屏幕 DTU 的多显示端组[。管理多显示端配置](http://wikis.sun.com/pages/viewpage.action?pageId=190321381)中介绍了多显示端组的管理。

#### 固件模块

每个 Sun Ray DTU 中的小固件模块可从服务器进行更新。固件模块通过开机自检 (power-on self test, POST) 检查硬件并初始化 DTU。DTU 与服务器通讯以验证用户,并且还处理低级别输入和输出(如键盘、鼠标和显示信息)。如果 DTU 出现问题,该模块将在屏幕上显示一个屏幕菜单 (on-screen display, OSD) 图标,以简化诊断。[SRSS 故障排除图标](http://wikis.sun.com/pages/viewpage.action?pageId=190321688) 中对 OSD 图标进行了说明。

使用增强版本的 DTU 固件,可以通过用户界面在本地输入和修改配置参数,如如何设置 DTU 配置参数 (弹出式 GUI ) 中所述。这一新功能在诸如 Sun Ray at Home 之类的实施中尤为有用,它允许员工远程在接至他们在办公室中使用的同一会话。由于该功能并不适用于其他某些实施方案(如,公共库或安全 DTU 固件的默认版本。

#### Sun Ray Server Software

管理员可以配置网络连接、选择验证协议、管理验证令牌、定义桌面特性,监视系统以及执行错误诊断。Sun Ray Server Software 包括:

- 用户验证和访问控制
- Sun Ray 服务器和 DTU 之间的加密
- 系统管理工具
- 会话管理
- 设备管理 包括应用程序级的 USB 访问
- 用于支持音频、串行、并行和海量存储 USB 设备的虚拟设备驱动程序

Sun Ray Server Software 允许直接访问所有 Solaris X11 应用程序。Sun Ray Connector for Windows 软件允许 Sun Ray 用户访问远程 Windows 终端服务器上的应用程序。请参见 [Sun Ray Connector for Windows OS 版本信息中心。](http://wikis.sun.com/display/SRWC2dot2/Home)在 Sun Ray 服务器上运行第三方应用程序也能够提供对 Microsoft Windows 应用程序和各种传统(大型机)应用程序的访问。

#### 验证管理器

验证管理器实施选定的策略, 以便标识和验证 Sun Ray DTU 的用户、使用称为模块 的可插拔组件验证用户身份,并实施管理员定义的站点访问策略。对已获得 Sun Ray 服务管理权限的用户所进行的操作,也可通过它来进行审计跟踪。验证管理器对于用户是不可见的。

下图描述了验证管理器与 DTU 之间的交互过程,其工作原理如下:

- 1. 用户访问一个 DTU。
- 2. DTU 将该用户[的](http://wikis.sun.com/pages/viewpage.action?pageId=190321707#%E8%AF%8D%E6%B1%87%E8%A1%A8-T)令牌信息发送到验证管理器并请求访问。如果用户在 DTU 中插入智能卡,则该卡的类型和 ID 将用[作](http://wikis.sun.com/pages/viewpage.action?pageId=190321707#%E8%AF%8D%E6%B1%87%E8%A1%A8-P)令牌。如果没有插入智能卡, 则 DTU 的以太网地址将用作伪令牌。
- 3. 验证管理器根据系统管理定义的策略接受或拒绝访问请求。
- 4. 如果接受了用户的访问请求,验证管理器会通知会话管理器启动 X Window 会话(该会话会显示登录屏幕)。Solaris 实现方案使用 dtlogin 屏幕。Linux 实现方案使用 Gnome Display Manager (GDM)。

<span id="page-4-0"></span>验证管理器与会话管理器的交互

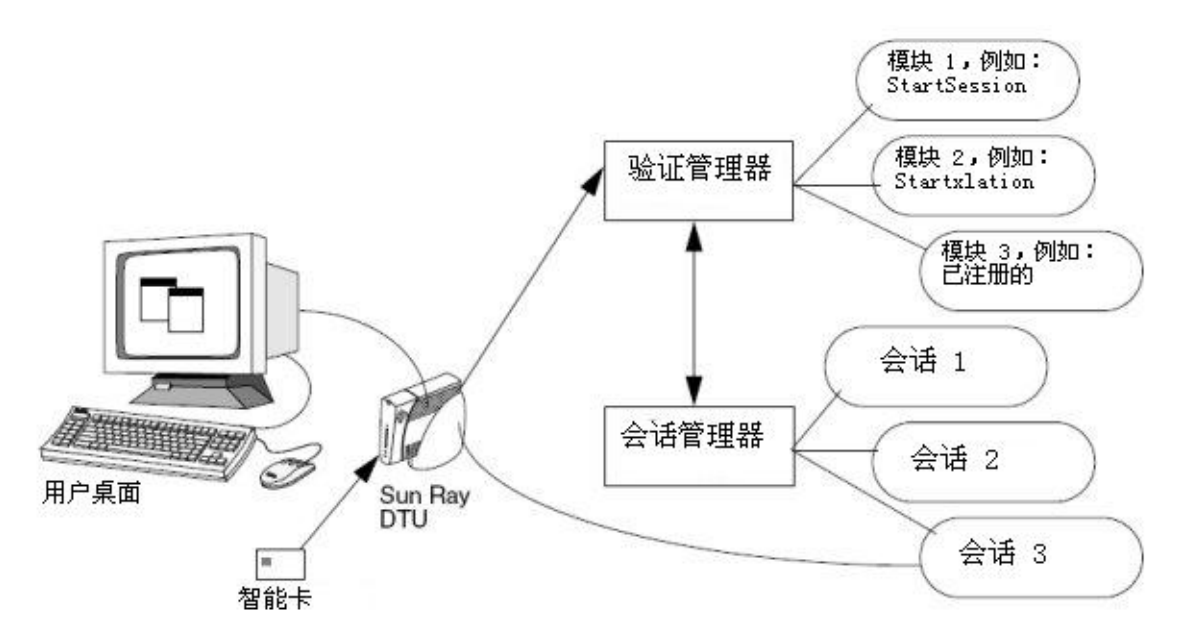

Sun Ray DTU 将联系 AuthSrvr DHCP 选项的地址。如果没有提供该地址或服务器无响应,该 DTU 将向子网上的验证管理器发送广播请求。此外,管理员也可以提供一个服务器列表,只检查列表中的地址。将按照列表顺序尝试这些地址,直到

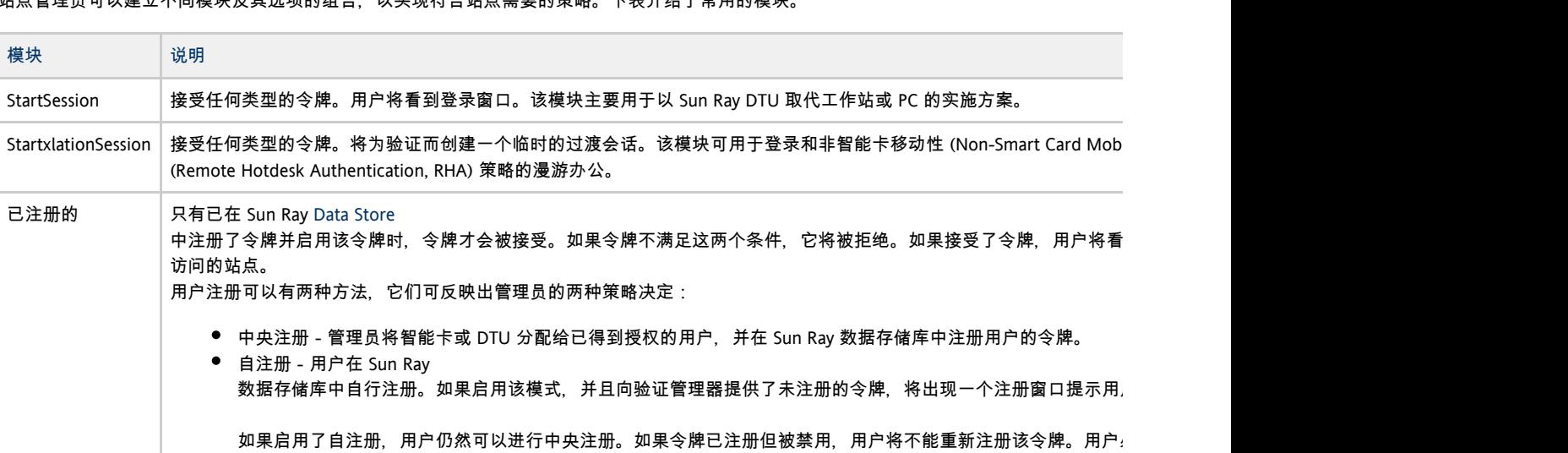

站点管理员可以建立不同模块及其选项的组合,以实现符合站点需要的策略。下表介绍了常用的模块。

#### 会话和服务

[会话包](http://wikis.sun.com/pages/viewpage.action?pageId=190321707#%E8%AF%8D%E6%B1%87%E8%A1%A8-S)括一组由会话管理器控制的服务。会话通过验证令牌与用户关联。

[服务是](http://wikis.sun.com/pages/viewpage.action?pageId=190321707#%E8%AF%8D%E6%B1%87%E8%A1%A8-S)任何可以直接连接到 Sun Ray DTU 的应用程序。此类应用程序可能包括音频、视频、XServer 以及对 DTU 的设备控制。例如,dtmail 不是一个服务,因为它是通过 Xserver 访问的,而不是直接访问的。

#### 会话管理器

[会话管理器与](#page-4-0)验证管理器交互作用,将服务定向到用户。会话管理器在服务启动时使用,以管理屏幕的空间,并作为验证管理器的会聚点。

会话管理器通过将服务映射到会话并将相关服务与特定 DTU 绑定或解除绑定来实现对会话和服务的跟踪。会话管理器只从列于 /etc/opt/SUNWut/auth.permit 文件中的经授权的验证管理器获取验证。

以下序列描述了进程如何启动、结束和重新启动:

- 1. 当用户令牌通过验证后, 验证管理器会确定此令牌是否存在会话。如果不存在会话, 验证管理器将要求会话管理器创建一个会话, 然后 [Xserver](http://wikis.sun.com/pages/viewpage.action?pageId=190321707#%E8%AF%8D%E6%B1%87%E8%A1%A8-X) 进程。
- 2. 服务启动后,它们通过与会话管理器联系以明确地加入会话。
- 3. 验证管理器通知会话管理器,与令牌关联的会话将连接到特定的 Sun Ray DTU
	- 上。会话管理器随后通知会话中的每个服务,必须直接连接到 DTU 上。
- 4. 然后,用户可以与会话交互。会话管理器调整会话中相互竞争的服务对屏幕空间的控制,并通知它们屏幕空间分配的变更。
- 5. 当用户移除智能卡、在 NSCM 会话中按下 Shift-Pause、对 DTU 执行关开机循环或不活动的时间长于屏幕锁定空闲超时间隔时,验证管理器将确定与该令牌关联的会话必须从该 DTU 上断开。验证管理器通知会话管理器,会话管理器再通知会话中的所有服务和任何 USB 设备即将断开。
- 6. 当用户重新插入智能卡或再次登录以访问 NSCM 会话时,验证管理器请求会话管理器创建新的临时会话,然后使用该会话验证用户。这称为远程漫游办公验证 (Remote Hotdesk Authentication, RHA)。验证用户后, Sun Ray DTU 将直接连接到用户的会话。

A 注 RHA 不适用于匿名 Kiosk 模式或令牌读取器。可对 Sun Ray Server Software 进行配置,[以关闭此安全策略功能。](http://wikis.sun.com/pages/viewpage.action?pageId=190321583)

只有当会话的状态更改或添加了其他服务时,才会咨询会话管理器。当用户的令牌不再映射到 DTU 时(例如,当移除卡时),会话管理器会从 DTU 上断开服务,但是服务器上的服务仍处于活动状态。例如,连接到 XServer 的程序仍继续运行,尽管它们的输出是不可见的。会话管理器守护进程必须继续运行。可以使用 ps 命令查找 utsessiond 来验证会话管理器守护进程是否正在运行。

如果验证管理器退出,会话管理器将断开所有已授权的会话,并要求它们进行重新验证。这些服务被断开,但是仍处于活动状态。如果会话管理

#### Xserver

Sun Ray Server Software 包括 Xserver 进程 Xnewt(用作默认 Xserver)。支持所有最新多媒体增强功能的 Xnewt 基于 Xorg 社区源代码的 7.2 发行版。

Xnewt 还包括使用 X 渲染扩展 ( 渲染器 ) 的功能, 该功能允许客户机使用基于 Porter-Duff 合成的新渲染模型。有关更多详细信息, 请参见 [如何启用或禁用 XRender](http://wikis.sun.com/pages/viewpage.action?pageId=190321730)。

有关如何配置不同 Xserver 的信息,请参见 utxconfig(1) 手册页。

#### Sun Management Center (Solaris)

Sun Management Center (SunMC) 软件可监视 Sun Ray 系统中的管理对象。默认可管理的对象包括 Sun Ray 系统自身、Sun Ray 服务、故障转移组、互连以及桌面。每个管理对象都被单独监视并有互相独立的报警设置。

Sun Management Center 软件还可以监视用于验证用户、启动会话、管理设备和处理 DHCP 服务的 Sun Ray Server Software 守护进程[。关于](http://wikis.sun.com/pages/viewpage.action?pageId=190321615) [Sun Ray 系统监视](http://wikis.sun.com/pages/viewpage.action?pageId=190321615)中介绍了如何使用 SunMC 来监视 Sun Ray 系统。有关 SunMC 问题的信息,请参见[排除 Sun Management Center 问题](http://wikis.sun.com/pages/viewpage.action?pageId=190321680) [\(Solaris\)。](http://wikis.sun.com/pages/viewpage.action?pageId=190321680)

#### CLI 和 Admin GUI

在 Sun Ray Server Software 中执行管理功能时, 既可以使用命令行界面 (command-line interface, CLI), 也可以使用 [Admin GUI](http://wikis.sun.com/pages/viewpage.action?pageId=190321726) 。借助基于选项卡的导航模型和上下文有关帮助,GUI 可提供清晰的管理功能视图。

#### 数据存储库

Sun Ray Server Software 提供了专用的数据存储库服务, 即 Sun Ray 数据存储库 (Sun Ray Data Store, SRDS), 用于访问 SRSS 管理和配置数据。数据存储库在保持故障转移组间的一致性方面非常有用。

#### Kiosk 模式

使用 Kiosk 模式, 匿名用户可以对 Sun Ray DTU 上的特定应用程序进行有限访问。

### 网络组件

除了服务器、服务器软件、DTU、智能卡以及外围设备(例如本地打印机)外, Sun Rav 系统还需要设计优良的网络,通过以下几种可能的方式之一进行配置。可能的配置包括:

- 专用互连
- LAN (Local Area Network, 局域网), 带或不带网络路由器
- VLAN (Virtual Local Area Network, 虚拟局域网)
- VPN (Virtual Private Network, 虚拟专用网络 )
- WAN (Wide Area Network, 广域网), 低带宽 (低于 2 Mbps)

有关网络配置类型的详细说明以及配置每种网络类型的说明,请参见[关于 Sun Ray 系统网络](http://wikis.sun.com/pages/viewpage.action?pageId=190321279)。

### 物理连接

Sun Ray 服务器和 Sun Ray

客户机的物理连接依赖于标准的交换式以太网技术。要提高互连的性能并使用户避免在每一次显示更新时都发生网络交互,最好使用 100 Mbps 的交换机。100 Mbps 的交换机有两种基本类型:

- 低容量交换机-这种交换机的每个端口都有 10/100 Mbps 接口。
- 高容量交换机-这种交换机的每个终端端口都有 10/100 Mbps 接口,而且还有一个或多个用于连接到服务器的千兆位接口。

这两种交换机都可用于互连。这些交换机可以被管理或不被管理,但是,有些被管理的交换机可能需要配置才能用于 Sun Ray 网络。

服务器到交换机的带宽必须根据最终用户多路需求进行调整,这样服务器到交换机的链路不会过度饱和。交换机上的千兆位上行链路端口提供\*

互连可以是专用的,也可以是 VLAN, 还可以是公司 LAN 的一部分。对于专用互连, Sun Ray 服务器至少使用两个网络接口:一个用于公司 LAN, 另一个用于 Sun Ray 互连。

即使是在 LAN 部署中,也建议使用两个服务器网络接口:一个用于连接到通用 LAN, 另一个用于将服务器连接到后端服务(例如文件服务器、计算网格和大型数据库)。

# Solaris 和 Linux 平台之间的功能差别

本页列出了 Linux 平台中运行的 Sun Ray 服务器不支持的 SRSS 功能。

- Linux 不支持 Sun Ray 的 PS/SC-lite。
- Linux 不支[持非智能卡移动 \(Non-Smart Card Mobile, NSCM\)](http://wikis.sun.com/pages/viewpage.action?pageId=190321593) 功能。
- 在 Linux 中, 建议不要在 Kiosk 模式下使用海量存储。在准备弹出设备之前 Linux 不会写入文件, 用户在 Windows 中很难这样操作。
- Linux 不支持 [Sun Management Center \(SunMC\)。](http://wikis.sun.com/pages/viewpage.action?pageId=190321600)
- Linux 不支[持预定义的 kiosk 会话,](http://wikis.sun.com/pages/viewpage.action?pageId=190321416)这种会话支持一组处于受限制的、类似桌面的环境中的应用程序。Solaris 具有基于 CDE 和基于 Sun Java Desktop (JDS) 发行版 3 的支持。

### Sun Ray 系统部署示例

配置 Sun Ray

系统的方法在物理或逻辑上并无限制。以下各节提供了一些示例。此外,以下博客中提供了有关实际部署方案的详细讨论和其他与 Sun Ray 相关的信息:

- <http://blogs.sun.com/ThinkThin>
- <http://blogs.sun.com/ThinGuy>
- <http://blogs.sun.com/GoThinCity>
- <http://blogs.sun.com/bobd>

### 小型部署

对于诸如 Sun Ray DTU 数目介于 5 到 50 个之间的较小型部署, Sun Ray 服务器使用单个 100BASE-T 卡连接到 100BASE-T 交换机上。然后该交换机又连接到 Sun Ray DTU。对于具有五个或更少 DTU 的部署,无线互连可以 10 MB 的速度连接。

#### 中型至大型部署

对于包含由数百或数千个 Sun Ray DTU 构成的组的大型部门,Sun Ray 服务器使用千兆位以太网卡与大型 10/100BASE-T 交换机连接。特别是,经过最新的低带宽增强后,不必建立多个从该服务器至 Sun Ray DTU 网络的千兆位链路即可实现增强的性能。

例如,某部门系统拥有 100 位用户,由一个 Sun Enterprise(TM)服务器、一个千兆位以太网卡和两个大型 (48 端口和 80 端口 ) 10/100BASE-T 交换机组成,它可为 100 个 Sun Ray DTU 提供服务。请参见下图。

#### 典型的中型至大型部署方案

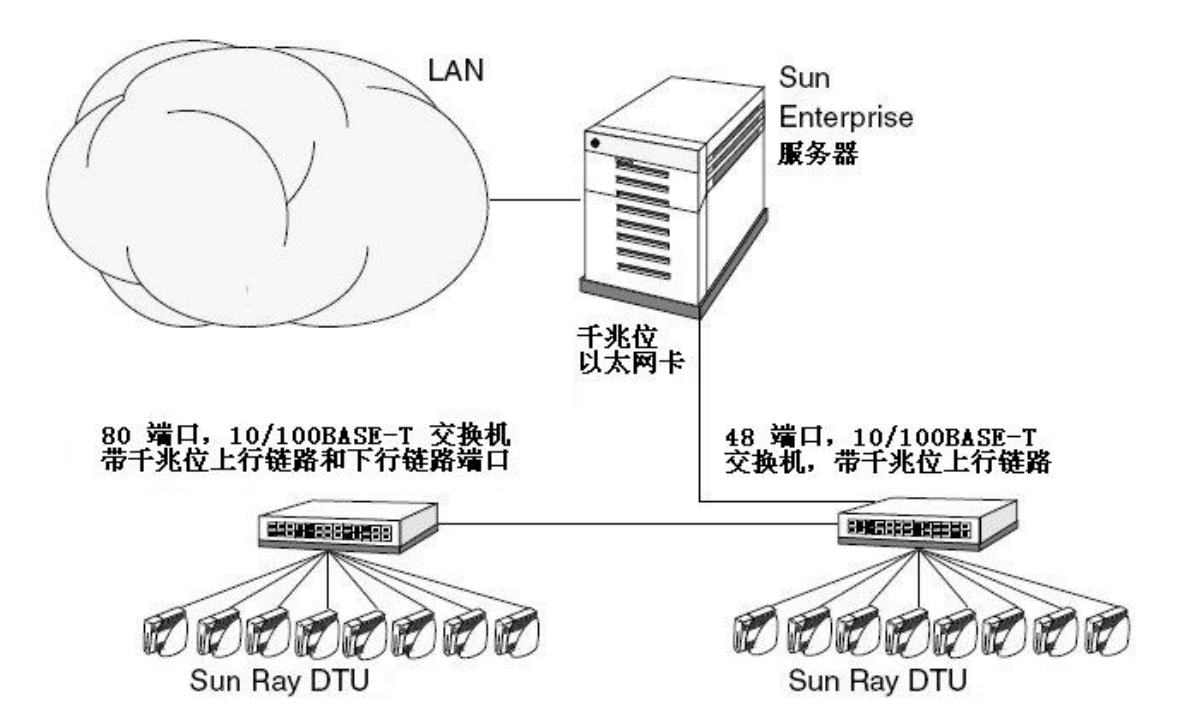

例如,配有 Sun 10/100BASE-T 卡和 24 端口 10/100BASE-T 交换机的 Sun Enterprise 服务器可以轻松支持 23 位正在进行标准桌面活动的用户。

### 故障转移组方案

#### 通常可以将 Sun Ray

服务器绑定在一起以建立故障转移组。一个由两个或更多服务器组成的故障转移组,在一个服务器不可用时,可为用户提供高级别的可用性。当 Sun Ray DTU 会重新连接到故障转移组中的其他服务器,并且如果当前令牌在该服务器上具有先前存在的会话, Sun Ray DTU 还会重新连接至该会话。如果 DTU

未能找到对应于当前令牌的现有会话,它将连接到通过负载平衡算法选择的服务器上。此服务器将显示登录屏幕,然后用户可以登录以创建一1

[关于故障转移组中](http://wikis.sun.com/pages/viewpage.action?pageId=190321449)讨论了故障转移组。

#### 简单的故障转移组

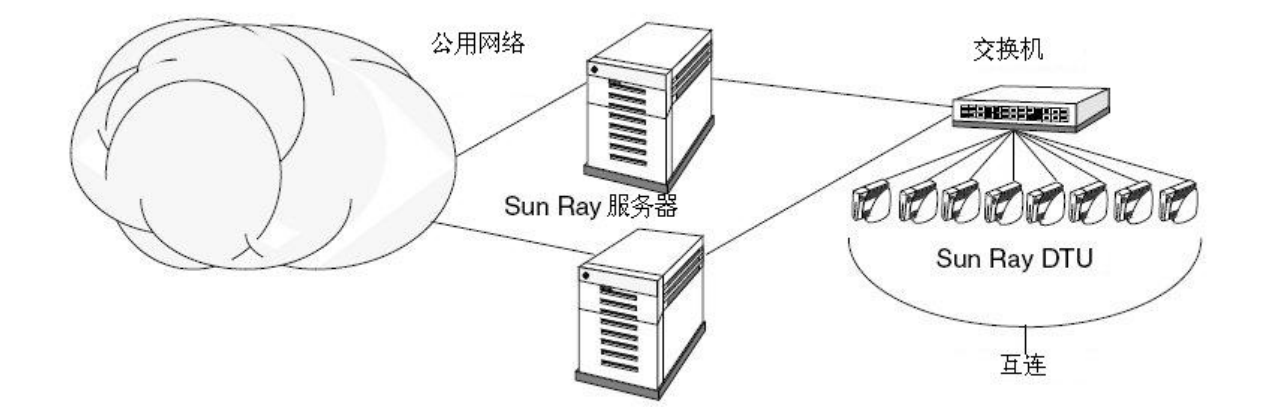

### 区域漫游办公

如果企业拥有多个故障转移组,并且用户的工作场所经常变化不定(比如经常奔走于公司总部与各分支机构之间),则可能需要配置区域漫游z [管理漫游办公\(使用智能卡\)\(所有主题\)中](http://wikis.sun.com/pages/viewpage.action?pageId=190321581)对此进行了介绍。

### 目录

关于故障转移组 故障转移工作原理

- 网络拓扑
- 使用不同的 Sun Rav Server Software 版本
- 验证要求
- 配置故障转移组
- 组管理器
	- 重定向
	- 组管理器配置
- 负载平衡
	- 如何关闭负载平衡功能
- 任务图 3 管理故障转移组
	- 初始配置
		- 相关任务
- 设置 IP 寻址
	- 设置服务器和客户机地址
	- 服务器地址
	- 配置 DHCP
		- Sun Rav 服务器和其他 DHCP 服务器共存
	- 管理其他客户机
- 如何在多个均带有一个 Sun Ray 接口的服务器上设置 IP 寻址
- 如何配置主服务器
- 如何添加辅助服务器
	- 如何添加辅助服务器
- 如何同步 Sun Ray 主服务器与 Sun Ray 辅助服务器
- 如何更改组管理器签名
- 如何使服务器脱机和联机
	- 如何使服务器脱机
	- 如何使服务器联机
- 如何显示当前的 SRDS 复制配置
- 如何删除复制配置
- 如何查看网络 ( 故障转移组 ) 状态
- 恢复问题和步骤
	- 主服务器恢复
		- 如何重构主服务器的管理数据存储库
		- 如何用辅助服务器替换主服务器
		- 辅助服务器恢复

# 管理故障转移组(所有主题)

# 关于故障转移组

故障转移组 (Failover Group, FOG)

是由一个主服务器和一个或多个辅助服务器组成的一组服务器,经配置后可在网络或系统出现故障时确保服务的连续性。除高可用性功能外, t Sun Ray 客户机提供了可伸缩的 Sun Ray 服务。

#### 故障转移工作原理

对于 Sun Ray Server Software, 由组管理器管理故障转移过程。对于故障转移组中的每个服务器,组管理器将执行以下操作:

- 检测是否存在属于同一个组的其他 Sun Ray 服务器
- 监视其他服务器的可用性(活性)
- 出于负载平衡目的,交换有关会话和服务器负载分配的信息
- 在需要时帮助将客户机重定向至其他服务器

如果具有 Sun Ray 专用互连, 则 Sun Ray 客户机要求的所有服务应由多台冗余服务器提供, 以确保 Sun Ray 服务在网络或系统出现故障时的连续性。例如,必须在所有服务器上配置 DHCP (IP 地址分配和配置 ) 或 DNS ( 名称解析 ) 。

注 ❺ 配置接口时,若没有正确设置 IP 地址和 DHCP 配置数据,故障转移功能就无法正常工作。尤其是,如果任何 Sun Ray 服务器的互连 IP 地址与任何其他服务器的互连 IP 地址相同, Sun Ray 验证管理器将无法正常运行。

### 网络拓扑

故障转移组可以包含公共专用互连中的服务器,也可以包含 LAN 中的服务器。但是,故障转移组中的服务器必须仍能够使用多址广播或广播方式, 通过至少一个共享子网进行相互联系。组中的服务器使用公共

使用专用互连时,故障转移组中的所有服务器和给定子网上的所有 Sun Ray DTU 可以相互访问。不应将路由器连接到专用互连。故障转移环境支持的互连拓扑与单服务器 Sun Ray 环境所支持的相同;但是,交换机应启用多址广播。

如果网络中的多址广播不起作用,您可以改为使用广播。要禁用多址广播,请使用 auth.props 文件中的 enableMulticast 特性。在特殊情况下,您可以使用 utgmtarget 配置组服务器的显式列表。例如,您可以使用 utgmtarget 将不同子网中的服务器集成到一个故障转移组中。这些服务器使用单点传送进行通信。请注意,将这样的服务器添加到组中将需要重新启动整个

#### 简单的故障转移组

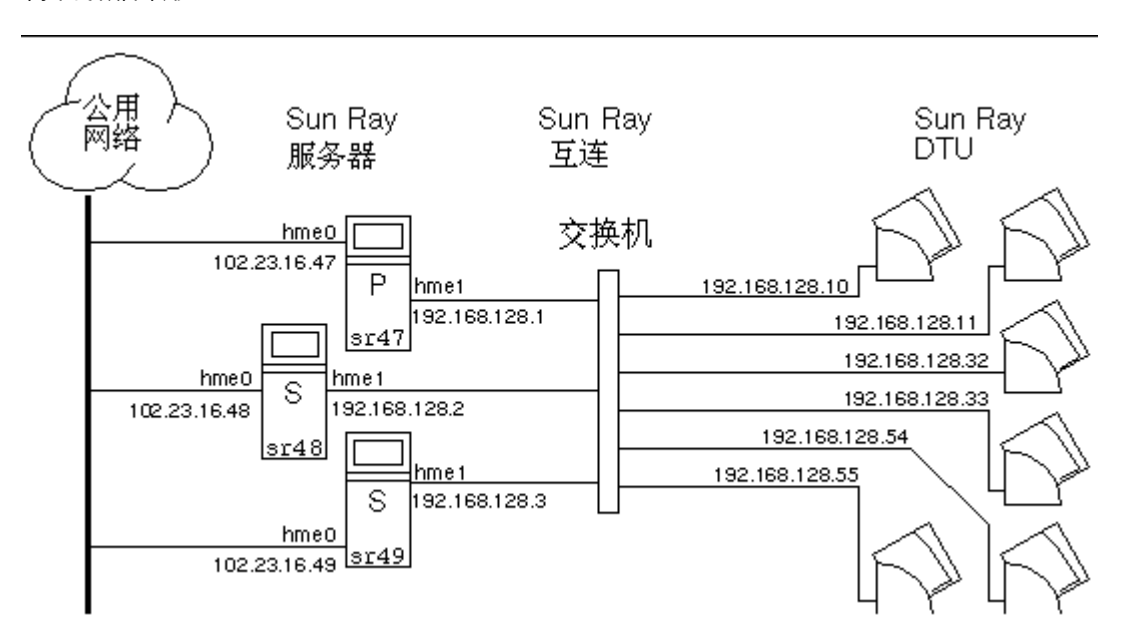

当故障转移组中的服务器由于某种原因发生故障时,每个连接到该服务器的 Sun Ray DTU 都会重新连接到同一故障转移组中的另一个服务器上。故障转移发生在用户验证级别:DTU 将连接到该用户令牌先前存在的某个会话。如果会话存在,DTU 将连接到通过负载平衡算法选择的服务器上。然后此服务器将向用户显示登录屏幕,用户必须重新登录以创建新会话。故障服务器上的会话状系

冗余故障转移组

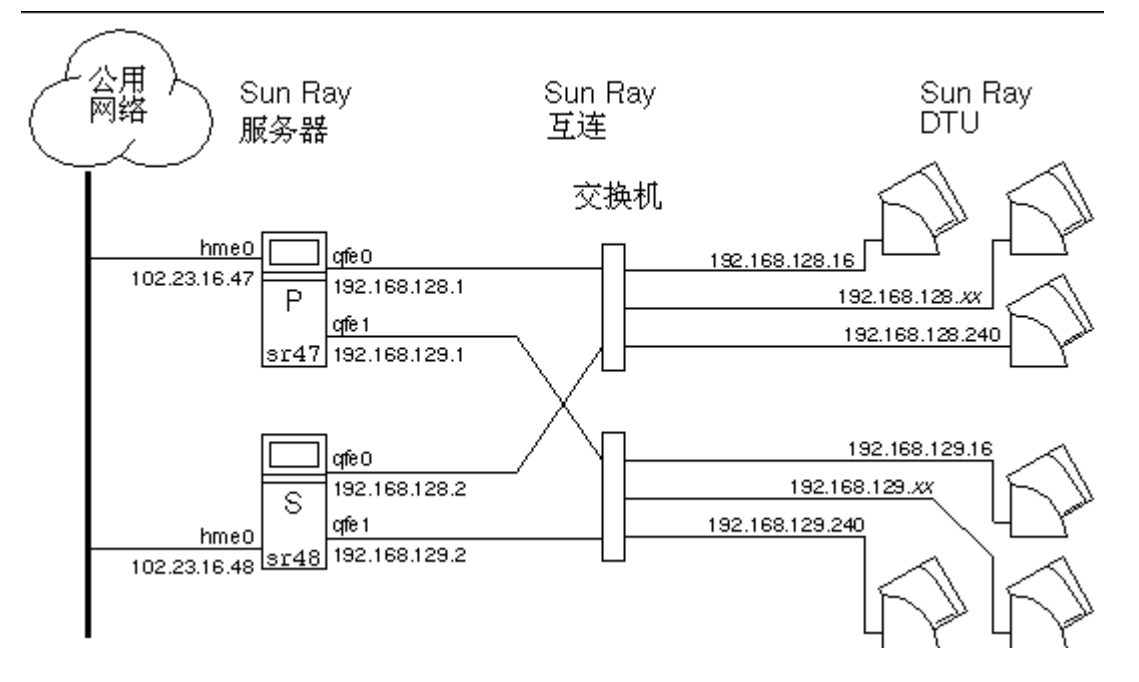

上图中显示的冗余故障转移组可以为几个 Sun Ray DTU 提供最大量的资源。其中, 服务器 sr47 是 Sun Ray 主服务器, sr48 是 Sun Ray 辅助服务器;没有显示其他辅助服务器( $sr49$ ,  $sr50$ 等)。

### 使用不同的 Sun Ray Server Software 版本

使用多个版本 Sun Ray Server Software 的故障转移组无法使用最新版本提供的所有功能。另一方面, 故障转移组可以是 Sun 服务器的混合组。

A 注 在故障转移组中使用多个版本的 Sun Ray Server Software 时,主服务器应运行其中的最旧版本。否则,主服务器上存在较新的功能时,可能会阻碍 Sun Ray 数据存储库正常复制到运行较旧版本的辅助服务器。

### 验证要求

故障转移组中的所有服务器都应使用相同的验证机制和名称服务。例如,在故障转移组中,不应出现一台服务器使用 NIS 验证而另一台服务器使用 NIS+ 验证的情况。

如果故障转移组具有不同的验证机制,则在用户名包含相同字符但大小写不同(例如  $_{\rm DS}$ 121664、 $_{\rm PS}$ 121664 或  $_{\rm PS}$ 121664 )的情况下, 服务器可能无法获取其现有的非智能卡移动 (non-smart card mobile, NSCM) 会话。

### 配置故障转移组

配置故障转移组时,您必须配置 Sun Ray 数据存储库,以便在组中复制 Sun Ray 管理数据。配置辅助服务器,以便使它们除了为数据存储库提供服务外,还可直接为用户提供服务。要在具有四台或更多服务器的组中获得最信 Sun Rav 数据存储库提供服务(方法是使用 utadm -f 使主服务器脱机)。

utconfig 命令对单个系统的数据存储库进行初始设置,并启用 Sun Ray 服务器以用于故障转移。然后 utreplica 命令将 Sun Ray 服务器配置为故障转移组。

有关如何设置使用区域漫游办公的多个故障转移组的更多信息,请参见[管理漫游办公。](http://wikis.sun.com/pages/viewpage.action?pageId=190321576)

### 组管理器

每个服务器均具有监视可用性和帮助重定向的组管理器模块。它与验证管理器结合使用。

在设置策略时,验证管理器使用选定的验证模块,确定哪些令牌有效以及哪些用户具有访问权限。

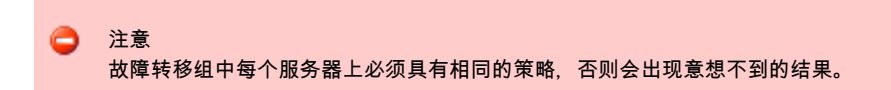

组管理器通过与其他组管理器互相交换 keepalive 消息来创建故障转移组拓扑的映射。这些 keepalive 消息被发送到所有已配置的网络接口上的 UDP 端口(通常是 7009)。keepalive 消息包含的信息足够每个 Sun Ray 服务器构建服务器列表和每个服务器可访问的公用子网列表。此外,组管理器会跟踪每个接口上最后一次收到各个服务器的 keepalive 消息的时间。

keepalive 消息包含有关服务器的以下信息:

- 服务器的主机名
- 服务器的主 IP 地址
- 自服务器引导后经过的时间
- 服务器可访问的每个接口的 IP 信息
- 计算机信息,例如 CPU 数目和速度、配置的 RAM 等等
- 负载信息, 例如 CPU 和内存使用情况、会话数等等

最后两项用于帮助分配负载。有关更多信息,请参见负载平衡。

由组管理器维护的信息主要用于在提交令牌时选择服务器。服务器和子网信息用于确定指定的 DTU 能够连接的服务器。服务器上的查询主要是关于属于该令牌的会话的信息。将删除列表中其最后一个 keepalive 消息的时间早于超时时间的服务器,因为网络连接或服务器可能已断开。

### 重定向

除了在验证时自动重定向之外,也可以使用 utselect 或 utswitch 命令进行手动重定向。

⊕ 注 utselect GUI 是用于选择服务器的首选方法。有关更多信息,请参见 utselect 手册页。

### 组管理器配置

验证管理器配置文件 /etc/opt/SUNWut/auth.props 包含了组管理器在运行时使用的特性。这些特性是:

- gmport
- gmKeepAliveInterval
- enableGroupManager
- enableLoadBalancing
- enableMulticast
- multicastTTL
- gmSignatureFile
- gmDebug
- gmTarget

#### 注 ⊕

这些特性的默认值很少更改。只能由非常专业的 Sun 支持人员指导用户修改这些值,以便帮助调整或排除系统故障。如果更改了任何特性,则必须在故障转移组中的所有服务器上! auth.props 文件必须在故障转移组中的所有服务器上保持相同。

只有在重新启动验证管理器后,特性更改才会生效,可以通过执行 [Sun Ray 服务的热重启](http://wikis.sun.com/pages/viewpage.action?pageId=190321497)来重新启动验证管理器。

# 负载平衡

当故障转移组中的某个服务器发生故障时,其余的每个服务器上的组管理器将在其余的服务器中分配故障服务器的会话。

当组管理器从服务器不拥有现有会话的 Sun Ray DTU 中收到令牌时, 将重定向该 DTU。该重定向是根据组内服务器中进行的与负载有关的会话放置抽签的结果,基于每个服务器的容量(CPU

#### 的数量和速度)、负载、会话数量和其他因素来确定的。

注 就象所介绍的那样,负载平衡是自动处理的。管理员可以选择关闭负载平衡,但不能分配值或修改算法。

### 如何关闭负载平衡功能

在 auth.props 文件中, 将 enableLoadBalancing 设置为 false。

# 任务图-管理故障转移组

有关故障转移组的更多信息,请参见[关于故障转移组。](http://wikis.sun.com/pages/viewpage.action?pageId=190321449)

### 初始配置

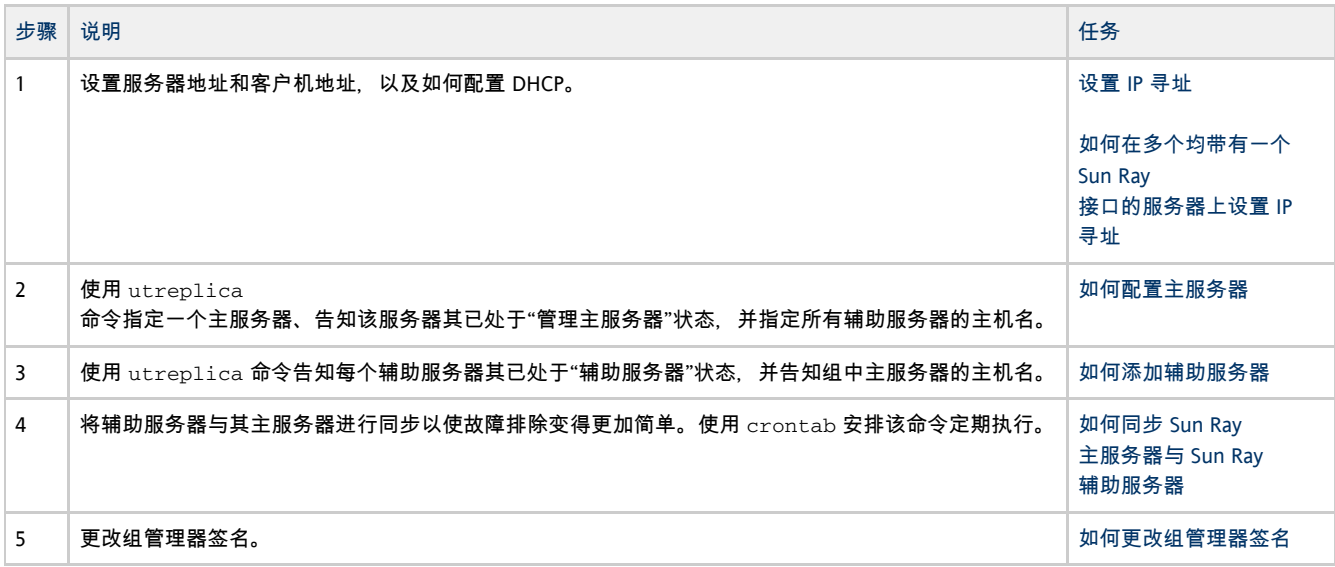

# 相关任务

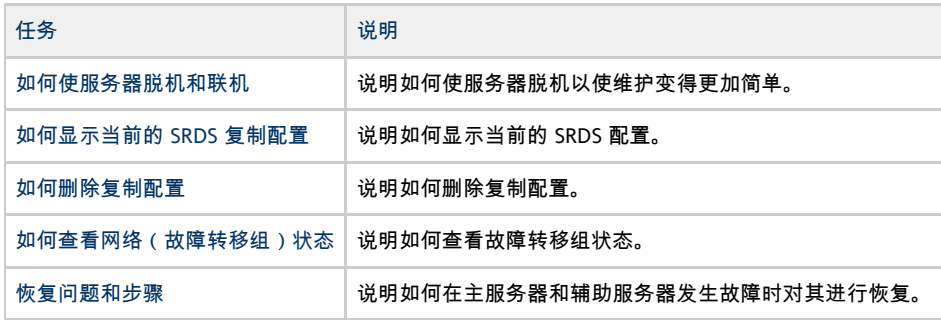

# 设置 IP 寻址

可以使用 utadm 命令设置 DHCP 服务器。默认 DHCP 设置为每个接口配置 225 个主机, 并为 Sun Ray 互连使用专用网络地址。有关更多信息,请参见 utadm 手册页。

在设置 IP 寻址前,必须确定寻址方案。以下的实例讨论如何设置 C 类和 B 类地址。

### 设置服务器和客户机地址

找不到服务器通常意味着失去其 DHCP 服务和其分配的 IP 地址。因此, 需要从地址池获得比 Sun Ray DTU 数目更多的 DHCP 地址。设想有 5

个服务器和 100 个 DTU 的情况。如果有一个服务器出现故障,其余的 DHCP 服务器必须有足够的可用地址,以便每个"孤立"的 Sun Ray DTU 都能够分配到新的工作地址。

下表列出了用于为 100 个 Sun Ray DTU 配置 5 个服务器的配置设置, 以应付两个服务器 ( C 类 ) 或四个服务器 ( B 类 ) 出现故障的情况。

#### 为 100 个 DTU 配置 5 个服务器

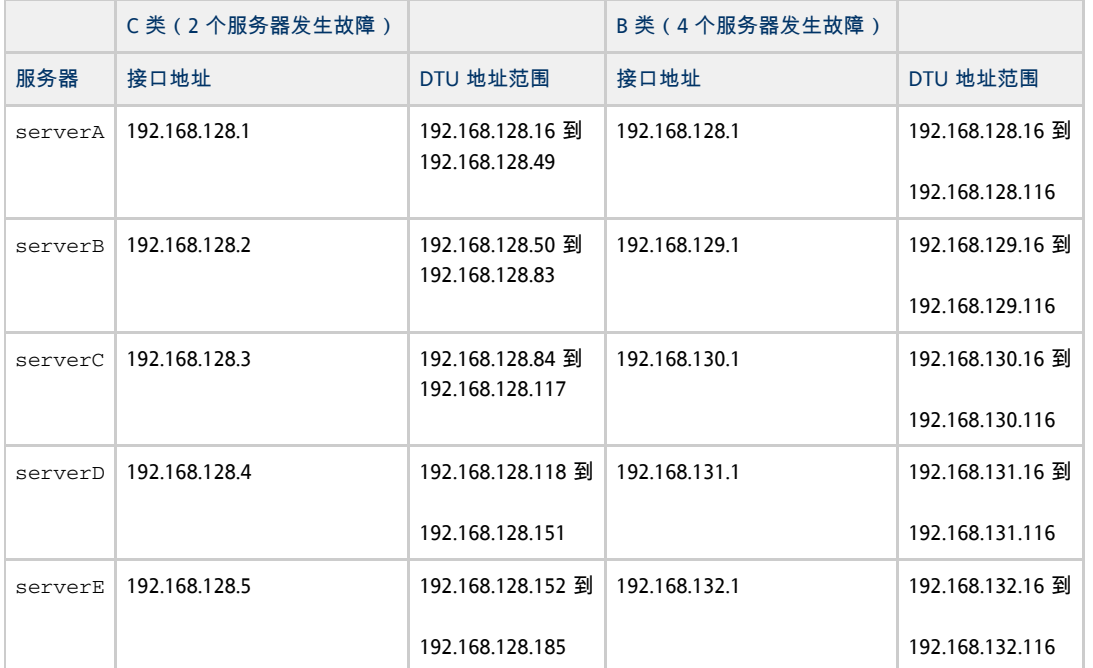

地址分配的公式为:地址范围 (address range, AR) = DTU 数/(总服务器数 - 故障服务器数)。例如,在两个服务器出现故障的情况,每个 DHCP 服务器必须获得 100/(5-2) = 34 个地址。

地址。为防止出现这种情况,应为每个 DHCP 服务器提供充足的地址以满足服务故障转移组中所有 Sun Ray DTU 的需求。

理想的情况是,每个服务器为每个 DTU 预留出一个地址。此设置需要 B 类网络。请参考以下规则:

可以请求地址, 如果仍未找到可用的地址, 则可能是因为多个服务器为另一个单元分配了 IP

- 如果 AR 乘以服务器总数所得结果小于或等于 225, 则配置为 C 类网络
- 如果 AR 乘以服务器总数所得结果大于 225. 则配置为 B 类网络

如果所有可用的 DHCP 地址均已分配, Sun Ray DTU

注

 $\bullet$ 

### 服务器地址

分配给 Sun Ray 互连的服务器 IP 地址应该都是唯一的。使用 utadm 工具分配它们。

当 Sun Ray DTU 引导时,它将 DHCP

广播请求发送给网络接口上所有可能的服务器。一个或多个服务器将对此作出响应,返回从其地址范围内为该设备分配的 IP 地址。DTU 将采用收到的第一个 IP 地址,并使用此地址进行发送和接收。

所采用的 DHCP 响应中还包含有关发送该响应的服务器上验证管理器 IP 地址和端口号的信息。

然后,DTU 将尝试与该服务器上的验证管理器建立 TCP 连接。如果无法连接,它将使用一种类似于 DHCP 的协议,在该协议中它使用广播消息来要求验证管理器确认其自身。然后,DTU 将按照接收响应的顺序,尝试连接到作出响应的验证管理器。

θ 注 对于要启用的广播功能,广播地址 (255.255.255.255) 必须是列表中的最后一项。此广播地址后的任何地址都将被忽略。如果本地服务器不在此列表中,Sun Ray DTU 将无法试图与之联系。

到认证管理器的 TCP 连接一旦建立,DTU 将显示它的令牌。令牌可以是一个代表单个

DTU(它的唯一的以太网地址)的伪令牌或者是智能卡。然后会话管理器启动一个 X Window/X 服务器会话,并将令牌绑定到该会话中。

然后,验证管理器将证书的关税和的证明,否则有关证书,否定有关于的方式。<br>然后,验证管理器将查询发送到相同子网上的其他所有验证管理器,并请求有关该今牌的现有会话的信息。其他验证管理器作出响应,说明对r

发出请求的验证管理器选择连接时间最近的服务器,并将此 DTU 重新定位到该服务器。如果没有找到该令牌的会话,发出请求的验证管理器选择负载最轻的服务器,并将令牌重新定位到该服务器。为该令牌创

验证管理器启用隐式(智能卡)和显式交换。有关显式交换的信息,请参见组管理器。

### 配置 DHCP

在一个大的 IP 网络中,DHCP 服务器负责为该网络中的接口分配 IP 地址和其他配置信息。

Sun Ray 服务器和其他 DHCP 服务器共存

倘若将 Sun Ray DHCP 服务器与其他的 DHCP 通信流量隔离,Sun Ray DHCP 服务器就可以与其他子网上的 DHCP 服务器共存。请检验网络上的所有路由器是否均配置为不转发 DHCP 请求, 这是大多数路由器的默认行为。

配置接口时,如果 IP 地址和 DHCP 配置数据设置不正确,故障转移功能将无法正常工作。尤其是在将 Sun Ray 服务器的互连 IP 地址配置为与任何其他服务器的互连 IP 地址相同时,可能会导致 Sun Ray 验证管理器发出"内存不足"错误。

### 管理其他客户机

如果 Sun Ray 服务器有多个接口(其中一个是 Sun Ray 互连), Sun Ray DHCP 服务器应能够同时管理 Sun Ray 互连和其他接口而不相互冲突。

# 如何在多个均带有一个 Sun Ray 接口的服务器上设置 IP 寻址

1. 以超级用户身份登录到 Sun Ray 服务器,打开一个 shell 窗口。键入:

# /opt/SUNWut/sbin/utadm -a <interface\_name> 

其中, interface name 是要配置的 Sun Ray 网络接口名;例如 hme [0-9] 、 qfe[0-9] 或 ge[0-9] 。必须以超级用户身份登录才能运行此命令。 ${\tt utadm}$  脚本配置子网(本例中是 128)上的接口(例如  ${\tt hme1}$ )。 该脚本显示默认值,如下所示:

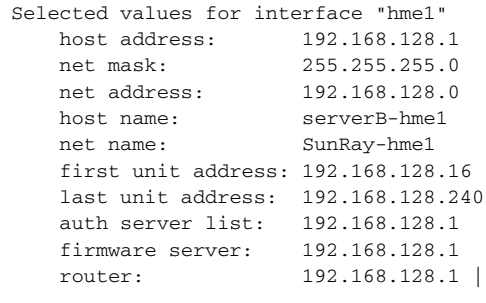

故障转移组中每个服务器上的默认值都相同。必须修改一些值以使其在每个服务器上唯一。

2. 当系统询问是否接受默认值时,键入 n:

```
Accept as is? ([Y]/N): n
```
3. 将第二个服务器的 IP 地址改为唯一的值, 此例为 192.168.128.2:

```
new host address: [192.168.128.1] 192.168.128.2 |
```
4. 接受网络掩码、主机名和网络名的默认值。

new netmask: [255.255.255.0] new host name: [serverB-hme1]

#### 5. 将互连的 DTU 地址范围更改为唯一的值。例如:

```
Do you want to offer IP addresses for this interface? [Y/N]:
new first Sun Ray address: [192.168.128.16] 192.168.128.50
number of Sun Ray addresses to allocate: [205] 34
```
#### 6. 接受固件服务器和路由器的默认值:

new firmware server: [192.168.128.2] new router: [192.168.128.2] 

utadm 脚本询问是否要指定一个认证服务器列表:

```
auth server list: 192.168.128.1
To read auth server list from file, enter file name:
Auth server IP address (enter <CR> to end list):
If no server in the auth server list responds, should an auth server be located by
broadcasting on the network? ([Y]/N):
```
#### 通过一个包含以空格分隔的服务器 IP 地址列表的文件或手动输入服务器 IP 地址都可以指定服务器。 将显示为接口 hme1 选定的新值:

```
Selected values for interface "hme1"
    host address: 192.168.128.2
    net mask: 255.255.255.0
    net address: 192.168.128.0
    host name: serverB-hme1
    net name: SunRay-hme1
    first unit address: 192.168.128.50
    last unit address: 192.168.128.83
    auth server list: 192.168.128.1
    firmware server: 192.168.128.2
    router: 192.168.128.2
```
7. 如果这些值正确,则接受这些新值:

Accept as is? ([Y]/N): y 

8. 停止然后重新启动服务器,对 DTU 进行重新加电以下载该固件。

下表列出了 utadm 命令的可用选项。有关其他信息, 请参见 utadm 手册页。

#### 可用选项

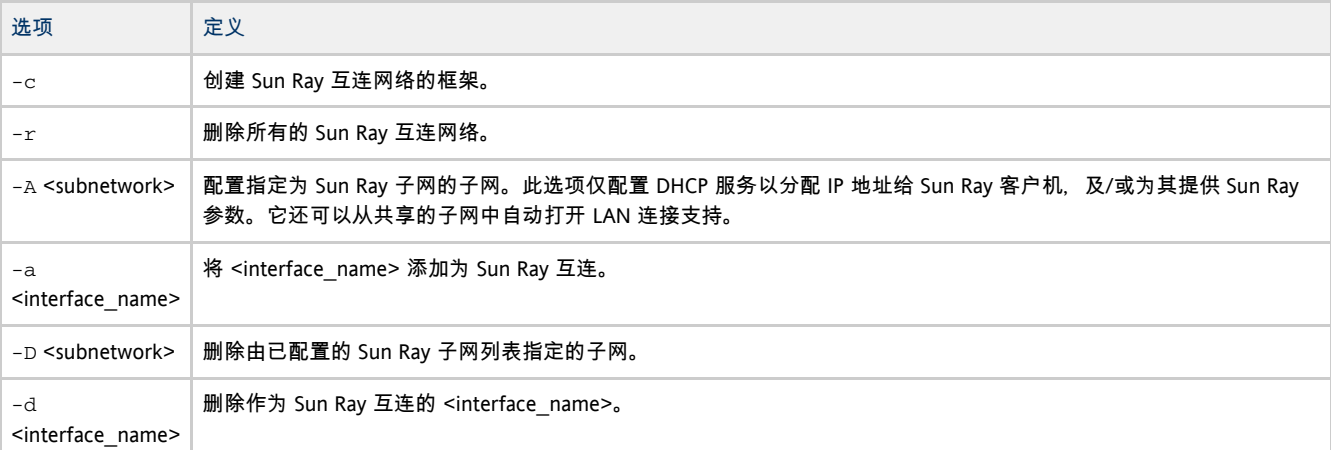

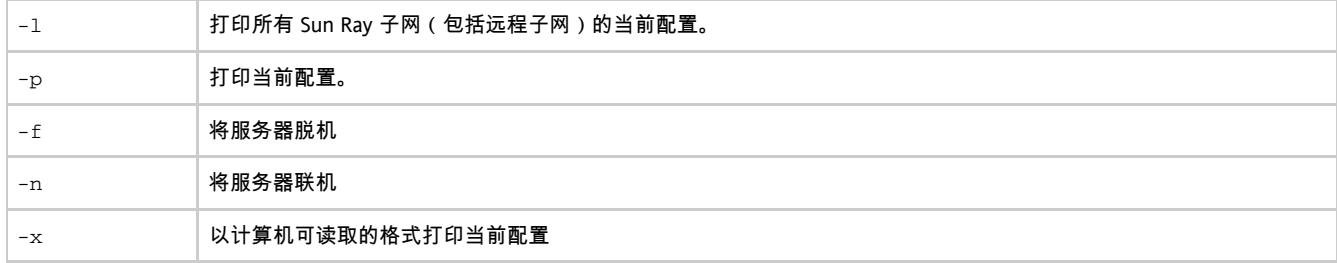

# 如何配置主服务器

组的分层管理是在 SRDS 主副本所驻留的主服务器上进行的。utreplica 命令指定一个主服务器、告知该服务器其已处于"管理主服务器"状态,并将所有辅助服务器的主机名通知给该主服务器。

术语"主服务器"反映的是复制关系而不是故障转移顺序。

添加或删除辅助服务器会要求在主服务器上重新启动服务。在大型故障转移组中,大量负载可能会通过各种途径塞入主服务器。此外,来自主服 Sun Ray 数据存储库提供服务,即,该服务器不托管任何 Sun Ray 会话。

开始之前

- 在添加辅助服务器之前配置主服务器。
- 专用主服务器的用途是为 Sun Ray 数据存储库提供服务。通过指定专用主服务器,可以在不干扰用户会话的情况下添加或删除辅助服务器。要指定专用主服务器,请不要 utadm。
- (仅限 Linux ) 如果将公共的起始目录挂载到具有不同 GNOME 版本的计算机上,版本间的冲突会导致不可预知的行为。请不要尝试与公共的起始目录一起使用多个 GNOME 版本。

步骤

- 1. 在 Sun Ray 主服务器上以超级用户身份登录。
- 2. 将此服务器配置为 Sun Ray 主服务器并确定所有的辅助服务器。

# /opt/SUNWut/sbin/utreplica -p <secondary-server1> [<secondary-server2>...]

其中, <secondary\_server1> [<secondary\_server2>...] 是用空格分隔的各不相同的辅助服务器主机名的列表。

utreplica 脚本将:

停止和启动 Sun Ray 服务 读取验证管理器的策略

#### 脚本结束时, 将会在以下位置提供日志文件:

对于 Solaris:

/var/adm/log/utreplica.<year><month><date><hour>:<minute>:<second>.log

对于 Linux:

```
/var/log/SUNWut/utreplica.<year><month><date><hour>:<minute>:<second>.log
```
#### 后续步骤

完成后,请参见[如何添加辅助服务器。](http://wikis.sun.com/pages/viewpage.action?pageId=190321457)

### 如何添加辅助服务器

组中的辅助服务器存储主服务器的管理数据的复制版本。

使用 utreplica 命令以通知每个辅助服务器其已处于"辅助服务器"状态,并告知组中主服务器的主机名。

### 如何添加辅助服务器

1. 如果尚未在主服务器上配置辅助服务器,请在主服务器上成为超级用户,并对新的辅助服务器重新运行 utreplica 命令。

# /opt/SUNWut/sbin/utreplica -p -a <secondary-server1> [<secondary-server2>...]

其中, <secondary\_server1> [<secondary\_server2>...] 是用空格分隔的各不相同的辅助服务器主机名的列表。

- 2. 在辅助服务器上成为超级用户。
- 3. 添加辅助服务器。

# /opt/SUNWut/sbin/utreplica -s <primary-server> 

其中, <primary-server> 是主服务器的主机名。

# 如何同步 Sun Ray 主服务器与 Sun Ray 辅助服务器

Sun Ray

服务器的日志文件包含带时间戳的错误消息,如果时间不同步,这些消息可能很难理解。为了便于进行故障排除,请确保所有辅助服务器定期≛

```
# rdate <primary-server>
```
# 如何更改组管理器签名

如果您选择了对故障转移进行配置,utconfig 命令会要求提供组管理器签名。该签名(存储在 /etc/opt/SUNWut/gmSignature 文件中)在组中的所有服务器上必须相同。

可通过更改 auth.props 文件中的 gmSignatureFile 特性来更改位置。

要形成可完全正常工作的故障转移组,签名文件必须满足以下条件:

- 仅由具有 root 权限的 root 用户拥有
- 至少包含八个字符, 其中至少有两个是字母, 至少有一个是非字母

A 注 为了加强安全,请使用长密码。

#### 步骤

1. 以 Sun Ray 服务器超级用户身份,打开 shell 窗口并键入:

```
# /opt/SUNWut/sbin/utgroupsig
```
系统将提示输入签名。

- 2. 输入相同的签名两次以进行确认。
- 3. 对于组中的每台 Sun Ray 服务器,重复前两个步骤。

```
θ
   注
```
一定要使用 utgroupsig 命令而非任何其他方法来提供签名。此外, utgroupsig 还可确保内部复制正常进行。

# 如何使服务器脱机和联机

将服务器置于脱机状态将使维护更加容易。在脱机状态下,不会创建任何新的会话。但是,旧的会话继续存在,只要 Sun Ray Server Software 未受影响,还可重新激活这些会话。

### 如何使服务器脱机

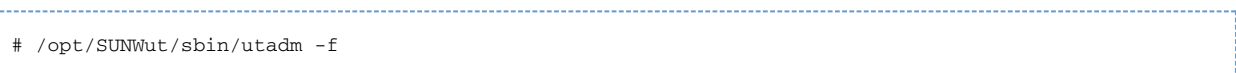

### 如何使服务器联机

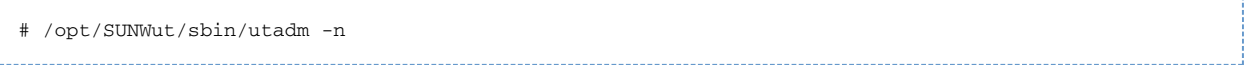

# 如何显示当前的 SRDS 复制配置

以超级用户身份打开一个 shell 窗口并键入:

```
# /opt/SUNWut/sbin/utreplica -l
```
相应结果会指出服务器是独立服务器(带有辅助服务器的主机名)还是辅助服务器(带有主服务器的主机名)。

## 如何删除复制配置

# /opt/SUNWut/sbin/utreplica -u 

# 如何查看网络(故障转移组)状态

故障转移组是一组 Sun Ray 服务器,它们全都运行同一版本的 Sun Ray Server Software, 都有权访问互连上所有的 Sun Ray DTU。

A Sun Ray 服务器广播不能在路由器或 Sun Ray 服务器以外的服务器上传输。

命令行步骤

● 查看本地 Sun Ray 服务器的故障转移组状态:

# utgstatus

#### Admin GUI 步骤

- 1. 单击 "Servers"(服务器)选项卡。
- 2. 选择服务器名称以显示其 "Server Details"(服务器详细信息)屏幕。

- 3. 单击 "View Network Status"(查看网络状态)。
- 此时会显示 "Network Status" (网络状态)屏幕, 如下所示。

Sun Ray Server Software 4.2 Administration Guide - Simplified Chinese

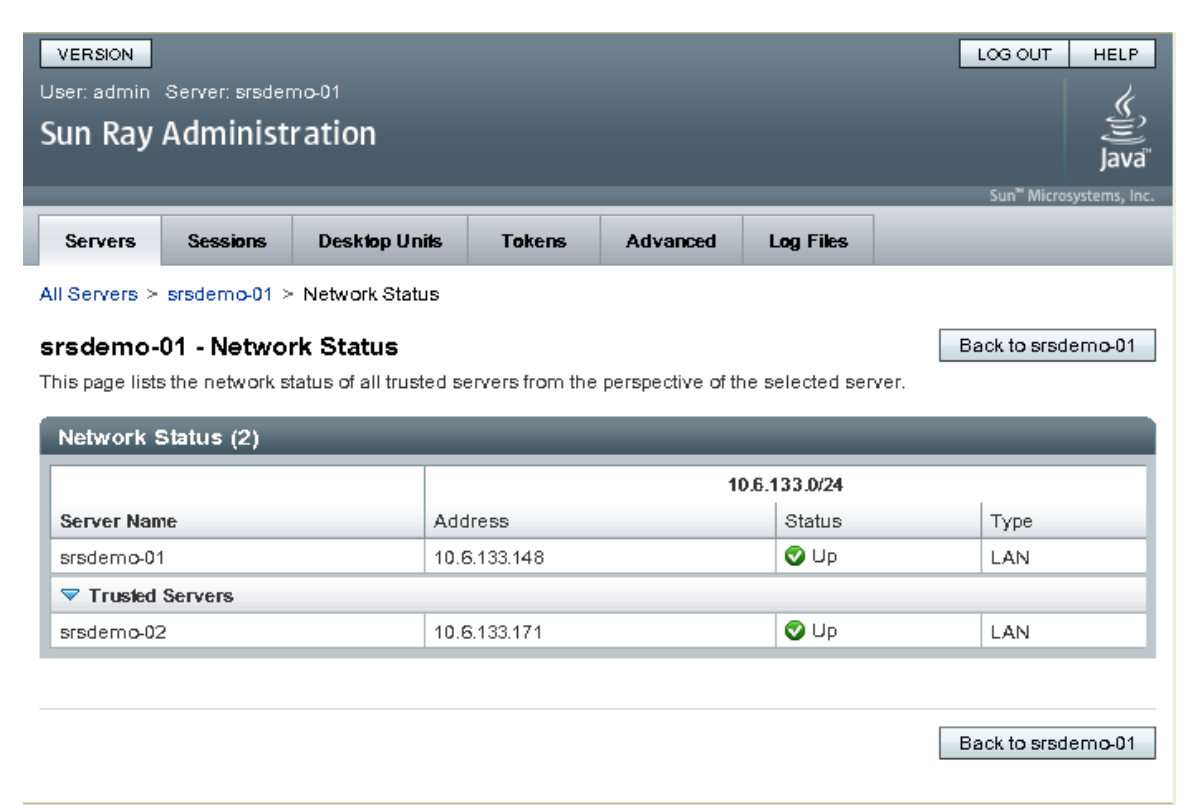

"Network Status"(网络状态)屏幕提供了有关位于同一故障转移组中的可信服务器的组成员和网络连通性的信息。

# 恢复问题和步骤

如果故障转移组中的某一台服务器出现故障,其余的组成员会根据故障前的管理数据进行操作。恢复过程取决于故障的严重程度,以及发生故障

主服务器出故障时,不能对系统进行管理更改。要使复制正常进行,需要在主服务器上成功完成所有更改。 A

### 主服务器恢复

可以使用多种策略来恢复主服务器。以下过程在服务器上执行,该服务器在其重新完全正常运行后会成为主服务器。

#### 如何重构主服务器的管理数据存储库

按照此过程从辅助服务器重构主服务器的数据存储库。此过程使用的主机名与替换服务器的相同。

请确保在运行 utldbmcat 之前适当设置 umask。否则,未授权的用户可能会获取对 utadmin 密码的访问。

#### 步骤

1. 在其中一台辅助服务器上,捕获当前数据存储库并将其存储到名为 / tmp/ s tore 的文件中。

# /opt/SUNWut/srds/lib/utldbmcat /var/opt/SUNWut/srds/dbm.ut/id2entry.dbb > /tmp/store

该命令将提供包含当前数据存储库的 LDIF 格式的文件。

- 2. 使用 FTP 将该文件发送到主服务器上的 / tmp 目录。
- 3. 按照 [SRSS 安装说明进](http://wikis.sun.com/pages/viewpage.action?pageId=190321212)行操作。
- 4. 运行 utinstall 之后,将服务器配置为组的主服务器。 请确保您使用了相同的管理密码和组签名。

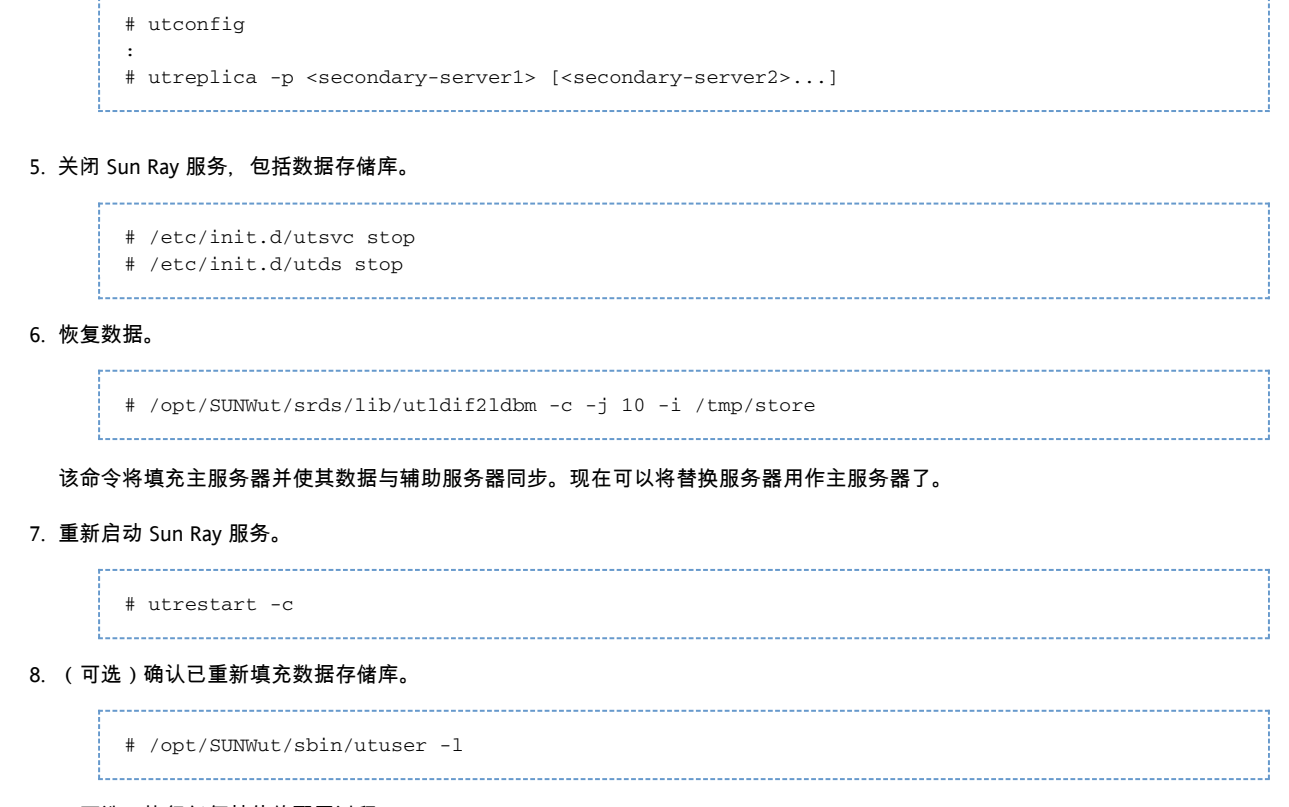

#### 9. (可选)执行任何其他的配置过程。

### 如何用辅助服务器替换主服务器

A 注 此过程也就是所谓的将辅助服务器升级为主服务器。

#### 步骤

- 1. 在现有的故障转移组中选择要升级的服务器并将其配置为主服务器。
	- # utreplica -u

- # utreplica -p <secondary-server1> [<secondary-server2>...]
- 2. 重新配置故障转移组中其余各辅助服务器,以使用新的主服务器:

```
# utreplica -u
# utreplica -s new-primary-server
```
该命令将重新同步辅助服务器与新的主服务器。

#### A 注

```
取决于数据存储库的大小,完成此过程可能需要花费一些时间。由于在此过程中 Sun Ray
服务会脱机,因此您可能需要据此安排辅助服务器的停机时间。请确保对故障转移组中的每个辅助服务器均执行此过程。
```
### 辅助服务器恢复

当辅助服务器出现故障时,可以继续进行组管理。系统会维护更新日志,一旦辅助服务器恢复,会自动应用该日志。如果需要重新安装辅助服务 [安装中](http://wikis.sun.com/pages/viewpage.action?pageId=190321212)所述的步骤。

- 关于漫游办公
	- 区域漫游办公
	- 区域漫游办公过程
	- 站点要求
	- 提供站点集成逻辑
	- 远程漫游办公验证 (Remote Hotdesk Authentication, RHA)
- 如何配置特定于站点的映射库
	- 如何配置基于令牌的、 作为样例提供的映射实施方案
	- 如何配置基于用户名的、 作为样例提供的映射实施方案
	- 如何配置基于脚本的后端映射
	- 如何对 SRSS 服务执行冷重启
- 如何使用令牌读取器进行区域漫游办公
- 如何配置样例数据存储库
- 如何禁用和重新启用远程漫游办公验证
	- 如何禁用 RHA
		- 如何重新启用 RHA

# 管理漫游办公(所有主题)

关于漫游办公

漫游办公(或会话移动性)功能允许用户移除智能卡,将其插入同一故障转移器组中的任何其他 DTU,使用户的会话"跟随"用户,从而允许用户从多个 DTU 即时访问用户的窗口环境和当前的应用程序。每个 Sun Ray DTU 都配有智能卡读取器。

A 注 在 Solaris 平台上, Sun Ray 系统还提供非智能卡移动性 (Non-Smart Card Mobility, NSCM),即在没有智能卡的情况下漫游办公。有关更多信息,请参[见管理 NSCM 漫游办公 \(Solaris\)](http://wikis.sun.com/pages/viewpage.action?pageId=190321590)。

### 区域漫游办公

区域漫游办公,有时也称为自动多组漫游办公 (Automatic Multi-Group Hotdesking, AMGH),在企业拥有多个故障转移组、用户从一个位置移动到另一个位置并且希望在漫游的任何地点都能访问现有会话时非常有用。

可以利用多个故障转移组来实现区域漫游办公功能。不管是出于以下哪种原因的考虑,设立多个故障转移组都是很有用的:

- 可用性-有时将故障转移组设立在多个地理上分散的位置是很有利的,这样一来,如果其中一个位置发生中断,另一个位置还可以继续
- 组织策略-某些站点在不同的位置上有不同的管理策略。在这些位置上保持单独的故障转移组可能会更有利。

有关进一步的技术详细信息,请参阅 utamghadm(8)、ut\_amgh\_get\_server\_list(3) 和 ut\_amgh\_script\_interface(3) 手册页。

θ 注 没有为多显示端组启用区域漫游办公。

### 区域漫游办公过程

一旦配置了区域漫游办公,将按以下过程处理用户登录信息和会话:

1. 从系统中插入或移除智能卡或者用户通过问候 GUI

登录时,诸如用户名(如果当时知道)、智能卡令牌和终端标识符之类的参数会被传递给站点集成逻辑片。

- 2. 站点集成软件使用这些参数来确定应该将 Sun Ray DTU 定向到哪些 Sun Ray 服务器。
- 3. 如果智能卡令牌已与某本地会话相关联,则系统将首选该会话,并且不会调用区域漫游办公。
- 4. 否则,区域漫游办公软件会重定向 Sun Ray DTU 以连接到合适的 Sun Ray 服务器。

这样,如果用户拥有一个现有的会话,则 DTU 将连接至该会话;否则,区域漫游办公软件会为该用户创建一个新的会话。

### 站点要求

要使用区域漫游办公,站点必须提供某个站点集成逻辑,该逻辑可以利用企业数据来确定哪些用户或 Sun Ray DTU 应该连接到哪些故障转移组上。这通常是通过使用某个动态 C 库或 shell 脚本完成的,这个库或脚本可以实现区域漫游办公软件所使用的特定接口。SRSS 提供了一些参考代码,站点管理员可以作为示例使用,或者按需要进行改写。管理员必须配置区域漫游办公软件以利用指定的库或 shell 脚本,然后按如下所述实现登录应用程序的 PAM 栈。

#### A 注 为确保操作的连续性,请务必在目标组中包括足够的服务器,以便在特定服务器不可用时仍可以进行会话的定位和放置。对于

#### 提供站点集成逻辑

要在创建或访问会话时确定指定的 Sun Ray DTU 或用户应该连接的位置,管理员应该利用企业数据。Sun Ray Server Software 包括以下软件以实现此目的:

- 手册页, 例如 ut\_amgh\_get\_server\_list(3), 其中描述了适合实现共享库的 C API。
- shell 脚本 API: ut amgh\_script\_interface(3),可作为备用选择。
- 参考 C 代码和脚本代码,位于 /opt/SUNWutref/amgh。本代码可以作为实例或直接改写使用。
- 实用的 Makefile。

#### 远程漫游办公验证 (Remote Hotdesk Authentication, RHA)

现在, SRSS 验证管理器的默认行为要求用户在漫游办公 (即重新连接到现有会话)时先通过验证。

如果启用了远程漫游办公验证 (Remote Hotdesk Authentication, RHA), 当尝试重新连接时, Sun Ray Server Software 将为 DTU 创建临时的新会话,并使用该会话向用户提供验证对话框。(该 RHA 对话框的外观与 NSCM 验证对话框非常相似。)用户通过该对话框成功验证后,临时会话会消失,用户的现有会话将连接到 DTU。

#### RHA

旨在提供比以前的漫游办公验证模型更安全的漫游办公体验,以前的漫游办公验证模型依赖于用户现有会话中的桌面屏幕锁定执行的验证。(R 中的"远程"指的是漫游办公验证步骤发生在用户的现有会话之外这样一种实际情况。)但是,对于会话内 (in-session) 屏幕锁定提供可接受的安全性或不需要漫游办公验证的环境,可以将 Sun Ray Server Software 配置为关闭 RHA 安全性功能。

验证不适用于匿名 Kiosk 模式。

A 注 RHA 安全性功能不会影响令牌读取器。它假定令牌读取器部署在物理安全的环境中。

# 如何配置特定于站点的映射库

每个站点的管理员应该确定要使用的映射库。它可以是特定于站点的实施方案,也可以是随 SRSS 软件提供的一种实施方案样例。

A 注 如果您使用的是 Linux 平台, 则对应于 32 位平台的库映射应为 /opt/SUNWutref/amgh/lib, 如下所示, 而对应于 64 位平台的库映射应为 /opt/SUNWutref/amgh/lib64。

#### 如何配置基于令牌的、作为样例提供的映射实施方案

# /opt/SUNWut/sbin/utamghadm -l /opt/SUNWutref/amgh/lib/libutamghref\_token.so

如何配置基于用户名的、作为样例提供的映射实施方案

# /opt/SUNWut/sbin/utamghadm -l /opt/SUNWutref/amgh/lib/libutamghref\_username.so

### 如何配置基于脚本的后端映射

# /opt/SUNWut/sbin/utamghadm -s /opt/SUNWutref/amgh/lib/utamghref\_script

# 如何对 SRSS 服务执行冷重启

使用 utrestart CLI 或 Admin GUI 对 SRSS 服务执行冷重启。

# 如何使用今牌读取器进行区域漫游办公

要将令牌读取器用于基于 Sun Ray 伪令牌的区域漫游办公,请使用特定于站点的映射库为其产生所需的行为。

已配置的令牌读取器的值应该具有以下格式:

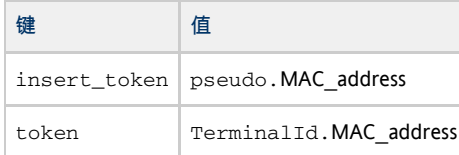

如果已存在已注册的策略,请使用 insert\_token 键而非 token 键 (它并不是全局唯一的)。

Θ 注 RHA 安全性功能不影响令牌读取器。它假定令牌读取器部署在物理安全的环境中。

# 如何配置样例数据存储库

每个站点都必须配置数据存储库、以包含用于区域漫游办公的特定于站点的映射信息。站站点映射库使用此数据存储库来确定区域漫游办公功飠 SRSS 软件提供的示例实施方案就需要一个简单的纯文本文件配置。

要在 Sun Ray 服务器的 /opt/SUNWutref/amgh/back\_end\_db 下创建后端数据库文件,请执行以下操作:

对于基于令牌的映射,请使用以下格式的条目:

token=XXXXXXX [username=XXXXX] host=XXXXX

- 注释(以 # 起始的行)将被忽略。
- username 是可选的。如果同一令牌与多个非空 username 关联,将返回错误。
- 对于基于用户名的映射,请使用以下格式的条目:

username=XXXXX host=XXXXX

- 注释 ( 以 # 起始的行 ) 将被忽略。
- 上文中没有提及的键/值对将被忽略。
- 键/值对的顺序并不重要。
- 对于组合映射,请使用以下格式的条目:

Any combination of TOKEN BASED and USERNAME BASED lines.

● 注释 ( 以 # 起始的行 ) 将被忽略。

Sun Ray Server Software 4.2 Administration Guide - Simplified Chinese

- 首先尝试令牌匹配。
- 如果不进行令牌匹配(或者如果匹配项中不包含  $_{\rm username}$ ). 将提示用户输入  $_{\rm username}$
- 对该 username 进行查找。如果没有匹配,则创建本地会话;否则,S**un Ray DTU 将被转发至声明可用的第一个主机**。 本文件的示例行如下:

```
token=MicroPayflex.5001436700130100 username=user1 host=ray-207
```
# 如何禁用和重新启用远程漫游办公验证

以下过程说明如何禁用和重新启用 RHA。

### 如何禁用 RHA

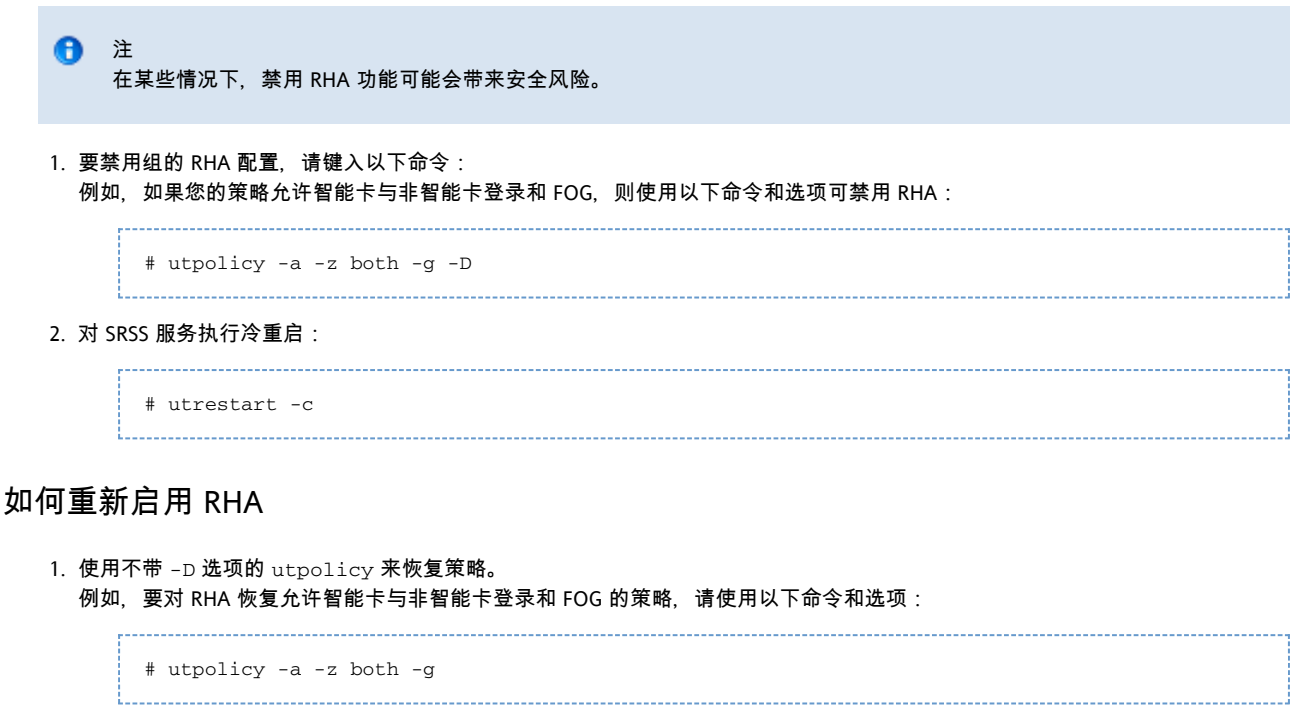

2. 对 SRSS 服务执行冷重启:

# utrestart -c

#### 目录

- 关于 NSCM 漫游办公
	- NSCM 会话
	- " Sun Ray 移动会话登录"对话框
	- NSCM 和故障转移组
- 如何启用 NSCM 会话
	- Admin GUI 步骤
	- 命令行步骤
- 如何登录到 NSCM 会话
- 会话重定向
- 如何断开 DTU 会话

在 Solaris 上管理 NSCM 漫游办公(所有主题)

# 关于 NSCM 漫游办公

如果为 Sun Ray Server Software 配置非智能卡移动 (non-smart card mobile, NSCM) 会话, 则会提供不使用智能卡就能进行漫游办公的便利。本节介绍 NSCM 会话以及如何对其进行配置,还介绍如何使用户能够访问多个故障转移组间的 Sun Ray 会话。

有关 NSCM 可以使用的区域漫游办公或远程漫游办公验证的消息,请参见[关于漫游办公](http://wikis.sun.com/pages/viewpage.action?pageId=190321579)。

### NSCM 会话

在 NSCM 会话中, 用户可以:

- 键入用户名和密码代替插入智能卡。
- 键入 utdetach 命令代替移除智能卡。

如果用户不希望使用 NSCM 会话,可插入一张智能卡, NSCM 会话将断开, 并由智能卡会话替代。

### "Sun Ray 移动会话登录"对话框

为 Sun Ray Server Software 配置 NSCM 会话后, Sun Ray DTU 上将显示"Sun Ray 移动会话登录"对话框。

右键单击 "Options"(选项)按钮会显示带有以下选项的面板:

- QuickLogin(快速登录)-仅适用于新的会话。选择 "Off"(关闭),则用户可使用与 dtlogin 中所提供的相同选项登录。选择"打开",则用户可绕过选项选择阶段。默认情况下,"快速登录"是打开状态。
- Exit(退出) 选择 "Exit"(退出)可暂时禁用 NSCM 会话。将启动退出 (escape) 今牌会话, 同 时对话框将替换为 dtlogin 屏幕。在该服务器组中没有有效帐户的用户可以退出到 dtlogin 对话框, 然后尝试以远程 X (XDMCP) 登录方式登录到用户在其中具有有效帐户的另一个服务器。

### NSCM 和故障转移组

当系统被配置为故障转移组成员时,NSCM 会话的用户登录过程可能与预期略有差别。

以下情形可能导致不常见的操作 ·

- 服务器之间的负载平衡 如果用户通过 NSCM GUI 登录到服务器 A 时其负载很重, 服务器会将用户重定向至服务器 B。
- 在服务器之间切换-用户在服务器 A 上有会话,同时想转到服务器 B 上的会话,该用户可调用 utselect GUI 以访问其他会话。要做到这点, 用户需要用 NSCM GUI 登录。用户习惯了 utselect GUI 的简便,可能会被另一次必需的登录弄得心情沮丧。
- 退出 (Escape) 令牌会话-单击 "Exit"(退出)按钮, 用户可绕过 NSCM GUI, 用 dtlogin 登录到服务器 A。用户现在有一个标准退出 (escape) 令牌会话, 并调用 utselect GUI 切换到服务器 B, 这样做会导致 NSCM GUI 再次出现。用户必须再次单击 "Exit"(退出),才能获得服务器 B 上的退出 (escape) 令牌会话。习惯了快速切换的用户可能会对这种行为感到厌烦。

# 如何启用 NSCM 会话

Sun Ray 管理员可以通过选择是否在 utpolicy 命令中包括 -M 参数来切换 NSCM 会话功能。有关更多信息, 请参见 utpolicy 手册页。

### Admin GUI 步骤

1. 使用 utwa11 命令通知用户所有活动会话和分离的会话将丢失。

例如:

# /opt/SUNWut/sbin/utwall -d -t 'System policy will change in 10 minutes. All active and detached sessions will be lost. Please save all data and terminate your session now.' ALL 

对所有用户 将会在弹出式窗口中显示以下消息 ·

System policy will change in 10 minutes. All active and detached sessions will be lost. Please save all data and terminate your session now.

- 2. 登录到 Admin GUI。
- 3. 转到 "System Policy"(系统策略)选项卡。
- 4. 在 "Non-Card Users"(非持卡用户)面板中,选择 "Mobile Sessions"(移动会话)旁边的 "Enabled"(启用)选项。
- 5. 转到 "Servers"(服务器)选项卡。
- 6. 单击 "Cold Restart"(冷重启)以重新启动 Sun Ray 服务并终止所有用户的会话。

### 命令行步骤

1. 使用 utwa11 命令通知用户所有活动会话和分离的会话将丢失。

例如:

# /opt/SUNWut/sbin/utwall -d -t 'System policy will change in 10 minutes. All active and detached sessions will be lost. Please save all data and terminate your session now.' ALL

对所有用户,将会在弹出式窗口中显示以下消息:

System policy will change in 10 minutes. All active and detached sessions will be lost. Please save all data and terminate your session now.

2. 以超级用户身份,键入 utpolicy 命令和 -M 参数作为验证策略。

例如:

# /opt/SUNWut/sbin/utpolicy -a -M -s both -r both

本示例配置的验证管理器允许用户(无论其是否有智能卡)自注册,并启用 NSCM 会话。

3. 通过在服务器(包括故障转移组中的每台辅助 Sun Ray 服务器)上重新启动验证管理器初始化 Sun Ray 服务。

# /opt/SUNWut/sbin/utrestart -c 

该命令会清除所有活动会话和分离的会话。

# 如何登录到 NSCM 会话

- 1. 在用户输入字段键入用户名。
- 2. 在密码字段键入密码。

如果此用户没有 NSCM 会话,验证管理器将创建一个 NSCM 会话令牌,其格式为:mobile.IEE802-MACID。

### 会话重定向

由于以下原因,可能会将用户重定向至其他服务器:

- 如果 Sun Ray 服务器属于故障转移组中的一员,负载平衡算法可能会将用户重定向至另一个 Sun Ray 服务器。
- 如果用户在故障转移组中的其他 Sun Ray 服务器上具有 NSCM 会话, 则会将该用户重定向到最新 NSCM 会话所在的服务器。

"Sun Ray Mobile Session Login" (Sun Ray 移动会话登录)对话框将重新显示, 此时显示的是新 Sun Ray 服务器的主机名。用户必须重新键入用户名和密码。

# 如何断开 DTU 会话

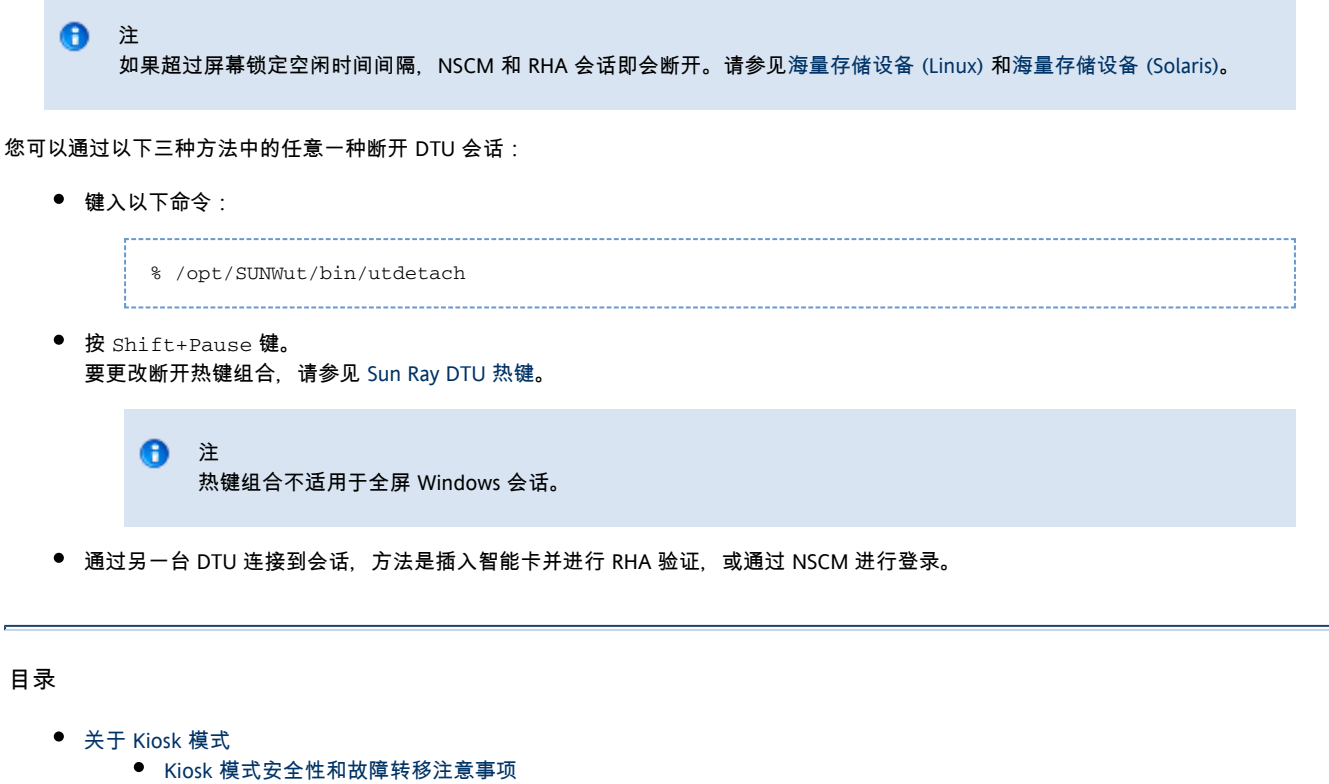

- 任务图 F 管理 Kiosk 模式
- 如何配置 Kiosk 模式
- 如何配置 Kiosk 模式会话类型
- 如何将应用程序添加到 Kiosk 会话类型
- 如何启用和禁用 Kiosk 模<mark>式</mark>
- 如何覆盖默认 Kiosk 模式策略

# 管理 Kiosk 模式(所有主题)

# 关于 Kiosk 模式

Kiosk 模式允许匿名用户以受控制的、简化的、未经验证的方式访问系统,而不会影响 Sun Ray 服务器的安全性。在无法要求用户提供验证凭据的设置(例如公共 kiosk)中,未经验证的访问很有用。如果希望通过标准 UNIX 登录以外的其他方法进行验证, 那么 Kiosk 模式几乎是不可缺少的。这种情况的一个很好的例子是使用 [Sun Ray Connector for Windows OS](http://wikis.sun.com/display/SRWC2dot2/Home)。

#### $\mathbf \Theta$ 注 Kiosk 模式是可选组件,可能要求执行其他安装步骤。请确保 Sun Ray 服务器上已配置了 Kiosk 模式(使用 utconfig 命令)且至少安装了一个会话描述符。会话描述符是一个文件,用于至少定义一个将作为用户会话启动的可执行文件。所有会i /etc/opt/SUNWkio/sessions 目录中。

您可以使用 Admin GUI 来配置 Kiosk 模式。在位于 "Advanced"(高级)选项卡下的 "Kiosk Mode"(Kiosk 模式)选项卡上,您可以选择预定义的会话类型。您还可以指定其他用于控制 kiosk 模式行为的常规特性,如 "Timeout" (超时 )、 "Maximum CPU Usage"(最大 CPU 使用率)和 "Maximum VM Size"(最大 VM 大小)。

某些会话类型允许启动其他 Kiosk 应用程序。并非所有会话类型都支持此功能。例如, Kiosk 全屏 Web 浏览器会话就不需要具备此功能。显示还是隐藏 "Kiosk Mode"(Kiosk 模式)页上的应用程序表将取决于所选的会话类型。

可以通过单击应用程序表中的 "New"(新建)按钮添加新的 Kiosk

应用程序,并通过以下方式指定该应用程序,并应定义的应用程序描述符文件或在服务器上指定可执行文件或应用程序描述符的路径。所有预 /etc/opt/SUNWkio/applications 目录中。

有关 Kiosk 模式功能的详细说明, 请参见 kiosk 手册页。

### Kiosk 模式安全性和故障转移注意事项

由于 Kiosk

模式会绕开系统登录机制,所以您必须考虑那些添加到用户环境中的应用程序所带来的安全性问题。许多定制的应用程序提供内置的安全性, Kiosk 模式。

例如,添加诸如  $x$ term 之类的应用程序, 将使得用户可从 Kiosk 模式会话访问命令行界面。这种访问方式在公用环境中是不合适的,也不建议这样做。然而,在呼叫中心环境中使用定制的应用程序则完全可以

在故障转移环境中,会将 Kiosk 模式管理设置从主服务器复制到辅助服务器(即故障转移服务器)。确保所有添加到 Kiosk 模式会话中的应用程序描述符和可执行文件路径都被复制到故障转移组中的所有服务器上。例如,如果已将 Mozilla 应用程序添加到会话中,且可执行文件路径为 /usr/sfw/bin/mozilla

, 则请确保故障转移组中的所有服务器都可以使用该二进制文件的路径。确保会话和应用程序在故障转移组中的所有服务器上都可用的一种方法

### 任务图-管理 Kiosk 模式

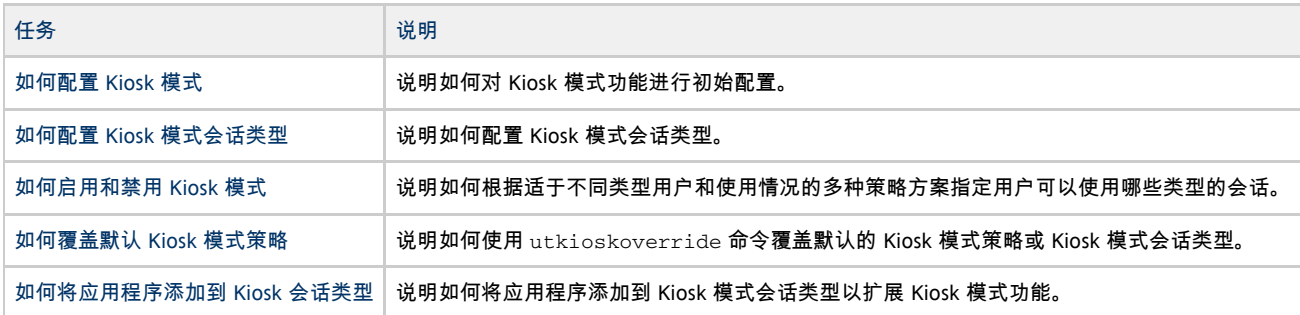

# 如何配置 Kiosk 模式

作为 [Sun Ray Server Software 的初始配置](http://wikis.sun.com/pages/viewpage.action?pageId=190321722)的一部分,您可以对 Kiosk 模式进行初始配置。初始 Kiosk 模式配置包括配置 Kiosk 用户帐户。

如果没有对 Kiosk 模式进行初始配置,您总可以使用 utconfig -k 命令在以后对其进行配置。您还可以使用 kioskuseradm(1M) 命令来执行其他 Kiosk 模式帐户管理任务。

## 如何配置 Kiosk 模式会话类型

选择 Kiosk 会话后, 默认情况下会启动该会话, 以提供基本的 Kiosk 模式功能。

本过程说明如何配置 Kiosk 模式会话类型,它决定哪种会话以 Kiosk 模式启动。有关 Kiosk 模式安全性和故障转移注意事项的信息,请参见 [关于 Kiosk 模式。](http://wikis.sun.com/pages/viewpage.action?pageId=190321431)

Admin GUI 步骤

θ 注 使用 Admin GUI 创建的 Kiosk 会话和应用程序配置数据将存储为默认 Kiosk 会话类型, 且名称为 session。要存储非默认 Kiosk 会话类型,请在命令行上使用 utkiosk 命令。

- 1. 单击 "Advanced"(高级)选项卡。
- 2. 单击 "Advanced"(高级)选项卡中的 "Kiosk Mode"(Kiosk 模式)选项卡,如下图所示。

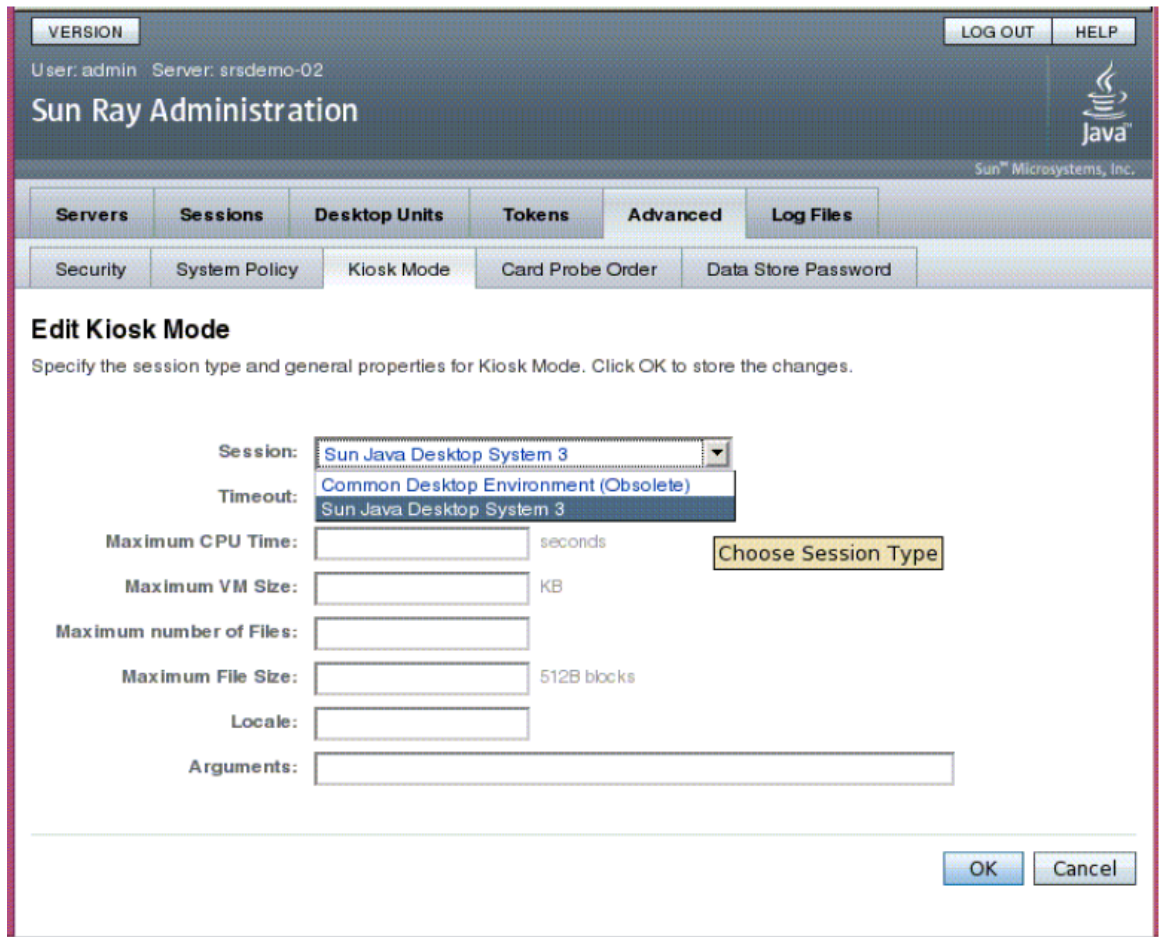

#### 3. 单击 "Edit"(编辑)按钮。

- 4. 从下拉式列表中选择首选的 Kiosk 会话(会话类型),如图所示。
- 5. 为其余设置提供适当的值,下表中介绍了这些设置。有关更多信息,请参见 ul.imit 手册页。

▲ 注意

如果为 ulimit 设置选择了不恰当的值,可能会导致 Kiosk 会话不正确地启动或由于缺少资源而崩溃。

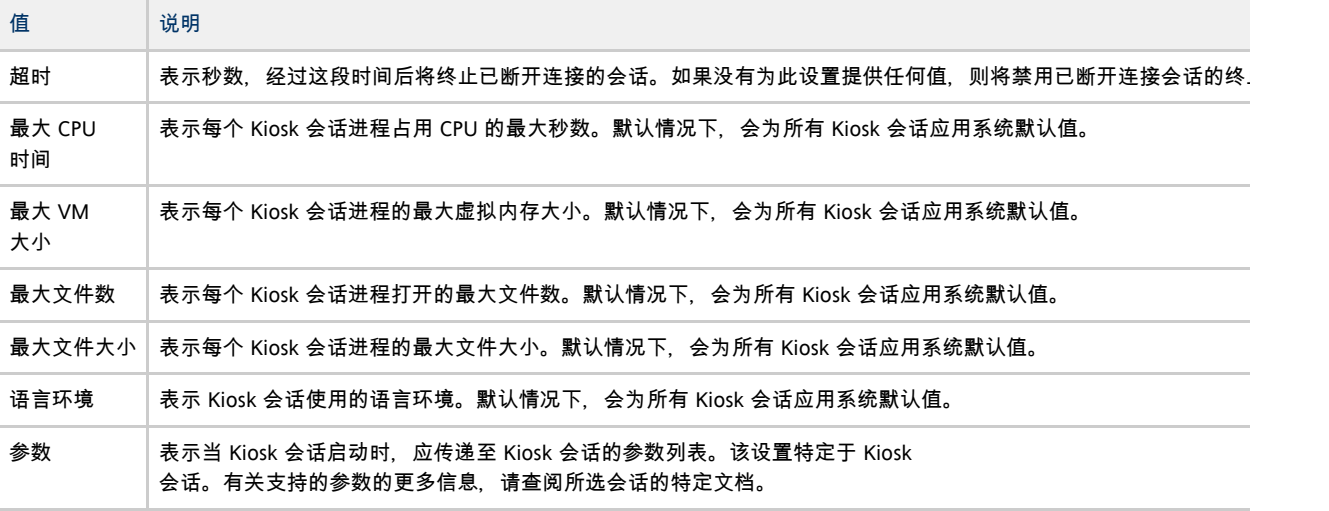

#### 6. 单击 "OK"(确定)按钮。

对 Kiosk 模式设置的更改将会自动应用到保存更改后启动的 Kiosk 会话。因此, 不必重新启动 Sun Ray 服务即可使更改生效。

### 命令行步骤

- 1. 创建会话配置文件。
	- a. 要以现有配置启动,请将设置导出到文件中。例如:

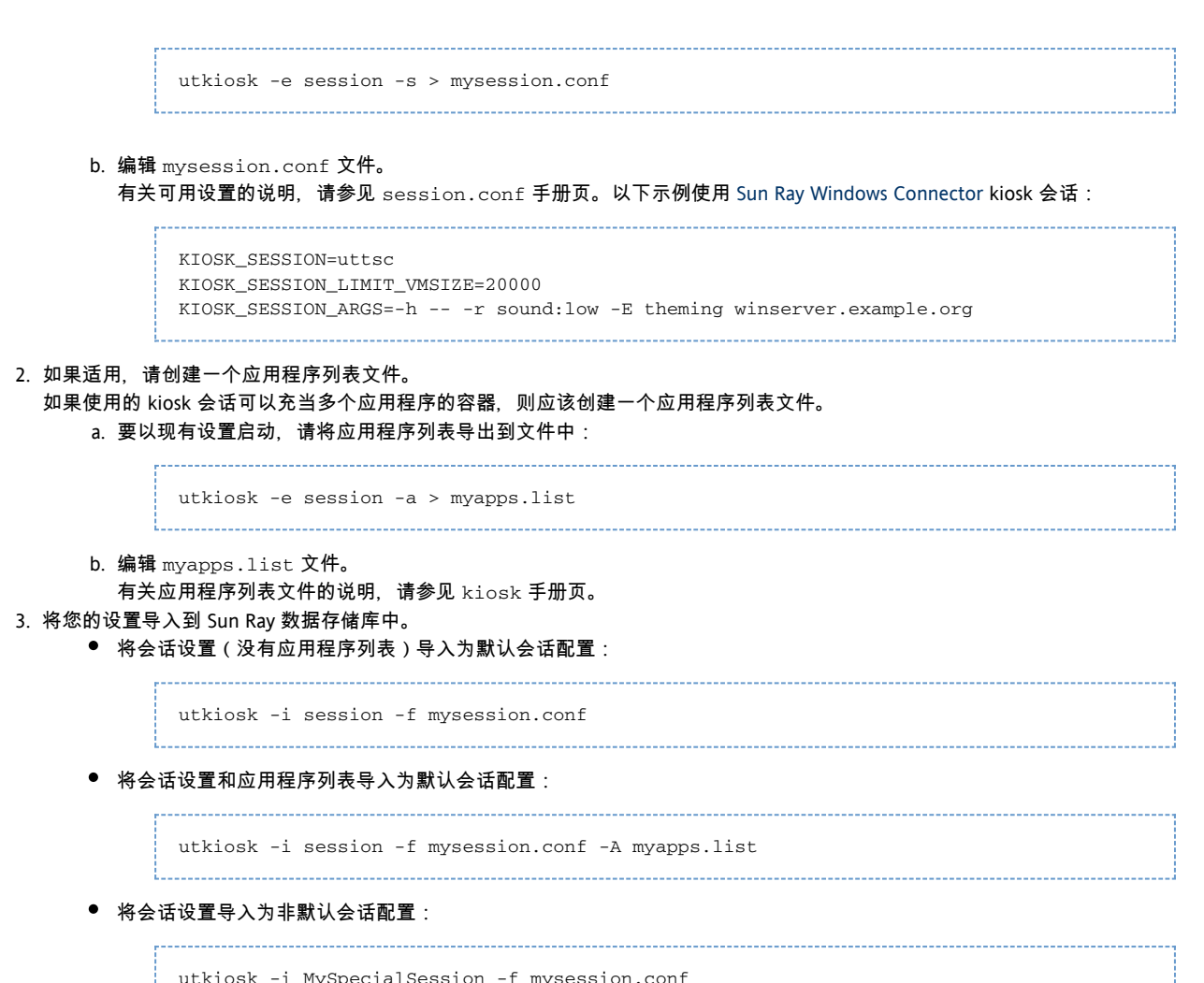

# 如何将应用程序添加到 Kiosk 会话类型

某些 Kiosk 会话类型 (包括预定义的 IDS3 和 CDE Kiosk 会话类型)支持添加应用程序, 以扩展基本功能。

#### A 注

使用 Admin GUI 创建的 Kiosk 会话和应用程序配置数据将存储为默认 Kiosk 会话类型, 且名称为 session。要存储非默认 Kiosk 会话配置, 请使用 utkiosk 命令。

#### Admin GUI 步骤

- 1. 单击 "Advanced"(高级)选项卡。
- 2. 单击 "Advanced"(高级)选项卡中的 "Kiosk Mode"(Kiosk 模式)选项卡。
- 如果当前选定的 Kiosk 会话支持添加应用程序,则页面底部会显示应用程序设置。
- 3. 单击 "New"(新建)按钮。
	- 使用预定义的 Kiosk 应用程序描述符之一:
		- a. 选择 "Predefined Descriptor"(预定义的描述符)。
		- b. 从下拉式菜单中选择相关描述符。
	- 定义定制的 Kiosk 应用程序描述符:
		- a. 选择 "Custom Path"(定制路径),使用自己的定制 Kiosk 应用程序描述符或系统应用程序。
		- b. 键入定制的 Kiosk 应用程序描述符或可执行文件的路径。
		- 如果选择了 "Custom Path"(定制路径),请指示路径将引用定制的 Kiosk 应用程序描述符还是可执行文件。
- 4. 为应用程序选择首选的启动模式。
	- 选择 "USER"(用户), 允许用户自行启动应用程序, 例如, 从菜单或启动器项启动。
	- 选择 "AUTO" (自动), 使应用程序在 Kiosk 会话启动时自动启动。
	- 选择 "CRITICAL" (紧急), 使应用程序在 Kiosk 会话启动时自动启动,允许用户自行启动应用程序,并在应用程序终止时强制重新启动 Kiosk 会话。

5. 提供任何应用程序特定的参数。

```
注
各个 Kiosk 会话可能会采用不同的方式处理各种应用程序启动模式和参数。有关这些差别的准确详细信息,请查阅所选 Kiosk
会话的特定文档。
```
命令行步骤

A

请参阅[如何配置 Kiosk 模式会话类型过](http://wikis.sun.com/pages/viewpage.action?pageId=190321423)程中的步骤 2 和步骤 3。

如果使用命令行,必须手动确定会话类型是否支持应用程序。在 Admin GUI 中可自动完成该操作。

1. 列出 SRSS 中配置的会话类型。

```
$ session_type=`/opt/SUNWut/sbin/utkiosk -e session -s | sed -n 's/^KIOSK_SESSION=//p'`
```
2. 检查会话类型是否支持应用程序。

\$ /opt/SUNWkio/bin/kioskdesc print -s \$session\_type | grep '^KIOSK\_SESSION\_APPLAUNCHER='

# 如何启用和禁用 Kiosk 模式

使用 Kiosk 模式,管理员可以指定用户可用的会话,而不必先进行 Sun Ray 服务器验证。

对于智能卡用户和/或非智能卡用户,都可以启用 Kiosk 模式作为默认的会话类型。为某类令牌启用 Kiosk 后,可以针对个别令牌覆盖此选项。例如,为持卡用户启用 Kiosk 模式后,可以针对个别卡配置常规非 Kiosk 会话访问。也可以针对个别令牌配置默认 kiosk 会话以外的其他 kiosk 会话[。如何覆盖默认 Kiosk 模式策略](http://wikis.sun.com/pages/viewpage.action?pageId=190321429) 中介绍了如何针对个别令牌启用和禁用 Kiosk 模式。

您必须先配置 Kiosk 模式,才能启用 Kiosk 模式。有关详细信息,请参见[任务图-管理 Kiosk 模式。](http://wikis.sun.com/pages/viewpage.action?pageId=190321433)

Admin GUI 步骤

可从 "Advanced"(高级)选项卡的 "System Policy"(系统策略)部分启用和禁用 Kiosk 模式功能, 并可从 "Kiosk Mode"(Kiosk 模式)部分对 Kiosk 模式功能进行管理, 该部分提供了一些选项, 可为智能卡用户和/或非智能卡用户启用 Kiosk 模式。有关更多信息, 请参[见管理工具](http://wikis.sun.com/pages/viewpage.action?pageId=190321726) [\(Admin GUI\)](http://wikis.sun.com/pages/viewpage.action?pageId=190321726)。

#### 命令行步骤

- 1. 在 Sun Ray 服务器上成为超级用户。
- 2. 通过 utpolicy -k 命令启用 kiosk 模式。

以下选项可确定是否授予某些令牌对 Sun Ray 服务器的访问权限:

-z both/pseudo/card

#### 或者

-r both/pseudo/card [-s both/pseudo/card]

-k both/pseudo/card 选项可确定某些或所有授予的会话是否为 Kiosk 会话。

#### 示例

下面的示例说明了如何从命令行启用 Kiosk 模式。

如何为所有用户(智能卡和非智能卡)启用 Kiosk 模式

# /opt/SUNWut/sbin/utpolicy -a -M -s both -r both -k both

#### 将所有用户定向至 Kiosk 会话。

#### 如何在 Kiosk 模式下仅允许智能卡会话

# /opt/SUNWut/sbin/utpolicy -z card -k card

所有会话均处于 Kiosk 模式, 除非指定覆盖, 否则只有智能卡用户才可使用会话。

#### 如何仅为智能卡用户启用 Kiosk 模式

# /opt/SUNWut/sbin/utpolicy -a -M -s both -r both -k card

#### 仅将智能卡用户定向至 Kiosk 会话。

如何仅为非智能卡用户启用 Kiosk 模式

# /opt/SUNWut/sbin/utpolicy -a -s both -r both -k pseudo

仅将非智能卡用户定向至 Kiosk 会话。

#### 如何为智能卡用户启用常规会话,为非智能卡用户启用 Kiosk 会话

# /opt/SUNWut/sbin/utpolicy -z both -k pseudo

智能卡会话为非 Kiosk(普通登录)会话。非智能卡会话为 Kiosk 会话。

#### 如何为已注册智能卡启用常规会话,为非智能卡用户启用 Kiosk 会话

# /opt/SUNWut/sbin/utpolicy -r card -z pseudo -k pseudo

仅允许已注册令牌使用非 Kiosk 智能卡会话。非智能卡会话为 Kiosk 会话。

#### 如何为已注册智能卡启用 Kiosk 会话,并在已注册 DTU 上启用常规会话:

# /opt/SUNWut/sbin/utpolicy -r both -s both -k card

智能卡会话为 Kiosk 会话,非智能卡会话为非 Kiosk(普通登录)会话。用户可以自注册智能卡令牌和 DTU。

#### 如何在 Kiosk 模式下仅允许持卡会话

# /opt/SUNWut/sbin/utpolicy -z card -k card

所有会话均处于 Kiosk 模式, 除非指定覆盖, 否则只有智能卡用户才可使用会话。

# 如何覆盖默认 Kiosk 模式策略

有时,可能需要为特定智能卡或 Sun Ray DTU (或者智能卡或 Sun Ray DTU 的子集)指定不同的验证策略设置。只能为已注册的令牌指定策略覆盖。

#### Admin GUI 步骤

#### $\bullet$ 注

"编辑令牌特性"页不显示是否已将某个非默认 Kiosk 会话分配到了某个令牌。如果使用 Admin GUI 将某一 Kiosk 会话类型分配给某个令牌,则将对该令牌使用默认的 Kiosk 会话配置。

1. 单击 "Tokens"(令牌)选项卡,如下图所示。

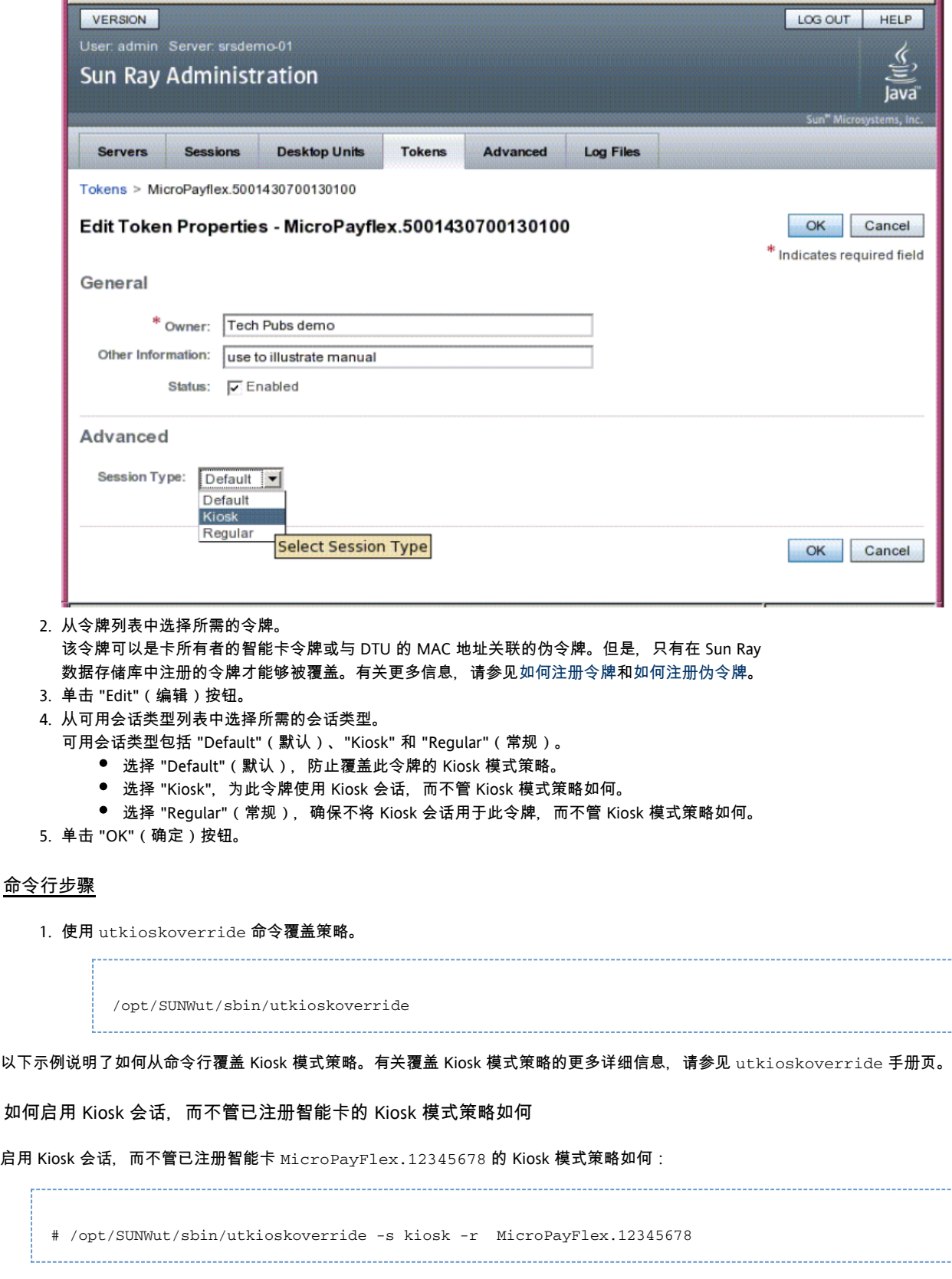

### 如何禁用 Kiosk 会话,而不管已注册智能卡的 Kiosk 模式策略如何

------

禁用 Kiosk 会话,而不管已注册智能卡 MicroPayFlex.12345678 的 Kiosk 模式策略如何:

# /opt/SUNWut/sbin/utkioskoverride -s regular -r MicroPayFlex.12345678

如何禁用 Kiosk 会话,而不管逻辑令牌的 Kiosk 模式策略如何

禁用 Kiosk 会话, 而不管逻辑令牌 user.12345678 的 Kiosk 模式策略如何:

# /opt/SUNWut/sbin/utkioskoverride -s regular -t user.12345678

#### 如何分配和启用非默认 Kiosk 会话

启用使用 utkiosk 存储的非默认 kiosk 会话 MySession2 并将其分配到逻辑令牌 user.12345678, 而不管 Kiosk 模式策略如何:

# /opt/SUNWut/sbin/utkioskoverride -s kiosk -c MySession2 -t user.123456-78

#### 目录

- 关于多显示端配置
	- 多显示端组
	- 多显示端屏幕显示
	- 创建一个跨多个监视器的屏幕 (XINERAMA)
	- 会话组
	- 验证管理器
- 任务图 2 管理多显示端配置
	- 初始配置
	- 其他任务
- 如何创建新的多显示端组
- How to Enable Multihead Policy
- 如何覆盖自动设置的屏幕尺寸
- 如何在下次登录时恢复自动设置尺寸行为
- 如何手动设置多显示端显示几何排列
	- 如何覆盖自动的几何排列
	- 如何在下次登录时恢复自动的几何排列
- 如何启用和禁用 XINERAMA
	- 如何启用 XINERAMA
	- 如何禁用 XINERAMA
	- 如何为单个系统或故障转移组启用 XINERAMA 作为其默认设置。
- 排除多显示端显示问题
	- 多显示端视频
		- 问题: 8 显示器分辨率为 640 x 480。
			- 如何重新设置屏幕分辨率

# 管理多显示端配置(所有主题)

# 关于多显示端配置

利用 Sun Ray DTU 的多显示端功能,用用可以使用连接到主 DTU 的一套键盘和指针设备来控制多个显示器(也称为屏幕或显示端 )上的各个应用程序。用户也可以在多个屏幕上显示和控制单个应用程序(如电子制表软件)。系统管理员负责创建用户能够访问的多显示端组 2 到 16 个 DTU, 其中几乎可以包含 Sun Ray DTU 的任意组合, 例如 Sun Ray 1、Sun Ray 100、Sun Ray 150、Sun Ray 170 和 Sun Ray 270。每个 DTU(Sun Ray 2FS 除外)显示为多显示端 X 显示器上的一个 X 屏幕。

要使多显示端功能正常起作用:
- 必须处于受管理模式下。
- 运行 utmhconfig 或 utmhadm 命令之前必须先运行 utconfig。
- 必须使用 utpolicy 命令或 Admin GUI 启用多显示端策略。
- 始终从 Sun Ray DTU 运行 utmhconfig 命令。

请注意以下限制:

- Sun Ray 2FS 设计用于在两个屏幕间运行单一显示,无需进行其他配置。它将一个帧缓冲区用于两个显示,总是将连接的两个显示端视为一个统一的 X 服务器。
- H264 和 VC-1 流与 DTU 上的音频流同步。在多显示端组中,音音频流只会定向到主 DTU,因此只能在主 DTU 上执行音频/视频同步。当视频在辅助 DTU 上显示时,应用程序必须执行音频/视频同步。
- 没有为多显示端组启用区域漫游办公。

#### 多显示端组

多显示端组由主 DTU 控制的一组关联的 Sun Ray DTU 组成,其中主 DTU 连接有一套键盘和指针设备(如鼠标)。多显示端组(最多可以包含 16 个 DTU)与单个会话连接。

除非启用了 XINERAMA, 否则, 会话将在每个屏幕上拥有一个单独的 CDE 工具栏和单独的工作区。有关更多详细信息,请参[见如何启用和禁用](http://wikis.sun.com/pages/viewpage.action?pageId=190321391) [XINERAMA。](http://wikis.sun.com/pages/viewpage.action?pageId=190321391)不能在屏幕之间移动窗口。但是, 如上所述, Sun Ray 2FS DTU 可基于一个帧缓冲区将连接的两个屏幕视为一个显示,并可使用一套键盘和指针设备进行控制。

主 DTU 托管与会话相关联的输入设备。其余 DTU 称为辅助设备、提供额外的显示。所有外围设备都连接在主 DTU 上,组也由主 DTU 进行控制。

可以通过使用智能卡来识别终端并利用 utmhconfig GUI 实用程序来创建多显示端组。

如果断开辅助 DTU 却未删除其所属的多显示端组,在单独的主 DTU 上不会显示其屏幕。主 DTU 仍然是多显示端组的一部分,当鼠标光标移至断开的辅助 DTU 时,鼠标光标看上去好像消失了。

要从这种情况中恢复,可以执行以下操作之一:

- 重新连接缺少的 DTU。
- 使用 utmhconfig 或 utmhadm 命令删除多显示端组, 替换缺少的 DTU, 并创建包含替换 DTU 的新多显示端组。

#### 多显示端屏幕显示

使用多显示端功能后,会显示指示每个屏幕上当前会话的小窗口,当前屏幕会突出显示以便于识别。在会话创建过程中,系统自动显示该窗口。

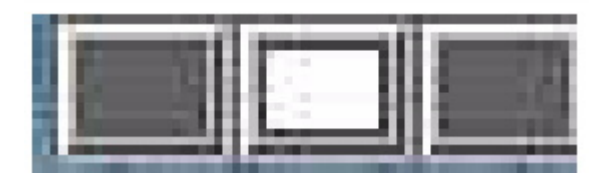

创建一个跨多个监视器的屏幕 (XINERAMA)

X11 XINERAMA 扩展可创建一个跨多个监视器显示的大屏幕。启用 XINERAMA 后,屏幕上将只显示一个工具栏,并可以将窗口从屏幕的一个位置平滑地移到另一个位置。

对于 CDE 桌面会话,有一个 CDE 工具栏和一组工作区即可管理配置的监视器。包括 CDE 工具栏自身的窗口可以跨监视器,因为监视器显示仍然位于相同的屏幕中。

XINERAMA 还可以与 SRWC uttsc 命令一起使用。

### 会话组

如果从多显示端组漫游办公到不属于多显示端组的 Sun Ray DTU(即配有单个显示端的 DTU),可以通过依次切换到每个屏幕,在一个屏幕(或显示端)上查看在原来的多显示端组中创建的所有屏幕。该操作称为"屏幕切换"。

#### 验证管理器

TerminalGroup 策略模块可扩展验证管理器以支持多显示端组。在将 DTU 连接到验证管理器或在其中插入智能卡后,TerminalGroup 模块将查询自己的数据库, 以确定 DTU 是否属于某多显示端组, 如果属于, 则继续确定 DTU 在组中是主 DTU 还是辅助 DTU;如果确定 DTU 不属于多显示端组,则将其视为一般的 DTU。

#### Full Size | Edit Diagram | Remove Diagram

如果确定 DTU 属于多显示端组,且是多显示端组的主 DTU,则执行常规会话放置。如果当前服务器上没有会话,但故障转移组中其他服务器的 DTU 或智能卡上原先存在会话,则会将主 DTU 重定向到该服务器上。如果任何服务器上都没有会话,则将会话请求定向到负荷最小的服务器,并在此创建会话。

如果确定 DTU 属于多显示端组, 且是多显示端组的辅助 DTU, TerminalGroup 模块将确定多显示端组主 DTU 在本地是否有会话连接。如果有,它会通知"会话管理器"以便辅助 DTU 也可以连接到此会话中。如果主 DTU 在本地没有会话连接,TerminalGroup 模块会确定主 DTU 是否连接到故障转移组(如果存在)中的其他服务器上,如果是,该模块会将辅助 DTU 重定向到该服务器。

#### Full Size | Edit Diagram | Remove Diagram

如果不知道主 DTU 此时是否连接到故障转移组中的任何服务器,DTU 上会显示"等待主 DTU"图标。该 DTU 上的其他活动会被阻止,直至找到主 DTU。辅助 DTU 被重定向到主 DTU 连接的服务器。

### 任务图-管理多显示端配置

#### 初始配置

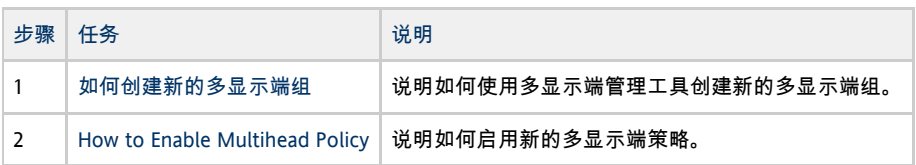

#### 其他任务

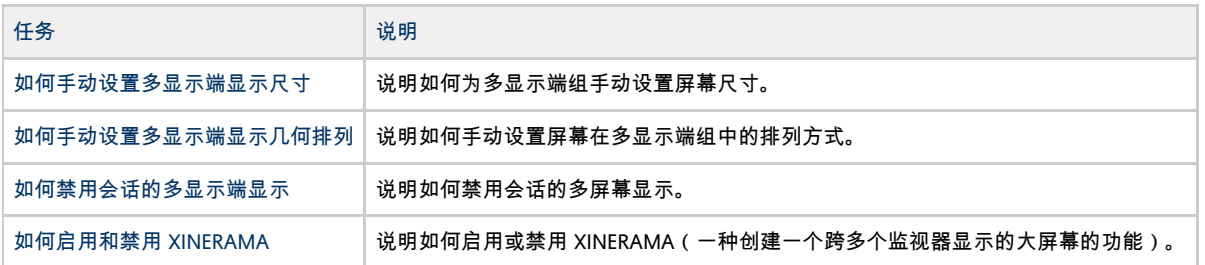

### 如何创建新的多显示端组

1. 在命令行界面上,键入:

# /opt/SUNWut/sbin/utmhconfig

2. 在初始屏幕上,单击 "Create New Group"(创建新组)。

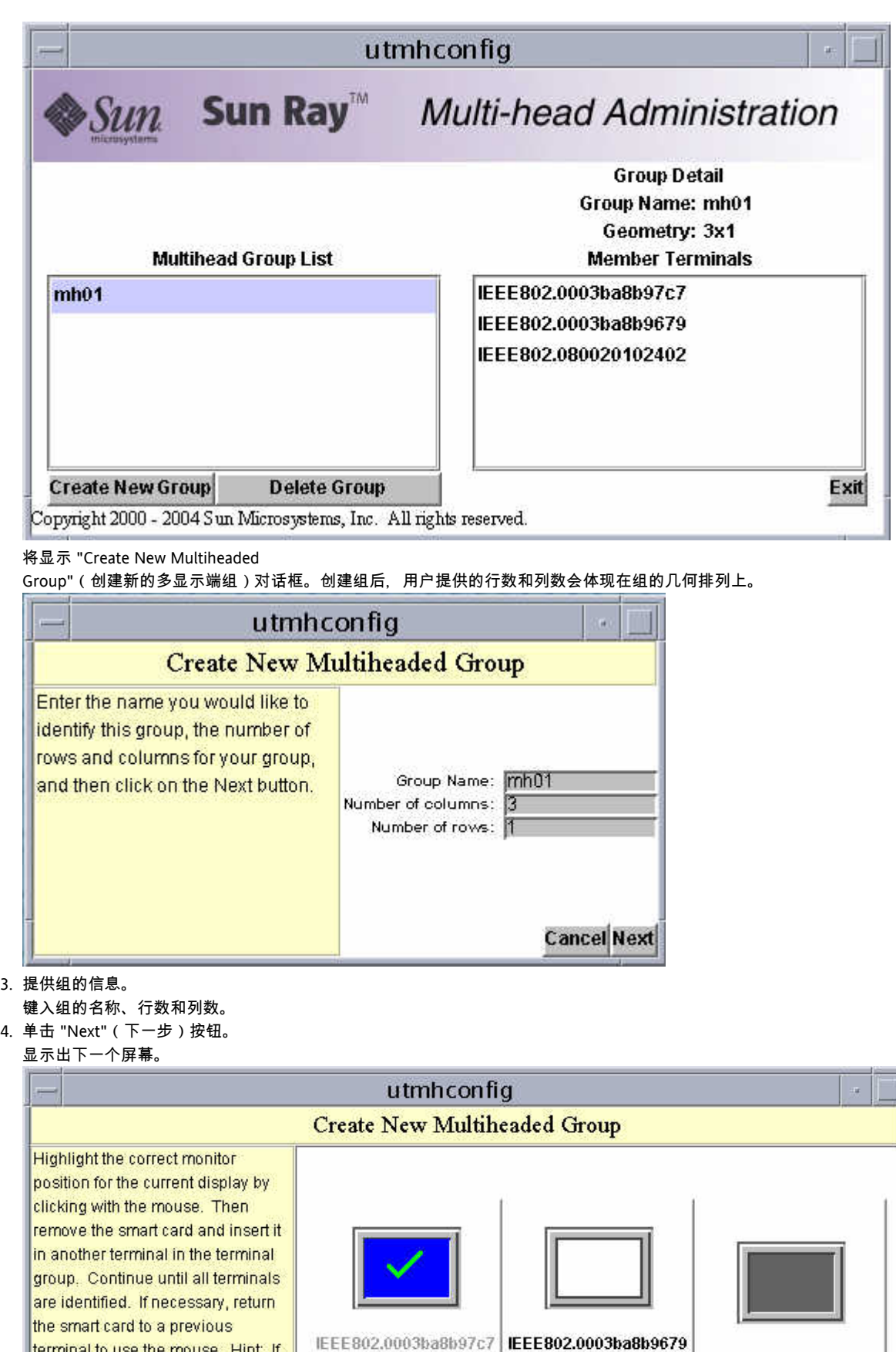

terminal to use the mouse. Hint: If you start with the upper-left monitor and progress in row-major order you will never have to correct the position with the mouse.

5. 在多显示端组内选择 DTU 并按顺序在每个 Sun Ray DTU 内插入智能卡以建立组的顺序。

IEEE802.0003ba8b9679

**Cancel Finish** 

#### 以前呈灰色的"完成"按钮现在变为活动状态。

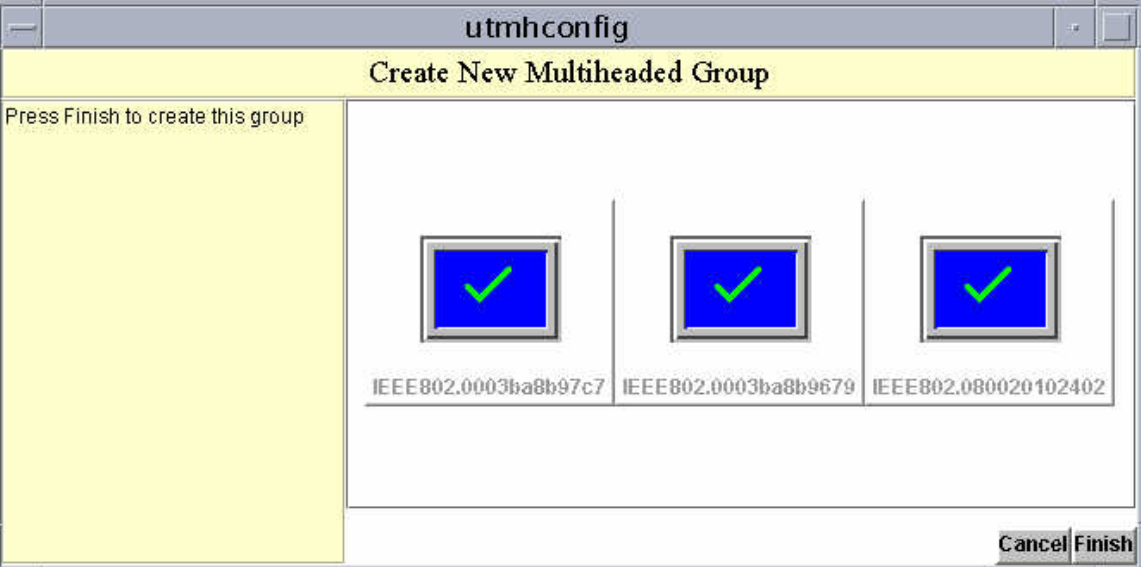

- 6. 单击"完成"按钮。
- 7. 移除智能卡以退出或断开会话。

## How to Enable Multihead Policy

#### Command-Line Steps

The following command enables the multihead policy for the failover group and restarts the Sun Ray Server Software with the new policy on the local server without disrupting existing sessions.

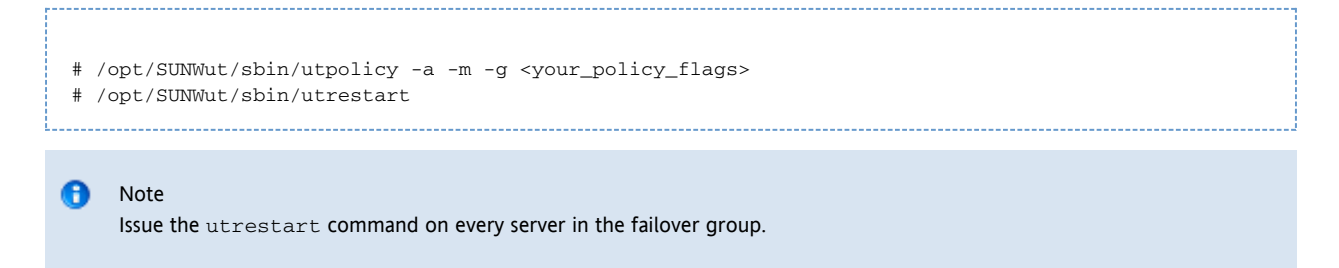

#### Admin GUI Steps

- 1. Click the Advanced tab.
- 2. Click the System Policy tab, as in the following figure.

#### Sun Ray Server Software 4.2 Administration Guide - Simplified Chinese

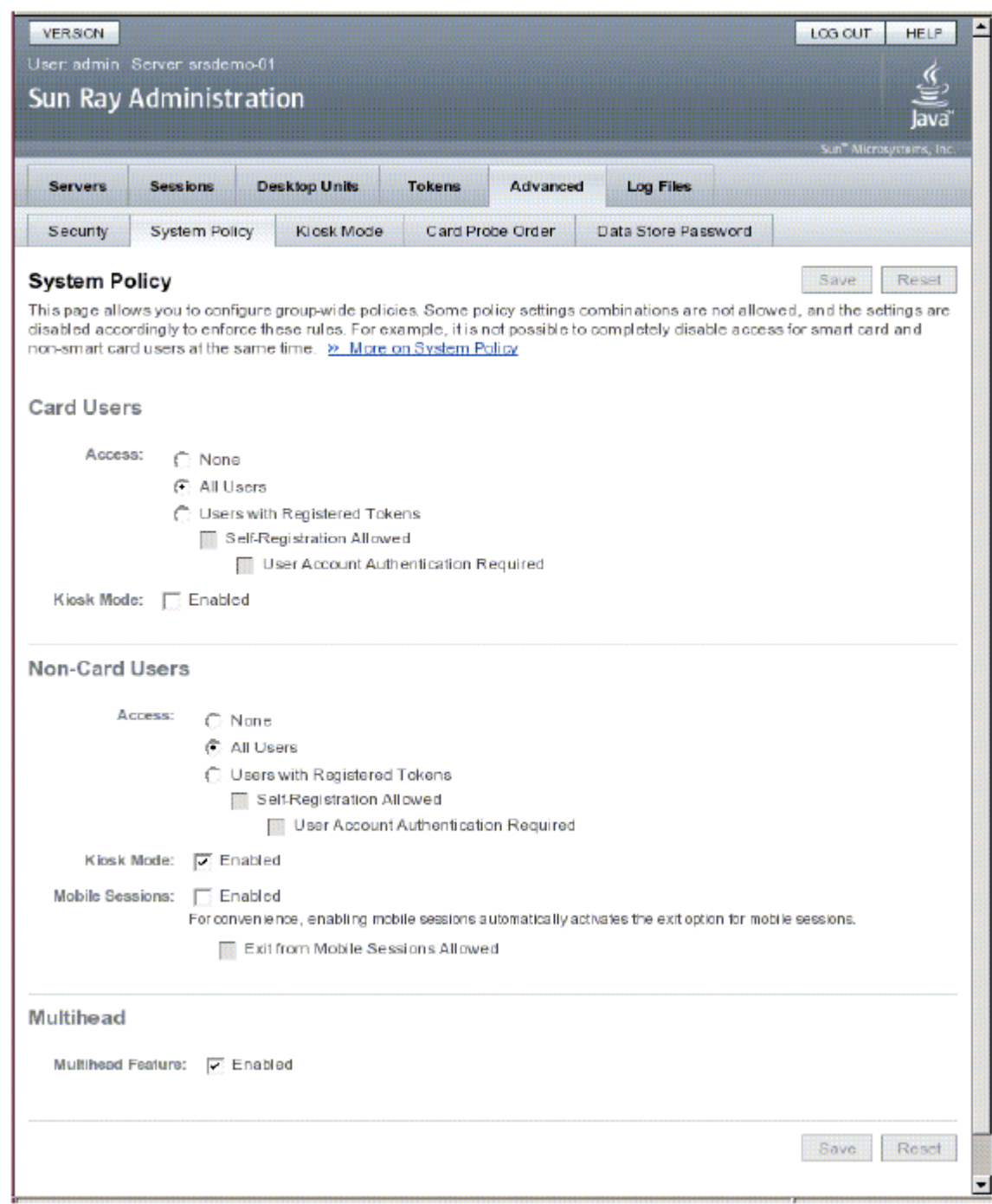

3. Select (or deselect) the Multihead Feature Enabled option.

4. Click the Save button.

If a system restart is needed, an advisory message will appear.

## 如何手动设置多显示端显示尺寸

在默认情况下,多显示端组的屏幕尺寸将设置为主 DTU 所支持的最大尺寸。主 DTU 控制组中的其他 DTU,并且所有的外部设备都连接到主 DTU。

要覆盖自动设置的屏幕尺寸,请在 utxconfig 中使用 -r 选项。

 $\mathbf{\Theta}$ 注 如果选择显式设置的屏幕尺寸,或者如果监视器分辨率不同,可能会出现令人讨厌的屏幕移位问题,称为平移,或在可见屏幕!

## 如何覆盖自动设置的屏幕尺寸

% utxconfig -r <width>x<height>

#### 例如:

% utxconfig -r 1280x1024

### 如何在下次登录时恢复自动设置尺寸行为

```
% utxconfig -r auto
```
### 如何手动设置多显示端显示几何排列

多显示端组可以使用各种配置来布置自己的屏幕。例如,用户可以将具有四个屏幕的多显示端组布置为每行两个屏幕的两行 (2x2) 或具有四个屏幕的单行

(4x1)。默认情况下,用户登录至多显示端组时,会话将使用可用的屏幕数目。这些显示的布局或几何排列是自动生成的。

当鼠标指针移过两个屏幕之间的边缘时,便会从一个屏幕移到下一个屏幕。多显示端组的几何排列确定了此时显示的屏幕。

您可以在 utxconfig 中使用 -R 选项来处理自动的几何排列。

#### 如何覆盖自动的几何排列

% utxconfig -R <columns>x<rows>

#### 如何在下次登录时恢复自动的几何排列

```
% utxconfig -R auto
```
## 如何禁用会话的多显示端显示

% utxconfig -m off

### 如何启用和禁用 XINERAMA

作为 X 首选项的一部分, 用户可以启用或禁用 XINERAMA。utxconfiq 命令可针对单个令牌处理此设置。用户必须注销才可使更改生效。

A 注 XINERAMA 往往会占用大量 CPU 资源、内存和网络带宽。为了实现最佳性能,请将 /etc/system 文件中的 shmsys:shminfo\_shmmax 参数至少设置为 LARGEST\_NUMBER\_OF\_HEADS \* width \* height \* 4。

### 如何启用 XINERAMA

# % utxconfig -x on

### 如何禁用 XINERAMA

% utxconfig -x off

### 如何为单个系统或故障转移组启用 XINERAMA 作为其默认设置。

#### 以超级用户身份,键入以下命令:

```
% utxconfig -a -x on
```
⊕ 注 DTU 上的 H264 和 VC-1 支持不适用于 XINERAMA 会话。在 XINERAMA 会话中,视频窗口可从一个 DTU 拖动到另一个 DTU, 也可以跨多个 DTU, 但是, H264 和 VC-1 支持的音频/视频同步仅限于主 DTU, 不能在 DTU 之间同步视频。应用程序仍可以按照在 Sun Ray 1 DTU 上的相同方式呈现 H264 和 VC-1 视频。

### 排除多显示端显示问题

#### 多显示端视频

H264 和 VC-1 流与 DTU 上的音频流同步。在多显示端组中,音频流只会定向到主 DTU,因此只能在主 DTU 上执行音频/视频同步。当视频在辅助 DTU 上显示时,应用程序必须执行音频/视频同步。

#### 问题:显示器分辨率为 640 x 480。

如果 Sun Ray DTU 无法读取监视器的 DDC 数据, 便会使用 640 x 480 像素的默认值。导致此情况发生的原因如下:

- Sun Ray DTU 启动时监视器是关闭的
- 电缆损坏
- 监视器太老

#### 如何重新设置屏幕分辨率

- 1. 替换电缆。
- 2. 打开监视器电源,然后重新启动 Sun Ray DTU。
- 3. 替换监视器。
- 4. 设置持久性显示设置以覆盖默认值。

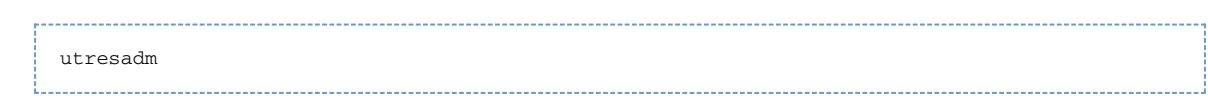

#### 目录

- 关于安全性
	- 加密和验证
	- 安全模式
	- 客户机密钥管理
	- 密钥指纹
- 任务图- 管理 Sun Ray 系统的安全性
	- DTU 密钥
	- 安全状态和访问
	- 客户机验证
- 如何显示 DTU 的安全状态
- 如何显示所有会话的安全状态
- 如何确认 DTU 密钥
- 如何确认特定 DTU 密钥
- 如何确认所有未确认的 DTU 密钥
- 如何从 DTU 显示 DTU 的指纹密钥
- 如何显示 DTU 密钥
	- 如何显示所有 DTU 密钥
		- 如何显示特定 DTU 的所有密钥
- 如何删除 DTU 密钥
	- 如何删除特定的 DTU 密钥
	- 如何删除特定 DTU 的所有 DTU 密钥
- 如何禁用客户机验证
- 如何强制从所有 DTU 进行客户机验证
- 如何拒绝对密钥未经确认的客户机的访问
- 排除验证问题
	- 验证错误消息
		- 错误消息示例

## 管理安全性(所有主题)

### 关于安全性

Sun Ray Server Software (SRSS) 提供了互连安全性功能。此功能的主要方面包括:

- Sun Ray 客户机和服务器之间的通信加密
- Sun Ray 服务器至客户机验证
- Sun Ray 客户机至服务器验证

有关用于管理 SRSS 安全性的任务列表,请参见[任务图-管理 Sun Ray 系统的安全性](http://wikis.sun.com/pages/viewpage.action?pageId=190321559)。

#### 加密和验证

默认情况下, Sun Ray

服务器与客户机之间的数据包以"明文形式"发送。该策略意味着外部人员可以轻易"窥探"通信并能够复原重要的私密用户信息,恶意用户可能会 管理员可启用通过 ARCFOUR 加密算法进行的通信加密。

ARCFOUR 加密算法, 因其速度和相对较低的 CPU 系统开销而被选用, 可支持 Sun Ray 服务和 Sun Ray 桌面单元之间的较高安全级别 (128 位)。

但是,单靠加密并不能完全保证安全性。欺骗 Sun Ray 服务器或 Sun Ray 客户机以及仿冒两者之一也许并不容易,但仍有可能发生这些情况。下面是一些示例:

- 中间人攻击 (man-in-the-middle attack), 假冒者向客户机宣称其为 Sun Ray 服务器,向服务器则扮成客户机。之后假冒者拦截所有消息并访问所有安全数据。
- 操纵一个客户机扮成另一个客户机,以便能够访问连接到被骗客户机的会话。

SRSS 提供的服务器和客户机验证可以解决这些类型的攻击。服务器验证使用 SRSS 和固件中预先配置的公钥/私钥对,客户机验证使用每个客户机中自动生成的公钥/私钥对。

SRSS 使用数字签名算法 (Digital Signature Algorithm, DSA) 来验证客户机是否在与有效的 Sun Ray 服务器通信以及服务器是否在与合法的客户机通信。此验证方案并非完全可靠,但它能减少普通的中间人攻击,并使得攻击者很难欺骗 SRSS 或 Sun Ray 客户机。

启用加密和验证是可选的。系统或网络管理员可以根据站点要求对其进行配置。默认情况下,仅启用客户机验证。

### 安全模式

配置加密和客户机验证时, 必须确定其安全模式(硬安全模式或软安全模式)。可以根据客户机验证要求和包括服务器验证在内的加密要求分别

- 硬安全模式-使用硬安全模式可以确保每个会话都是安全的。若安全性要求无法满足,会话将被拒绝。
- 软安全模式 - 使用软安全模式可以确保连接请求被准许,即使桌面单元不支持已配置的安全要求。若安全性要求无法满足, 仍然授予会话, 但不安

默认情况下,加密和客户机验证的安全模式都被设置为软安全模式,这样允许对运行较旧版本固件的桌面单元进行未验证及未加密的访问。

θ 注

安全模式设置不适用于软件客户机。软件客户机将总被视为加密或验证好像采用的是硬安全模式。

下表介绍了使用不同安全模式时发生的情况。

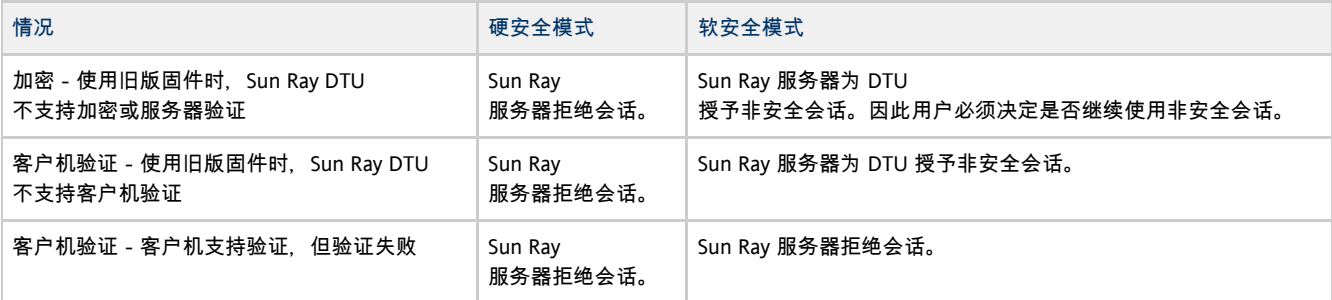

### 客户机密钥管理

支持客户机验证的 Sun Ray 客户机(DTU 或软件客户机)具有用于客户机验证的公钥/私钥对。DTU 的密钥对是在使用适当的固件首次引导 DTU 时生成的。

#### $\bullet$ 注

较旧版本的固件或出厂时预先安装在 DTU

上的固件不能生成密钥,因此不支持客户机验证。请注意,预先安装的固件版本均以 MfgPkg

开始,您可以据此识别预先安装的固件。DTU 必须置备与 SRSS 一起提供的固件,才能生成密钥。

当客户机连接到服务器且启用了客户机验证时,客户机会将其公钥和客户机标识符发送到服务器。对于 DTU,客户机标识符就是 MAC 地址。最初,服务器只能验证客户机是否是所提交的密钥的所有者,而不能验证客户机是否合法使用所提交的客户机 ID。

Sun Ray 服务器在 Sun Ray

数据存储库中存储已知客户机及其公钥的列表。可以将存储的密钥标记为已确认,表示已经通过人为介入确认了给定 DTU 的密钥的真实性。要是没有将 DTU 的密钥标记为已确认,客户机验证功能就只能确保 DTU 标识符不会被多个具有不同密钥的其他客户机使用。只有在密钥已被验证并标记为已确认时,客户机验证才能真正验证 DTU 的身份。

⊕ 注 软件客户机的密钥没有存储在数据存储库中,因此无法通过 utkeyadm 命令或 Admin GUI 显示。实际上, 软件客户机使用其密钥指纹作为客户机标识符, 这样就会自动确定给定 ID 的密钥的真实性。有关更多信息,请参见"密钥指纹"一节。

默认情况下,可以向具有未确认密钥的 DTU 授予会话, 除非使用 DTU 的身份时用了其他密钥。如果针对某个客户机提交了多个密钥,则表示该客户机的会话可能遭到攻击,因此会拒绝该客户机的会话访问权。用户

可以选择更严格的策略,即需要已验证的客户机身份,并拒绝对没有使用  $\mathrm{utbol}$   $\mathrm{trop}$  命令或 Admin GUI 验证并确认过其密钥的任何 DTU 的访问。如果选择使用此策略,必须将每个新客户机的密钥明确标记为"已确认",然后才能使用客户机。为了充分有效地应用此策略,还应该在

可以使用 utkeyadm 命令来管理客户机身份及其关联密钥。可以使用密钥管理工具列出用于 DTU 的所有密钥。

使用 utkeyadm 命令可以执行以下操作:

- 列出与已知客户机关联的密钥及其状态
- 验证客户机密钥的真实性后,对其进行确认。如果针对一个 DTU
- 存储了多个未确认的密钥,那么当其中一个密钥被确认为可信密钥后,所有其他密钥都将被删除。
- 删除无效或过时的密钥项
- 导出所有或所选客户机身份的密钥数据,用于备份以及传送至其他 Sun Ray 服务器实例
- 导入在当前或其他 Sun Rav 服务器实例上导出的密钥数据

也可以通过 Admin GUI 中的 DTU 的 "Desktop Properties"(桌面特性)页面来查看、确认或删除 DTU 的关联密钥。

### 密钥指纹

密钥指纹是用户可见的密钥名称。密钥指纹由基于公钥数据的 MD5 散列生成。

可以在密钥面板中查看 DTU 的密钥指纹。要显示密钥面板,请按 Stop+K (Sun 键盘)或 Ctrl+Pause+K (非 Sun 键盘或 PC 键盘)。要验证 DTU 密钥的真实性,可以针对同一客户机, 将 DTU 的密钥面板中显示的密钥指纹与 utkeyadm 命令显示的密钥指纹进行比较。

## 任务图-管理 Sun Ray 系统的安全性

有关 Sun Ray 系统可用的安全性的更多信息,请参见关于安全性。

为 Sun Ray 系统配置安全性时,应该评估安全性要求。您可以选择以下策略之一:

- 仅对上行通信启用加密
- 仅对下行通信启用加密
- 启用双向加密
- 启用服务器验证
- 禁用客户机验证

此外,必须确定是否为加密和客户机验证启用硬安全模式。

您可以使用 utcrypto 命令或 Admin GUI 来配置加密选项、验证选项和安全模式。

#### DTU 密钥

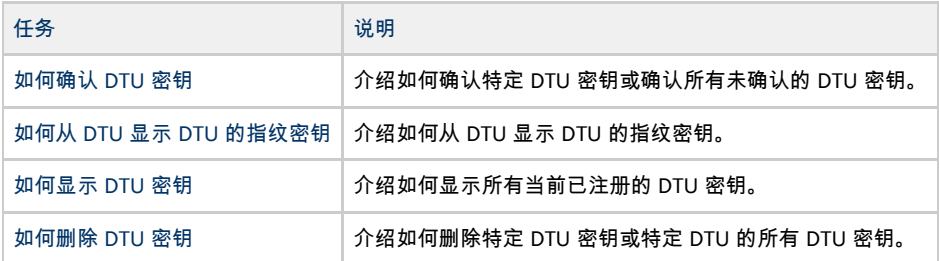

### 安全状态和访问

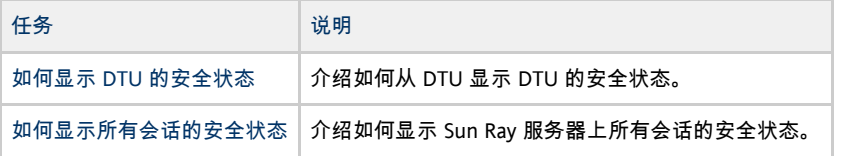

### 客户机验证

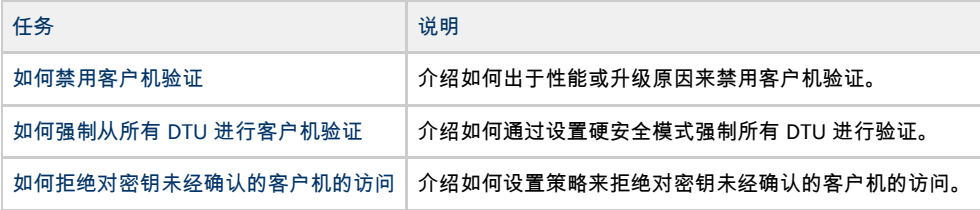

## 如何显示 DTU 的安全状态

成功建立客户机和服务器之间的连接后,您可以显示 DTU 的安全状态,方法是同时按三个音量键以显示安全状态图标和 DTU 的 MAC。 有关 OSD 图标及其相应代码的说明,请参见[SRSS 故障排除图标](http://wikis.sun.com/pages/viewpage.action?pageId=190321688)。

## 如何显示所有会话的安全状态

#### 要显示 Sun Ray 服务器上所有会话的安全状态,请键入以下命令:

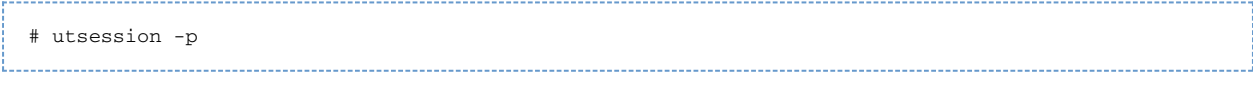

#### 将显示类似于以下示例的输出。

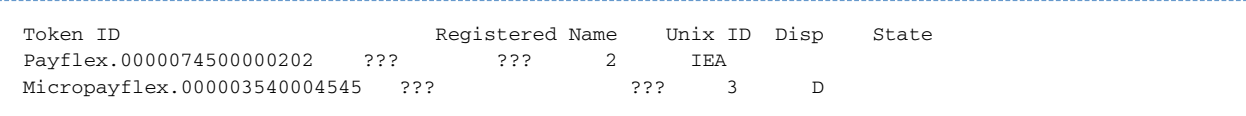

#### State(状态)列显示了会话的加密/验证状态:

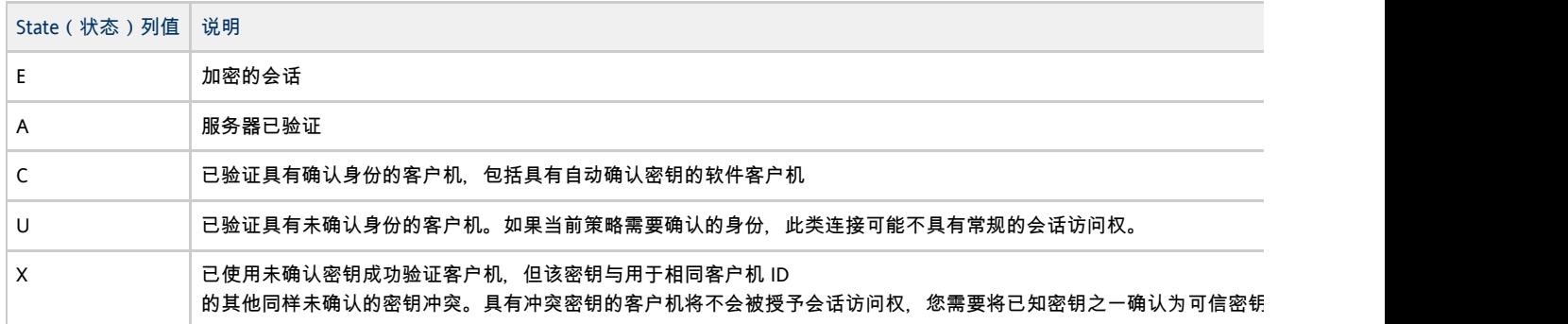

有关更多信息,请参见 utsession 手册页。

### ← 注

多显示端组可能具有不同固件级别的 DTU。utsession 输出显示了加入多显示端组的所有 DTU 集合的最低安全级别。例如,如果至少其中一个 DTU 不支持加密或验证,则则会话将被标记为未加密或未验证。

### 如何确认 DTU 密钥

如果由于冲突或未确认的密钥,客户机收到密钥错误 (49) 或会话被拒绝 (50) 图标,则需要执行本过程。确认密钥后,您必须通过重新引导或插入和移除智能卡来断开 DTU 的连接,以在更改后访问会话。

#### 开始之前

- 查看所有或特定 DTU 的未确认的密钥 (密钥指纹)。
- 要确定某个未确认的密钥是否确实属于该 DTU, 请通过按 STOP+K 来显示 DTU 的密钥指纹。

### 如何确认特定 DTU 密钥

#### 命令行步骤

```
# utkeyadm -a -c IEEE802.000000ee0d6b
1 key confirmed .
```
- # utkeyadm -a -c IEEE802.00000f85f52f -k 1c:d4:b9:31:9d:f0:00:ba:db:ad:65:6c:8e:80:4d:b3
- 1 key confirmed .

#### Admin GUI 步骤

- 1. 转到一个 DTU 的 "Desktop Unit Properties"(桌面单元特性)页。
- 2. 在 "Client Keys"(客户机密钥)表中,选择一个密钥并单击 "Confirm"(确认)。

### 如何确认所有未确认的 DTU 密钥

如果您确定需要密钥确认的所有 DTU 都已连接到服务器组(其真正的密钥存储在服务器上),并且确定不需要的 DTU 没有在服务器上存储密钥,则也可以概略地确认所有已知未确认的密钥。如果 DTU 存在冲突密钥, 将会跳过该 DTU。

1. 显示所有 DTU 密钥。

```
# utkeyadm -l -H
```
例如:

```
# utkeyadm -l -H
CID TYPE KEY-FINGERPRINT STATUS
IEEE802.00000adc1a7a DSA* 4f:98:25:60:3b:fe:00:ba:db:ad:56:32:c3:e2:8b:3e confirmed
IEEE802.00000f85f52f DSA* 1c:d4:b9:31:9d:f0:00:ba:db:ad:65:6c:8e:80:4d:b3 unconfirmed
IEEE802.00000f85f52f DSA* 4f:98:25:60:3b:fe:00:ba:db:ad:56:32:c3:e2:8b:3e unconfirmed
IEEE802.00000fe4d445 DSA* 13:d0:d4:47:aa:7f:00:ba:db:ad:26:3a:17:25:11:24 unconfirmed
IEEE802.000000ee0d6b DSA* d0:d7:d0:57:12:18:00:ba:db:ad:b7:0f:5a:c0:8b:13 unconfirmed
```
2. 确认所有未确认的 DTU 密钥。

```
# utkeyadm -a -U
Skipping cid=IEEE802.00000f85f52f: Multiple (2) keys found.
2 keys confirmed.
```
使用上一示例,未确认的 DTU 密钥 IEEE802.00000fe4d445 和 IEEE802.000000ee0d6b 已被确认。

### 如何从 DTU 显示 DTU 的指纹密钥

要显示 DTU 的密钥指纹,请按 Stop+K 组合键(Sun 键盘)或 Ctrl+Pause+K (非 Sun 键盘或 PC 键盘)。

如果不显示密钥面板,则可能是 DTU 安装了不支持客户机验证的旧版固件。

如果显示 No key available 消息, 则说明 DTU 仍预装有 MfgPkg 固件或存在错误。

## 如何显示 DTU 密钥

本过程说明如何显示数据存储库中的 DTU 密钥。有关用于显示 DTU 密钥的其他选项,请参见 utkeyadm 手册页。

### 如何显示所有 DTU 密钥

#### 命令行步骤

● 使用 utkeyadm 命令。

# utkeyadm -l -H

-------------------------

例如:

```
# utkeyadm -l -H
CID TYPE KEY-FINGERPRINT STATUS
IEEE802.00000adc1a7a DSA* 4f:98:25:60:3b:fe:00:ba:db:ad:56:32:c3:e2:8b:3e confirmed
IEEE802.00000f85f52f DSA* 1c:d4:b9:31:9d:f0:00:ba:db:ad:65:6c:8e:80:4d:b3 unconfirmed
IEEE802.00000f85f52f DSA* 4f:98:25:60:3b:fe:00:ba:db:ad:56:32:c3:e2:8b:3e unconfirmed
IEEE802.00000fe4d445 DSA* 13:d0:d4:47:aa:7f:00:ba:db:ad:26:3a:17:25:11:24 unconfirmed
IEEE802.000000ee0d6b DSA* d0:d7:d0:57:12:18:00:ba:db:ad:b7:0f:5a:c0:8b:13 unconfirmed
```
● 对于多个 DTU, 请单击 "Desktop Units" (桌面单元)选项卡。

```
"Client Key Status"(客户机密钥状态)列指示 DTU 的密钥是处于已确认状态还是未确认状态,DTU
是否有多个未确认的密钥从而造成了冲突,或者 DTU 是否存在密钥。可能的 "Client Key
Status"(客户机密钥状态)值有:None(无)、Unconfirmed(未确认)、Confirmed(已确认)、Conflict(冲突)、Automatic(自\bar{\imath}Invalid(无效)。
```
### 如何显示特定 DTU 的所有密钥

#### 命令行步骤

● 使用 utkeyadm 命令。

# utkeyadm [-l|-L] -c <cid> -H 

其中, <cid> 是 DTU 的桌面 ID, -L 显示其他审计信息。

#### 示例

以下示例显示了 IEEE802.0003ba0d93af DTU 的所有密钥以及其他审计信息。

```
# utkeyadm -L -c IEEE802.0003ba0d93af -H
CID TYPE KEY-FINGERPRINT STATUS CREATED 
CONFIRMED CONFIRMED BY
IEEE802.0003ba0d93af DSA* 4f:98:25:60:3b:fe:d6:f8:fb:38:56:32:c3:e2:8b:3e unconfirmed 2009-06-01
05:08:50 UTC -
```
#### Admin GUI 步骤

● 对于单个 DTU, 请转至 "Desktop Unit Properties" (桌面单元特性)页。

"Client Keys"(客户机密钥)表显示了 DTU 的已知密钥及其状态。

### 如何删除 DTU 密钥

### 如何删除特定的 DTU 密钥

● 要删除特定的 DTU 密钥, 请使用以下命令:

# utkeyadm -d -c <cid> -k <key-id>

其中, <cid> 是密钥所属桌面的桌面 ID, <key-id> 是密钥指纹。 例如:

```
# utkeyadm -d -c IEEE802.00000f85f52f -k 1c:d4:b9:31:9d:f0:00:ba:db:ad:65:6c:8e:80:4d:b3
1 key deleted .
```
### 如何删除特定 DTU 的所有 DTU 密钥

要删除特定 DTU 的所有 DTU 密钥,请键入以下命令:

# utkeyadm -d -c <cid> i<br>Laurence estatubar estatubar estatubar estatuba

其中,  $\langle$ cid> 是密钥所属桌面的桌面 id。 例如:

```
# utkeyadm -d -c IEEE802.00000f85f52f
2 keys deleted.
```
### 如何禁用客户机验证

禁用客户机验证的原因包括:

- 减少管理开销 禁用客户机验证可以节省管理服务器上客户机密钥所需的时间, 但是会降低安全性。
- 避免升级期间产生日志消息 如果使用较旧的服务器升级故障转移组中的 Sun Ray 服务器,升级的服务器会重复产生日志消息,这些消息表示其无法存储密钥数据,服务器会将所有密钥视为未确认。升级完整个组后,

▲ 注意 禁用客户机验证会导致安全性风险。请确保在禁用客户机验证之前已经了解可能造成的后果。有关详细信息,请参见 [关于安全性。](http://wikis.sun.com/pages/viewpage.action?pageId=190321565)

开始之前

禁用客户机验证适用于所有以后的连接,无需重新启动 Sun Ray 服务器。

#### 命令行步骤

● 使用以下命令禁用客户机端验证:

# utcrypto -a auth\_up\_type=none

如果非默认的安全性策略已经存在,请使用 -m 而非 -a。

要启用客户机验证,请将 auth\_up\_type 值设置为 default.

Admin GUI 步骤

在 "Advanced"(高级)-> "Security"(安全性)页面中,取消选择 "Client Authentication"(客户机验证),然后单击 "Save"(保存)。

### 如何强制从所有 DTU 进行客户机验证

如果您不需要允许对运行较旧版本固件的 DTU 的访问,您可以要求针对所有客户机进行客户机验证,以便提高安全性。

命令行步骤

使用以下命令来强制客户机验证。

# utcrypto -m auth\_up\_type=DSA auth\_mode=hard

如果非默认的安全性策略已经存在,请使用 -a 而非 -m。

Admin GUI 步骤

- 1. 导航至 "Advanced"(高级)-> "Security"(安全性)页面。
- 2. 选择 "Client Authentication"(客户机验证)选项,并选择 "Hard"(硬)作为 "Security Mode"(安全模式)。
- 3. 单击 "Save"(保存)。

如何拒绝对密钥未经确认的客户机的访问

Sun Ray DTU 密钥最初会被视为未经确认的密钥,对于特定的 DTU,需要通过人工介入确认为可信密钥。Sun Desktop Access Client 密钥总是会被自动视为确认的密钥(自动确认),因为标识 Desktop Access Client 的 ID 唯一地派生于其密钥。

以下过程所设置的策略要求在授予对客户机的访问权限之前提供经确认的密钥。要实施更强的策略, 您还应设置安全性策略, 以要求从所有 DTU 进行客户机验证, [如如何强制从所有 DTU 进行客户机验证中](http://wikis.sun.com/pages/viewpage.action?pageId=190321567)所述。

#### 命令行步骤

1. 查看当前策略:

```
# utpolicy
Current Policy:
-a -g -z both -k pseudo -u pseudo
```
2. 使用 -c 选项设置客户机验证策略:

# utpolicy -a -g -z both -k pseudo -u pseudo -c 

3. 重新启动 Sun Ray 服务:

```
# utrestart
```
Admin GUI 步骤

- 1. 在 "Advanced-System Policy"(高级系统策略)选项卡页面的 "Client Authentication"(客户机验证)部分,选择 "Client Key Confirmation Required"(需要确认客户机密钥)选项。
- 2. 重新启动服务器组中的所有服务器。

## 排除验证问题

#### 验证错误消息

验证错误会报告在以下日志文件中:

- 安装日志:
	- /var/adm/log(仅限 Solaris)
	- /var/log(仅限 Linux)
- 配置日志:
	- /var/adm/log(仅限 Solaris)
	- /var/log/SUNWut(仅限 Linux)
- 通用日志文件:
	- /var/opt/SUNWut/log
	- $\bullet$ /var/opt/SUNWut/srds/log
	- /var/opt/SUNWut/srds/replog

记录到 /var/opt/SUNWut/log/messages 中的消息通过 syslogd 手册页中介绍的 syslog 服务进行提供。这些消息的一般格式为:

timestamp thread\_name message\_class message ---------------------------------------------

例如:

May 7 15:01:57 e47c utauthd: [ID 293833 user.info] Worker3 NOTICE: SESSION\_OK pseudo.080020f8a5ee

消息组件定义如下:

- 时间戳格式:年.月.日 时:分:秒
- 线程名称:
	- Worker#-处理 DTU 验证、访问控制和会话监视。具有相同线程名的信息是相关的。当一个 Worker# 线程与 DTU 断开后,从内存中清除连接信息时,会出现异常情况。当出现 Worker# DESTROY 消息后,再次使用该 Worker#

线程名称将与上一次所使用的线程名称无关。换而言之,重新使用了线程名称。

- SessionManager#-代表 Worker# 线程与 utsessiondon 进行通信。
- AdminJobQ 用于实现包装库, 否则该库对线程来说是不安全的。
- CallBack# 与应用程序 (如 utload)进行通信。
- WatchID 用于轮询连接的数据或终端
- 终结器-清除终端会话
- 组管理器-主要的组管理器线程
- 消息类:
	- CLIENT\_ERROR 表示 DTU 的异常行为。如果 DTU 重新引导, 也可能在正常操作中产生这些消息。
	- CONFIG\_ERROR 表示系统配置错误。检测到此类错误后, 验证管理器将退出。
	- NOTICE 表示正常事件。
	- UNEXPECTED 记录正常操作中意外出现的、但不致命的事件或情况。
	- DEBUG-仅在显式启用时出现,由开发团队使用。Debug 消息会暴露会话 ID,而为安全起见会话 ID 必须是保密的。

### 错误消息示例

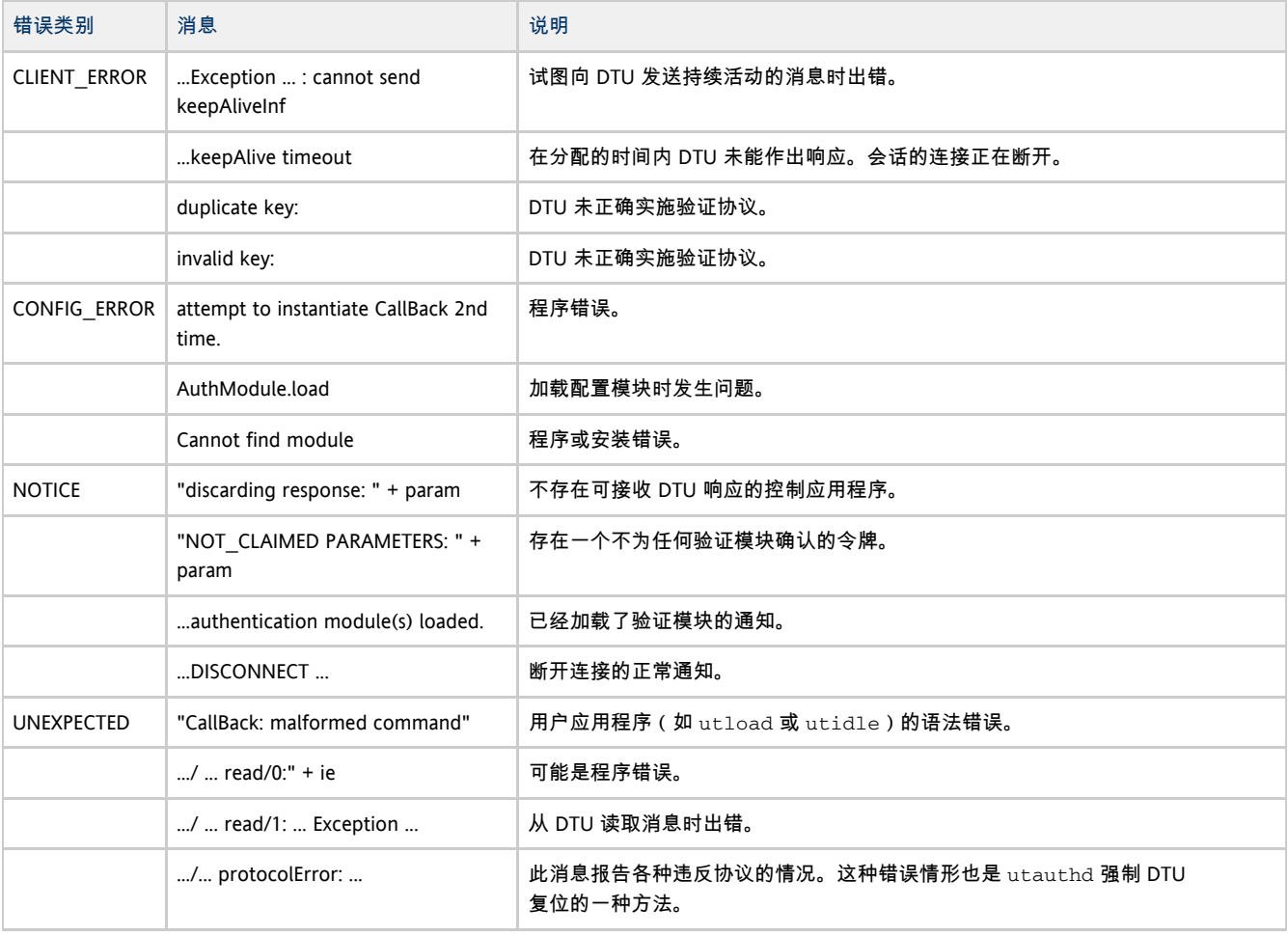

#### 目录

- 关于 Sun Desktop Access Client
	- 产品要求
	- 用户信息
- Sun Desktop Access Client 和 Sun Ray DTU 之间的客户机 ID 差别
	- Sun Ray DTU ID 示例
	- Sun Desktop Access Client ID 示例
- 如何启用 Sun Desktop Access Client 访问
- 如何安装 Sun Desktop Access Client
- 排除 Sun Desktop Access Client 问题
	- 启用 Sun Desktop Access Client 访问
	- 使用屏幕菜单诊断连接问题
	- 使用虚拟专用网络时的连接问题

#### ● 设置日志记录级别

- Sun Desktop Access Client 发行说明
	- 支持的平台
	- Sun Desktop Access Client 的限制
	- 已知问题

## 管理 Sun Desktop Access Client(所有主题)

## 关于 Sun Desktop Access Client

Sun Desktop Access Client 是一款运行于常见客户机操作系统上的软件应用程序,能够连接到运行于 Sun Ray 服务器上的桌面会话。用户无需使用智能卡就可以在其 Sun Ray DTU 和任何受支持的启用了 Desktop Access Client 的 PC 之间切换。

换句话说,用户可以安装并运行 Sun Desktop Access Client, 而不是仅依靠 Sun Ray 桌面单元 (Desktop Unit, DTU) 来进行会话访问。例如,用户可以从家中的膝上型 PC 或台式 PC 和办公室中的 Sun Ray DTU 连接到同一 Sun Ray 会话。

#### ⊕ 注

在整个 SRS 文档中, 使用术语 "Sun Ray DTU" 来指基于硬件的瘦客户机。增加了 Sun Desktop Access Client 后,对 Sun Ray DTU 的大多数引用也适用于新的 Sun Desktop Access Client。随着文档的不断改进,"客户机"这一通用术语将指 Sun Ray 系统支持的所有客户机(如果适用)。

### 产品要求

θ

Sun Desktop Access Client 要求至少使用 Sun Ray Server Software 4.2。

注 必须先启用 Sun Desktop Access Client 访问, 才能使用 Sun Desktop Access Client。有关详细信息,请参见[如何启用 Sun](http://wikis.sun.com/pages/viewpage.action?pageId=190321732) [Desktop Access Client 访问。](http://wikis.sun.com/pages/viewpage.action?pageId=190321732)

### 用户信息

有关使用 Sun Desktop Access Client 应用程序的详细信息,请参阅《[Sun Desktop Access Client 1.0 User Guide](http://wikis.sun.com/download/attachments/210473706/ClientUserGuide.pdf?version=2&modificationDate=1278957942000)》(《Sun Desktop Access Client 1.0 用户指南》)。

### Sun Desktop Access Client 和 Sun Ray DTU 之间的客户机 ID 差别

如果要对现有脚本使用 SRSS 命令或者打算创建脚本,您应了解 Sun Desktop Access Client 和 Sun Ray DTU 之间的客户机 ID 差别。

在 SRSS 管理工具中, 所有 [Sun Ray 客户机都](http://wikis.sun.com/pages/viewpage.action?pageId=190321707#%E8%AF%8D%E6%B1%87%E8%A1%A8-SunRayclient)由客户机 ID (也称为 "CID"、"终端 CID"或"客户机标识符" )表示。客户机 ID 具有完整 ID 和短 ID 两种形式:

- 完整客户机 ID: namespace.id-part
- 短客户机 ID: id-part

namespace 值是一个标记,用来确定 id-part 值的格式。通常使用并接受短客户机 ID,因为当前的名称空间 (一种代表 DTU, 一种代表 Desktop Access Client)使用不同的 id-part 格式。使用完整客户机 ID 有助于更轻松地区分这些不同类型的客户机。

客户机 ID 的详细信息如下:

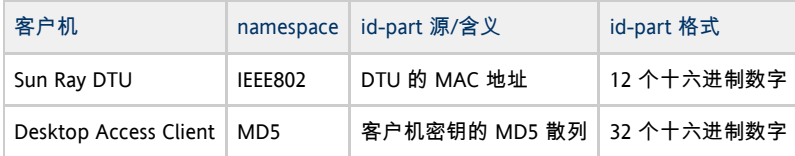

客户机密钥是 Sun Desktop Access Client 配置文件的一部分,所以每个 Desktop Access Client 配置文件都有其自己的客户机 ID。

### Sun Ray DTU ID 示例

❺

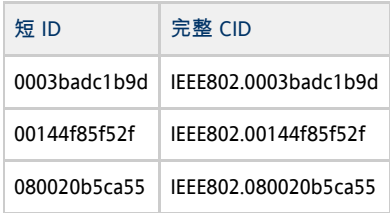

### Sun Desktop Access Client ID 示例

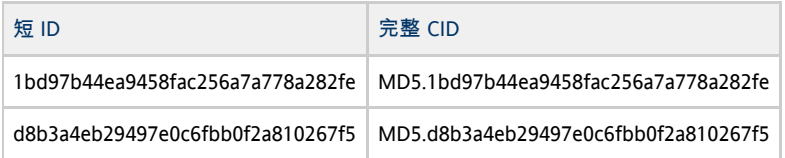

## 如何启用 Sun Desktop Access Client 访问

Sun Desktop Access Client 只能用于访问非持卡会话。您也可以在 Sun Desktop Access Client 上启用 NSCM, 以提供漫游办公。

```
\bullet注
        用 Sun Desktop Access Client 访问, 请使用冷重启。
命令行步骤
   1.使用 utpolicy 命令查看当前策略。
     例如:
          # utpolicy
          Current Policy:
          -a -g -z both -M
   2. 
将 -u pseudo 选项添加到策略选项:
                                        -----------------------
          # utpolicy -a -g -z both -M -u pseudo
         θ
             注
              (仅限 Solaris)要使用 Sun Desktop Access Client 访问移动会话,请使用 -M 选项来启用非智能卡移动会话。
   3. 
重新启动 Sun Ray 服务:
          # utrestart
            -------------------------
     在启用或禁用 Desktop Access Client 访问后,需要重新启动服务器组中的 Sun Ray 服务。
Admin GUI 步骤
```
- 1. 单击 "Advanced"(高级)选项卡。
- 2. 单击 "Advanced"(高级)选项卡中的 "System Policy"(系统策略)选项卡。
- 3. 在 "Non-Card Users"(非持卡用户)部分选择 "Sun Desktop Access Client" 选项。
- 4. 使用 "Warm Restart"(热重启)按钮重新启动服务器组中的所有服务器。

## 如何安装 Sun Desktop Access Client

A 注

要安装 Sun Desktop Access Client, 您必须对客户端计算机拥有管理员权限。

在 Microsoft Windows 平台上, 执行以下操作:

- 1. 将 Sun Desktop Access Client 的 Windows 安装程序 setup.exe 复制到客户端计算机。
- 2. 双击 setup.exe 并按照相关说明进行操作。

Sun Desktop Access Client 软件将会安装在客户端计算机上,并且 Sun Desktop Access Client 的对应项将会添加到 Windows"开始"菜单。

有关使用 Sun Desktop Access Client 的详细信息,请参阅[《Sun Desktop Access Client 1.0 User Guide》](http://wikis.sun.com/download/attachments/210473706/ClientUserGuide.pdf?version=2&modificationDate=1278957942000)。

### 排除 Sun Desktop Access Client 问题

本节包括有关 Sun Desktop Access Client 的一些故障排除主题。

#### 启用 Sun Desktop Access Client 访问

必须配置 Sun Ray Server Software (SRSS) 的 utpolicy 设置, 才能够使用 Sun Desktop Access Client 进行访问。

有关所需配置的详细信息,请参见[How to Enable Access for Sun Desktop Access Clients](http://wikis.sun.com/display/SRSS4dot2/How+to+Enable+Access+for+Sun+Desktop+Access+Clients)。

可能还需要配置防火墙设置,如下所示:

- 客户端计算机-确保客户端计算机上的防火墙设置允许 Sun Desktop Access Client 访问 Internet。
- Sun Ray 服务器 有关 Sun Desktop Access Client 所使用的端口的信息,请参[见端口和协议](http://wikis.sun.com/pages/viewpage.action?pageId=190321293)。

#### 使用屏幕菜单诊断连接问题

SRSS 使用屏幕菜单 (on-screen display, OSD) 显示连接的状态。可以使用 OSD 诊断 Sun Desktop Access Client 的连接问题。

有关 SRSS 使用的可用图标和消息的更多详细信息,请参见 [Sun Ray 图标](http://wikis.sun.com/pages/viewpage.action?pageId=190321688)。

#### 使用虚拟专用网络时的连接问题

如果使用虚拟专用网络 (Virtual Private Network, VPN) 时遇到问题,可能必须降低最大传输单元 (Maximum Transmission Unit, MTU) 设置, 以给 Internet 协议安全性 (Internet Protocol Security, IPSec) 标头预留空间。 MTU 是用于连接的最大包大小。默认情况下, MTU 设置为 1500 字节。

要设置 MTU, 可以更改 "Network" (网络)选项卡中的设置或者运行以下命令:

sdac --mtu <br/> <br/>bytes> <server-name>

其中, bytes 是最大包大小 (以字节为单位), server-name 是 Sun Ray 服务器的名称。

#### 设置日志记录级别

为帮助诊断有关 Sun Desktop Access Client 的问题, 可以提高日志记录级别。 下表中显示了可用的日志记录级别。

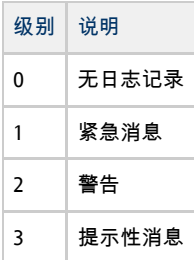

默认情况下,日志记录级别为 0. 它会将日志记录设置为关闭。 日志记录级别是累积的。例如, 最大日志记录级别 3 包括提示性消息、警告和紧急消息。

要设置日志记录级别,可以更改 "Logging"(日志记录)选项卡中的设置或者运行以下命令:

sdac --logging-level <num> <server-name> ;<br>Lining in the company of the company of the company of the company of the company of the company of the company

其中, num 是日志记录级别, server-name 是 Sun Ray 服务器的名称。

日志消息会写入到客户端计算机上的. $log$ 文本文件中。 . $log$ 文件按所使用的配置文件命名。例如, 默认配置文件的日志文件名为 default.log。

日志文件的位置取决于安装平台,如下所示:

- Microsoft Windows XP 平台 C:\Documents and Settings\username\Application Data\Sun\SDAC\profilename.log
- Microsoft Windows Vista 和 Microsoft Windows 7 平台 -C:\Users\username\AppData\Roaming\Sun\SDAC\profilename.log

## Sun Desktop Access Client 发行说明

### 支持的平台

支持以下操作系统:

- Microsoft Windows XP(32 位和 64 位)
- Microsoft Windows Vista (32 位和 64 位)
- Microsoft Windows 7(32 位和 64 位)

#### Sun Desktop Access Client 的限制

在当前发行版中, Sun Desktop Access Client 不支持以下功能:

- 通用串行总线 (Universal Serial Bus, USB) 设备
- 串行和并行端口设备
- 智能卡
- 音频输入和记录
- 集成虚拟专用网络 (Virtual Private Network, VPN) 支持
- 在 Sun Ray 会话和运行 Sun Desktop Access Client 的本地操作系统间进行复制和粘贴

#### 已知问题

在某些客户端计算机上退出键组合不起作用 (CR 6876016)

问题

使用 "Hot Key"(热键)选项卡选择的退出键组合在客户端计算机上不起作用。

#### 解决方法

选择在客户端计算机上有效的替代退出键组合。

#### 目录

- 关于 Sun Ray DTU 固件
- 如何设置 DTU 配置参数(弹出式 GUI)
	- 访问控制
	- 功能和用法
	- 如何启动 DTU 弹出式 GUI
	- 弹出式 GUI 主菜单 (第 I 部分)
	- 弹出式 GUI 主菜单 ( 第 II 部分 )
	- 弹出式 GUI 高级菜单 ( 第 I 部分 )
	- 弹出式 GUI 高级菜单 (第 II 部分)
	- 如何远程装入 DTU 配置数据
- 如何显示当前连接的所有 DTU 的固件版本
- 如何从 DTU 显示 DTU 的固件版本
- 如何更新 DTU 上的固件版本
	- 如何更新接口上的所有 DTU
	- 如何使用以太网 (MAC) 地址更新 DTU
- 如何禁用所有固件更新

## 管理 Sun Ray DTU 固件(所有主题)

## 关于 Sun Ray DTU 固件

每个 Sun Ray DTU 都包含一个可以处理以下各项的固件模块:

- 开机自检 (power-on self test, POST)
- DTU 初始化
- 验证
- 低级别的输入和输出,例如键盘、鼠标和显示信息。

在大多数情况下,作为安装后期或者升级后期配置步骤的一部分,Sun Ray DTU 上的固件会与 Sun Ray 服务器同步。但是,有时您可能必须找出 DTU 的固件版本或专门管理 DTU 的固件。

### 如何设置 DTU 配置参数(弹出式 GUI)

Sun Ray Server Software 提供了一种可选功能, 称为弹出式图形用户界面 (Pop-up Graphical User Interface, Pop-up GUI)。使用该功能,可通过所连接的键盘输入 Sun Ray DTU 的配置参数。大多数此类配置参数都存储在 DTU 的闪存中。可使用特定的控制键组合来调用这一新工具,该工具提供了菜单树,可以导航至该菜单树来设置和检查配置值。

### 访问控制

为满足客户在灵活性和安全性方面不同的要求,提供了两个版本的 DTU 软件。

- 默认版本的 Sun Ray DTU 固件安装在 /opt/SUNWut/lib/firmware。此固件不支持弹出式 GUI。
- 支持弹出式 GUI 的固件版本安装在 /opt/SUNWut/lib/firmware\_gui。要使弹出式 GUI 可用,管理员必须运行 utfwadm -f 来安装该固件。

#### 功能和用法

弹出式 GUI 可实现多项功能,这些功能要求能够在 Sun Ray DTU 本身设置和存储配置信息, 包括:

- 针对独立操作的非 DHCP 网络配置(在无法配置本地 DHCP 操作时)
- Sun Ray 特定参数的本地配置, 例如, 服务器列表、固件服务器、MTU 和带宽限制
- 用于 DNS 引导的 DNS 服务器和域名
- IPsec 配置
- 无线网络配置 ( 用于 Tadpole 膝上型电脑 )

为了保护对已存储验证信息的使用,VPN 配置中包含一个 PIN 项。此功能可在 Sun Ray at Home VPN 部署中实现双重验证。

### 如何启动 DTU 弹出式 GUI

- 如果使用的是 Sun 键盘, 则可以按以下组合键之一:
	- Stop+S
	- Stop+M
- 如果使用的不是 Sun 键盘, 则可以按以下组合键之一:
	- Ctrl+Pause+S
	- $\bullet$  Ctrl+Pause+M

右下角的箭头表示可以使用向上箭头键和向下箭头键来滚动菜单。

### 弹出式 GUI 主菜单 ( 第 I 部分 )

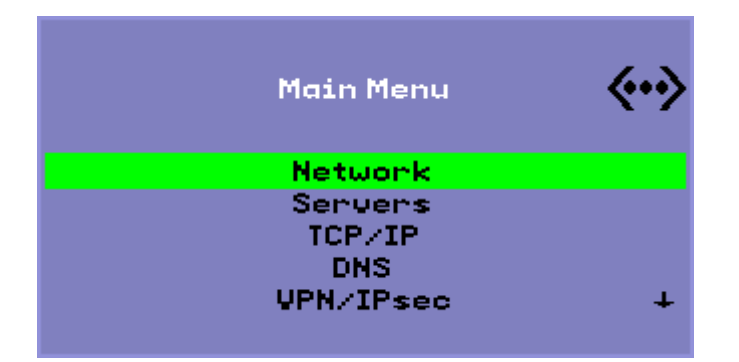

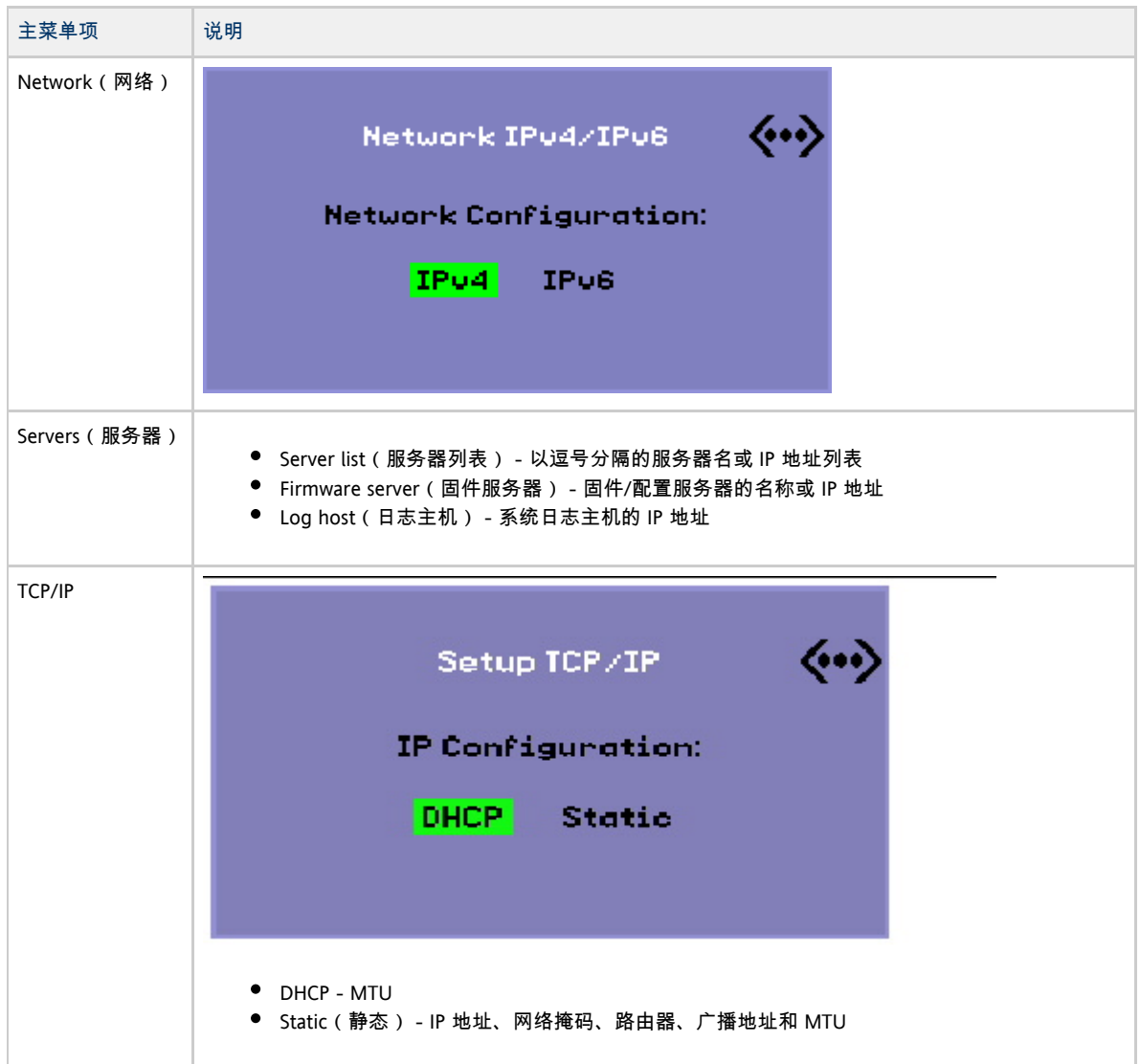

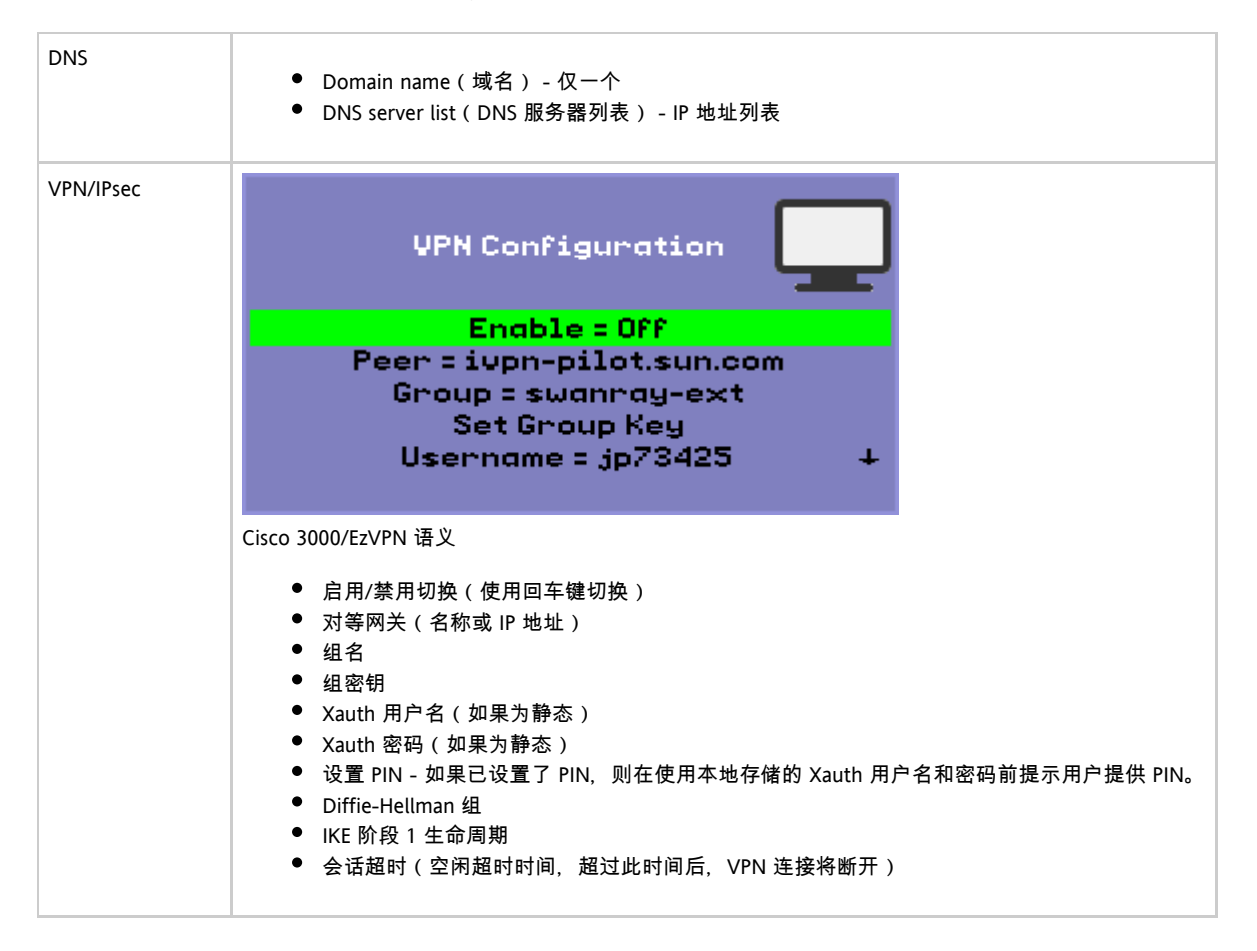

### 弹出式 GUI 主菜单 ( 第 II 部分 )

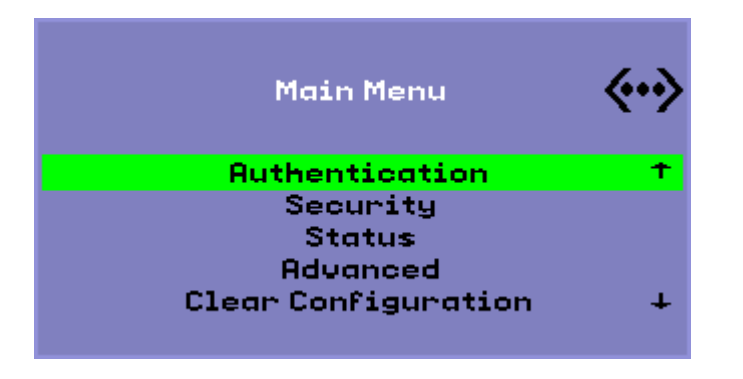

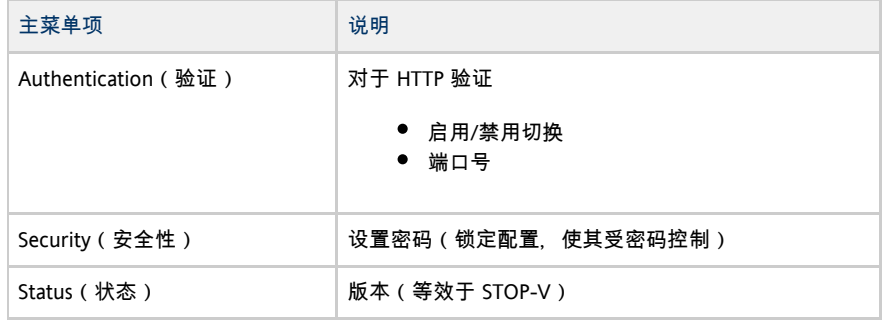

Sun Ray Server Software 4.2 Administration Guide - Simplified Chinese

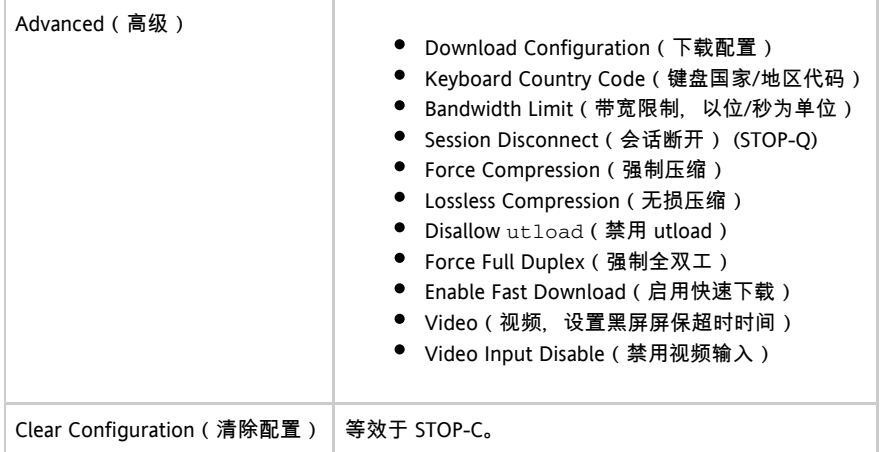

## 弹出式 GUI 高级菜单 ( 第 I 部分 )

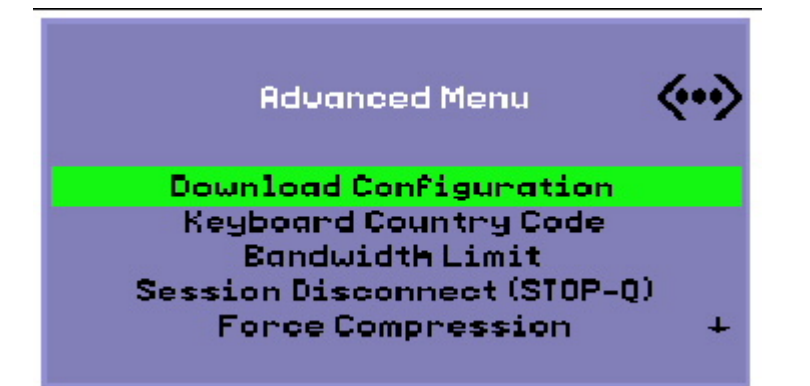

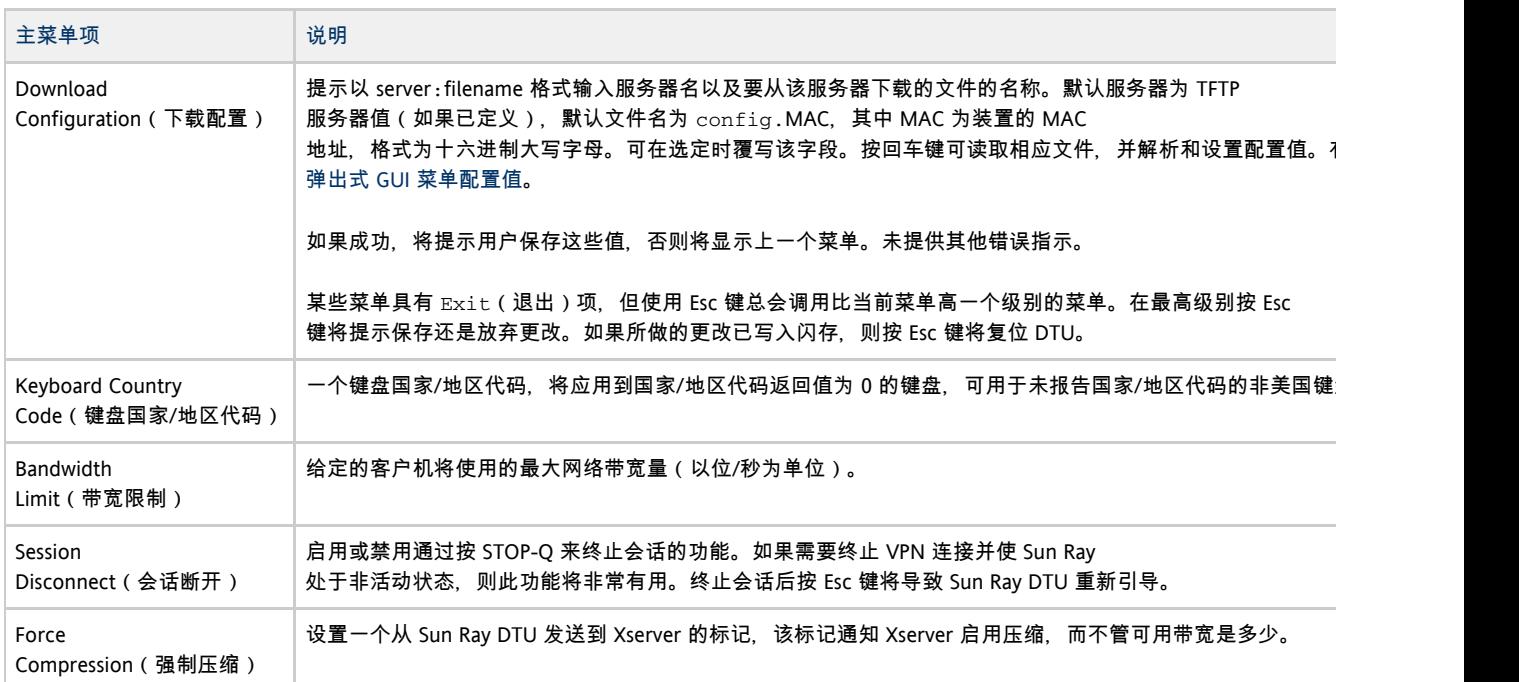

## 弹出式 GUI 高级菜单 (第 II 部分)

Sun Ray 270 (禁用视频输入) Sun Ray 2、2FS、270 和更高型号

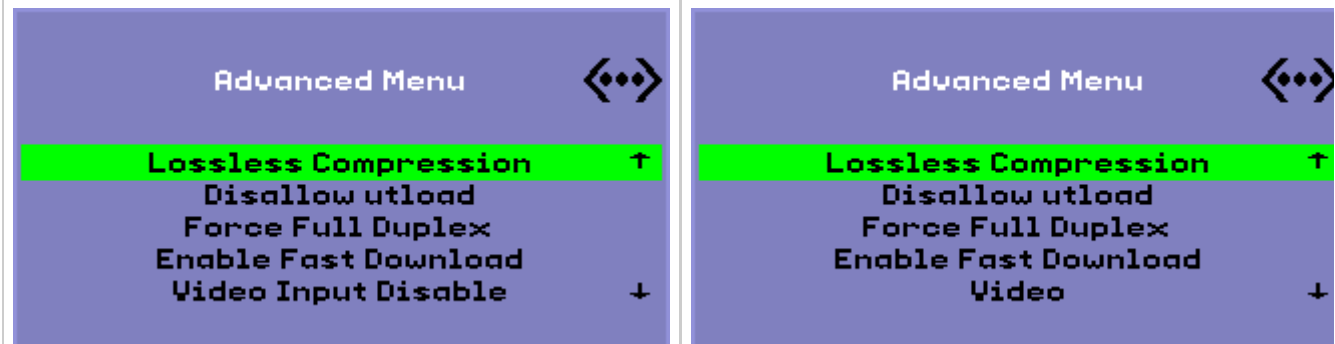

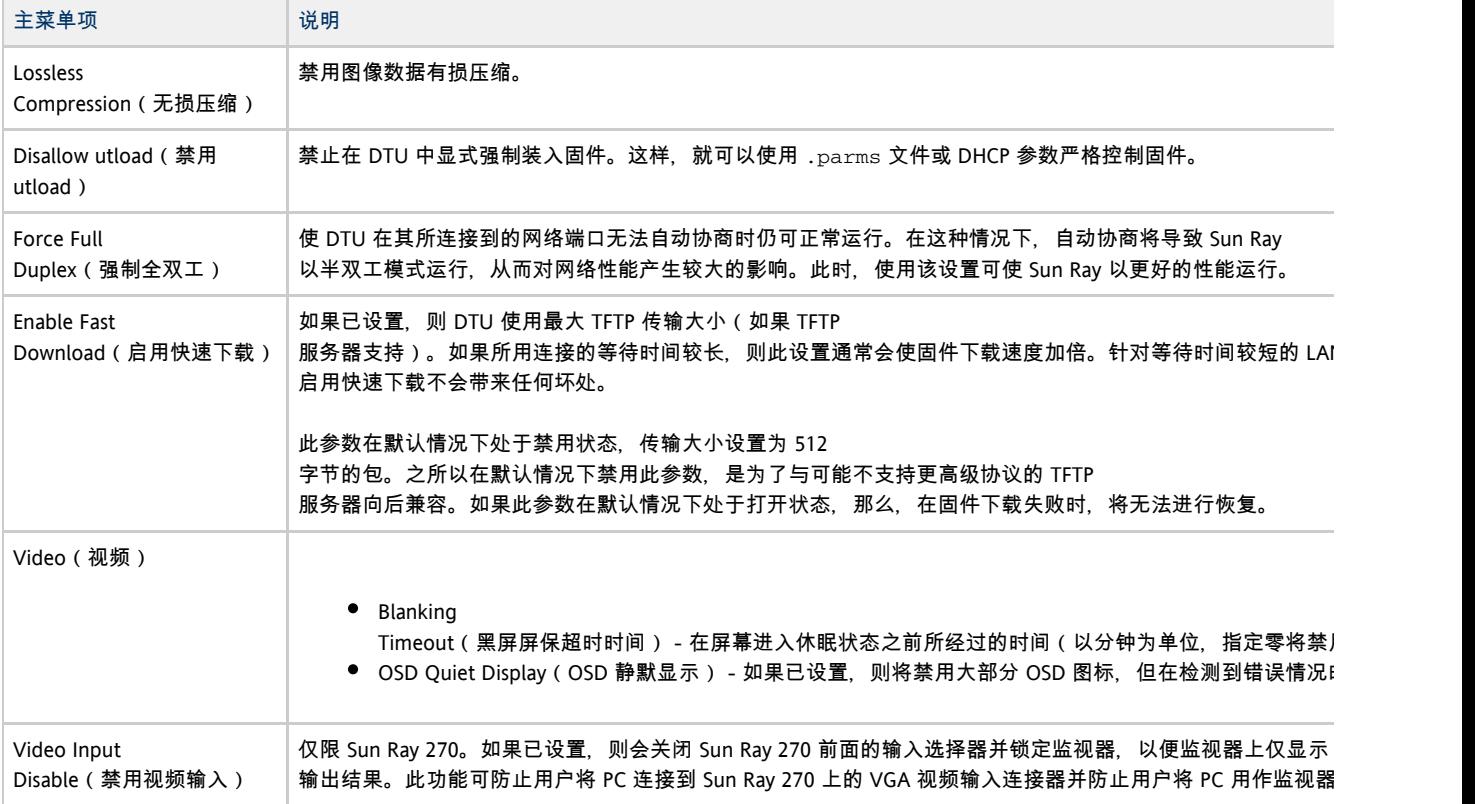

## 如何远程装入 DTU 配置数据

对于需要进行预配置的部署,手动输入配置数据较易出错,为了帮助避免这一点,您可以使用弹出式 GUI, 通过 TFTP 将配置从服务器上的文件下载到 Sun Ray DTU, 如弹出式 GUI 高级菜单 ( 第 I 部分 ) 中所示。

以下关键字对应于可从弹出式 GUI 菜单中设置的配置值。为了对逻辑上相关的项进行分组, 某些关键字采用 family.field 格式。

#### 弹出式 GUI 菜单配置值

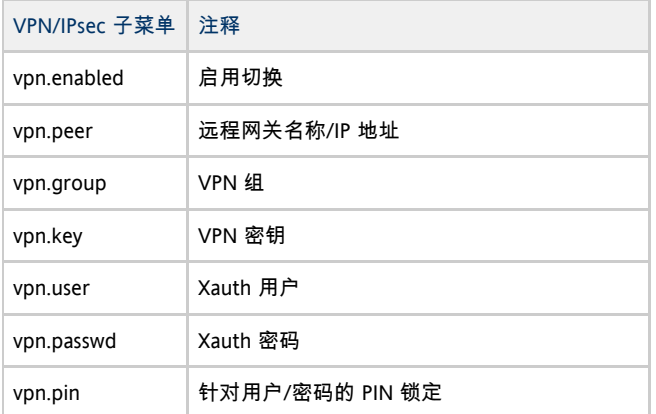

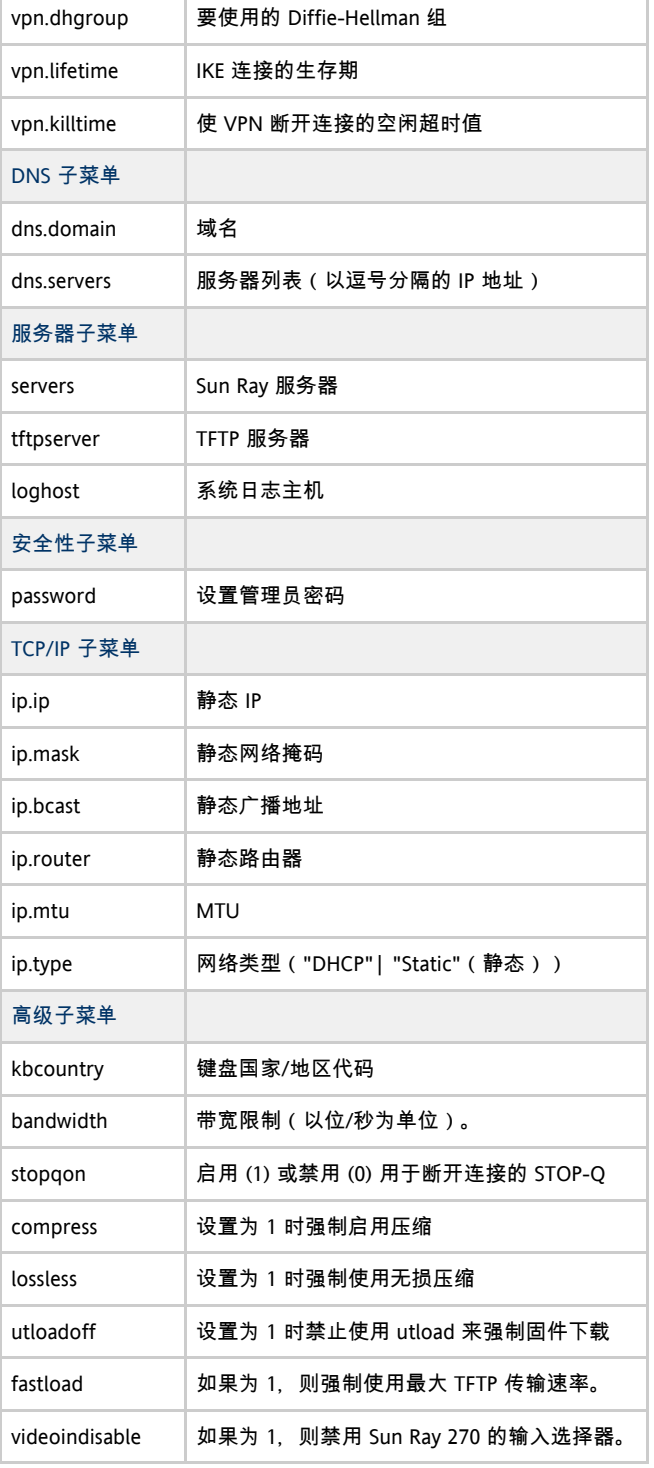

#### 文件的格式为一组 key=value

行,每行均由换行符终止,这些行被解析,并设置了相应的配置项(请参见下面的文件样例)。不允许存在空格。关键字值区分大小写,应当如

#### VPN 配置文件样例

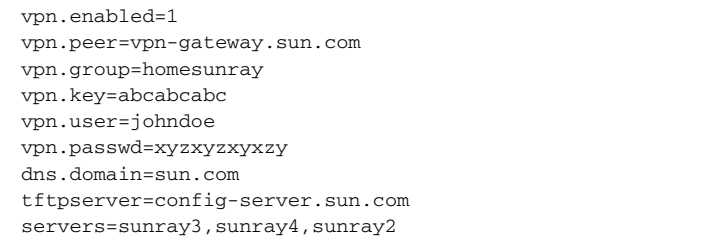

## 如何显示当前连接的所有 DTU 的固件版本

- 1. 登录到 Sun Ray 服务器。
- 2. 显示固件版本。

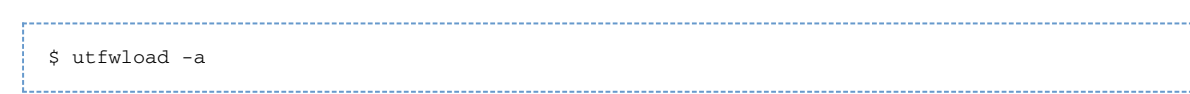

## 如何从 DTU 显示 DTU 的固件版本

按 Stop+V 或 Ctrl+Pause+V。

## 如何更新 DTU 上的固件版本

使用 utfwadm 命令可使 Sun Ray DTU 上 PROM 中的固件版本与服务器上的固件版本保持同步。另请参见[使用 DHCP 初始化 Sun Ray DTU](http://wikis.sun.com/pages/viewpage.action?pageId=190321283) [的要求。](http://wikis.sun.com/pages/viewpage.action?pageId=190321283)

#### $\mathbf \Theta$ 注 如果定义了 DHCP version 变量, 则在插入新的 DTU 时, 其固件将被更改为服务器上的固件版本。如果您手动更改了 DHCP 配置, 则每次运行 utadm 或 utfwadm 时, 都需要再次进行更改。

### 如何更新接口上的所有 DTU

-------------------------------# utfwadm -A -a -n <interface>

⊕ 注 要强制进行固件升级,请对 DTU 进行关开机循环。

### 如何使用以太网 (MAC) 地址更新 DTU

# utfwadm -A -e <MAC\_address> -n <interface>

## 如何禁用所有固件更新

# /opt/SUNWut/sbin/utfwadm -D -a -n all

#### 目录

- 关于 Sun Ray DTU 外围设备
	- 兼容的 Sun Ray 外围设备和第三方组件列表
	- 支持的海量存储设备
	- 设备节点和 USB 外围设备
	- 设备节点路径
	- 设备链接
	- 设备节点拥有权
	- 漫游办公和设备节点拥有权
	- 启用和禁用设备服务
- 海量存储设备 (Solaris)
- 设备节点和链接
- 挂载点
- 设备拥有权和漫游办公
- 海量存储设备和空闲会话
- SPARC 和 x86 平台上的常用磁盘操作命今
- 海量存储设备 (Linux)
	- 设备节点和链接
	- 挂载点
	- 设备拥有权和漫游办公
	- 海量存储设备和空闲会话
	- Linux 平台上的常用磁盘操作命令
- 如何确定设备服务的当前状态
- 如何启用或禁用 USB 服务
- 如何设置连接的 PostScript 打印机 (Solaris)
- 如何设置连接的 PostScript 打印机 (Linux)
- 如何设置连接的非 PostScript 打印机
- 如何设置串行连接设备
- 如何使应用程序能够访问 USB 设备
- 如何从 DTU 卸载海量存储设备
- 排除打印机问题
	- 问题: "Failed to open the printer port" (无法打开打印机端口)消息。
- 排除 USB 存储问题
	- 问题:8 未创建设备节点。
	- 问题:8 设备不会自动挂载。
	- 问题:8 设备不会自动卸载。

## 管理 Sun Ray DTU 外围设备(所有主题)

## 关于 Sun Ray DTU 外围设备

Sun Ray Server Software 支持各种最终用户设备,包括海量存储设备和可以连接到 Sun Ray DTU 的串行、并行或 USB 端口的最终用户外围设备。

串行外围设备允许与 Sun Ray DTU 进行 RS 232 型串行连接。并行外围设备可实现打印,包括两种类型:适配器和通过 USB 直接连接的打印机。第三方适配器对于支持传统串行和并行设备很有用。Sun Ray Server Software 将带有适配器的并行打印机识别为 USB 打印机。

θ 注 Sun Ray Server Software 与 Solaris 操作环境中的打印机命名约定不同。

#### 兼容的 Sun Ray 外围设备和第三方组件列表

有关兼容的 Sun Ray 外围设备和第三方组件的最新列表,请参见 [Sun Ray 外围设备列表](http://wikis.sun.com/display/SRS/Sun+Ray+Peripherals+List)。

### 支持的海量存储设备

Sun Ray Server Software 支持在 Sun Ray DTU 上使用闪存盘、内存卡读取器、Zip 驱动器和硬盘驱动器。可以读取数据 CD 和 DVD,但是无法写入。它不支持软盘驱动器。多数宣称兼容 USB 2.0 的设备是向下兼容的,应该能够与 Sun Ray 海量存储一起工作。

有关故障排除提示,请参见[排除 USB 存储问题](http://wikis.sun.com/pages/viewpage.action?pageId=190321678)。

### 设备节点和 USB 外围设备

Sun Ray Server Software 会在 /tmp/SUNWut/units 目录下创建一个名为 IEEE802.MACID 的设备目录。该目录含有互连上每个 DTU 的 MAC 地址。每个 DTU 的 IEEE802. MACID 目录都包含 dev 和 devices 目录。Sun Ray dev 目录包括与此 DTU 连接的设备的逻辑拓扑的表述。Sun Ray devices 目录包括某些与此 DTU 连接的设备的物理拓扑的表述。

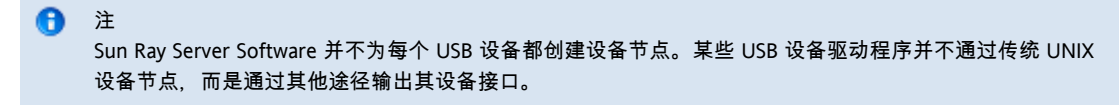

目录与总线和集线器对应,文件与端口对应。集线器目录根据它们连接的上级集线器的端口命名。

#### 设备节点路径

在 Sun Ray devices 中,为连接的 USB 设备上的每个串行端口或打印机端口创建了设备节点。设备节点创建于 hub 目录下,与它们连接的集线器对应。这些节点命名为 manufacturer\_name 和 model\_name@upstream\_hub\_port。

如果 USB 设备有多个相同的端口 (例如,两个串行端口 ), 则名称后接 :n, 其中 n 为数字索引, 从 1 开始。

下面是一个典型的设备节点路径示例:

/tmp/SUNWut/units/IEEE802.<MACID>/devices/usb@1/hub@1/<manufacturer\_name>, <model\_name>@3:1

#### 命名约定定义

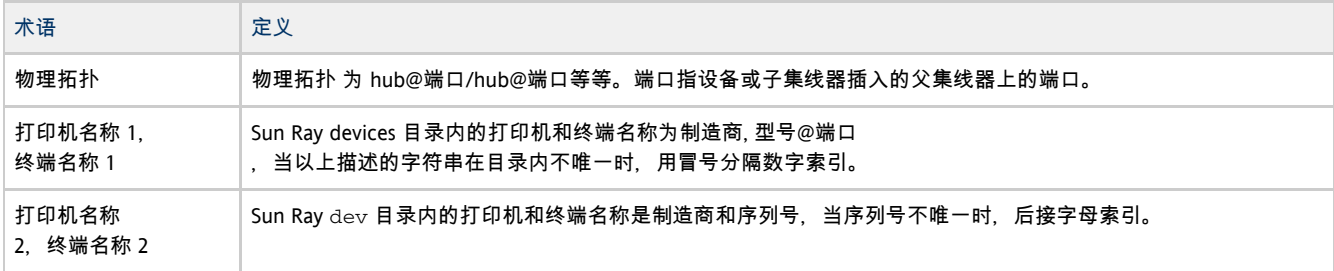

#### 设备链接

设备链接创建于 dev 目录下。到每个串行节点的链接创建于 dev/term 下, 到每个并行节点的链接创建于 dev/printers 下。

#### 典型的设备链接为:

/tmp/SUNWut/units/IEEE802.080020cf428a/dev/term/manufacturer\_name-67a /tmp/SUNWut/units/IEEE802.080020cf428a/dev/printers/1608b-64

变量 manufacturer\_name-serial\_numberindex 中的 index 为递增的字母字符, 从 a 开始。

如果制造商名无法获得,USB 提供商和产品 ID 号可用作设备链接名。

### 设备节点拥有权

某些设备节点属于在该 DTU 上具有活动会话的用户,而另一些为 root 用户所有或属于那些曾在该 DTU 上有过活动会话的用户。设备权限、访问控制和归属规则取决于设备的类别。对于串行设备,只有在该 DTU 上具有活动会话的用户或超级用户才有权限使用连接的设备。如果不存在有活动会话的用户,超级用户将拥有这些串行和并行设备节点。此规则 DTU 的其他类型的 USB 设备。

### 漫游办公和设备节点所有权

下面描述了当会话连接到 DTU 和断开从 DTU 的连接时, USB 设备的行为, 此描述只适用于 USB 串行和 USB 并行设备。其他设备类别可能在归属和设备租用时间上会具有不同的语义。

更改 DTU 上的活动会话,可把设备节点的所有者改为那些与新会话相关联的用户。每当用户从 DTU 中插入或移除智能卡时或者登录到会话时,即会发生会话更改。

在故障转移环境中,可以使用 utselect 或 utswitch 命令更改会话。会话更改将使当前所有由非 root 用户打开的会话在 15 秒内关闭。向受影响的设备输入或从受影响的设备输出都会导致错误。对于串行设备节点,如果在 15

秒钟内恢复原始会话,则拥有权不会被放弃,且输入和输出将继续,不会中断。

当前由超级用户打开的设备(包括常规的打印设备)不受会话更改的影响。

#### 启用和禁用设备服务

可以使用 utdevadm 命令行工具或使用 Admin GUI 来启用和禁用 Sun Ray 设备服务。Sun Ray 设备服务包含各种通过 Sun Ray DTU 的 USB 端口、内部串行端口,以及内部智能卡读取器连接的 USB 设备。还可从 Admin GUI 的 "Advanced"(高级)选项卡上的 "Security"(安全性)选项卡对设备服务进行管理。

Sun Ray 2 和 Sun Ray 2FS 各有一个嵌入式串行端口。Sun Ray 170 和 Sun Ray 270 各有两个嵌入式串行端口。在内部串行服务被禁用时,用户无法访问 Sun Ray DTU 上的嵌入式串行端口。

当内部智能卡读取器服务被禁用时,用户无法通过 PC/SC 或 SCF 接口访问内部智能卡读取器以进行读取或写入。但是,这种情况不会影响使用未经验证的智能卡进行会话访问或漫游办公。

当 USB 服务被禁用时, 用户无法访问任何连接到USB 端口的设备。这种情况不会影响 HID 设备 ( 例如键盘、鼠标或者条形码读取器 ) 。

在安装 Sun Ray Server Software 之后,默认情况下会启用所有的设备服务。您仅可以在"已配置的"模式下,即激活 Sun Ray 数据存储库之后, 使用 utdevadm 命令启用或禁用设备服务。

这种配置会影响到该组中的所有服务器以及连接到该组的所有 DTU。

有关更多信息,请参见以下相关任务:可以使用相同的语法来启用或禁用其他设备服务。

- [如何确定设备服务的当前状态](http://wikis.sun.com/pages/viewpage.action?pageId=190321654)
- [如何启用或禁用 USB 服务](http://wikis.sun.com/pages/viewpage.action?pageId=190321641)

### 海量存储设备 (Solaris)

#### 设备节点和链接

海量存储设备有两种类型的设备节点:块设备节点和原始设备节点,DTU 的设备目录中创建了这两种节点。在 DTU 的 dev/dsk 目录中创建的是指向块设备的链接, 在 dev/rdsk 目录中创建的是指向原始设备的链接。

设备链接有一个表示分片号的后缀。分片 s2 就是所谓的备份分片,表示整个磁盘。其他分片则根据该磁盘的文件系统进行编号。对于 UFS 磁盘, 分片号源自磁盘的卷标。对于 FAT 磁盘, 分片 (在这种情形中为分区) 则是从 s0 开始进行编号的。在进行诸如格式化或者弹出之类的磁盘操作时,应该定向到分片 s2。对于诸如 mount 或 fstyp 的分区操作,则应该定向到单独的相关分片上。有关示例,请参见 [SPARC 和 x86 平台上的常用磁盘操作命令](#page-66-0)表。

#### 挂载点

θ

将海量存储设备插入 DTU 时,如果它具有 OS 可以识别的文件系统,则会自动挂载到用户的挂载父目录下的某个目录中。挂载父目录位于 \$DTDEVROOT/mnt/中。用户还可以通过在 utdiskadm 命令中使用 -1 选项来确定挂载点的位置。

% utdiskadm -l

#### 设备拥有权和漫游办公

当用户会话从 DTU 断开时, 用户就失去了对海量存储设备的访问权限。所有与该设备有关的暂挂 I/O 都将停止。这种情况可能会造成设备上的数据受损。用户应在执行漫游办公或从 DTU 拔下磁盘之前,按如下方式使用 utdiskadm 命令安全地卸载所有文件系统:

% utdiskadm -r <device\_name>

注 在运行此命令前,请结束对挂载点文件和目录的所有引用以确保设备处于空闲状态。

### 海量存储设备和空闲会话

如果您使用的是远程漫游办公验证 (Remote Hotdesk Authentication, RHA)、非智能卡移动性 (Non-Smart Card Mobility, NSCM) 或基于智能卡的验证, 则在 Sun Ray DTU 上使用海量存储设备时, 长时间的 I/O 操作可能会失败。

如果由于长时间没有使用键盘和鼠标而激活屏幕锁定,导致这些类型的会话变成空闲会话,则会话会被分离。用户无法继续访问存储设备,这乡 I/O 停止,且数据可能受损。

为避免出现这种情况,可以采用以下方法:

- 保持键盘或鼠标处于活动状态
- **充分增加屏幕锁定空闲时间, 让 I/O 操作完成**
- 禁用屏幕锁定程序
- 禁用 NSCM 或 RHA 策略
- 找到更安全地执行 I/O 操作的替代方法,例如,将设备直接插入到加锁的服务器机房中的 Sun Ray 服务器

 $\bullet$ 注 其中有些方法可能在安全性和方便性方面各有利弊,应该慎重权衡这些因素与超时问题来确定采取哪一种方法才最适合您的站」

### <span id="page-66-0"></span>SPARC 和 x86 平台上的常用磁盘操作命令

下表汇总了常用磁盘操作和用于执行这些操作的命令。有关各个命令的更多信息,请参阅 [Solaris 系统管理指南](http://docs.sun.com/app/docs/doc/817-5093?l=en)和相关手册页。

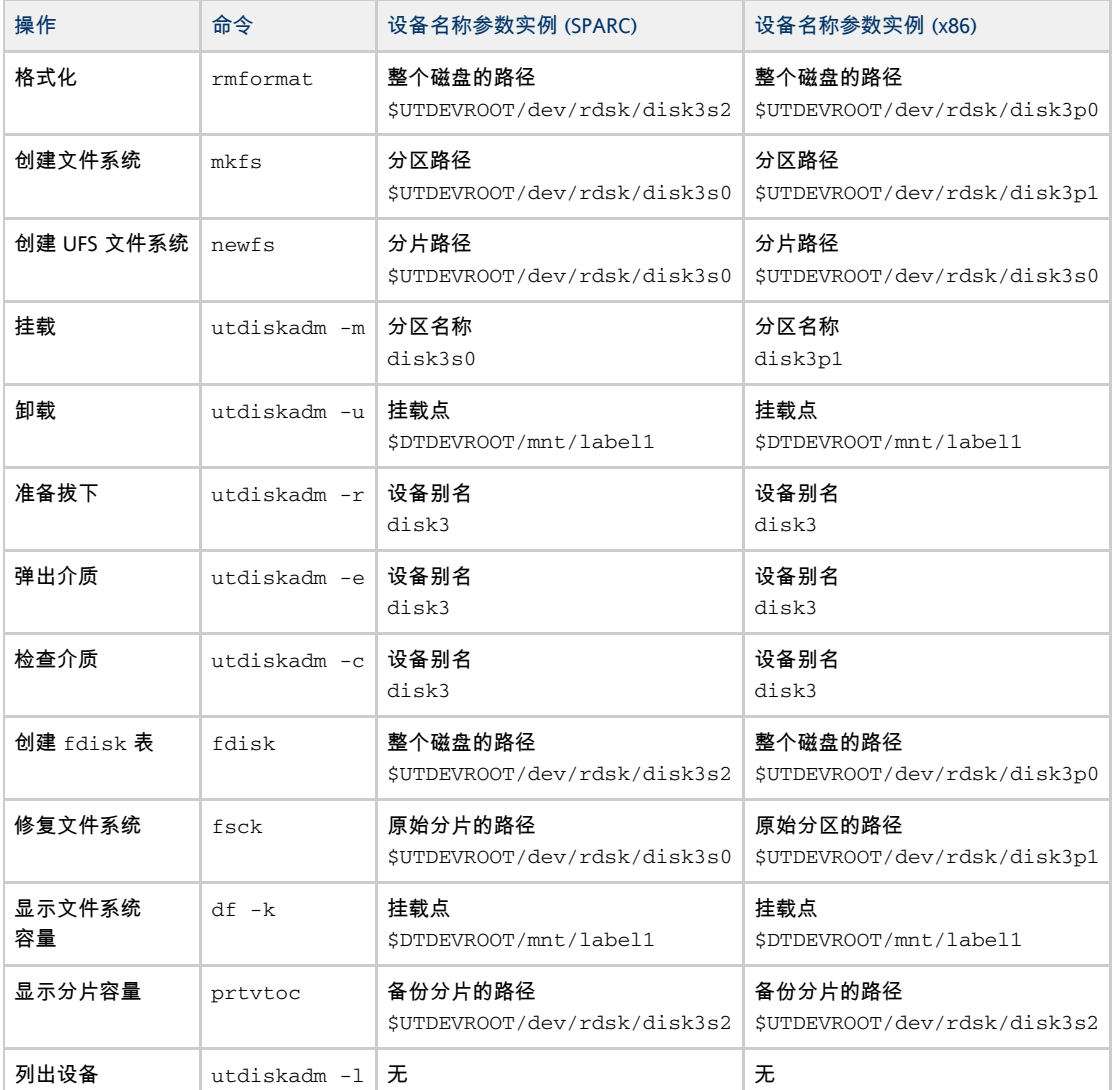

## 海量存储设备 (Linux)

### 设备节点和链接

海量存储设备节点是块特殊节点。它们创建于 dev/dsk 目录中。请注意,对于海量存储设备,设备节点不是在设备目录中创建的,并且不创建设备链接。

设备节点使用分区标识符后缀命名。表示整个磁盘的设备节点不具有这样的后缀。例如:

- disk3p2 表示磁盘 3 的分区 2。
- disk3 表示整个磁盘。

在进行诸如弹出之类的磁盘操作时,应该定向到整个磁盘。在进行诸如挂载之类的分区操作时,应该定向到各个分区。有关示例,请参见 [Linux 平台上的常用磁盘操作命令](http://wikis.sun.com/pages/viewpage.action?pageId=190321647#%E6%B5%B7%E9%87%8F%E5%AD%98%E5%82%A8%E8%AE%BE%E5%A4%87%28Solaris%29-linuxdiskoperations)。

### 挂载点

将海量存储设备插入 DTU 时,如果它具有 OS 可以识别的文件系统,则会自动挂载到用户的挂载父目录下的某个目录中。挂载父目录位于 \$DTDEVROOT/mnt/中。用户还可以通过在 utdiskadm 命令中使用 -1 选项来确定挂载点的位置。

% utdiskadm -l

### 设备拥有权和漫游办公

当用户会话从 DTU 断开时, 用户就失去了访问海量存储设备的权限, 设备的所有暂挂 I/O 都会停止。这种情况可能会造成设备上的数据受损。在执行漫游办公或从 DTU 拔下磁盘之前,用户应该使用 utdiskadm -r 安全地卸载所有文件系统。用户还应结束对挂载点文件和目录的所有引用,以确保该设备处于空闲状态。

▲ 注意 Linux 不会立即将数据写入磁盘。如果在拔下海量存储设备之前未能运行 utdiskadm -r ,则会导致数据丢失。用户在拔下任何海量存储设备之前一定要运行 utdiskadm -r。 % utdiskadm -r <device\_name>

### 海量存储设备和空闲会话

如果您使用的是远程漫游办公验证 (Remote Hotdesk Authentication, RHA), 则在 Sun Ray DTU 上使用海量存储设备时, 长时间的 I/O 操作可能会失败。

如果由于长时间没有使用键盘和鼠标而激活屏幕锁定,导致这些类型的会话变成空闲会话,则会话会被分离。用户无法继续访问存储设备,这乡 I/O 停止,且数据可能受损。

为避免出现这种情况, 可以采用以下方法:

- 保持键盘或鼠标处于活动状态
- **充分增加屏幕锁定空闲时间, 让 I/O 操作完成**
- 禁用屏幕锁定程序
- 禁用 RHA 策略
- 找到更安全地执行 I/O 操作的替代方法,例如,将设备直接插入到加锁的服务器机房中的 Sun Ray 服务器

 $\mathbf \Theta$ 注 其中有些方法可能在安全性和方便性方面各有利弊,应该慎重权衡这些因素与超时问题来确定采取哪一种方法才最适合您的站」

#### 下表汇总了常用磁盘操作和用于执行这些操作的命令。

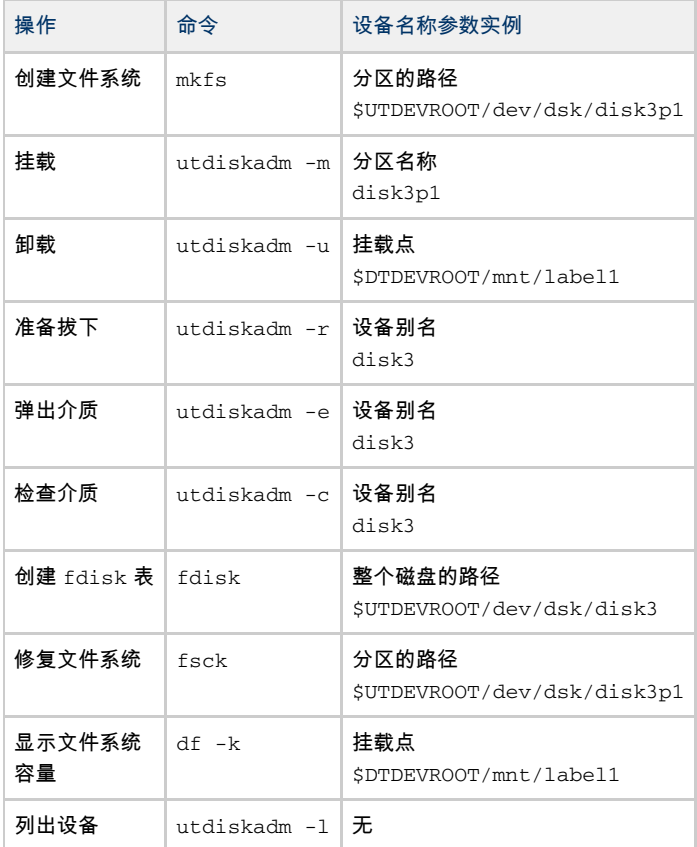

## 如何确定设备服务的当前状态

utdevadm 命令可以显示设备服务的已启用或已禁用状态。

```
# utdevadm
```
## 如何启用或禁用 USB 服务

要启用 USB 服务, 请使用 utdevadm 命令。

# utdevadm -e -s usb

要禁用 USB 服务, 请使用 utdevadm 命令。

# utdevadm -d -s usb

## 如何设置连接的 PostScript 打印机 (Solaris)

Sun Ray Server Software 支持将 PostScript™ 打印机直接连接到 Sun Ray DTU 上的 USB 端口, 或通过 USB 转并口适配器进行连接。有关对非 PostScript 打印机的支持情况,请参[阅如何设置连接的非 PostScript 打印机。](http://wikis.sun.com/pages/viewpage.action?pageId=190321660)

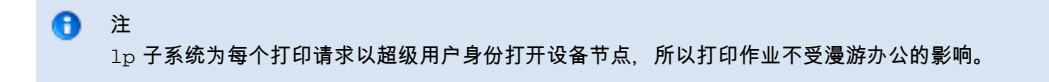

有关 Solaris Ready™ 打印机的更多信息,请访问 [http://www.sun.com/solarisready/。](http://www.sun.com/solarisready/)

在连接到 Sun Ray DTU 的打印机(直接连接或通过适配器)上启动打印队列与在 Solaris OS 中启动打印队列的过程相同。

步骤

- 1.在连接打印机的 Sun Ray DTU 上,以超级用户 (root) 身份登录到新会话。
- 2. 要确定 DTU 的 MAC 地址, 可按下位于键盘右上角的电源键左边的三个音频选项键。
- 连接图标下方显示的字母数字串即为 MAC 地址。
- 3. 要定位 Sun Ray DTU,请键入:

```
# cd /tmp/SUNWut/units/*<MAC_address>
# pwd
  /tmp/SUNWut/units/IEEE802.<MACID>
```
将显示通往特定 Sun Ray DTU 的扩展 MAC 地址的路径。

4. 键入以下命令,定位打印机的端口:

```
# cd dev/printers
# pwd
/tmp/SUNWut/units/IEEE802.<MACID>/dev/printers
# ls
  <printer-node-name>
```
- 5. 在目录内,定位打印机节点。
- 6. 添加新的打印机。
	- a. 启动 Solaris 打印管理器。

# /usr/sbin/printmgr &

- 
- b. 单击 "OK"(确定)选择文件作为系统信息库。
- c. 转到 "Printer"(打印机)-> "New Attached Printer"(新连接的打印机)。
- d. 键入以下信息:
	- 打印机名称: printername
	- 描述(可选)
	- 打印机端口
	- 打印机制造商
	- 打印机型号
		- 选择 "Other" (其他) 以键入打印机端口路径名。要定位打印机端口, 请参阅步骤 4。

7. 检验是否已正确设置打印机。

# lpstat -d <printername>

### 如何设置连接的 PostScript 打印机 (Linux)

Sun Ray Server Software 支持将 PostScript™ 打印机直接连接到 Sun Ray DTU 上的 USB 端口, 或通过 USB 转并口适配器进行连接。有关非 PostScript 打印机支

持,请参阅[如何设置连接的非 PostScript 打印机。](http://wikis.sun.com/pages/viewpage.action?pageId=190321660)

```
A
  注
  lp 子系统为每个打印请求以超级用户身份打开设备节点,所以打印作业不受漫游办公的影响。
```
以下一般性说明对不同的操作系统实现可能稍有差异,但是它所提供的信息可确保管理员进行基本的打印服务设置。

步骤

- 1. 在连接打印机的 Sun Ray DTU 上,以超级用户 (root) 身份登录到新会话。
- 2. 要确定 DTU 的 MAC 地址,可按下位于键盘右上角的电源键左边的三个音频选项键。 连接图标下方显示的字母数字串即为 MAC 地址。

#### 3. 定位 Sun Ray DTU。

```
# cd /tmp/SUNWut/units/*<MAC_address>
# pwd 
/tmp/SUNWut/units/IEEE802.<MACID>
```
#### 将显示通往特定 Sun Ray DTU 的扩展 MAC 地址的路径。

#### 4. 定位打印机的端口。

# cd dev/printers # pwd /tmp/SUNWut/units/IEEE802.<MACID>/dev/printers  $# 1s$ <printer-node-name>

- 5. 在目录内,定位打印机节点。
- 6. 使用 Linux 管理工具设置打印机。 请选择 "Other"(其他)以便可以从步骤 4 提供设备节点。
- 7. 检验是否已正确设置打印机。

```
# lpstat -d <printername>
```
8. 在 /dev/usb 中创建一个指向 Sun Ray 打印机节点的软链接。 例如,如果设备节点是 /tmp/SUNWut/units/IEEE802.<mac-address>/dev/printers/<device node>, 则应使用以下命令:

# ln -s /tmp/SUNWut/units/IEEE802.<mac-address>/dev/printers/<device node> \/dev/usb/sunray-printer

在创建打印队列时,请使用该软链接 (/dev/usb/sunray-printer) 作为设备 URI。

- 9. 更新 /etc/cups/cupsd.conf 以便将 RunAsUser 特性设置为 "No"(否)。
- 10. 重新启动 cups 守护进程。

# /etc/init.d/cups restart

### 如何设置连接的非 PostScript 打印机

不使用 PostScript 的打印机(如工程绘图仪)可通过第三方软件获得良好支持。低成本的喷墨打印机需要第三方软件支持,例如:

- Easy Software 的 ESP PrintPro, 可从网站 <http://www.easysw.com>获得
- Ghostscript, 可从网站<http://www.ghostscript.com> 获得
- Vividata PShop, 可从网站<http://www.vividata.com>获得

请与供应商联系,以获取价格信息和所支持的打印机的准确型号。

### 如何设置串行连接设备

要将串行连接设备与 DTU 一起使用,您必须将它们连接到内部串行端口,或者使用 [Sun Ray 硬件兼容性列表](http://www.sun.com/bigadmin/hcl/sunray/)中所列的 USB 转串口 (USB-to-Serial) 适配器进行连接。

Sun Ray 170 上的所有端口(端口 A 除外)都支持完全握手 (full handshaking) 和标准 UNIX 语义。Sun Ray 170 上的端口 A 没有硬件握手管脚,因此当需要进行硬件握手时不能使用该端口。

指向串行端口设备节点的符号链接位于 \$UTDEVROOT/dev/term 下。内置端口命名为 "a" 或 "b", 串行适配器端口具有较长的描述性名称。

在漫游办公过程中,串行端口会变为无属主状态,因此在移除智能卡或重置 DTU 之前,应确保任何串行端口活动都已停止。

## 如何使应用程序能够访问 USB 设备

libusb 是使应用程序能够访问 USB 设备的开源用户级 USB API/library。为包括 Linux、BSD、MacOS 和 Windows 在内的许多操作环境以及 Solaris 和·Sun Ray 环境实现了 libusb。

libusb 应用程序可以在支持 libusb 的任何操作环境中运行。有关详细信息,请参见 /usr/sfw/share/doc/libusb/libusb.txt。

下表列出了一些开源应用程序,这些应用程序使用 1ibusb 支持并使用户能够访问扫描仪、数码相机和其他设备。

#### 开源 libusb 应用程序

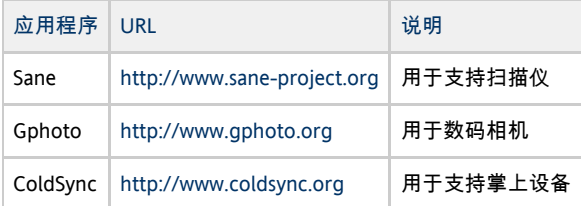

有关详细信息,请参见:

- <http://sourceforge.net>
- [Sun 下载中心](http://www.sun.com/download/index.jsp)
- libusbut 手册页

### 如何从 DTU 卸载海量存储设备

▲ 注意 如果在拔下海量存储设备之前未能运行 utdiskadm -r, 则会导致数据丢失。请确保用户先运行 utdiskadm -r ,再拔下任何海量存储设备。 -------------------------------% /opt/SUNWut/bin/utdiskadm -r <device\_name>

## 排除打印机问题

### 问题:"Failed to open the printer port"(无法打开打印机端口)消息。

检验用于配置打印机的打印机节点是否已创建并位于 /tmp/SUNWut/units/IEEE802.<macid>/dev/printers 下。 如果打印机节点不可用,请重新引导 DTU。

## 排除 USB 存储问题

#### 问题:未创建设备节点。

检查日志文件 /var/opt/SUNWut/log/utstoraged.log 以查看有关为何未创建设备节点的消息。有些海量存储设备类型不受支持。

### 问题:设备不会自动挂载。

检查日志文件 /var/opt/SUNWut/log/utmountd.log 以查看错误消息。 当 Sun Ray 操作系统无法识别存储设备的文件系统时,会出现这种情况。
### 问题:设备不会自动卸载。

在已拔下存储设备或用户的会话已断开时,如果用户仍然有对挂载点的打开引用,会出现这种情况。挂载点会变成过时挂载点并持续存在,直到

### 如何找到并删除过时挂载点

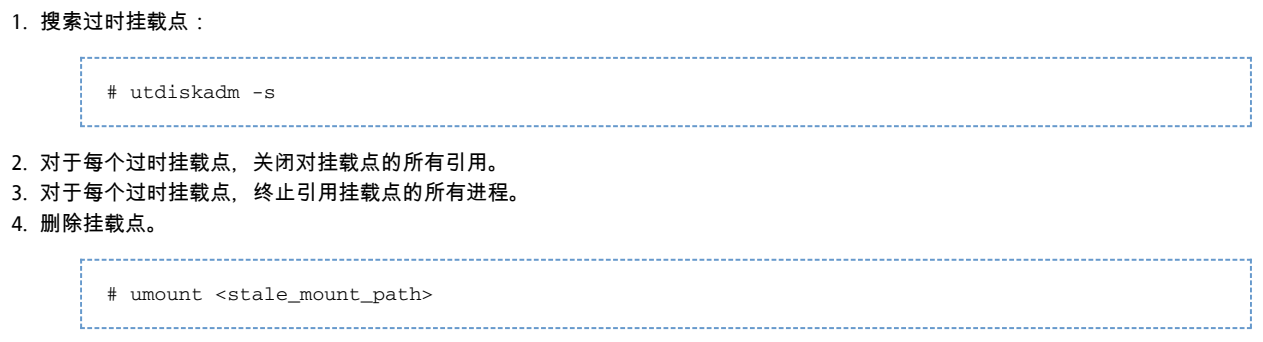

目录

- 如何对 Sun Ray DTU 进行关开机循环
	- 如何对 Sun Ray DTU 进行关开机循环 (硬复位)
	- 如何对 Sun Ray DTU 进行关开机循环 ( 软复位 )
- 如何终止 DTU 会话
- 如何断开 DTU 会话
- 如何重定向 DTU 会话
	- 如何重定向至其他服务器
	- 如何手动重定向 DTU
	- 如何列出可用主机
- 如何在 Sun Ray DTU 上禁用屏幕消隐
- 如何启用或禁用 XRender
	- 如何为所有客户机启用 XRender 作为其默认设置
- 如何修改屏幕分辨率
- 如何显示 DTU 信息
- 如何更改 Sun Ray DTU 设置
	- Sun Ray 设置 GUI
	- utset 命令
- Sun Ray DTU 热键
	- 不可配置的热键
	- 可配置的热键
- 如何为所有用户更改热键设置
- 如何为单个用户更改热键设置
- 关于 GNOME Display Manager (GDM) (Linux)
	- 安装 GDM
		- 卸载 GDM
		- 配置 GDM
	- 随附的问候语
- 如何限制非超级用户的管理权限 (Linux)
- 排除音频输出问题
	- 跟踪音频会话
	- 音频设备仿真
	- 问题:> 音频不工作。
	- 问题: 8 音频在 Firefox 中不工作。
	- 问题: 应用程序已对 /dev/audio 的使用进行了编码以用于输出。

# 管理 Sun Ray DTU 用户设置和会话(所有主题)

# 如何对 Sun Ray DTU 进行关开机循环

### 如何对 Sun Ray DTU 进行关开机循环(硬复位)

通过硬复位对 DTU 进行关开机循环:

- 断开电源线的连接,然后重新连接电源线。
- 如果电源按钮可用,按该按钮。

如何对 Sun Ray DTU 进行关开机循环(软复位)

要通过软复位对 DTU 进行关开机循环,请按组合键 Ctrl+Power。

Sun Type 6 或 Type 7 键盘最顶部一行右侧的 Power 键具有一个新月形图标。因此, 软复位组合键通常称为 Ctrl+Moon。

## 如何终止 DTU 会话

要终止当前的会话和当前的 X 服务器进程, 请执行以下操作之一:

- 从 JDS 桌面选择 "Launch"(启动)-> "Log Out"(注销)。
- 按组合键 Ctrl+Alt+Bksp+Bksp。

会话终止之前可能会出现瞬间延迟。

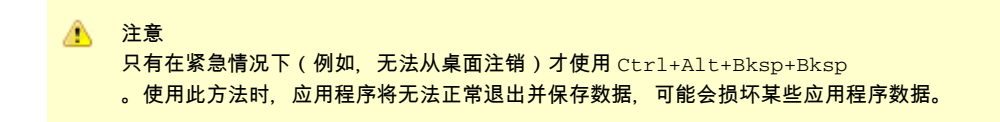

# 如何断开 DTU 会话

A 注 如果超过屏幕锁定空闲时间间隔, NSCM 和 RHA 会话即会断开。请参见[海量存储设备 \(Linux\)](http://wikis.sun.com/pages/viewpage.action?pageId=190321658) 和海量存储设备 (Solaris)。

您可以通过以下三种方法中的任意一种断开 DTU 会话:

键入以下命令:

% /opt/SUNWut/bin/utdetach

按 Shift+Pause 键。 要更改断开热键组合,请参见 [Sun Ray DTU 热键](http://wikis.sun.com/pages/viewpage.action?pageId=190321523)。

> ❺ 注 热键组合不适用于全屏 Windows 会话。

● 通过另一台 DTU 连接到会话,方法是插入智能卡并进行 RHA 验证,或通过 NSCM 进行登录。

## 如何重定向 DTU 会话

DTU 会话将根据以下情况重定向至相应的服务器:

- 插入令牌后发生故障转移组重定向。
- 在标识令牌或用户后且在验证用户身份前发生区域漫游办公重定向(如果已配置)。

要手动将会话重定向至其他服务器,请使用 utselect 图形用户界面 (graphical user interface, GUI) 或 utswitch 命令。

### 如何重定向至其他服务器

● 从 DTU 的 shell 窗口中, 键入:

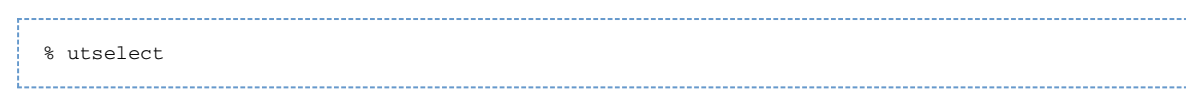

窗口中的选项按今牌 ID 的活动会话排序,从最晚会话到最早会话。

在下图中,"Server"(服务器)栏列出了可从 DTU 访问的服务器。"Session"(会话)栏报告该服务器上 DISPLAY 变量 X 会话序号(如果存在)。在

"Status"(状态)栏中,"开机"表示此服务器可用。默认情况下,列表中的第一个服务器处于选中状态。从列表中选择一个服务器,或在 "Enter server"(输入服务器)字段中键入服务器的名称。若所选服务器上没有会话,则会在那个服务器上创建一个新的会话。

"Server Selection"(服务器选择)(utselect) GUI

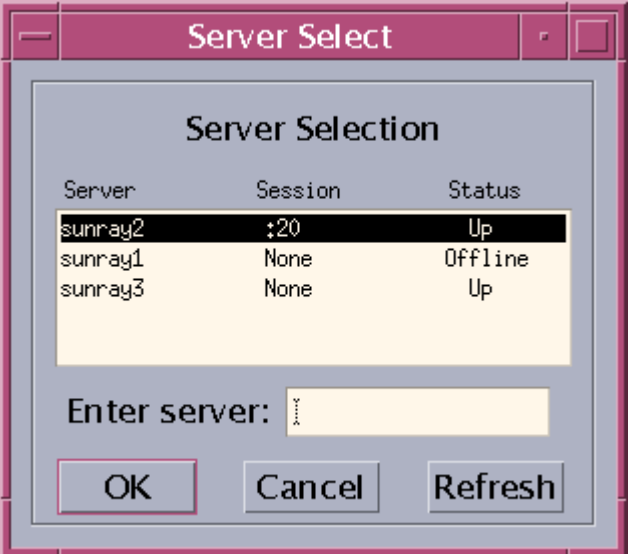

在此屏幕上用户可以选择故障转移组中的服务器。

## 如何手动重定向 DTU

● 在 DTU 的 shell 窗口中, 键入以下命令:

% utswitch -h <host> [ -k <token>]

其中, host 是所选 DTU 将重定向到的 Sun Ray 服务器的主机名或 IP 地址, token 是用户的令牌 ID。

## 如何列出可用主机

在 shell 窗口中,键入以下命令:

% utswitch -l

列出可以从 Sun Ray DTU 访问的主机。

# 如何在 Sun Ray DTU 上禁用屏幕消隐

有时用户不希望其 DTU 处于节电模式,因为在此期间屏幕会在特定的不使用时间过后变为空白。

Sun Ray Server Software 提供了电源管理功能,默认情况下会启用该功能。可通过几种方式来禁用节电模式。

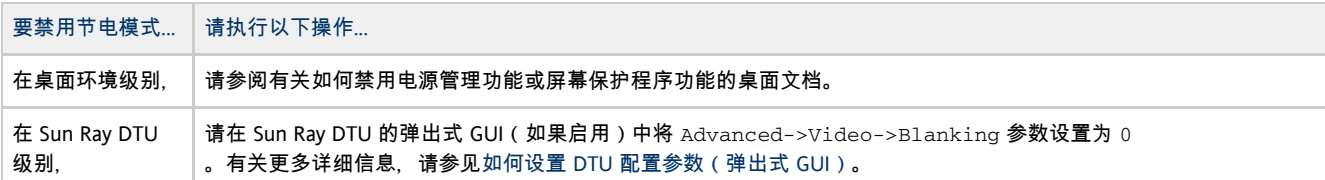

## 如何启用或禁用 XRender

以下过程启用 X 渲染扩展 (XRender), 以允许客户机使用基于 Porter-Duff 合成的渲染模型。默认情况下, 启用 X 渲染。

某些应用程序可能需要 XRender 扩展才能正确显示。但是,启用 XRender 可能会对 Sun Ray DTU 以及 Sun Ray 服务器性能造成未知的影响。

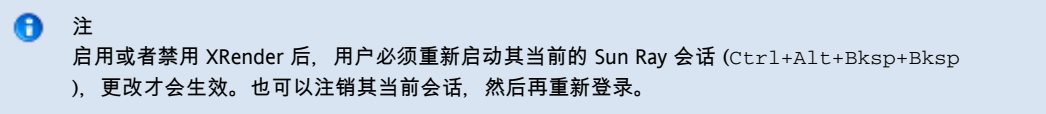

要在客户机上启用 XRender,请键入以下命令:

% utxconfig -n on

要在客户机上禁用 XRender, 请键入以下命令:

% utxconfig -n off

### 如何为所有客户机启用 XRender 作为其默认设置

- 1. 登录到 Sun Ray 服务器。
- 2. 启用 XRender 作为默认设置。

```
# utxconfig -a -n on
  注
A
   可以使用 -A 选项使设置对于所有 DTU 用户来说都是强制性的,无论其个人设置为何。有关详细信息,请参见
   utxconfig 手册页。
```
## 如何修改屏幕分辨率

Sun Ray 用户可通过调用 utsettings 命令来修改其屏幕分辨率设置。

只要会话在特定的 DTU 上显示, 那么在该会话中选择的分辨率就一直保持有效。此选择不会因单元进入节电模式或因重新加电而丢失;但通过 utsettings 命令选定的分辨率设置只能应用于运行该命令的 DTU。

用户移到其他 DTU 时, 分辨率设置不会随着用户来到新的 DTU, 但是当用户通过漫游办公返回到其在初始 DTU 上的会话时,这些设置仍然有效。

如果会话与个人移动令牌(如智能卡或 NSCM

证书)相关联,则会显示消息,建议将选定的计时设为永久有效。如果用户接受此建议,则计时设置会得以保留,并在该用户今后在同一 DTU 上的个人移动令牌会话中重新使用。

此外,管理员可以使用 utresadm 命令安排特定的监视器计时设置, 在下面情况下使用:

每当特定的 DTU 上呈现特定的令牌

- 在特定的 DTU 上, 不管呈现在 DTU 上的令牌为何
- 在所有 DTU 上, 不管呈现在 DTU 上的令牌为何

解决设定中的任何冲突时,总是优先考虑最特定的配置规则。也就是说,特定 DTU 上的特定令牌的配置记录优先于特定 DTU 上的任意令牌的记录,而特定 DTU 上的任意令牌的配置记录又优先于任意 DTU 上的任意令牌的记录。

有关进一步的详细信息,请参见 utsettings 和 utresadm 手册页。

## 如何显示 DTU 信息

本过程说明如何查看已注册 DTU 的相关信息,包括当前安装的固件。

#### 命令行步骤

- 1. 登录到 Sun Ray 服务器。
- 2. 显示有关 DTU 的信息。

utdesktop -p <desktopID>

其中,<desktopID> 是 Sun Ray DTU 标识符。

#### Admin GUI 步骤

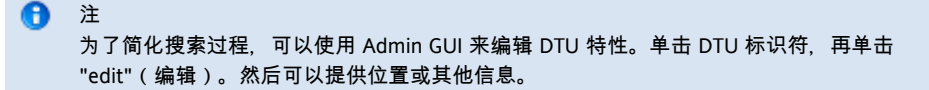

- 单击 "Desktop Units" (桌面单元)选项卡。
	- 从 "Desktop Units"(桌面单元)选项卡,可以进行以下操作:
		- 要显示有关特定 DTU 的信息,请单击 DTU 标识符(MAC 地址)或在文本字段中输入搜索字符串。
		- 要显示有关一组 DTU 的信息,请从下拉式菜单中选择一个选项 (All Connected Desktop Units(所有连接的桌面单元)、Token Readers(令牌读取器)或 Multihead Groups(多显示端组)),并且/或者在文本字段中输入搜索字符串以缩小搜索范围。

## 如何更改 Sun Ray DTU 设置

### Sun Ray 设置 GUI

"Sun Ray Settings"(Sun Ray 设置)是交互式 GUI,它允许用户查看和更改用户当前登录的 Sun Ray DTU 的设置。

Sun Ray 设置 GUI 与会话管理器联系,以确定当前正在使用哪一个 DTU,并连接到该部件以获得当前值。GUI 继续保持与会话管理器的连接,这样当用户移动到另一个 DTU 上 (通过取出智能卡并插入到另一个 DTU 上 ) 时,会话管理器可以通知 GUI。

#### 步骤

1. 按"设置"热键或运行 utsettings 命令。

默认的"设置"热键组合是 Shift+Props, 但可以对该分配进行重新配置, 如 [Sun Ray DTU 热键](http://wikis.sun.com/pages/viewpage.action?pageId=190321523)中所述。

此时会显示 "Sun Ray Settings" (Sun Ray 设置)窗口, 如下图所示:

- 1. 使用 Category 菜单查看 Audio Output、Audio Input、Display 或 Video 设置面板。
- 2. 若要更改一个设置,请移动相应的滚动条、复选框或下拉式菜单。

通过 Resolution/Refresh Rate 设置对监视器信号计时进行更改时,需要在更改应用到 DTU 之前和之后进行确认。所有其他更改均会立即生效。

- 3. 关闭 "Sun Ray Settings"(Sun Ray 设置)窗口。
	- ▶ 如果该窗口是通过"设置"热键启动的, 请再次按下热键, 或对该窗口应用窗口管理器的  $_{\rm{close}}$ 操作。

● 如果该窗口是通过直接调用 utsettings 启动的, 请对该窗口应用窗口管理器的 close 操作。

### **utset** 命令

utset 命令为报告和修改 Sun Ray DTU 设置提供了非 GUI 机制。有关详细信息,请参阅 utset 手册页。

## Sun Ray DTU 热键

Sun Ray Server Software 提供了许多快捷键(称为热键序列或热键),这些快捷键可用于触发 DTU 上或运行在 Sun Ray 服务器上的 Sun Ray 会话中的特定活动。

其中的某些热键序列具有固定的定义,无法对其进行修改。用户或管理员可对其他热键序列的定义进行重新配置。

这些热键所控制的活动特定于 Sun Ray。Sun Ray 会话中运行的桌面软件可能会提供单独的快捷键工具,该工具会为桌面活动提供其他热键,可能包括启动特定程序的功能。

## 不可配置的热键

不能对下表中列出的 Sun Ray 热键进行重新配置。可以使用 Sun 专用的组合键(即使用可能仅存在于 Sun 键盘上的键)或不需要 Sun 专用键的替代组合键来触发这些热键活动。

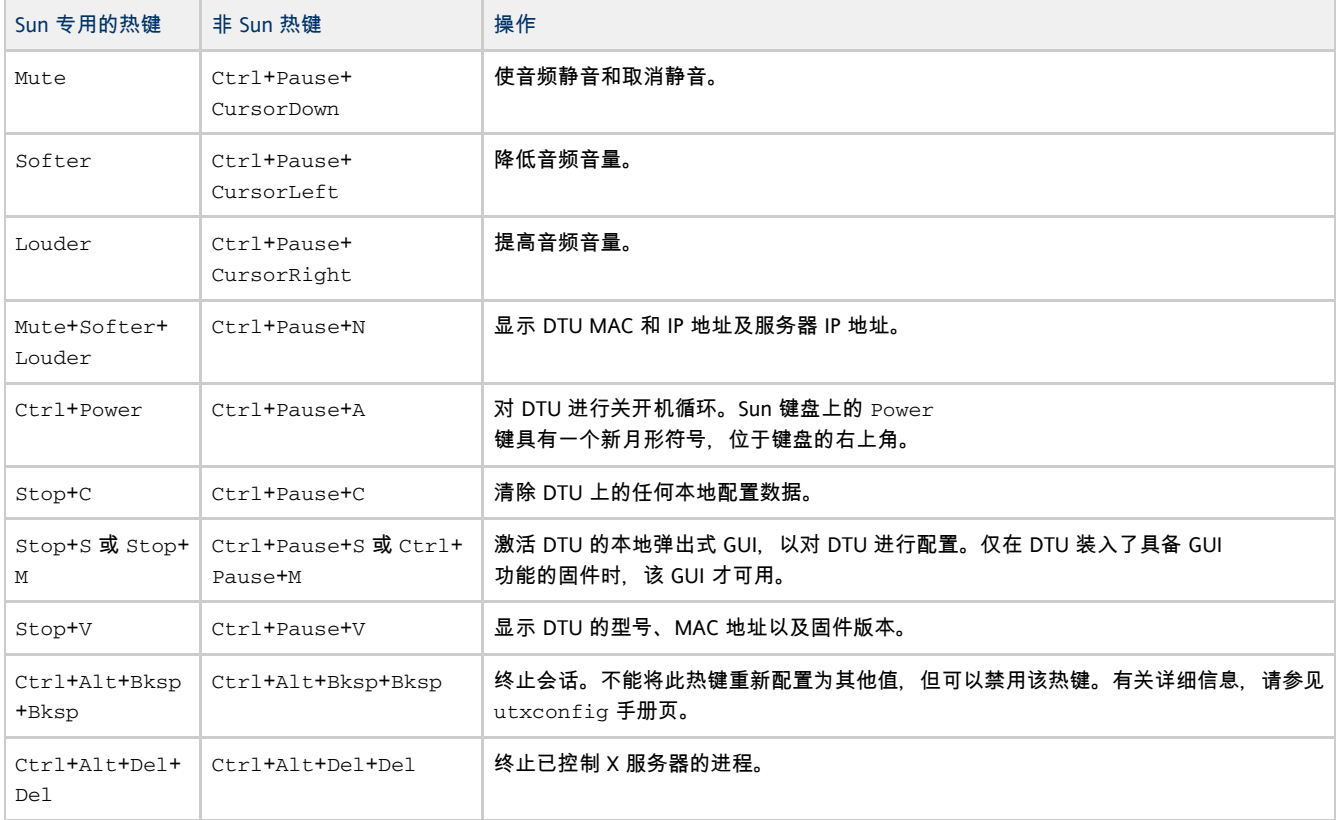

### 可配置的热键

可以对热键进行配置以启动 utsettings 或 utdetach Sun Ray 实用程序。这些热键的范围如下:

- 系统范围内的默认设定
- 用户默认设定
- 系统范围内强制设定

为了支持这些级别的定制,在会话启动时 Sun Ray 会按照下表所示的顺序对一系列特性文件进行检查。

Sun Ray 设置特性文件

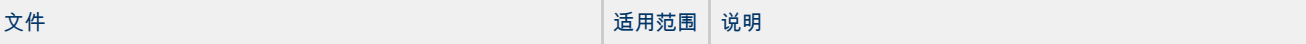

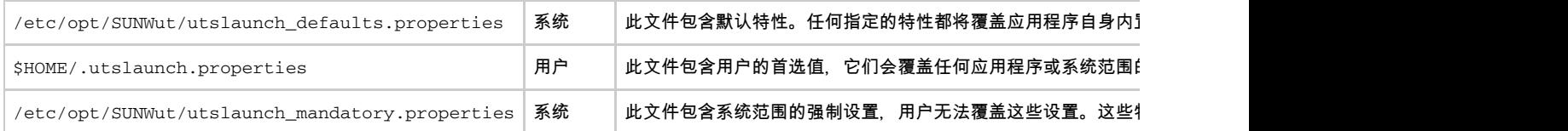

如果您的策略是针对所有用户使用相同的标准热键,请修改系统范围的强制默认值文件以指定这一标准键。此设置可防止用户指定其个人的热智

这些特性文件中的热键项的格式为 utility\_name.hotkey=value, 其中, utility\_name 是实用程序的名称 (当前为 utsettings 或 utdetach ), value 是一个有效的 X keysym 名称, 前面带有一个或多个任意顺序的受支持修改键 (Ctrl, Shift, Alt, Meta)。下表显示了默认值。

#### 可配置热键的默认值

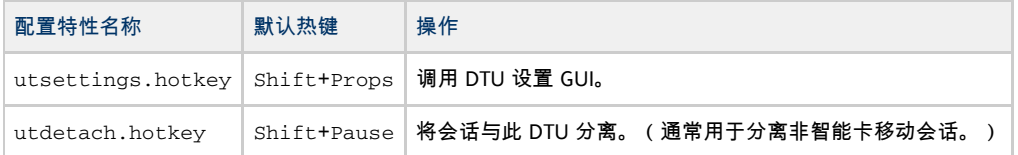

## 如何为所有用户更改热键设置

如果不希望用户使用默认热键,可以设置系统范围的默认值文件来指定不同的热键。用户还可以在其用户默认值文件中指定自己的首选设置。

#### 您可以更改以下热键:

- utsettings.hotkey: 启动 DTU 设置 GUI
- utdetach.hotkey: 将会话与 DTU 分离

#### 有关详细信息,请参见 [Sun Ray DTU 热键](http://wikis.sun.com/pages/viewpage.action?pageId=190321523)。

1. 以超级用户身份在文本编辑器中打开 /etc/opt/SUNWut/utslaunch\_defaults.properties 文件。

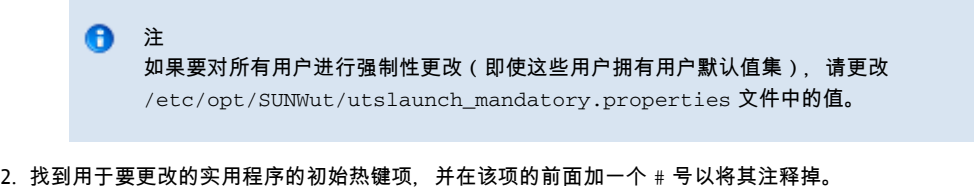

例如:

- # utdetach.hotkey=Shift Pause
- 
- 3. 在第一条语句后面键入新的热键特性。

#### 例如,

utdetach.hotkey=Alt F9

4. 保存 utslaunch\_defaults.properties 文件。 当每个用户下次登录时,新的热键将对该用户生效。在重新定义热键之前登录的用户将继续使用旧值。

# 如何为单个用户更改热键设置

您可以更改以下热键:

- utsettings.hotkey: 启动 DTU 设置 GUI
- utdetach.hotkey: 将会话与 DTU 分离

用户的热键设置会覆盖任何系统范围的默认设置,除非它们是强制性的。有关详细信息,请参见 [Sun Ray DTU 热键。](http://wikis.sun.com/pages/viewpage.action?pageId=190321523)

1. 在用户的主目录中,创建 .utslaunch.properties 文件。

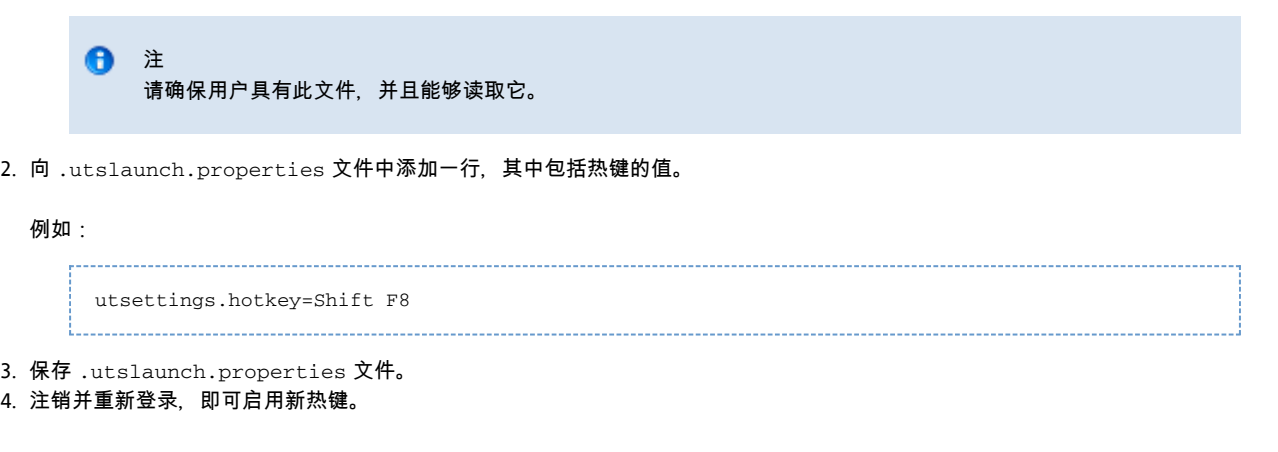

# 关于 GNOME Display Manager (GDM) (Linux)

GNOME Display Manager (GDM) 负责将用户登录到系统并启动其会话(X11 服务器加应用程序)。它一般用于管理配置有图形设备的系统上的控制台,但它也可用于管理连接到系统的其他显示器。

### 安装 GDM

在安装 SRSS 过程中, 如果您的 GDM 版本早于 2.12, 安装程序将提示您是否让安装脚本将现有的 GDM 从系统中删除。对此提示问题回答 "Yes"(是), 以继续安装 SRSS、将旧版 GDM 从系统中删除并安装 Sun Ray 增强版本。如果回答 "No"(否), 将退出 SRSS 的安装过程。

由于在 SRSS 的安装过程中会删除旧版本的 GDM,因此请不要使用 GDM 控制的显示器来进行安装。请使用 telnet 会话登录服务器或虚拟终端。

### 卸载 GDM

如果需要删除 SRSS 软件,系统将提示您是否应将 Sun Ray 增强的 GDM 保留在系统中(Red Hat Enterprise Linux 5 不发出此提示)。如果回答 "No"(否),则若要管理非 Sun Ray 显示器(例如控制台),可能必须安装最初的 GDM RPM。

### 配置 GDM

Sun Ray 安装将从系统中删除当前的 GDM(包括其配置文件)。因此,如果您修改了 GDM 配置,请在安装 SRSS 前对文件进行备份。然后,便可以将更改重新应用到 SRSS 所安装的 /etc/X11/gdm/custom.conf 文件。

▲ 注意 不要简单地将 Sun Ray Server Software 安装的 GDM 配置文件替换为旧版 GDM 配置文件,否则 Sun Ray Server Software 无法正常运行。

## 随附的问候语

如果您使用的是 Kiosk 模式, 请参见 kiosk 手册页, 了解随附的 GDM 问候语的详细信息。另请参见[管理 Kiosk 模式](http://wikis.sun.com/pages/viewpage.action?pageId=190321416)。

## 如何限制非超级用户的管理权限 (Linux)

许多 Linux 系统为非超级用户预配置了自由的管理权限。不应将这些权限提供给使用 Sun Ray DTU 登录的用户。

要限制管理访问权,请执行以下操作:

- 查看 pam\_console, console.perms 和 console.apps 的手册页。
- 编辑 /etc/security/console.perms 文件以从控制台的定义中删除显示编号。如果存在有关 xconsole 的定义,应将其删除。

例如,应将如下内容的行:

```
<console>=tty[0-9][0-9]* vc/[0-9][0-9]* :[0-9][0-9] :[0-9]
```
#### 更改为:

```
<console>=tty[0-9][0-9]* vc/[0-9][0-9]*
```
#### 且应删除诸如以下示例的行:

<xconsole>=:[0-9][0-9] :[0-9]

# 排除音频输出问题

### 跟踪音频会话

每当用户登录到 Sun Ray DTU 时,脚本会自动将 \$AUDIODEV 环境变量分配给该会话。将为每个会话分配一个 utaudio 进程。有关更多信息,请参阅 utaudio 和 audio 手册页。

### 音频设备仿真

漫游办公期间,仿真音频设备会跟随用户至新会话。仿真设备的名称包括在 \$AUDIODEV 环境变量中,但由音频程序进行解释。仿真音频设备会作为设备节点创建在 /tmp/SUNWut/dev/utaudio 目录中。此目录树会在引导时重建。

▲ 注意 请勿删除 /tmp/SUNWut/dev/utaudio 目录。如果删除此目录,具有 utaudio 会话的用户将无法使用其音频伪设备节点。

如果应用程序使用 /dev/audio, Sun Ray Server Software 将相应地改道发送音频信号。

### 问题:音频不工作。

- 使用 Sun 音频键 (键盘的右上方) 并检查音量和静音按钮。
- 检验是否已正确选择了音频输出,例如耳机或扬声器。
- 确保在桌面会话中音量未被静音。
- 试一下插入到 Sun Ray 的音频输出或耳机端口的一组外部扬声器是否可用。如果可用,则 Sun Ray 的扬声器可能已损坏。
- 要测试音频是否工作, 请键入以下内容:

% audioplay /usr/demo/SOUND/sounds/gong.au

如果此命令挂起,可能需要退出当前试图播放音频的任何其他应用程序 (例如, 浏览器 )。如果听到锣声, 则说明基本音频设置是正常

● 要测试音频是否工作, 请键入以下内容:

% cat <audio file> >/\$AUDIODEV

显示音频设置。

% utsettings

问题:音频在 Firefox 中不工作。

● 检查 Flash 插件的当前发行版,确保它是 9.0.r125 版或更高版本。要检查 Flash 插件版本,请在浏览器中键入 about :p1ugins 作为

URL。

- 尝试退出 Firefox,然后在终端窗口中显式重新启动它:/usr/dist/exe/firefox。
- 如果所有其他尝试都失败,请退出 Firefox,转至 .mozilla 目录,并将 "firefox" 目录重命名为其他内容,例如 firefox.jan09 。然后,重新启动 Firefox,查看音频在全新配置下是否工作。

如果音频在全新配置下正常工作,则说明浏览器的先前配置存在错误。

### 问题:应用程序已对 **/dev/audio** 的使用进行了编码以用于输出。

使用 Sun Ray Server Software 的重定向库发送音频信号。

- 1. 导航至从中启动音频播放器的 shell 或包装。
- 2. 设置环境变量 LD\_PRELOAD。

| # setenv LD\_PRELOAD libc\_ut.so |

3. 重新启动应用程序。

目录

- Sun Ray 系统命令
- Man Pages
	- Solaris Man Pages
	- Linux Man Pages
	- How to View a Man Page ( SUNWut Man Pages)
	- How to View a Man Page ( SUNWkio Man Pages)

- 管理名称和密码
- Admin GUI 功能
- 如何登录到管理工具 (Admin GUI)
- 如何更改 Admin GUI 语言环境
- 如何将 Admin GUI 更改为英语语言环境
- 如何更改 Admin GUI 超时
- 如何启动或停止 Sun Ray 服务
	- 如何停止 Sun Ray 服务
		- 如何启动 Sun Ray 服务(热重启)
	- 如何启动 Sun Ray 服务 (冷重启)
- 如何显示 DTU 信息
- Sun Rav 数据存储库中的用户字段
- 如何重新启动 Sun Ray 数据存储库 (Sun Ray Data Store, SRDS)
- 如何启用或禁用多个管理帐户 (Solaris)
	- 如何为 UNIX 用户配置 Admin GUI 权限
	- 如何将 Admin GUI 权限限制为管理员用户
- 如何启用或禁用多个管理帐户 (Linux)
	- 如何为 UNIX 用户配置 Admin GUI 权限
	- 如何将 Admin GUI 权限限制为管理员用户
- 如何审计 Admin GUI 会话

# Sun Ray 系统命令

下面列出了用于管理 Sun Ray 系统的重要命令。有关详细信息,请参见介绍的命令的手册页。

#### 请参见Man Pages 页面以查看这些命令的手册页。

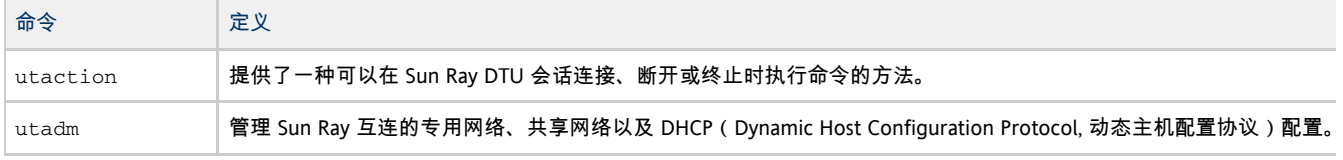

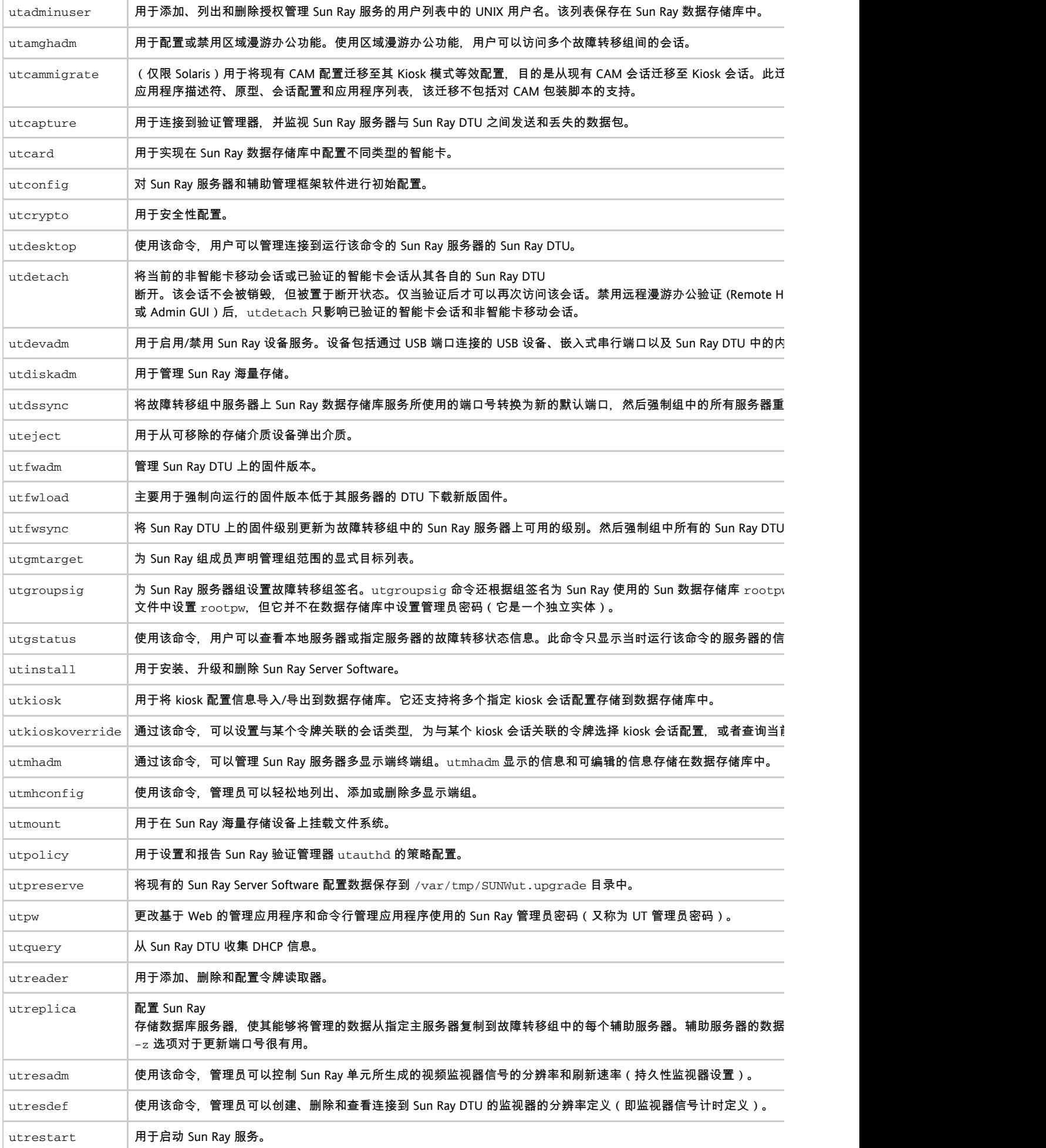

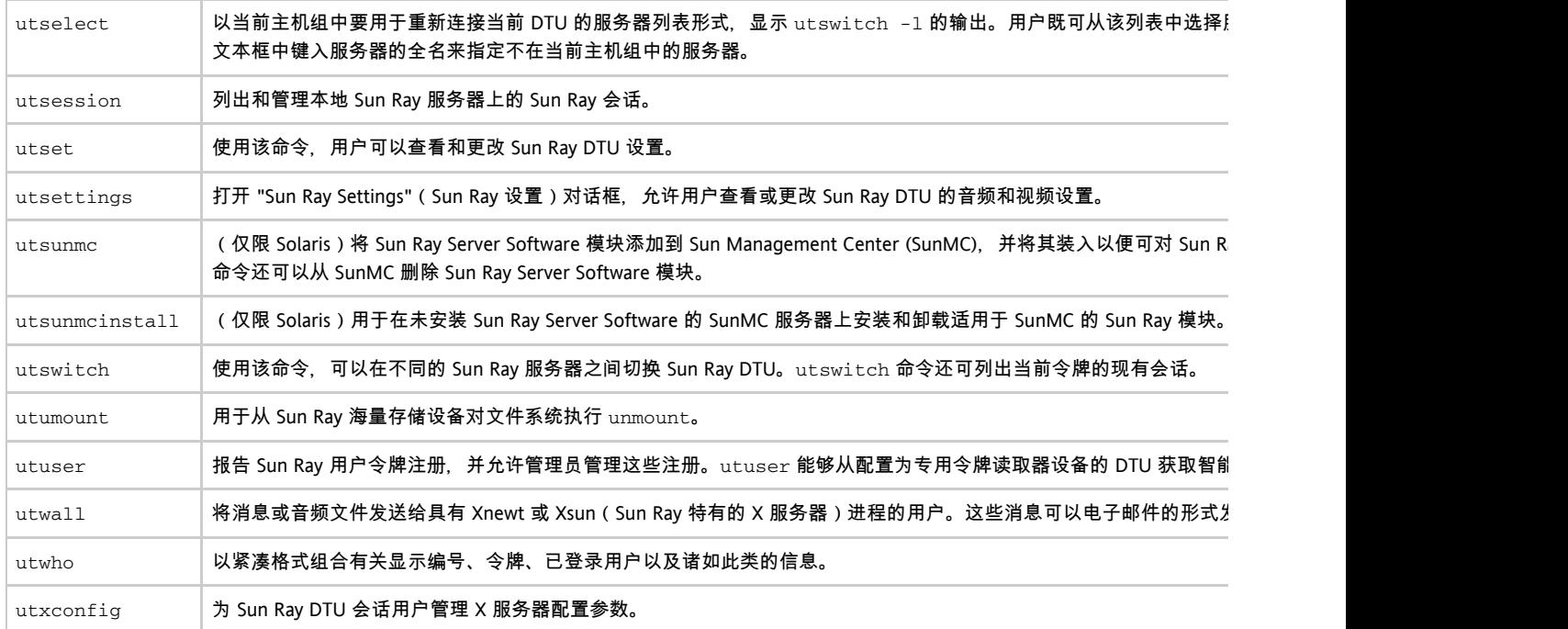

# Man Pages

Note A To search for a specific command in the following pages, use your browser's find tool to search within the page.

### Solaris Man Pages

The following links provide the entire output for each of the man page sections.

- [User Commands man\(1\)](http://wikis.sun.com/display/SRSS4dot2/Solaris+Sun+Ray+User+Commands+-+man%281%29)
- [System Administration Commands man\(1m\)](http://wikis.sun.com/display/SRSS4dot2/Solaris+Sun+Ray+System+Administration+Commands+-+man%281m%29)
- $\bullet$  [Interface Plugins man\(3\)](http://wikis.sun.com/display/SRSS4dot2/Solaris+Sun+Ray+Interface+Plugins+-+man%283%29)
- $\bullet$  [File Formats man\(4\)](http://wikis.sun.com/display/SRSS4dot2/Solaris+Sun+Ray+File+Formats+-+man%284%29)
- [Standards, Environments, and Macros man\(5\)](http://wikis.sun.com/display/SRSS4dot2/Solaris+Sun+Ray+Standards%2C+Environments%2C+and+Macros+-+man%285%29)
- [Device Drivers man\(7d\)](http://wikis.sun.com/display/SRSS4dot2/Solaris+Sun+Ray+Device+Drivers+-+man%287d%29)

#### Linux Man Pages

- [User Commands man\(1\)](http://wikis.sun.com/display/SRSS4dot2/Linux+Sun+Ray+User+Commands+-+man%281%29)
- [Interface Plugins man\(3\)](http://wikis.sun.com/display/SRSS4dot2/Linux+Sun+Ray+Interface+Plugins+-+man%283%29)
- [Device Drivers man\(4\)](http://wikis.sun.com/display/SRSS4dot2/Linux+Sun+Ray+Device+Drivers+-+man%284%29)
- [File Formats man\(5\)](http://wikis.sun.com/display/SRSS4dot2/Linux+Sun+Ray+File+Formats+-+man%285%29)
- [System Administration Commands man\(8\)](http://wikis.sun.com/display/SRSS4dot2/Linux+Sun+Ray+System+Administration+Commands+-+man%288%29)

### How to View a Man Page (sunwut Man Pages)

% man -M /opt/SUNWut/man <command> % setenv MANPATH=/opt/SUNWut/man % man <command> \_\_\_\_\_\_\_\_\_\_\_\_\_\_\_\_\_\_\_\_\_\_\_\_\_\_\_\_

How to View a Man Page (SUNWkio Man Pages)

% man -M /opt/SUNWkio/man <command> % setenv MANPATH=/opt/SUNWkio/man % man <command>

# 管理工具 (Admin GUI)

Sun Ray 管理工具 (Admin GUI) 围绕主要的 Sun Ray 对象(如服务器、会话、桌面单元和令牌)进行组织。每种对象都有一个专用选项卡以提供相关功能。

要访问 Admin GUI, 请参见[如何登录到管理工具 \(Admin GUI\)](http://wikis.sun.com/pages/viewpage.action?pageId=190321518)。

## 管理名称和密码

管理帐户的默认用户名为 。 admin

密码是配置 Sun Ray 服务器时指定的密码。有关更多信息,请参[见如何配置 Sun Ray Server Software](http://wikis.sun.com/pages/viewpage.action?pageId=190321722)。要更改管理密码,请使用 "Advanced"(高级)选项卡。

要允许其他用户帐户执行管理功能,请参见[如何启用或禁用多个管理帐户 \(Solaris\)](http://wikis.sun.com/pages/viewpage.action?pageId=190321514)或如何启用或禁用多个管理帐户 (Linux)。

# Admin GUI 功能

Admin GUI 提供以下功能:

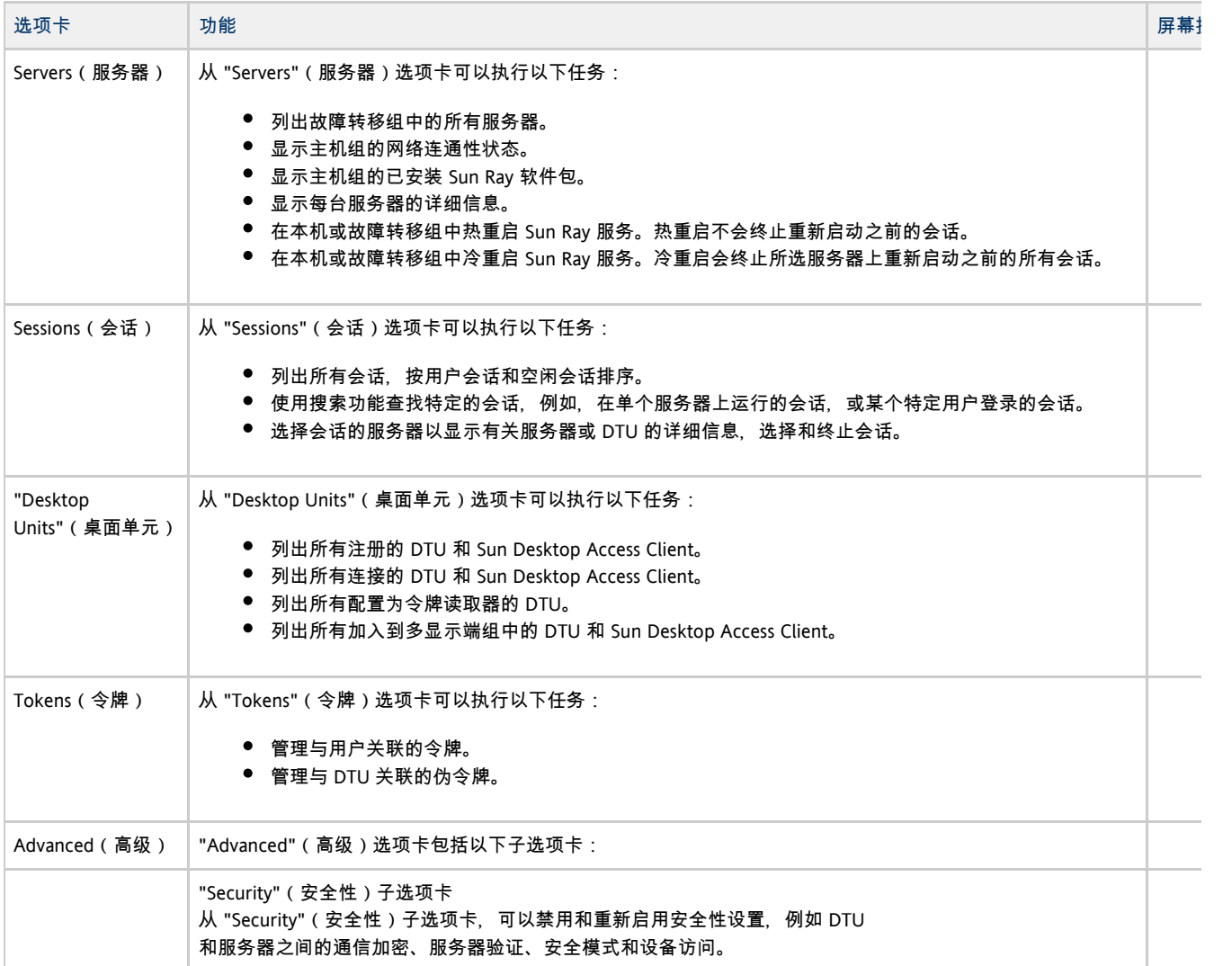

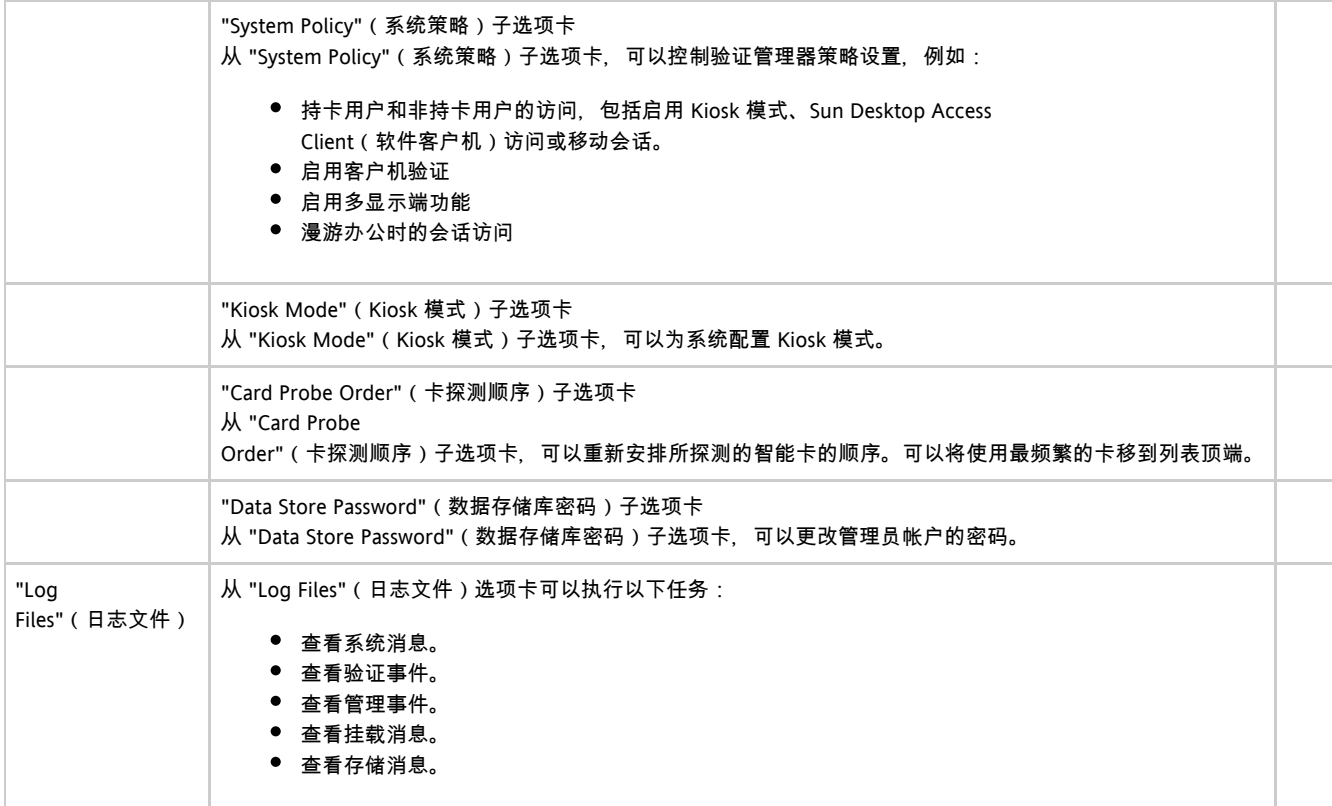

在 Admin GUI 中执行的所有修改系统设置的操作均在审计跟踪中进行记录。

## 如何登录到管理工具 (Admin GUI)

本过程说明如何登录到 Sun Ray 管理工具。

```
⊕
注
 见如何更改 Admin GUI 超时。
```
#### 步骤

- 1. 登录到 Sun Ray 服务器的控制台或所连接的任一 DTU。
- 2. 打开浏览器窗口,并键入以下 URL:

http://<localhost>:1660

### ← 注

如果配置 Sun Ray Server Software 时指定了其他端口号,请在 URL 中使用该端口号。如果启用了安全通信,浏览器可能会重定向至安全端口。默认的安全端口为 1661。

3. 在 "User Name"(用户名)窗口中,键入管理者的用户名,然后单击 "OK"(确定)按钮。

4. 在密码质询屏幕中,键入管理密码,然后单击 "OK"(确定)按钮。 屏幕上将显示 Sun Ray 管理工具。

如果您收到拒绝访问的消息,请检查以下项:

- 正在 Sun Ray 服务器或其任一 DTU 上运行浏览器。
- 浏览器没有使用其他计算机作为 HTTP 代理服务器。

要在 Admin GUI 中正确显示语言环境,请将浏览器的语言首选项更改为所需语言环境 (  $\text{fr}, \text{ja 或  $\text{zh\_CN}$  )。$ 

例如,对于 Mozilla,请转到 "Tools"(工具)-> "Options"(选项)-> "Advanced"(高级)-> "Edit Languages"(编辑语言)。

# 如何将 Admin GUI 更改为英语语言环境

本过程说明如何更改 Admin GUI 以显示英语(如果它显示非所需的语言)。

- 1. 以超级用户身份登录到 Sun Ray 服务器。
- 2. 导出英语语言环境。

export LC\_ALL=C

3. 停止 Web 管理服务。

/etc/init.d/utwadmin stop

4. 启动 Web 管理服务。

/etc/init.d/utwadmin start 

作为一个更长久的解决方案,您可以将非英语的 SRSS 软件包从服务器中删除。以下示例中删除了法文软件包并重新启动 Web 管理服务。

```
# /etc/init.d/utwadmin stop
# pkgrm SUNWfuta SUNWfutwa SUNWfutwh SUNWfutwl
# /etc/init.d/utwadmin start
```
# 如何更改 Admin GUI 超时

本过程说明如何更改 SRSS Admin GUI 的超时。默认情况下, Admin GUI 的超时值为 30 秒。

- 1. 以超级用户身份登录到 Sun Ray 服务器。
- 2. 编辑 /etc/opt/SUNWut/webadmin/webadmin.conf 配置文件。
- 3. 更改以下超时值:

```
...
# The session timeout (specified in minutes)
session.timeout=30
...
```
4. 重新启动 webadmin 程序。

# /opt/SUNWut/lib/utwebadmin restart

此工具会自动更新托管 SRSS Admin GUI 的 Web 服务器使用的 web. xml 文件。

# 如何启动或停止 Sun Ray 服务

## 如何停止 Sun Ray 服务

```
1. 
登录到 Sun Ray 服务器。
```
2. 停止 Sun Ray 服务。

```
# /etc/init.d/utsvc stop
```
### 如何启动 Sun Ray 服务(热重启)

```
此过程称为热重启,将会启动 Sun Ray 服务而不清除现有会话。
```
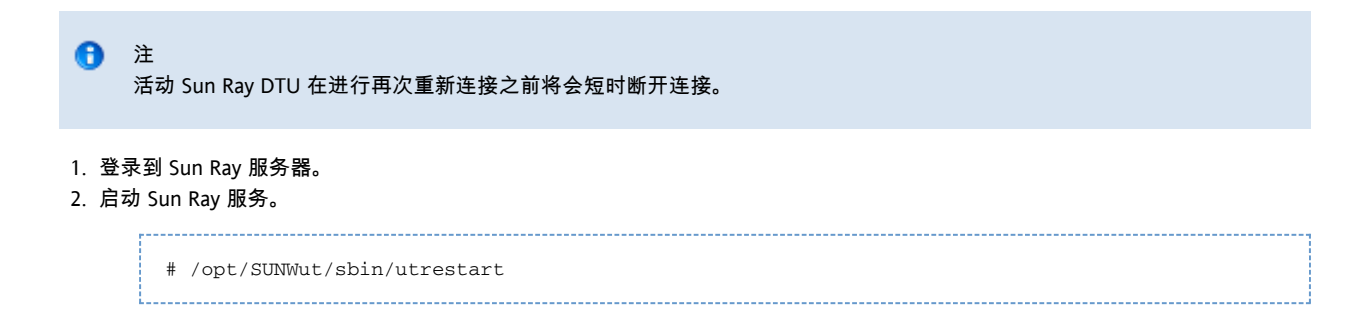

### 如何启动 Sun Ray 服务(冷重启)

此过程称为冷重启,将会启动 Sun Ray 服务并清除现有会话。

▲ 注意 执行冷重启之前,请务必通知用户;该操作会终止服务器上的所有现有会话。要在不终止会话的情况下重新启动 Sun Ray 服务,请执行热重启。

- 1. 登录到 Sun Ray 服务器。
- 2. 启动 Sun Ray 服务。

\_\_\_\_\_\_\_\_\_\_\_\_\_\_\_\_\_\_\_\_\_\_\_\_ # utrestart -c

# 如何显示 DTU 信息

本过程说明如何查看已注册 DTU 的相关信息,包括当前安装的固件。

#### 命令行步骤

- 1. 登录到 Sun Ray 服务器。
- 2. 显示有关 DTU 的信息。

utdesktop -p <desktopID>

其中,<desktopID> 是 Sun Ray DTU 标识符。

#### Admin GUI 步骤

注 ⊕ 为了简化搜索过程,可以使用 Admin GUI 来编辑 DTU 特性。单击 DTU 标识符,再单击 "edit"(编辑)。然后可以提供位置或其他信息。

- 单击 "Desktop Units" (桌面单元)选项卡。
	- 从 "Desktop Units"(桌面单元)选项卡,可以进行以下操作:
		- 要显示有关特定 DTU 的信息、请单击 DTU 标识符(MAC 地址)或在文本字段中输入搜索字符串。
		- 要显示有关一组 DTU 的信息,请从下拉式菜单中选择一个选项 (All Connected Desktop Units(所有连接的桌面单元)、Token Readers(令牌读取器)或 Multihead Groups(多显示端组)),并且/或者在文本字段中输入搜索字符串以缩小搜索范围。

# Sun Ray 数据存储库中的用户字段

下表介绍了 Sun Ray 数据存储库中的用户字段。

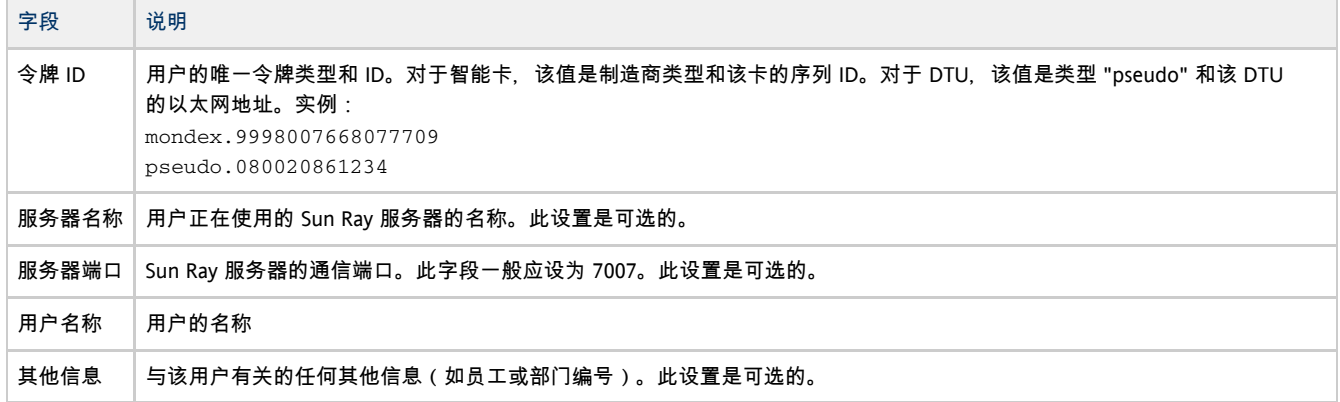

# 如何重新启动 Sun Ray 数据存储库 (Sun Ray Data Store, SRDS)

重新启动 Sun Ray 数据存储库守护进程 (utdsd) 时,还必须重新启动 Sun Ray 验证管理器。如果更改了其中一项配置参数,可能需要重新启动 SRDS 守护进程。以下过程说明了如何重新启动 SRDS。

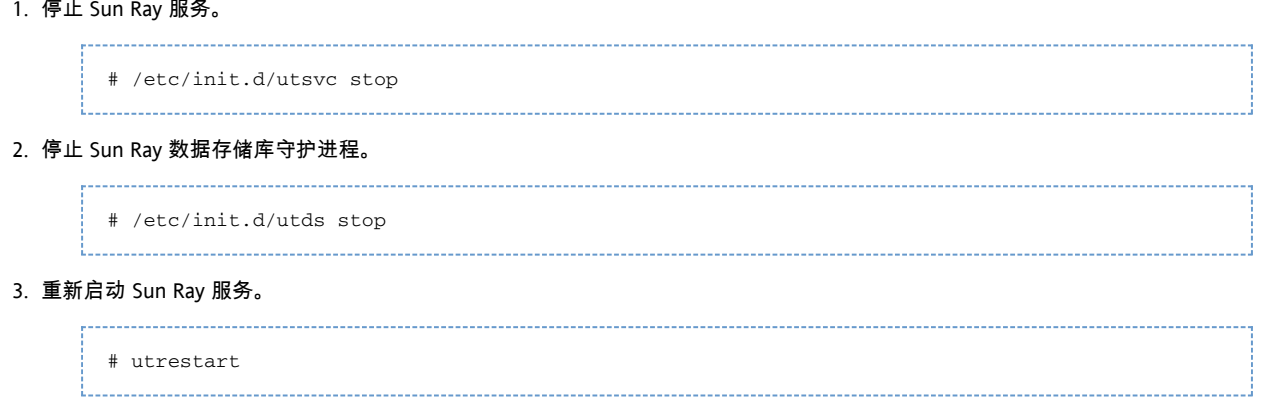

# 如何启用或禁用多个管理帐户 (Solaris)

Sun Ray 服务器管理员可允许授权用户列表中的任何有效 UNIX 用户 ID 管理 Sun Ray 服务。可以对这些帐户的活动进行审计跟踪。请参见 utadminuser 手册页。

对具有管理权限的帐户的验证是基于 PAM 验证框架进行的。

## 如何为 UNIX 用户配置 Admin GUI 权限

A

要配置 Sun Ray Admin GUI 以使用 UNIX 用户名而不是默认的 admin 帐户,请修改 /etc/pam.conf 文件, 以使用其他验证 PAM 栈 auth 条目为 utadmingui 创建 PAM 栈。

# added to utadmingui by Sun Ray Server Software -- utadmingui utadmingui auth requisite pam\_authtok\_get.so.1 utadmingui auth required pam\_dhkeys.so.1 utadmingui auth required pam\_unix\_cred.so.1 utadmingui auth required pam\_unix\_auth.so.1 -----------------------------

注 请确保包含注释行,执行清除操作时需要使用到它。

## 如何将 Admin GUI 权限限制为管理员用户

Sun Ray 产品中包含 PAM 模块 /opt/SUNWut/lib/pam\_sunray\_admingui.so.1, 以支持旧的数据存储库验证。

要返回到旧 Sun Ray Admin GUI 验证机制,请修改 /etc/pam.conf 文件,使用 pam\_sunray\_admingui.so.1 模块替换 utadmingui 的 PAM 栈。

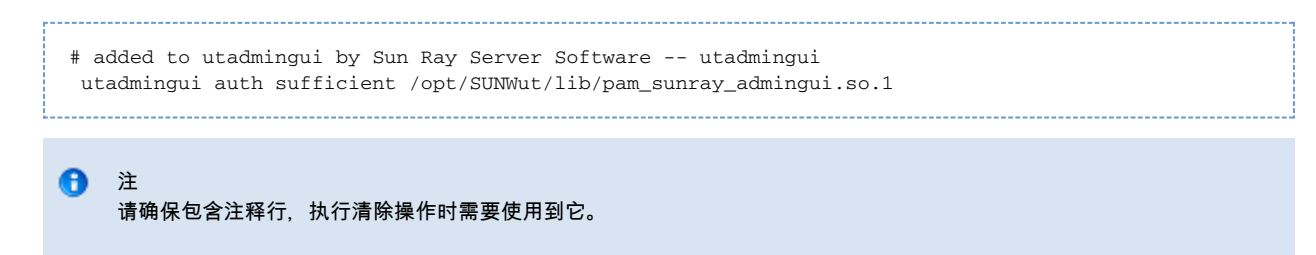

# 如何启用或禁用多个管理帐户 (Linux)

Sun Ray 服务器管理员可允许授权用户列表中的任何有效 UNIX 用户 ID 管理 Sun Ray 服务。可以对这些帐户的活动进行审计跟踪。请参见 utadminuser 手册页。

对具有管理权限的帐户的验证是基于 PAM 验证框架进行的。

## 如何为 UNIX 用户配置 Admin GUI 权限

配置 Sun Ray Admin GUI, 以使用 UNIX 用户名而不是默认的 admin 帐户:

将 auth 条目从 /etc/pam.d/login 文件复制到 /etc/pam.d/utadmingui:

● 在 RHEL 5 上, PAM 条目为:

# added to utadmingui by Sun Ray Server Software -- utadmingui auth required pam\_stack.so service=system-auth auth required pam\_nologin.so

● 在 SLES 10 上, PAM 条目为:

```
# added to utadmingui by Sun Ray Server Software -- utadmingui
    auth required pam_unix2.so
    auth required pam_nologin.so
```
θ 注 请确保包含注释行,执行清除操作时需要使用到它。

## 如何将 Admin GUI 权限限制为管理员用户

Sun Ray 产品中包含 PAM 模块 /opt/SUNWut/lib/pam\_sunray\_admingui.so.1,以支持旧的数据存储库验证。

要返回到旧 Sun Ray Admin GUI 验证机制,请使用 pam\_sunray\_admingui.so.1 模块替换 /etc/pam.d/utadmingui 文件中的 PAM 条目。

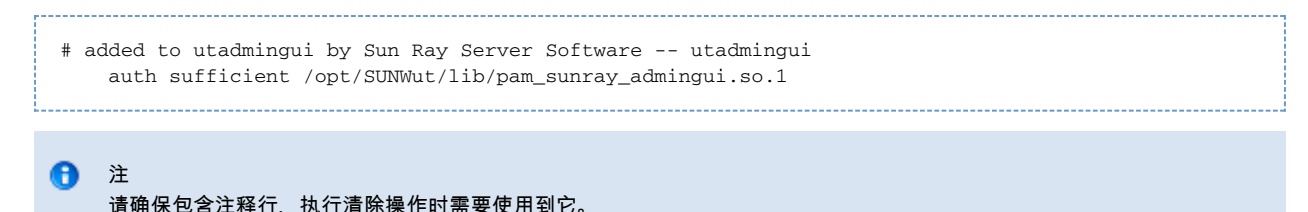

# 如何审计 Admin GUI 会话

#### 管理框架可以对 Admin GUI

进行审计跟踪。审计跟踪是指对多个管理帐户所执行的活动进行审计记录。所有修改系统设置的事件在审计跟踪中均会留下记录。SRSS 使用了 syslog 实现。

#### 事件记录在以下日志文件中:

/var/opt/SUNWut/log/messages

 $\overline{m}$ 有审计事件的前面都带有关键字 utadt::, 因此可以从 messages 文件过滤事件。

#### 例如,来自 Admin GUI 的会话终止事件会生成以下审计事件:

```
Jun 6 18:49:51 sunrayserver usersession[17421]: [ID 521130 user.info] utadt:: username={demo}
hostname={sunrayserver} service={Sessions}
cmd={/opt/SUNWut/lib/utrcmd sunrayserver /opt/SUNWut/sbin/utsession -x -d 4 -t
Cyberflex_Access_FullCrypto.1047750b1e0e -k 2>&1}
message={terminated User "Cyberflex_Access_FullCrypto.1047750b1e0e" with display number="4" on
"sunrayserver"}
status={0} return_val={0}
```
其中:

- username = 用户的 UNIX ID
- hostname = 在其上执行该命令的主机
- service = 正被执行的服务的名称
- cmd = 正被执行的命令的名称
- message = 有关正被执行的操作的详细信息

目录

- 关于 Sun Rav 系统监视
	- 其他的 Sun Management Center 模块
	- 使用其他的监视程序
- 任务图 B 管理 Sun Ray 系统监视 (Solaris)
	- 初始配置
	- 其他任务
- 如何设置监视环境
- 如何创建对象
- 如何设置报警
- 如何启用或禁用 DTU 监视
	- 如何启用 DTU 监视
	- 如何禁用 DTU 监视
- 如何启动监视
- 如何显示 Sun Ray 系统信息
	- Sun Ray 系统特性
		- Sun Ray 服务特性
		- 故障转移组特性
		- 互连特性
		- DTU 特性
		- 刷新信息
- 排除 Sun Management Center 问题 (Solaris)
	- 问题: Sun Management Center 的 "Detail"(详细信息)窗口不显示对应于 Sun Ray 服务器节点的 Sun Ray 对象。
		- 如何装入 Sun Ray 模块
	- 问题:% "Modules"(模块)选项卡上的模块列表不包含 "Sun Ray" 条目。
		- 如何注册并启动 Sun Rav 模块

在 Solaris 上管理 Sun Ray 系统监视(所有主题)

# 关于 Sun Ray 系统监视

Sun Management Center 软件可监视 Sun Ray 系统中的管理对象。管理对象是指任何能够被监视的对象。Sun Ray 节点包含许多管理对象。利用 "Create Topology Object"(创建拓扑对象)对话框可以创建 Sun Ray 节点。在您创建 Sun Ray 节点时如果已安装 Sun Ray 软件包, 会默认创建下列管理对象:

- Sun Ray 系统
- Sun Ray 服务
- 故障转移组
- 互连
- 桌面

每个管理对象都被单独监视并有互相独立的报警设置。报警用来通知您出现了错误或系统性能需要调整。在下列情况下,会触发(启动)报警:

- 服务器关闭
- 互连不再工作
- DTU 关闭

这些报警都是默认设置的,但您可以对其进行更改。

例如,在故障转移配置中,可以监视整个组和组中的任一部分,如每个服务器及其负载情况、每个互连及每个 DTU。Sun Management Center 软件还监视具有下列功能的 Sun Ray Server Software 守护进程:

- 验证用户
- 启动会话
- 管理外围设备
- 处理 DHCP 服务

有关更多信息,请参见[如何设置报警。](http://wikis.sun.com/pages/viewpage.action?pageId=190321605)

有关如何管理 Sun Management Center 的信息, 请参见任务图 - 管理 Sun Ray 系统监视 (Solaris)。

### 其他的 Sun Management Center 模块

其他有用的 Sun Management Center 模块可以用来监视进程并有助于对 Sun Ray 系统进行调整。例如, "运作状况监视"模块监视 Sun Ray 服务器上的资源,这样您会得知何时需要添加内存、交换空间或其他的 CPU。Sun Management Center"进程监视"模块有助于识别失控的进程和限制多媒体应用程序。

#### 使用其他的监视程序

使用 HP OpenView VPO、Tivoli TMS 或 CA Unicenter 的系统管理员也可以监视 Sun Ray 服务器。这些软件包中的每一个与 Sun Management Center 软件之间都有互操作接口。这些接口恰当地解释 Sun Management Center 报警,这样在出现问题时您才会得到通知。利用这些接口您还可以查看服务器的状态。Hewlett-Packard 提供了 HP OpenView VPO 和 Sun Management Center 之间所需的接口。Sun 提供了 Sun Management Center 和 Tivoli TMS 或 CA Unicenter 之间所需的接口。

# 任务图-管理 Sun Ray 系统监视 (Solaris)

#### 初始配置

要使用 Solaris OS 在 Sun Rav 系统上配置监视, 需要执行下表中所述的步骤。

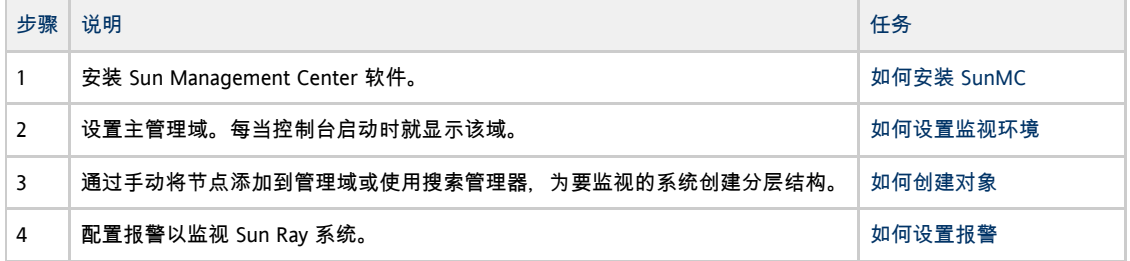

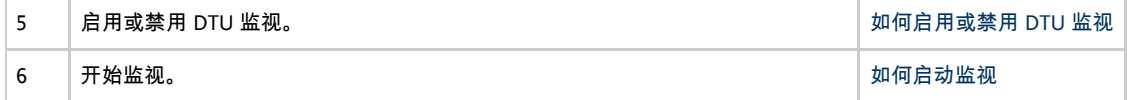

## 其他任务

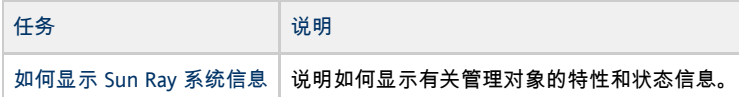

### 如何设置监视环境

安装 Sun Management Center 软件后,需要设置监视环境。根据 Sun Management Center 服务器组件不同,会自动创建默认的管理域。需要设置一个主管理域,只要启动控制台,该主管理域即会显示。

#### 步骤

1. 在安装有控制台组件的服务器上启动控制台。

# /opt/SUNWsymon/sbin/es-start -c &

显示登录屏幕。

- 2. 键入您的用户名和密码。 指定 Sun Management Center 服务器。
- 3. 单击 "Login"(登录)。 此时会显示 Sun Management Center 窗口。如果该会话是首次使用 SunMC 控制台,还会显示 "Set Home Domain"(设置主域)窗口。
- 4. 在 "Set Home Domain"(设置主域)窗口中,选择适当的域并单击 "Go To"(转至)。 Sun Management Center 窗口中的面板被填充。
- 5. 单击 "Close"(关闭)以关闭 "Set Home Domain"(设置主域)窗口。

## 如何创建对象

本过程说明如何创建要监视系统的分层结构。这可以通过向管理域添加节点或使用"搜索管理器"手动完成。

#### 步骤

1. 启动 Sun Management Center 软件。

```
# /opt/SUNWsymon/sbin/es-start -c &
```
- 2. 展开 Sun Management Center 域列表。
- 3. 选择要将对象添加到的域。
- 显示选定的域。
- 4. 选择 "Edit"(编辑)-> "Create an Object"(创建对象)。 将显示 "Create Topology Object"(创建拓扑对象)窗口。
- 5. 在 "Node"(节点)页面,键入节点标签和说明。
- 6. 键入 Sun Ray 服务器的主机名(服务器名)、IP 地址和端口。 此处提供的端口必须是安装 Sun Management Center 时配置(输入)的端口。

## 如何设置报警

报警会通知您出现了错误或系统性能需要调整。设置了报警后, Sun Management Center 软件会在达到您指定的参数值时通知您。例如,您可能想要跟踪一个服务器上 DTU 的数目以便监视可能出现的过载情况。可以设置其他报警,以便在服务器、互连或 DTU 性能下降或守护进程停止运行时通知您。

-----------------------------------

#### 本过程说明如何设置报警以监视服务器及其负载。

#### 根据故障转移组中每个服务器上的活动会话数来建立微调报警,以确定是否有服务器过载。您可以设置触发此类型报警的阈值。

#### 步骤

1. 启动 Sun Management Center 软件。

```
# /opt/SUNWsymon/sbin/es-start -c &
```
2. 显示对象的 "Details"(详细信息)窗口。

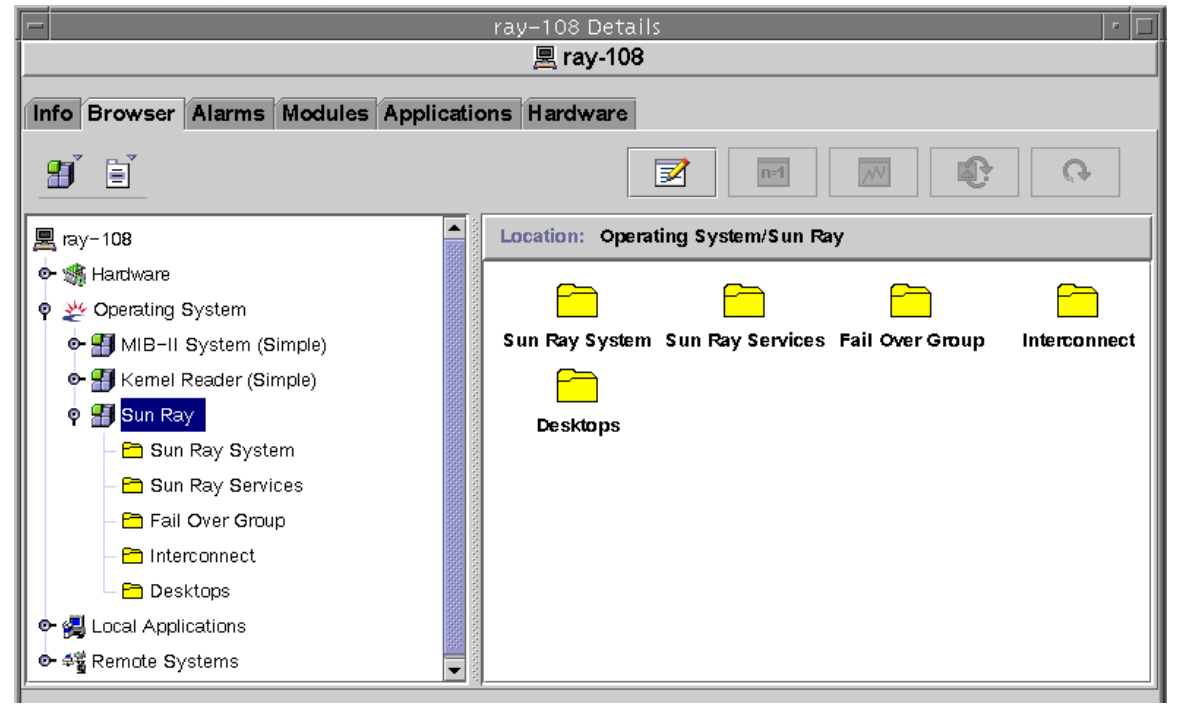

- 3. 在左面板中双击要为其创建报警的对象文件夹。
- 4. 右键单击表行中的值部分。

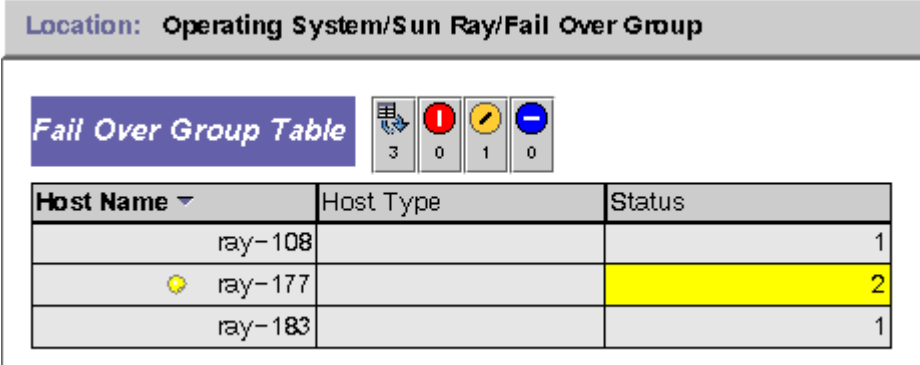

此控制台

"Details"(详细信息)窗口列出了系统的分层结构的详细情况。您可以立即看到是否有任何捕获的报警。报警区域和类型以带杠的彩色 Ray"

和"故障转移组"。双击报警图标所在的区域可以将右面板的内容更新为详细的信息。如果将鼠标指针置于左面或右面的一个彩色圆圈上

Sun Ray Server Software 4.2 Administration Guide - Simplified Chinese

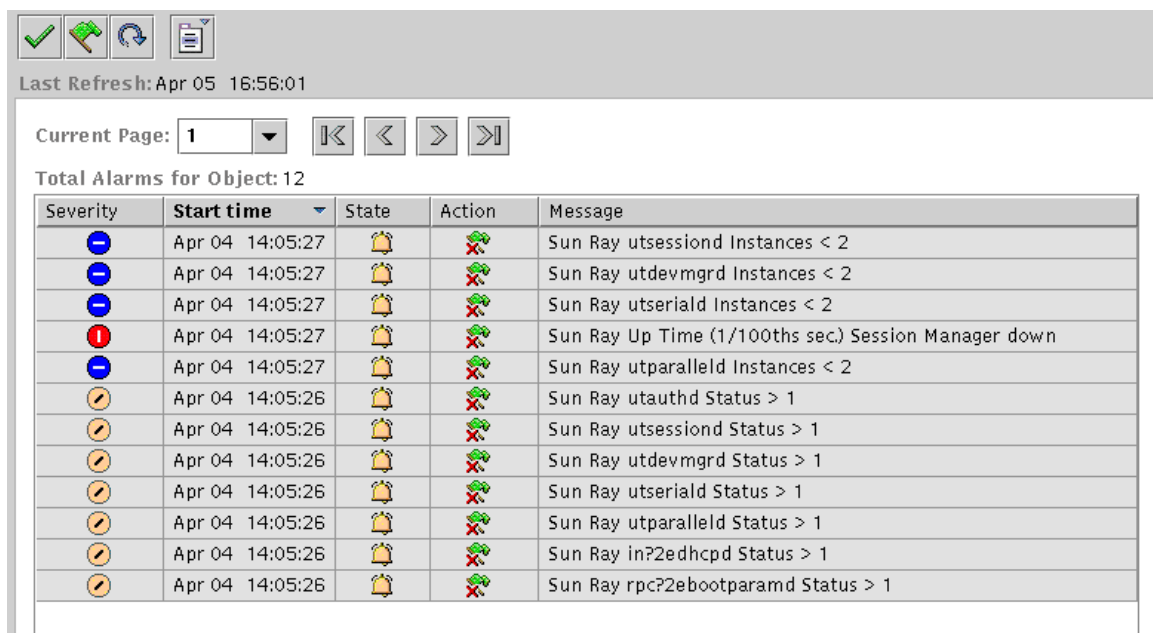

报警摘要窗口顶部显示为当前服务器对象设置的报警总数。触发的紧急报警(红色)、警报报警(黄色)和注意报警(蓝色)分列如下 "Message"(消息)一栏中。

- 5. 选择 "Attribute Editor"(属性编辑器)。 显示该表项对应的"属性编辑器"窗口。
- 6. 选择 "Alarms"(报警)选项卡,如下图所示。

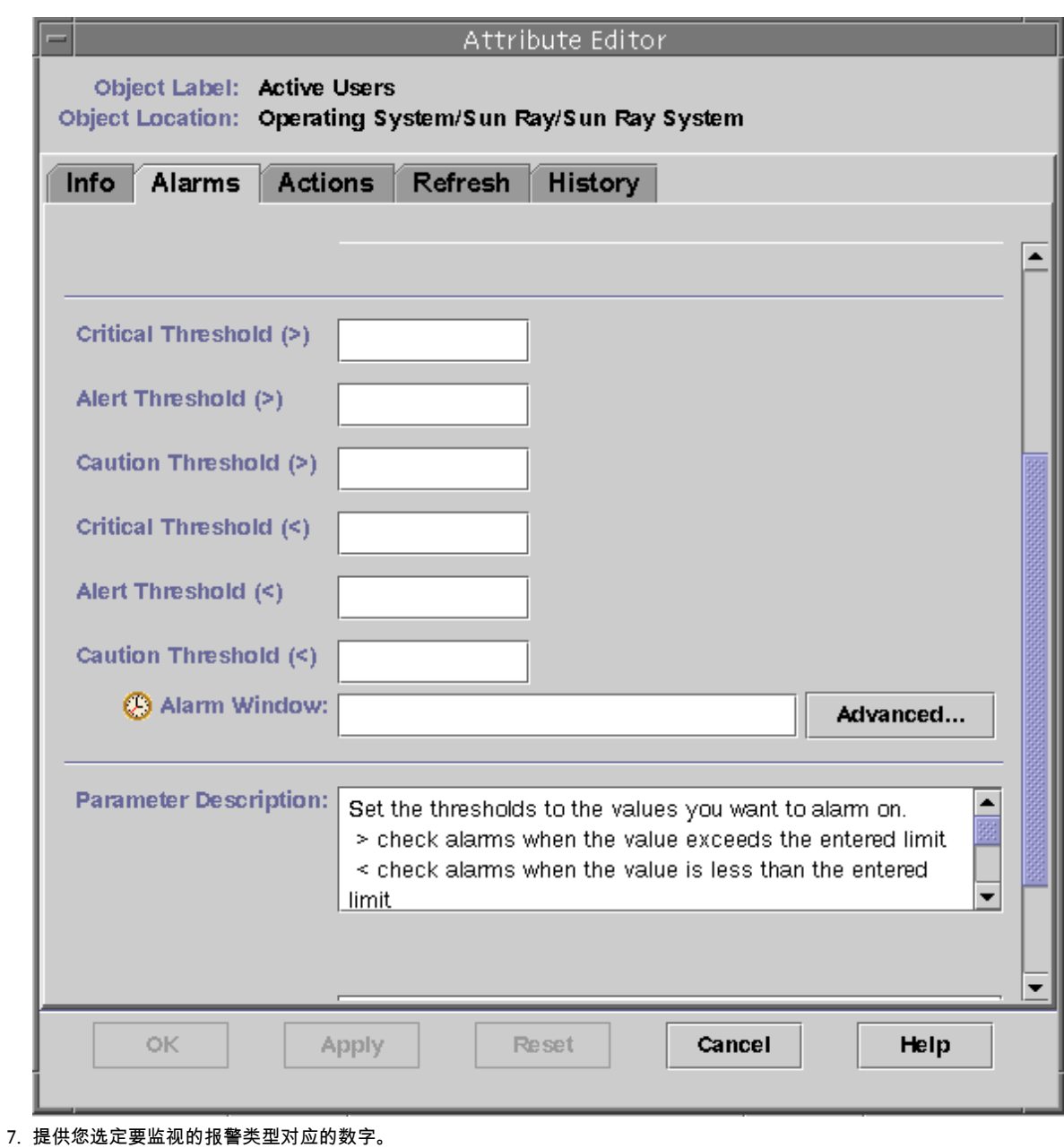

在本例中, 设置"警报阀值"报警为大于 1, 它在故障转移组中的服务器关闭时会通知您。

- 8. 单击 "Apply"(应用)按钮保存该报警值,继续在 "Attribute Editor"(属性编辑器)中设置其他值。
- 9. 单击 "OK"(确定)按钮,它将保存该报警的值并关闭窗口。
- 报警一设定就生效。
- 10. 选择 "Actions"(操作)选项卡并键入要执行的操作。 您可以针对每个报警指定诸如发送邮件或运行脚本之类的操作。
- 11. 选择 "Refresh"(刷新)选项卡设置轮询间隔的秒数。 默认值为 300 秒(5 分钟)。

# 如何启用或禁用 DTU 监视

## 如何启用 DTU 监视

1. 启动 Sun Management Center 软件。

❺ 注 请不要将 "Refresh"(刷新)值设置为小于 60 秒。负载将会影响 Sun Ray 服务器的性能。

<sup>12.</sup>  选择 "History"(历史记录)选项卡,以查看有关记录监视值的日志文件的信息。

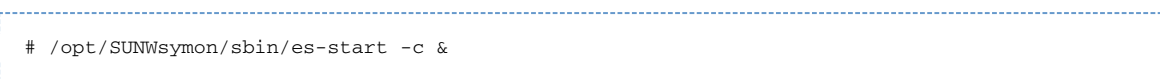

2. 双击左面板中的 "Sun Ray System"(Sun Ray 系统)图标。

此时会填充 "Operating System/Sun Ray/Desktops"(操作系统/Sun Ray/桌面)面板,如下图所示。

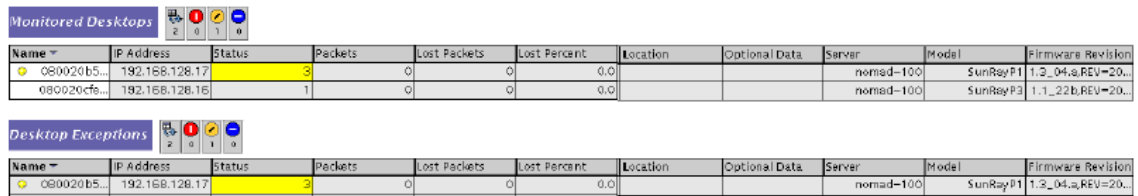

- 3. 右键单击名称。
	- 显示弹出式菜单。
- 4. 单击 "Add Row"(添加行)。 显示弹出式窗口。
- 5. 在 "Add Row"(添加行)窗口的 "Name"(名称)字段中输入要监视的 DTU 的 MAC 地址。
- 6. 单击 "OK"(确定)。

## 如何禁用 DTU 监视

1. 启动 Sun Management Center 软件。

```
# /opt/SUNWsymon/sbin/es-start -c &
```
- 2. 双击左面板中的 "Sun Ray System"(Sun Ray 系统)图标。 此时会填充 "Operating System/Sun Ray/Desktops"(操作系统/Sun Ray/桌面)面板。
- 3. 右键单击包含 MAC 地址的单元。 显示弹出式菜单。
- 4. 单击 "Delete Row"(删除行)。 显示弹出式窗口。
- 5. 通过单击窗口中的 "Yes"(是)确认删除。

# 如何启动监视

1. 启动 Sun Management Center 软件。

# /opt/SUNWsymon/sbin/es-start -c &

显示默认域窗口。

- 2. 登录到 Sun Management Center 服务器。
- 3. 在任一面板中双击服务器。
- 显示服务器 "Details"(详细信息)窗口。
- 4. 在左面板或右面板中展开分层结构,直到显示所需级别。

Sun Ray Server Software 4.2 Administration Guide - Simplified Chinese

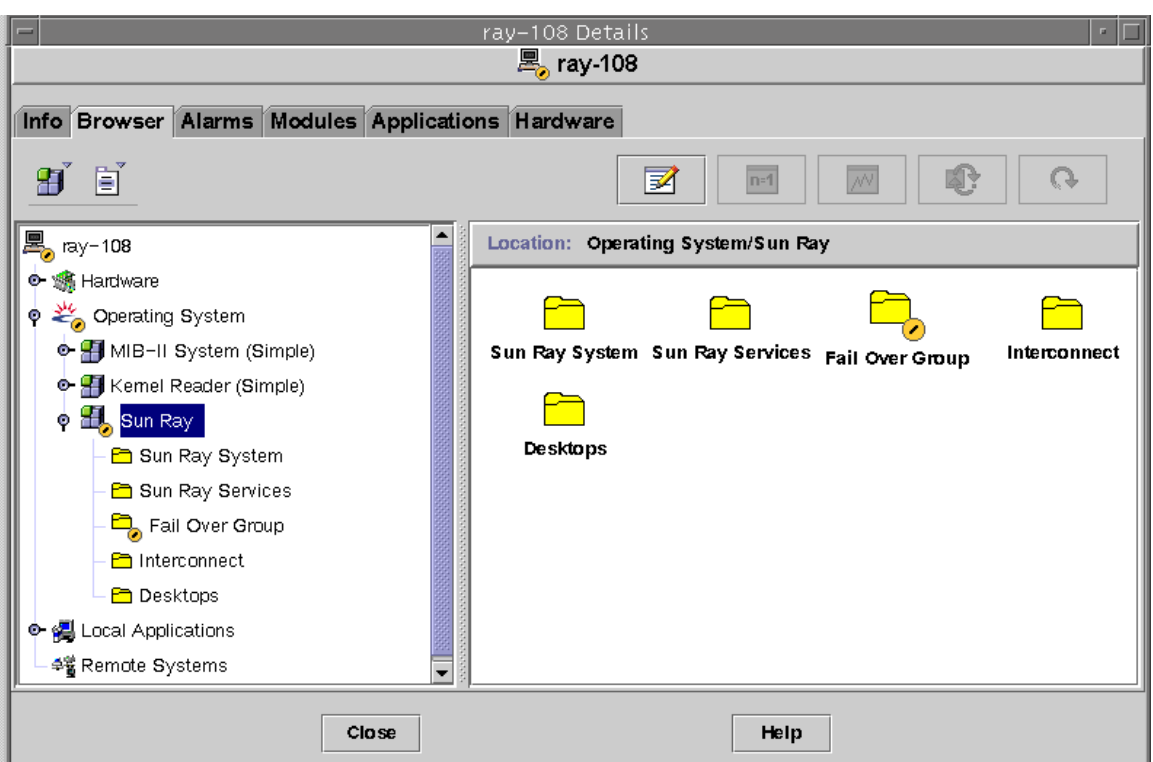

#### 此控制台

"Details"(详细信息)窗口列出了系统的分层结构的详细情况。您可以立即看到是否有任何捕获的报警。报警区域和类型以带杠的彩色 Ray" 和"故障转移组"。双击报警图标所在的区域可以将右面板的内容更新为详细的信息。

如果单击 "Details" (详细信息)窗口中的 "Alarms" (报警)选项卡, 将显示列出当前所有报警的摘要信息。停止 Sun Ray 服务(守护进程)时,报警显示如下所示。

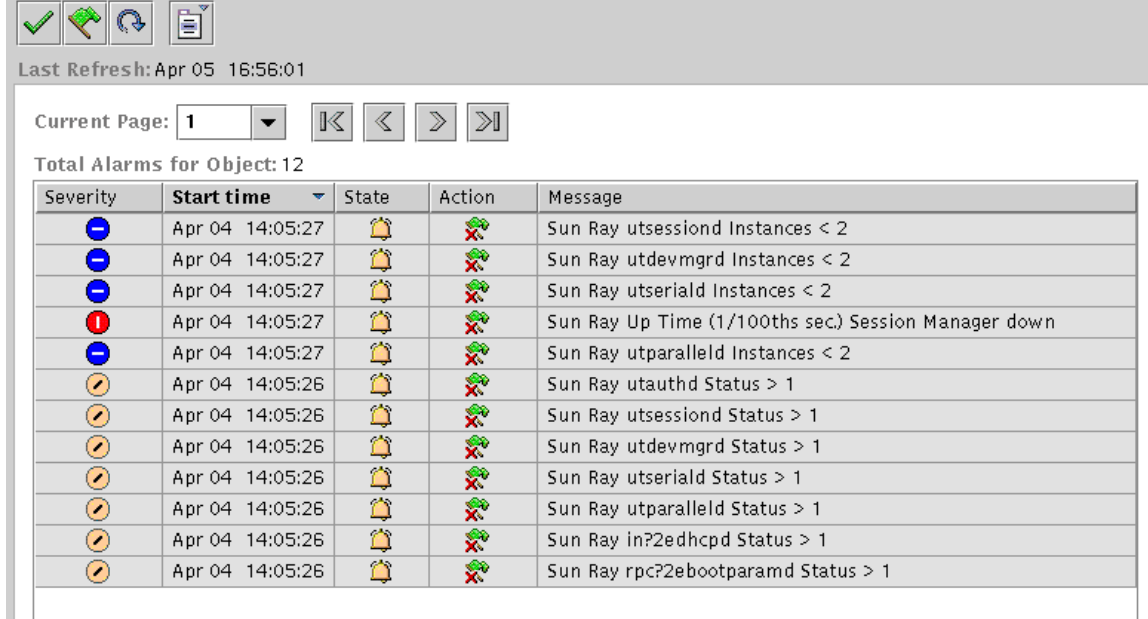

报警摘要窗口顶部显示为当前服务器对象设置的报警总数。触发的紧急报警(红色)、警报报警(黄色)和注意报警(蓝色)分列如下 "Message"(消息)一栏中。

表中的某些单元格会对鼠标经过事件做出反应,显示一个称为工具提示窗口

的弹出式窗口。此窗口显示出当前状态、最近的修改时间,加上报警类型、报警值,以及报警发生时间或最近的报警解除时间。"工具 Sun Ray 系统面板上, 正常运行时间 (1/100 秒) 工具提示将是:

Clear. Up Time (1/100th sec.) OK Status changed Mar. 6, 15:23:55.

这表示服务器已重新启动,并且在 3 月 6 日 15:23:55 清除了报警。为"活动会话数"、"桌面数"、"用户数"和"总会话数"提供了类似的信息。 本过程说明如何显示有关 Sun Ray 系统、Sun Ray 服务、故障转移组结构、互连和 DTU 的状态和特性信息。

#### 步骤

1. 启动 Sun Management Center 软件:

# /opt/SUNWsymon/sbin/es-start -c & 

2. 在左面板中双击适当的文件夹(Sun Ray System(Sun Ray 系统)、Sun Ray Services(Sun Ray 服务)、Fail Over Group(故障转移组)、Interconnect(互连)和 Desktops(桌面))。

#### 右面板中会填充有关所选对象的信息。

以下各节详细说明了所显示的信息。

# Sun Ray 系统特性

Sun Ray 系统特性显示在 "Details"(详细信息)窗口中,如下图所示。

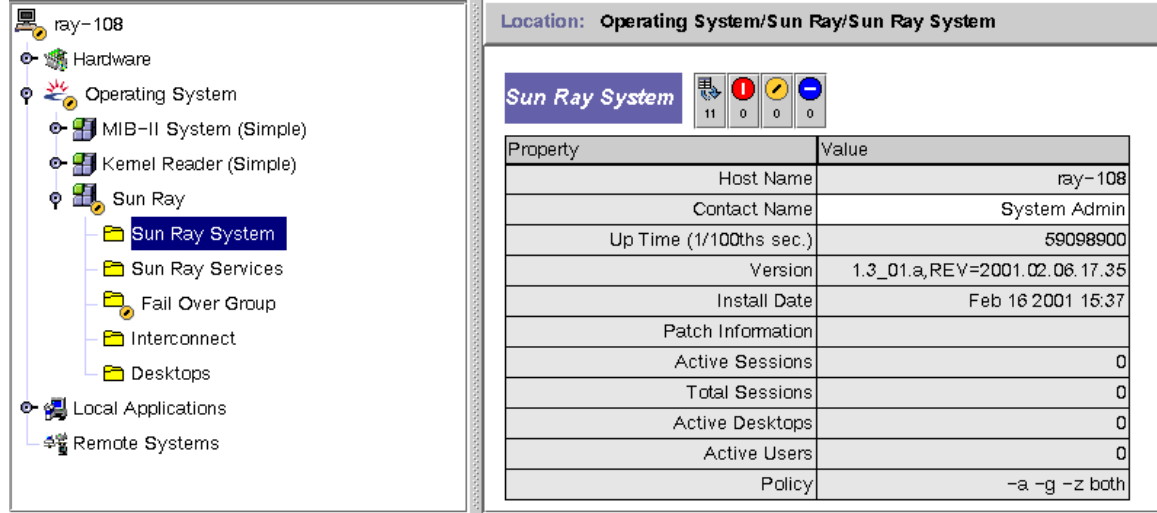

#### 下表说明了面板中显示的 Sun Ray 系统特性。

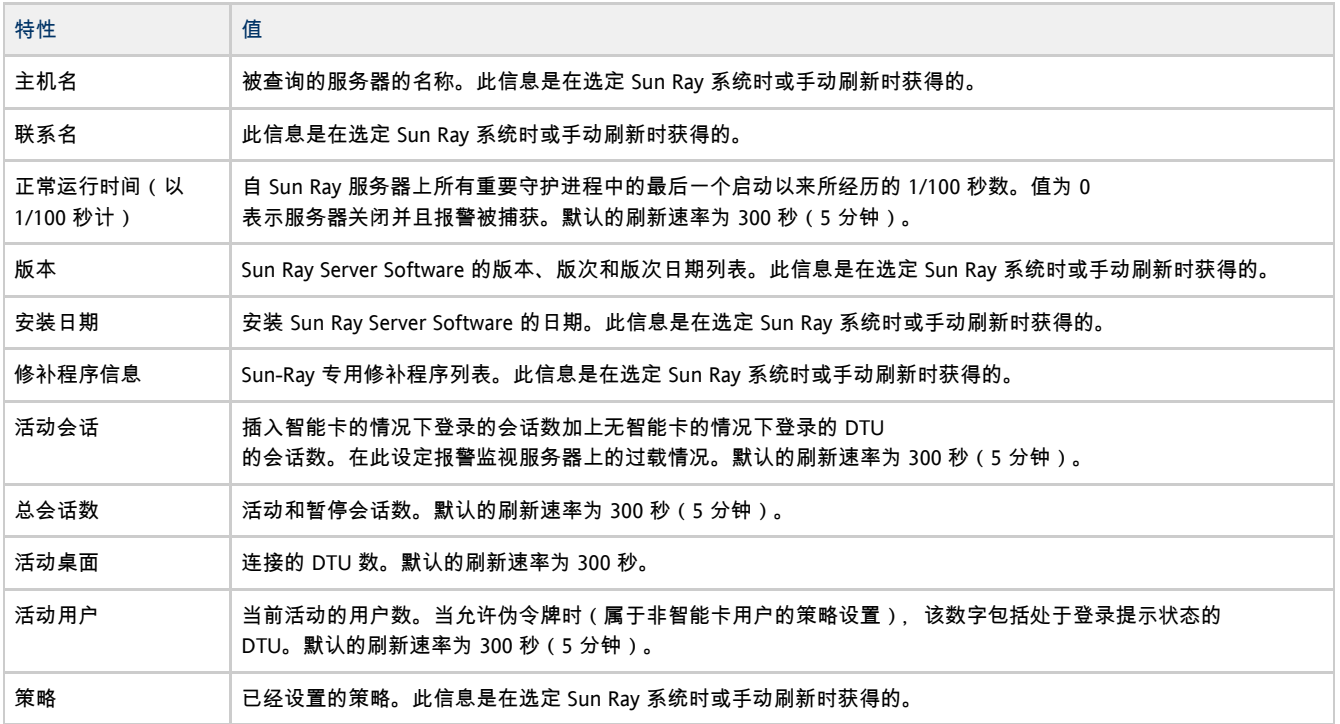

# Sun Ray 服务特性

Sun Ray Services (Sun Ray 服务)面板显示 Sun Ray 守护进程的状态,如下图所示。

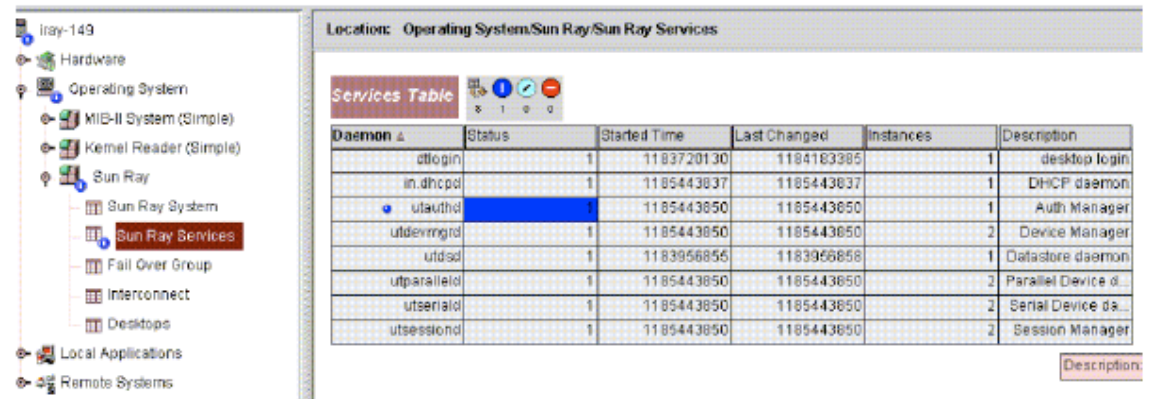

例如, 如果 utauthd 停止运行, 则所有的用户会话都将断开。

某些守护进程有两个实例,分别对应于它们的两个功能:一个是侦听,另一个是交互。您可以重置这些值。

#### 状态值为:

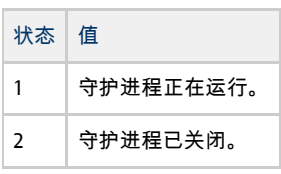

## 故障转移组特性

Failover Group (故障转移组)面板显示所选故障转移组的拓扑结构,如下图所示。

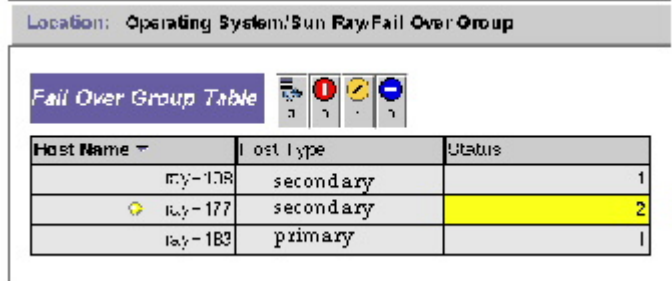

该面板显示了主辅服务器及其状态。

状态值为:

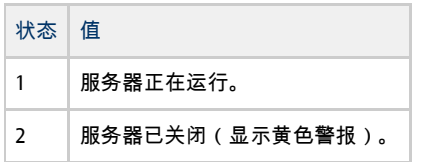

# 互连特性

Interconnect(互联)面板填充有关可用接口的信息,如下图所示。

1700

1700

LAN

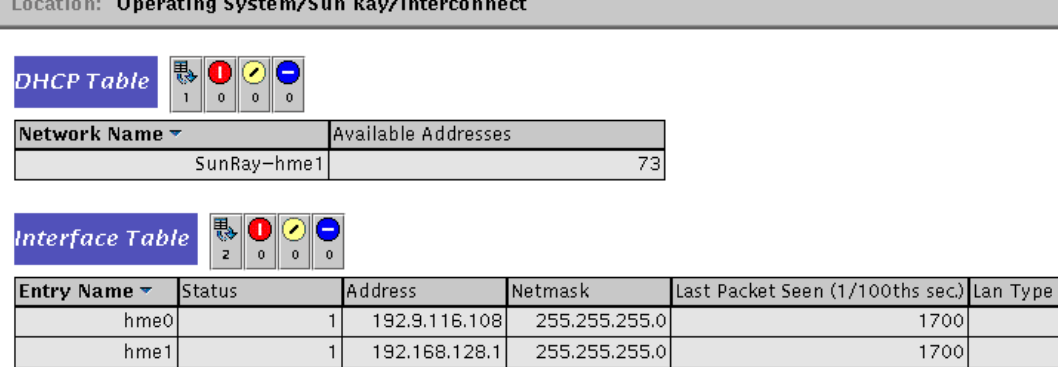

会显示以下信息:

● Interface Table (接口表) - 接口表列出 Sun Ray 服务器上的所有接口。"地址"即接口的 IP 地址。您在初次配置系统时曾经输入了该地址作为"网络掩码"。 状态值为:

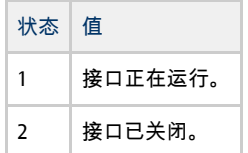

● DHCP Table (DHCP 表) - DHCP 表列出 Sun Ray 互连中用到的接口。"可用地址数"列出新终端用户可用的地址数。系统管理员可以从这里设定的报警得知,何时 Sun Ray 服务器的地址会用完而无法为用户提供地址。

# DTU 特性

Desktops (桌面)面板显示所有 DTU 的状态, 如下图所示。

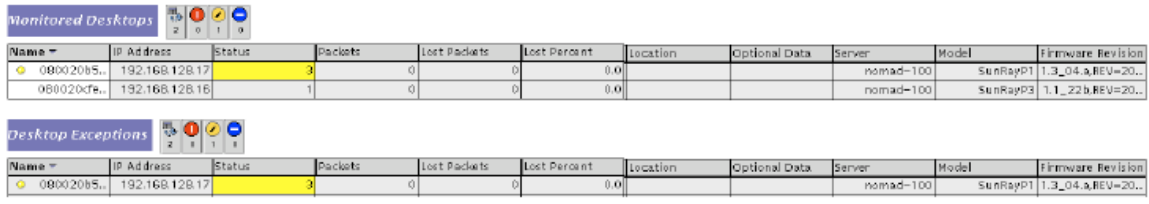

在故障转移组中,您可以从任何一个服务器监视任何桌面。

状态值为:

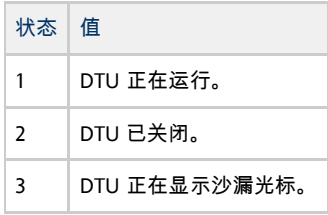

下表对各列中的信息进行了说明。

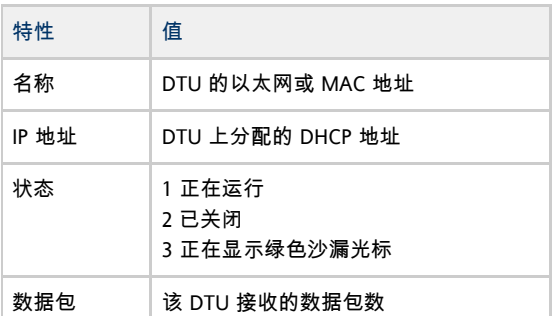

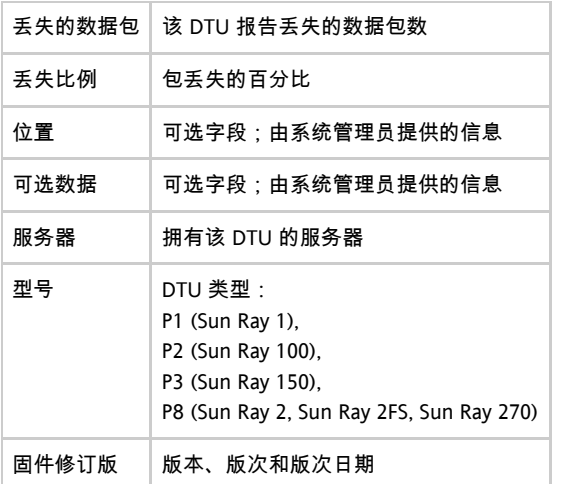

## 刷新信息

要刷新面板,请单击刷新按钮(位于右上角的环形箭头)。 整个面板将被刷新。

控制台每隔五分钟会更新,除非出现报警。

# 排除 Sun Management Center 问题 (Solaris)

如果 Sun Ray 服务器上已安装 Sun Management Center 代理, 则正常情况下代理会自动启动。Sun Ray 服务器将变成受监视的 Sun Management 对象。

问题:Sun Management Center 的 "Detail"(详细信息)窗口不显示对应于 Sun Ray 服务器节点的 Sun Ray 对象。

装入 Sun Ray 模块或手动启用该模块。

### 如何装入 Sun Ray 模块

- 1. 单击 Sun Management Center 的 "Modules"(模块)选项卡。
- 2. 在 "Module Name"(模块名称)栏中查找 "Sun Ray" 条目。

3. 检查 "Sun Ray" 条目的状态。其 "Load"(装入)状态和 "Enabled"(启用)状态都必须为 "Yes"(是)。 如果未列出该条目,请转至 No Sun Ray Module。

#### Sun Ray Server Software 4.2 Administration Guide - Simplified Chinese

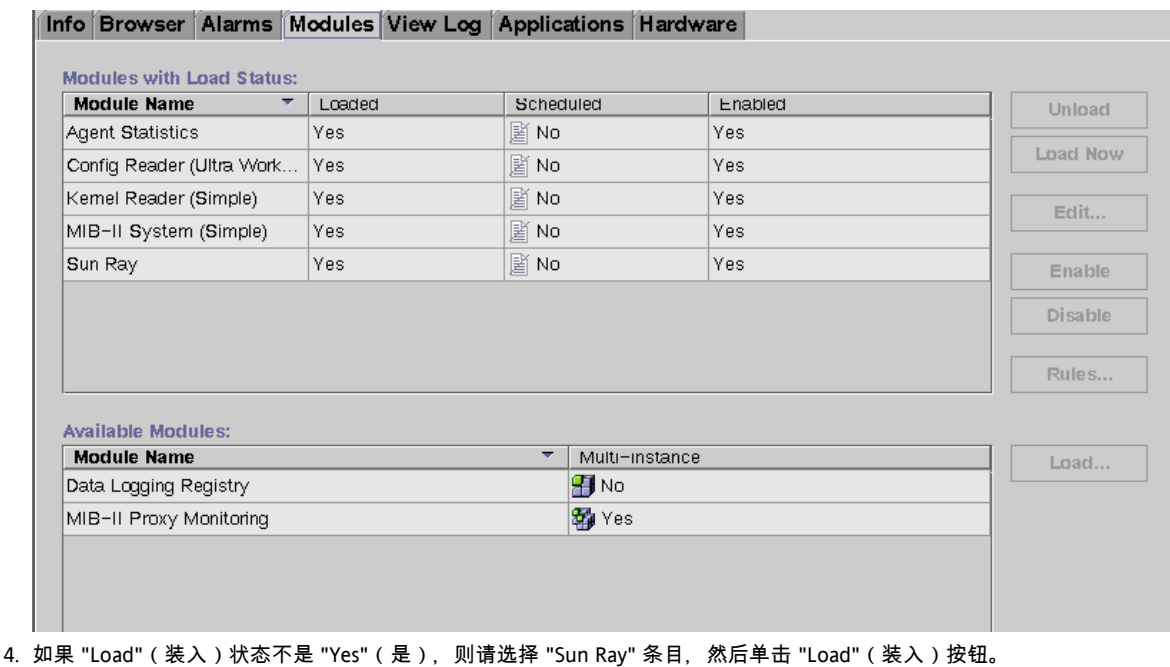

- 此操作可装入该模块并将其移动至 "Modules with Load Status"(具有装入状态的模块)列表中。
- 5. 如果 "Enabled"(启用)状态不是 "Yes"(是), 则请选择 "Sun Ray" 条目, 然后单击 "Enable"(启用)按钮。

6. 返回 "Detail"(详细信息)窗口。

"Detail"(详细信息)窗口现在会显示对应于 Sun Ray 服务器节点的 Sun Ray 对象。

## 问题:"Modules"(模块)选项卡上的模块列表不包含 "Sun Ray" 条目。

### 手动添加该模块并重新启动其代理。

#### 如何注册并启动 Sun Ray 模块

1. 发出以下命令将该模块添加至 Sun Management Center 并重新启动其代理:

# /opt/SUNWut/sbin/utsunmc

2. 如果显示一则消息,指出该代理无法启动,请键入以下命令以验证代理是否正在运行:

# ps -ef |grep agent

如果 Sun Management Center 代理正在运行,请等待几分钟,然后检查 "Detail"(详细信息)窗口。

3. 如果 Sun Management Center 代理未运行,请键入以下命令以启动该代理:

# /opt/SUNWsymon/sbin/es-start -a 

目录

- 关于令牌和令牌读取器
	- 什么是令牌读取器 ? < /h3>
- 如何注册令牌
- 如何注册伪令牌
- 如何启用、4 禁用或删除令牌
- 如何配置令牌读取器
- 如何从令牌读取器获取令牌 ID
- 如何定位令牌读取器

# 管理令牌和令牌读取器(所有主题)

## 关于令牌和令牌读取器

如 [Sun Ray 系统的部件中](http://wikis.sun.com/pages/viewpage.action?pageId=190321704)所述, 验证管理器会实现所选的策略, 以对 Sun Ray DTU 上的用户进行标识和验证。令牌是该过程的关键部分。

当用户访问 DTU 时,DTU 会将用户的令牌信息发送给验证管理器并请求访问。如果用户在 DTU 中插入智能卡,则该卡的类型和 ID 将用作令牌。如果未插入智能卡,则 DTU 的以太网地址将用作伪令牌。

您可以通过 utuser 命令或 Admin GUI 来管理令牌。

## 什么是令牌读取器?

#### 令牌读取器是一个特定的

DTU,您可以对其进行设置以管理用户的令牌,如注册智能卡。此令牌读取器不同于用户在其中插入其智能卡的硬件设备 (通常称为智能卡读取

Sun Ray Server Software 提供了将一个或多个特定 DTU 指定为专用令牌读取器的方法。专用令牌读取器不用于一般的 Sun Ray 服务,因此不需要连接键盘、鼠标或监视器。将智能卡插入令牌读取器中不会启用漫游办公。它不允许管理员将卡指定给用户。

当对已注册用户或令牌所有者启用验证策略时,一定要为其指定智能卡 ID。要将令牌读取器用于基于 Sun Ray 伪令牌的区域漫游办公,请使用特定于站点的映射库。请参见[如何配置特定于站点的映射库](http://wikis.sun.com/pages/viewpage.action?pageId=190321587)和如何使用令牌读取器进行区域漫游办公。

在下图中, 第二个 DTU 将充当令牌读取器。

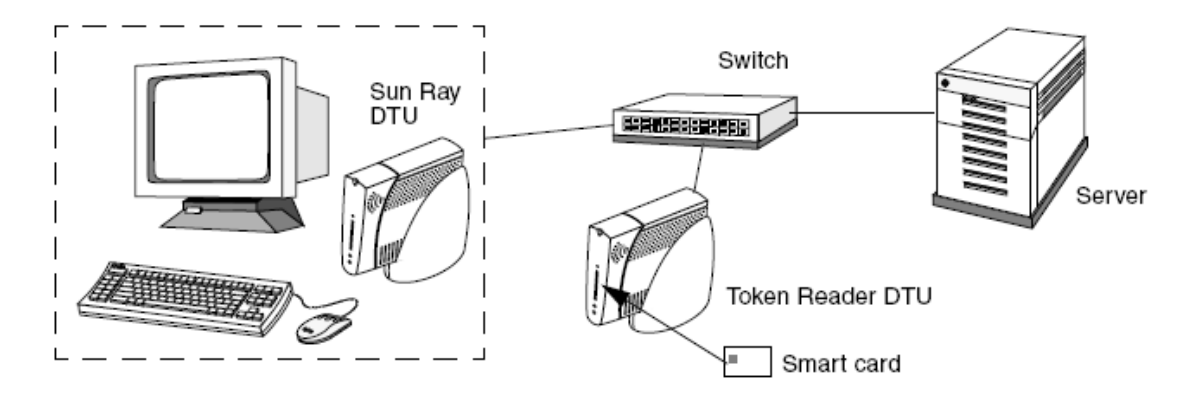

## 如何注册令牌

本过程说明如何使用 Admin GUI 注册令牌。

步骤

- 1. 单击 "Tokens"(令牌)选项卡。
- 2. 选择令牌以显示该令牌的特性。
- 3. 单击 "New"(新建)按钮。
- 4. 输入标识符或选择令牌读取器。

## 如何注册伪令牌

本过程说明如何使用 Admin GUI 注册伪令牌。

#### 步骤

- 1. 单击 "Desktop Units"(桌面单元)选项卡。
- 2. 选择任何桌面单元标识符来查看该 DTU 的特性。
- 3. 在 "Desktop Unit Properties"(桌面单元特性)页面上,单击 "View Token Details"(查看令牌详细信息)。
- 4. 单击 "Edit"(编辑)按钮以显示 "Edit Token Properties"(编辑令牌特性)页。
- 5. 提供详细信息(例如拥有权),并指定会话类型:Default(默认)、Kiosk 或 Regular(常规)。

# 如何启用、禁用或删除令牌

本过程说明如何使用 Admin GUI 启用、禁用或删除令牌。

- 1. 在 "Token Properties"(令牌特性)页中选择令牌的标识符。
- 2. 单击 "Enable"(启用)、"Disable"(禁用)或 "Delete"(删除)按钮。

## 如何配置令牌读取器

命令行步骤

utreader 命令允许将 DTU 用作令牌读取器,以用于注册智能卡。将某个 DTU 配置为令牌读取器时,插入或移除智能卡不会启动会话移动性。与该 DTU 连接的任何会话都将保持与该 DTU 的连接状态,而不受卡移动事件的影响。

如果要确定智能卡的原始令牌 ID,令牌读取器模式非常有用。

例如,要将 MAC 地址为 0800204c121c 的 DTU 配置为令牌读取器,请键入以下命令:

# utreader -a 0800204c121c

重新启用 MAC 地址为 0800204c121c 的 DTU, 以识别卡移动事件并基于插入 DTU 的智能卡执行会话移动性:

# utreader -d 0800204c121c

#### 对此服务器上的所有令牌读取器取消配置:

# utreader -c

Admin GUI 步骤

- 1. 单击 "Desktop Units"(桌面单元)选项卡。
- 2. 单击要用作令牌读取器的 DTU 的标识符。
- 3. 在 "Desktop Unit Properties"(桌面单元特性)窗口中,单击 "Edit"(编辑)。
- 4. 在 "Edit Desktop Unit Properties"(编辑桌面单元特性)窗口中,选择 "Token Reader"(令牌读取器)选项。
- 5. 单击 "OK"(确定)按钮。

6. 重新启动 Sun Ray 服务。 所选 DTU 即被设置为用于读取智能卡令牌。 该 DTU 已成为令牌读取器。

## 如何从令牌读取器获取令牌 ID

可以从相关故障转移组中的任何服务器调用 utuser -r 来访问令牌卡读取器。

键入以下命令:

# utuser -r <token-reader>

其中, token-reader 是 DTU 的 MAC 地址 (该 DTU 中含有欲读取其 ID 的智能卡)。将智能卡插入 DTU 并运行 utuser 命令。此命令将查询 DTU 以获取智能卡令牌的 ID, 如果找到, 会将其显示出来。例如:

```
# /opt/SUNWut/sbin/utuser -r 08002086e18f
Insert token into token reader '08002086e18f' and press return.
Read token ID 'mondex.9998007668077709'
```
# 如何定位令牌读取器

本过程说明如何使用 Admin GUI 定位令牌读取器。

#### 步骤

- 1. 单击 "Desktop Units"(桌面单元)选项卡。
- 2. 从下拉式列表中选择 "Token Readers"(令牌读取器)。
- 3. 单击 "Search"(搜索)按钮。
	- 默认搜索会查找所有可能的匹配项。

要更改搜索条件,请在 "Search"(搜索)文本框中键入文本。

#### 目录

- SRSS 故障排除图标
	- 故障排除图标的类型
	- 故障排除图标快速参考
	- DCHP 状态代码
	- 电源 LED 指示灯
	- (1) DTU 启动图标
	- (2) 正在进行固件下载图标
	- (3) 正在保存 PROM 软件图标
	- (4) 固件下载诊断图标
	- (15) 会话被拒绝图标
	- (16) 总线忙图标
	- (21) 已检验网络连接图标
	- (22) 正在等待连接到验证管理器图标
	- (23) 无以太网信号图标
	- (25) 重定向图标
	- (26) 等待会话图标
	- (27) DHCP 广播故障图标
	- (28) 正在建立 VPN 连接图标
	- (29) VPN 连接已建立图标
	- (31-34) 以太网地址图标
	- (46) 无法访问服务器图标
	- (47) 禁止 Sun Desktop Access Client 访问图标
	- (48) 无法访问:需要注册图标
	- (49) 无法访问:密钥被拒绝图标
	- (50) 无法访问:安全策略违规图标
	- (60) 插入卡图标
	- (61) 正在等待主 DTU 图标
	- (62) 令牌读取器图标
	- (63) 卡错误图标
	- (64) 正在等待访问图标
- 排除音频输出问题
	- 跟踪音频会话
	- 音频设备仿真
	- 问题:> 音频不工作。
	- 问题: E 音频在 Firefox 中不工作。
	- 问题: 应用程序已对 /dev/audio 的使用进行了编码以用于输出。
- 排除验证问题
	- 验证错误消息
	- 错误消息示例
- 排除常规问题
- 问题: E 如何获取 Sun Ray DTU 的键盘类型信息?
- 排除安装问题
	- 安装 (utinstall) 错误消息
		- 修改的系统文件 (Solaris)
		- 修改的系统文件 (Linux)
- 日志文件
- 排除登录问题
	- 问题: % dtlogin 守护进程无法正常启动 Xsun 服务器。
- 排除多显示端显示问题
	- 多显示端视频
	- 问题:% 显示器分辨率为 640 x 480。
- 排除网络问题
	- utcapture 实用程序
	- 问题: A Sun Ray DTU 通信流量丢失超过 0.1%。
	- utcapture 示例
	- utquery 命令
	- OSD 图标
	- 如何识别已挂起的会话
	- 如何中止已挂起的会话
- 排除打印机问题
	- 问题:% "Failed to open the printer port"(无法打开打印机端口)消息。
- 排除 Sun Management Center 问题 (Solaris)
	- 问题: Sun Management Center 的 "Detail"(详细信息)窗口不显示对应于 Sun Ray 服务器节点的 Sun Ray 对象。
	- 问题:% "Modules"(模块)选项卡上的模块列表不包含 "Sun Ray" 条目。
- 排除 USB 存储问题
	- 问题:8 未创建设备节点。
	- 问题:A 设备不会自动挂载。
	- 问题:A 设备不会自动卸载。

# 故障排除(所有主题)

## SRSS 故障排除图标

Sun Ray Server Software 在客户机屏幕上显示各种图标,以帮助快速地识别问题。

如果看到较旧版本的图标,则说明固件尚未升级或者出现故障。要确保使用的是最新固件,请参[见如何更新 DTU 上的固件版本](http://wikis.sun.com/pages/viewpage.action?pageId=190321411)。

### 故障排除图标的类型

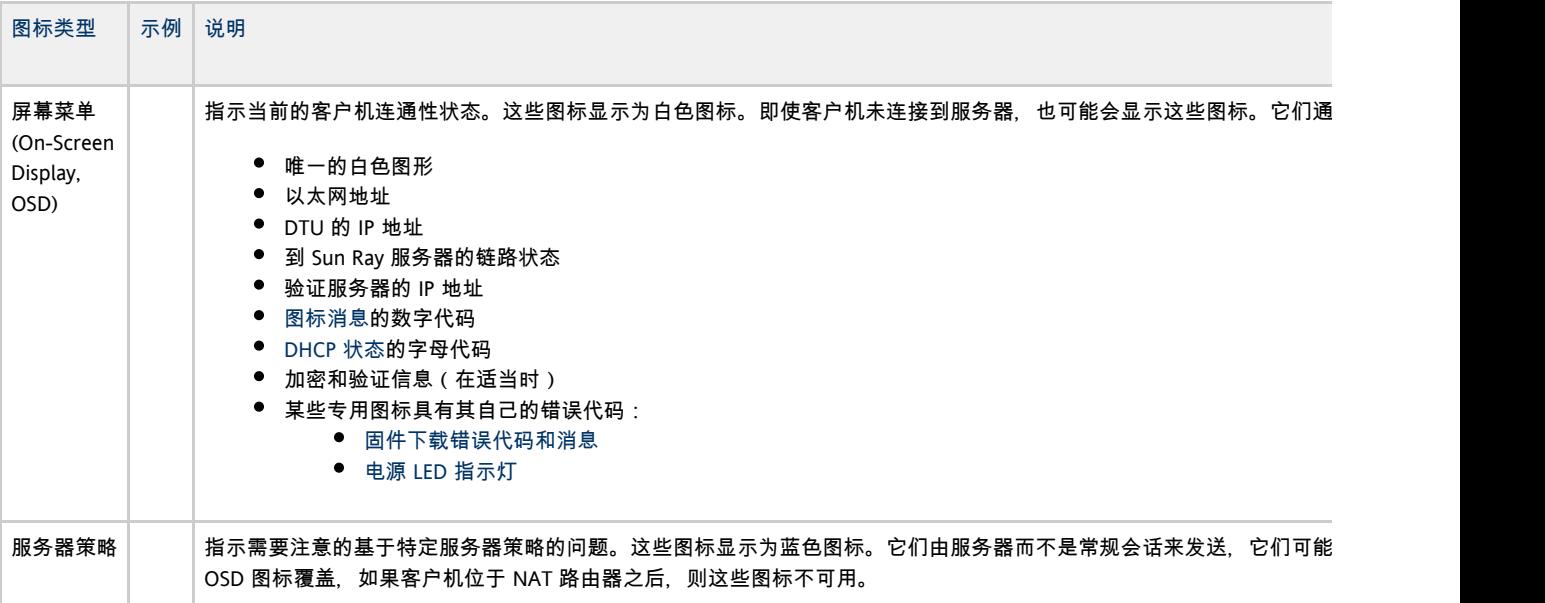

# <span id="page-107-0"></span>故障排除图标快速参考

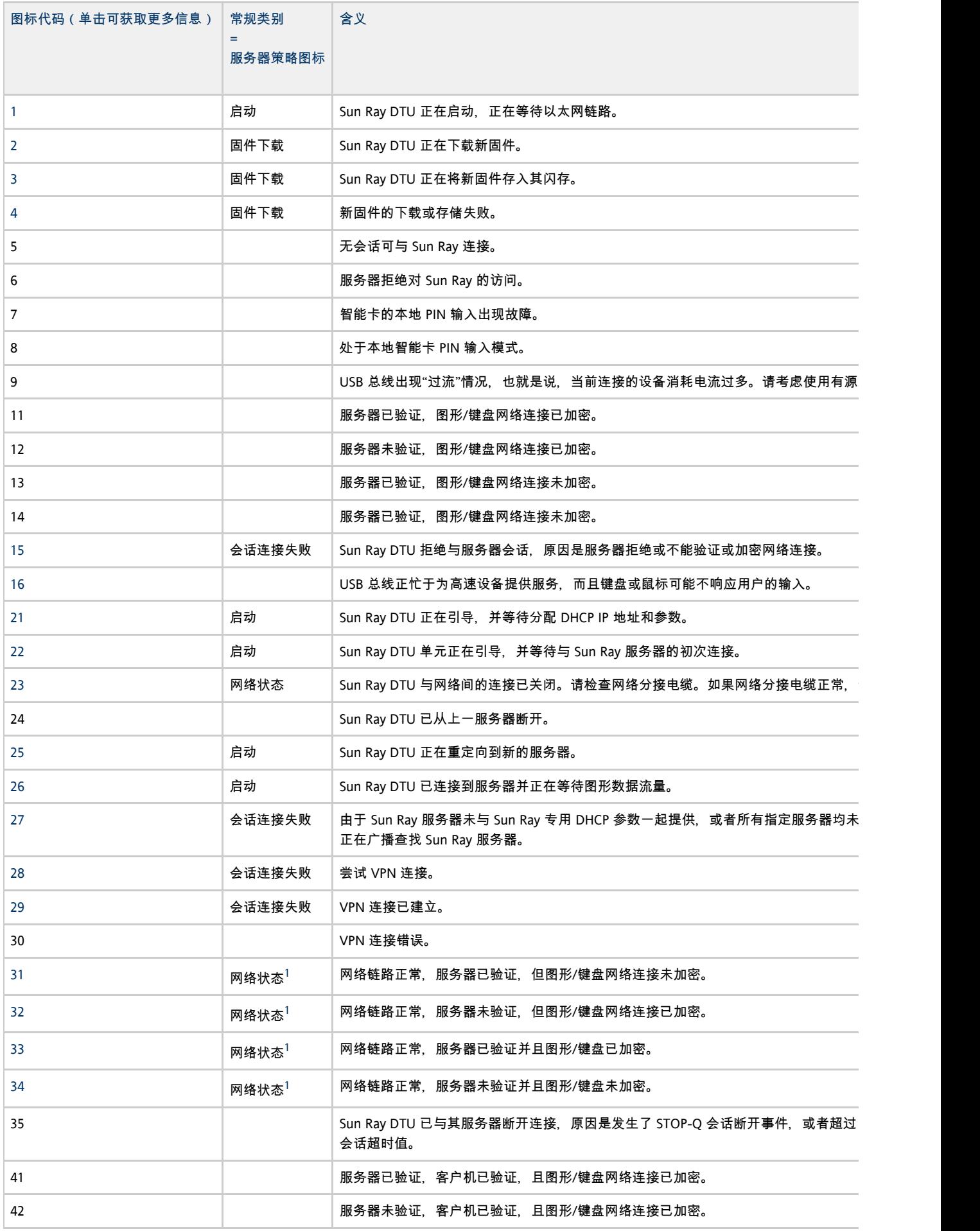
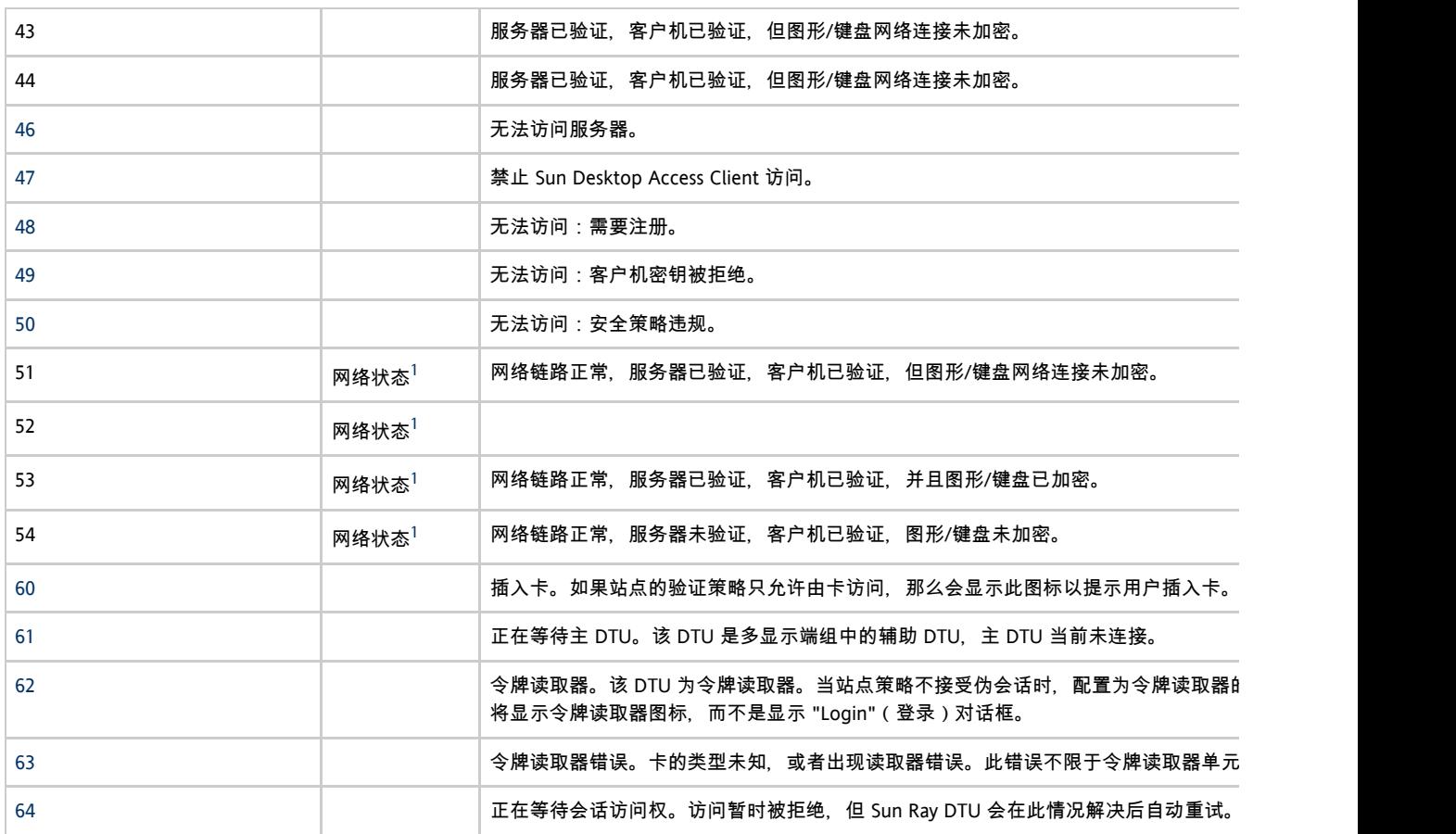

| 1 - 同时按 Mute+Softer+Louder 键或 Ctrl+Pause+N 键,可显示当前网络状态。

## <span id="page-108-0"></span>DCHP 状态代码

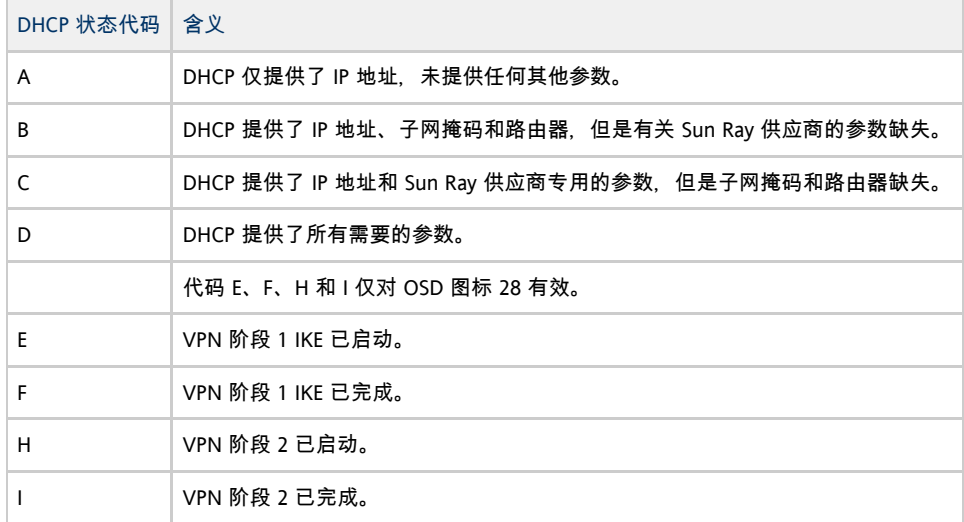

# 电源 LED 指示灯

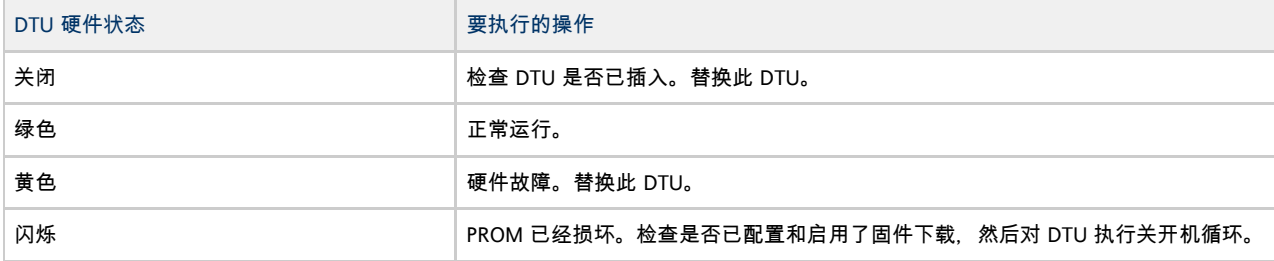

即使已移除卡,卡读取器 LED 指示灯仍然亮起 卡读取器硬件问题。替换此 DTU。

(1) DTU 启动图标

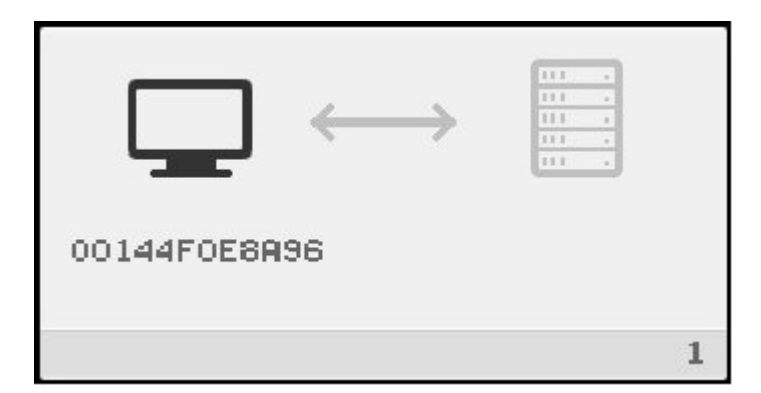

DTU 启动图标表示 DTU

已经通过开机自检但是还没有检测到以太网信号。在正常启动过程中,该图标会显示几秒种。检测到以太网信号时,会显示 Network Connection Verified OSD。

问题:DTU 启动 OSD 的显示时间超过 10 秒种。

- 检查以太网电缆是否一端已正确插入 DTU,且其另一端已插入正确的集线器、交换机或网络插座。
- 如果已通过集线器或交换机连接 DTU,请检验集线器或交换机是否已通电并正确配置。交换机或集线器上的链路 LED 指示灯可指示连接是否接通。

## (2) 正在进行固件下载图标

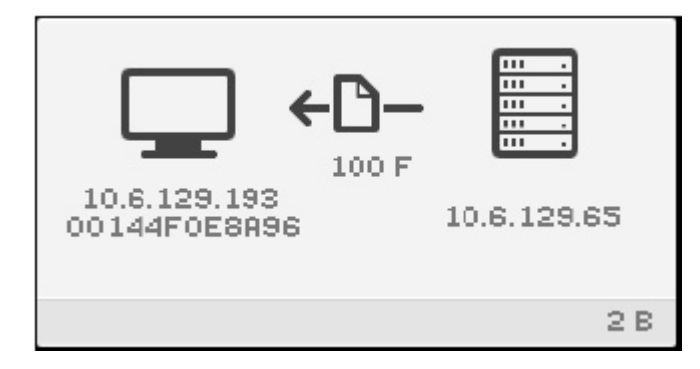

正在进行固件下载图标表示 DTU 正在从 Sun Ray 服务器下载新固件。

看到此 OSD 后,请等待,直到下载完成。下载和保存固件所需时间不超过一分钟。如果中断下载,DTU 将在下次重新引导时重新下载新固件。

#### 固件下载错误代码和消息

固件下载错误代码仅对 OSD 图标 2 有效。

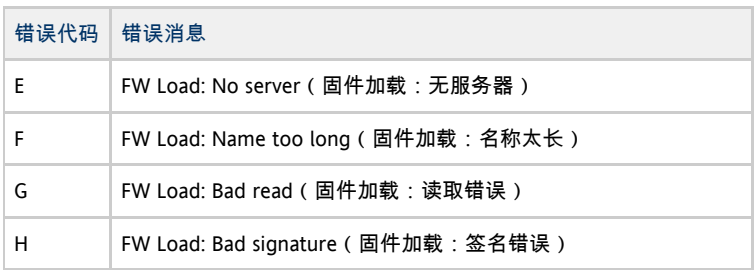

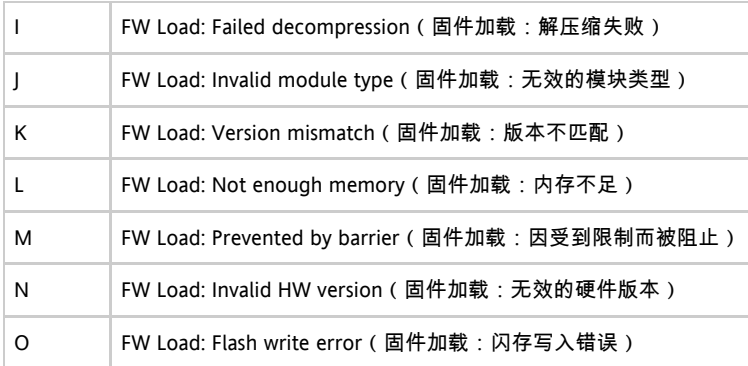

## (3) 正在保存 PROM 软件图标

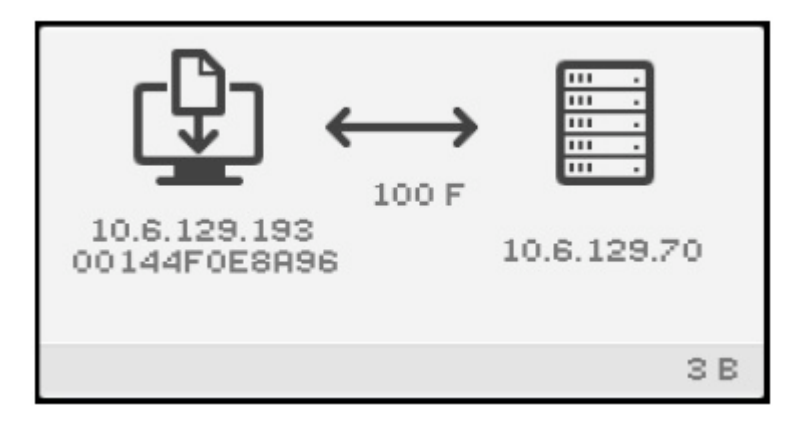

正在保存 PROM 软件图标表示 DTU 刚从 Sun Ray 服务器下载了新的快擦写 PROM 软件 (固件), 正在将其保存到 DTU 的 PROM。

看到此 OSD 后,请等待,直到下载完成。下载和保存新的固件所需时间不超过一分钟。如果中断下载,DTU 将在下次重新引导时重新下载新固件。

## (4) 固件下载诊断图标

固件下载过程中出现错误时,显示的固件下载图标会带有代码或消息。表 4 列出了错误代码。这些错误消息以英文形式显示,即使在 Sun Ray Server Software 的本地化版本中也是如此。

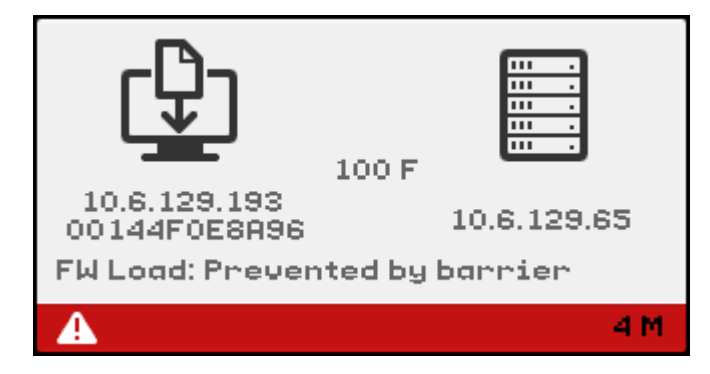

当 DTU 无法下载新固件时, 将显示带有错误代码 4 的固件下载图标。消息 "FW Load: Prevented by barrier" 表示 DTU 已经具有更高版本的固件。

#### 在 syslog 中, 以下消息表示屏障级别已设为阻止 Sun Ray DTU 下载早期版本的固件。

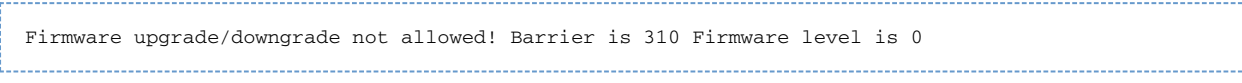

● 检查 /var/opt/SUNWut/log/messages 以确认您的配置已正确设置。

## (15) 会话被拒绝图标

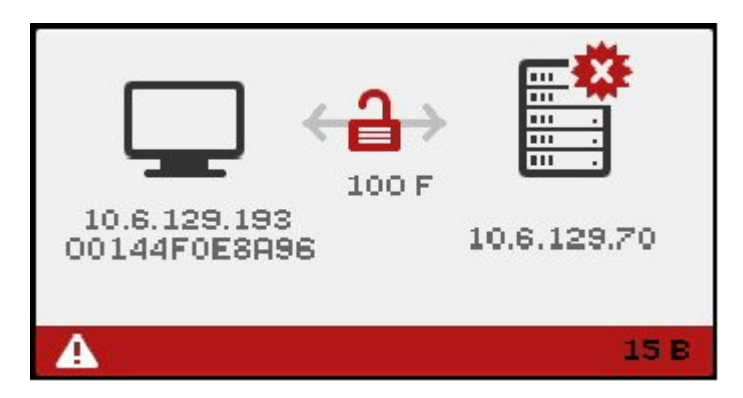

因验证失败而可能破坏安全性时,将显示会话被拒绝图标。

问题:图标显示 15D 消息。

DTU 拒绝连接到服务器,因为 DTU 无法验证 Sun Ray 服务器的有效性。仅当未知的 Sun Ray 服务器试图模仿有效的 Sun Ray 服务器时,才会出现此错误。这种情况是一个会话安全漏洞。

问题:图标显示 50D 消息。

Sun Ray 服务器拒绝向 DTU 授予会话, 因为 DTU 无法满足服务器的安全性要求。

- 升级 DTU 的固件版本。如果将服务器配置为硬安全模式 当 DTU 的固件版本低于 2.0 时便可能会出现此错误。
- 另一解决方法是,确定您的站点是否必须使用硬安全模式。如答案为否,可以使用软安全模式启用会话。

(16) 总线忙图标

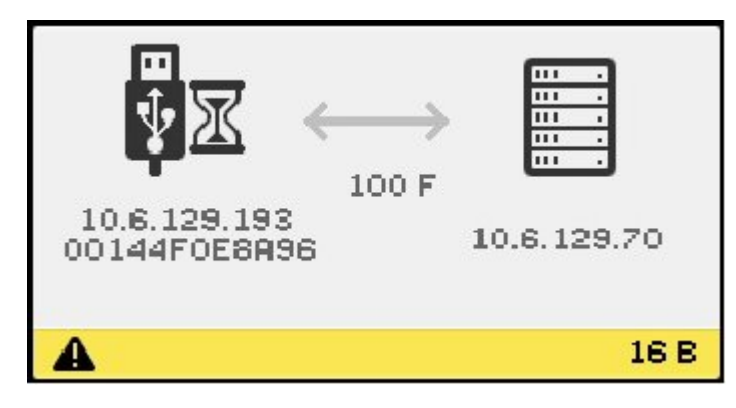

总线忙 OSD 表示 Sun Ray USB 总线正在为高速设备提供服务,而且键盘或鼠标可能不响应用户的输入。

在罕见的长打印作业期间会显示此图标,而且在作业完成后此图标会消失。除非有必要中止打印作业,否则无需执行任何操作。

## (21) 已检验网络连接图标

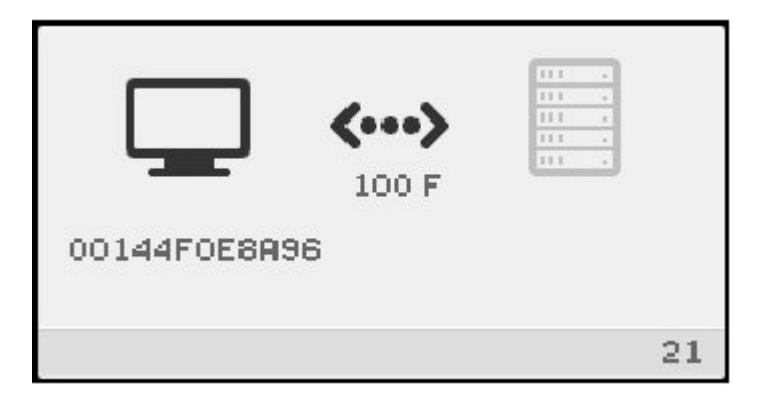

已检验网络连接图标表示 DTU 已检测到以太网载波, 但尚未从 DHCP 服务器收到它的初始参数或 IP 地址。在正常启动过程中,该图标会显示几秒种。

在 DHCP 服务器分配 IP 地址后, 将会使用 DTU 的已分配 IP 地址更新该图标。检验网络连接后, Sun Ray DTU 会连接到 Sun Ray 服务器。

问题:该图标的显示时间超过 10 秒钟。

- 检验 DHCP 服务器是否正在运行,以及是否已用尽 IP 地址而无法分配给客户机。
- 检验 DHCP 服务器网络参数配置是否正确。

问题:该图标显示 IP 地址和图标消息 21A 或 21B, 具体取决于 Sun Ray 服务器位于 LAN 网络中还是专用互连中。

当 DTU 从 DHCP 收到 IP 地址但没有收到其他参数时,会发生此情况。Sun Ray DTU 会发出 DHCP\_INFORM 请求,以获取 Sun Ray 特定的参数。

- 代码 21 A 表示 DTU 收到了 IP 地址, 并正在等待对其 DHCP inform 请求的响应。
- 代码 21 B 表示 DTU 收到了 IP 地址和 IP 路由器, 并正在等待对其 DHCP  $\inf$  orm 请求的响应。

如果未收到响应,Sun Ray DTU 会仅使用 IP 地址继续启动过程。在专用互连或简单 LAN 配置中,DTU 可成功运行。但是,Sun Ray DTU 的性能可能会受影响。如果 Sun Ray DTU 位于复杂 LAN 配置中,它稍后可能会在启动过程中失败,因为它需要其他参数和 Sun Ray 特定的供应商选项来处理网络操作,例如,当 DTU 位于远离 Sun Ray 服务器子网多个跃点的位置时。

如有可能,继续启动过程,并在有下次机会时执行以下操作:

- 对于具有其他非 Sun Ray DHCP 服务但没有 bootp 委托代理 (proxy agent) 的 LAN 配置, 检验 DHCP 服务器和 Sun Ray 供应商标签。
- 对于路由的配置, 检验 bootp 委托代理是否在 Sun Ray DTU
- 的子网中进行了正确配置,并检验它是否指向故障转移组中的 Sun Ray 服务器之一。
- 对于非路由的专用互连配置,Sun Ray 服务器执行 DHCP 服务器的功能。检验其是否已正确配置以便用于 DHCP 服务。

当 Sun Ray DTU 结束与 DHCP 服务器的交互时,它会连接到 Sun Ray 服务器,然后与该服务器的验证管理器进行交互,这一状况由正在等待连接到验证管理器 OSD 表示。有时,Sun Ray DTU 会首先路由到其他 Sun Ray 服务器。在这种情况下[,重定向 OSD](#page-113-0) 图标会显示几秒钟,然后,当 Sun Ray DTU 与新服务器的验证管理器进行交互时,将会显示正在等待连接到验证管理器 OSD。

### (22) 正在等待连接到验证管理器图标

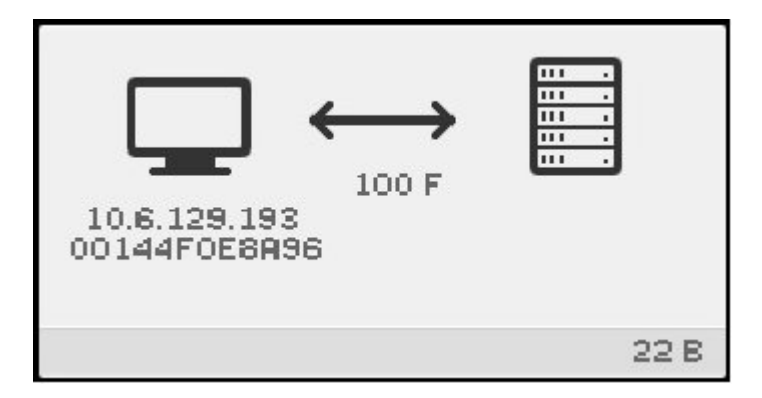

正在等待连接到验证管理器图标表示 DTU 已从 DHCP 服务器收到其参数并已连接到 Sun Ray 服务器,但尚未完成验证。在正常启动过程中,该图标会显示几秒种。

问题:该图标的显示时间超过 10 秒钟, 或者 DTU 在显示该图标后重置。 检验 Sun Ray 服务(包括验证管理器)是否正在 Sun Ray 服务器上运行。 在局域网配置或其他带有路由的环境中: 检验 DTU 的 IP 地址是否可以访问验证管理器。 检验 DTU 从 Sun Ray 服务器收到的路由信息是否正确。 ● 检验 bootp 委托代理是否在 Sun Ray DTU 的子网中进行了正确配置,并检验它是否指向故障转移组中的 Sun Ray 服务器之一。 ● 对 DTU 的 IP 地址运行 utquery, 查看 DTU 收到的参数。如果这些参数不包括 AuthSrvr 参数, 则说明 DHCP 服务器可能没有发送 Sun Ray 参数或者这些参数可能不正确。 ● 要确认是否可以连接到 DHCP 服务器, 请检查 DHCPServer 参数的值。 ● 要确认 DHCP 服务器是否发送了正确的 Sun Ray 特定参数值,请检查 INFORMServer 参数的值。 如果某个值不正确,请查看 bootp 转发配置和 DHCP 服务器配置, 以获取网络和 Sun Rav 参数。有关这些参数的详细信息,请参见 utquery 手册页。 ● 要在 Solaris 服务器上重新启动 DHCP, 请以超级用户身份键入以下内容: # /etc/init.d/dhcp stop # /etc/init.d/dhcp start

(23) 无以太网信号图标

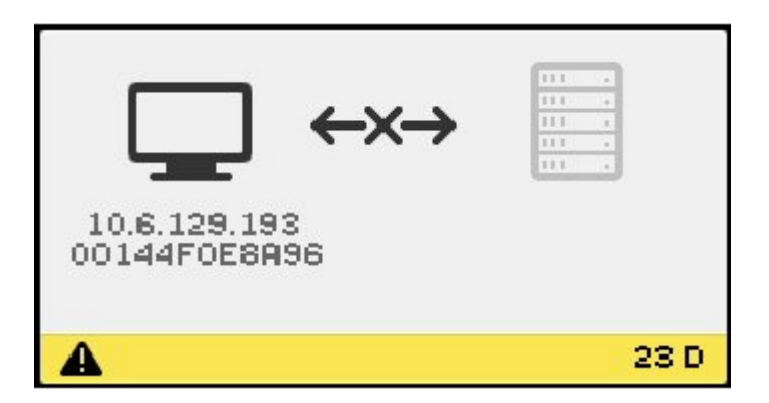

无以太网信号 OSD 表示 DTU 已具有以太网地址和 IP 地址, 但稍后丢失了以太网信号。

- 检查是否已从 DTU 或从交换机或网络插座拔下以太网电缆。
- 如果已通过集线器或交换机连接 DTU,请确保集线器或交换机仍处于通电状态。

<span id="page-113-0"></span>(25) 重定向图标

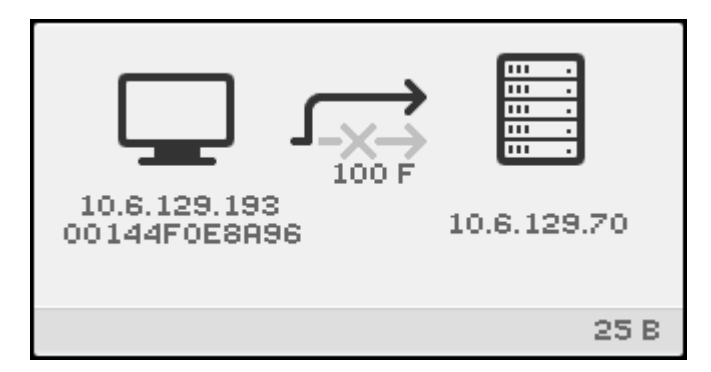

重定向 OSD 表示 DTU 正在重定向到新的 Sun Ray 服务器。包括负载平衡在内的多种原因都可能会导致发生这种重定向。在 DTU 连接到新的 Sun Ray 服务器时, 该图标会显示几秒钟, 然后将显示正在等待连接到验证管理器 OSD。

(26) 等待会话图标

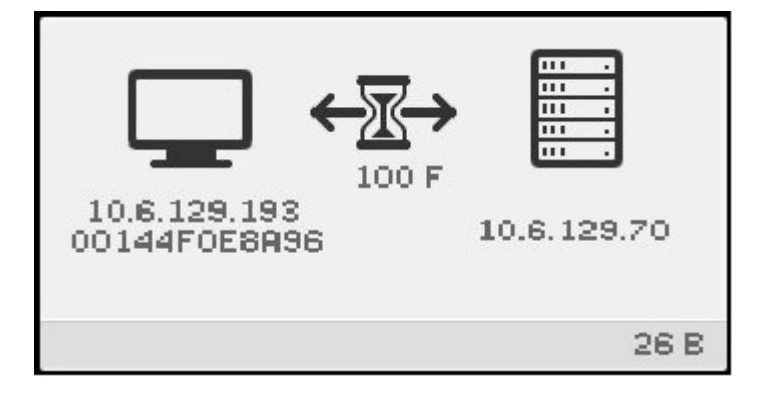

等待会话 OSD 表示 DTU 正在等待其 X Window 会话。在正常启动过程中,该图标会显示几秒种。

如果此图标显示很长一段时间,则服务器的显示通信流量将不会到达客户机。此问题的一些可能的原因包括:

- 网络(路由器、交换机、防火墙)没有正确地将 UDP 通信流量从服务器传送到客户机。
- 服务器正在尝试显示某个服务器策略图标,但客户机位于 NAT 路由器或网关之后。
- 作为 Sun Ray 服务器端的显示通信流量源的 X 服务器 ( Xnewt 或 Xsun ) 没有正常运行。它可能已崩溃或挂起。
- 显示管理器 (Solaris 10 上的 dtlogin 或 Linux 上的 gdm ) 无法为会话启动 X 服务器。它可能已崩溃、挂起,或者配置不正确。如果您怀疑 dtlogin 配置文件已损坏,请参见[如何检查和修复损坏的配置文件](http://wikis.sun.com/pages/viewpage.action?pageId=190321249) [\(Solaris\)。](http://wikis.sun.com/pages/viewpage.action?pageId=190321249)

(27) DHCP 广播故障图标

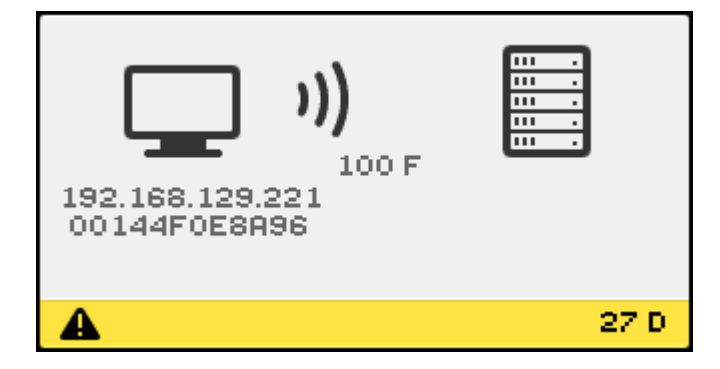

如果 DTU 正在尝试定位 Sun Ray 服务器,但没有服务器进行响应或者 Sun Ray 特定的 DHCP 参数不正确,则会显示 DHCP 广播故障图标。

(28) 正在建立 VPN 连接图标

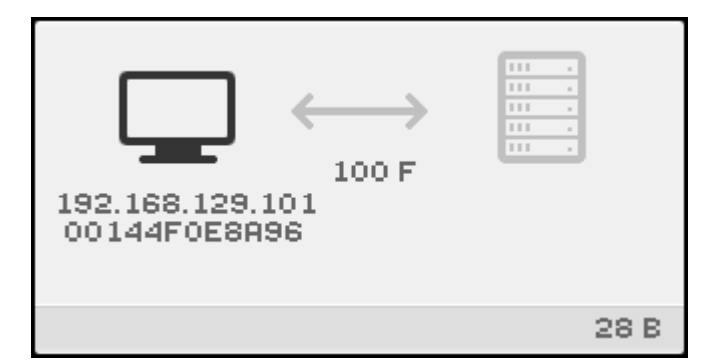

当 DTU 正在尝试通过 VPN 连接来连接到 Sun Ray 服务器时,将显示正在建立 VPN 连接图标。

### (29) VPN 连接已建立图标

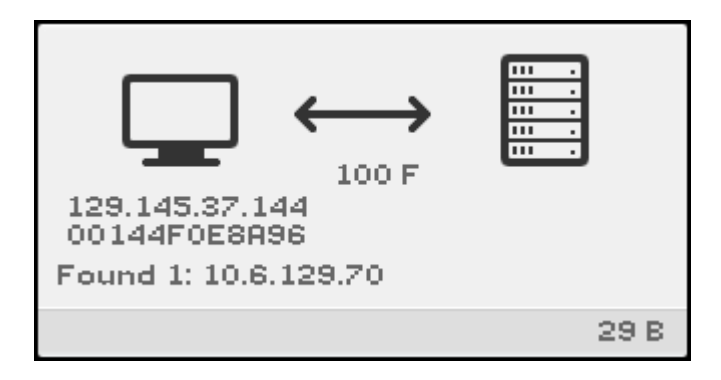

当 VPN 连接已建立时,将显示 VPN 连接已建立图标。

## (31-34) 以太网地址图标

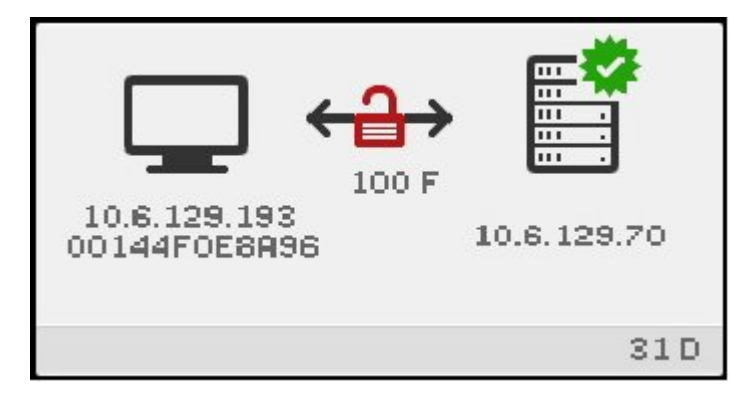

以太网地址 OSD 显示以太网地址、已分配的 IP 地址、连接的服务器、加密状态、DHCP 状态、链路速度和链路模式。

要显示有关以太网链路的当前信息,请随时执行以下操作之一。

- 在 Sun 键盘上, 同时按三个音频音量键。要在非 Sun 键盘上获得相同的效果, 请键入 Crtl-Pause-N。
- 断开并重新连接以太网电缆。

<span id="page-115-0"></span>值为 10 表示链路速度为 10 Mbps;值为 100 表示链路速度为 100 Mbps。值为 F 表示链路模式为全双工。值为 H 表示为半双工模式。

(46) 无法访问服务器图标

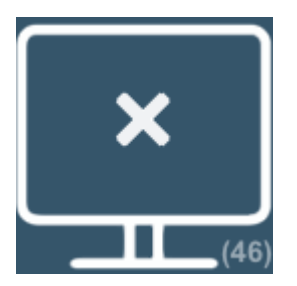

此图标通常在策略不允许卡访问的情况下插入卡时显示。

## <span id="page-116-0"></span>(47) 禁止 Sun Desktop Access Client 访问图标

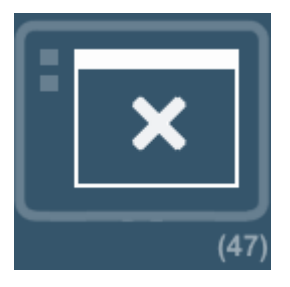

此图标表示默认情况下禁用 Sun Desktop Access Client 访问。要启用 Sun Desktop Access Client 访问,请转[至如何启用 Sun Desktop Access](http://wikis.sun.com/pages/viewpage.action?pageId=190321732) [Client 访问](http://wikis.sun.com/pages/viewpage.action?pageId=190321732)。

## <span id="page-116-1"></span>(48) 无法访问:需要注册图标

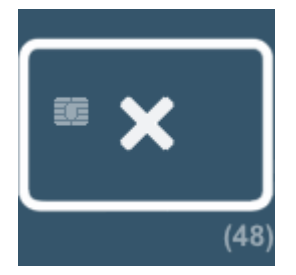

卡或 DTU 未注册。如果为站点配置了 ATI, 则在首次显示此图标时运行 ATI 脚本。如果该脚本对卡进行注册,则此状态可能不会持续很长时间。

## <span id="page-116-2"></span>(49) 无法访问:密钥被拒绝图标

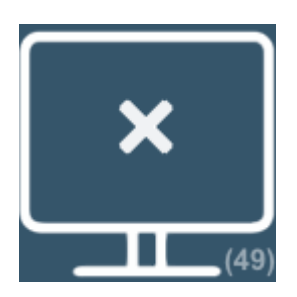

如果策略仅允许已确认密钥进行访问,则会显示此图标。如果存在密钥冲突,可能会显示此图标,但也可能会显示其他图标。

<span id="page-116-3"></span>(50) 无法访问:安全策略违规图标

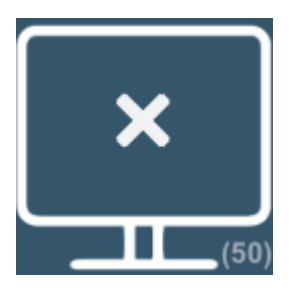

如果客户机正在运行不支持加密或客户机验证的旧版固件,且服务器设置了"硬"安全模式,则会显示此图标。在其他与安全性相关的情况下, 例

<span id="page-117-0"></span>(60) 插入卡图标

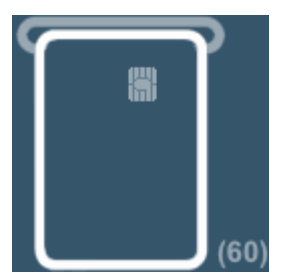

如果站点的验证策略只允许由卡访问,那么会显示此图标以提示用户插入卡。禁止不使用卡进行访问。

## <span id="page-117-1"></span>(61) 正在等待主 DTU 图标

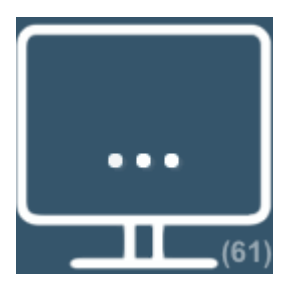

该 DTU 是多显示端组中的辅助 DTU, 主 DTU 当前未连接。

## <span id="page-117-2"></span>(62) 令牌读取器图标

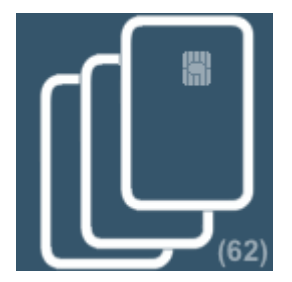

该 DTU 为令牌读取器。当站点策略不接受伪会话时,配置为令牌读取器的 DTU 将显示令牌读取器图标,而不是显示 "Login" (登录 ) 对话框。

<span id="page-117-3"></span>(63) 卡错误图标

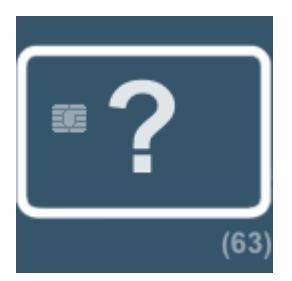

卡错误图标表示由于以下原因之一,固件不能读取卡的令牌:

- DTU 正在运行旧版固件。
- 令牌的接触部分太脏、DTU 的令牌读取器的接触部分太脏或卡未正确插入。
- 今牌发生故障。
- 今牌的类型不属于固件配置可读取的类型。
- 在配置中对读取此类卡的设定有错误。

要解决此问题,请尝试以下操作之一:

- 对卡进行清洁。
- 升级固件。
- 对卡进行替换。

### <span id="page-118-0"></span>(64) 正在等待访问图标

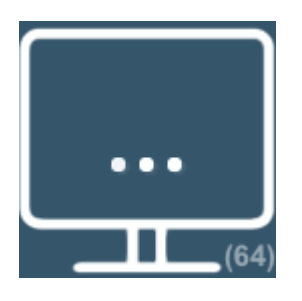

此图标表示服务器不允许在当前时间进行访问。在 Sun Ray DTU 断电或服务器的网络连接中断,以及在服务器使丢失的连接超时之前将 Sun Ray DTU 的智能卡插入到其他 Sun Ray DTU 时,会发生此问题。因为旧连接仍处于活动状态,所以使用同一智能卡的新连接无法获取访问。

发生这种情况时,服务器会检查旧连接的状态。为此检查保留的时间(初始默认值为 10 秒)过去后, Sun Ray DTU 连接会重新启动,这种情况应该会自动得以解决。此时会授予会话访问权或者 Sun Ray DTU 仍保持处于这种正在等待访问状态 (64)。

如果 Sun Ray DTU 继续保持处于这种状态,同一令牌将会用于其他连接。特别是,两个物理令牌(智能卡、DTU、Sun Desktop Access Client 配置文件)将尝试连接到同一会话。

此问题的可能的原因包括:

- 使用复制的或假的智能卡获取对会话的访问的安全事件。
- $\bullet$ 使用 Sun Desktop Access Client 配置文件的副本获取对会话的访问的安全事件。此情况也可能表示出现用户错误。不应将 Sun Desktop Access Client 配置文件复制到其他计算机或用户帐户。
- 注册的令牌策略已生效,已配置别名令牌,但某个别名令牌仍连接到用户正尝试访问的会话。如果访问因当前连接的别名令牌而被拒绝 Sun Ray DTU 中移除别名智能卡。

## 排除音频输出问题

### 跟踪音频会话

每当用户登录到 Sun Ray DTU 时,脚本会自动将 \$AUDIODEV 环境变量分配给该会话。将为每个会话分配一个 utaudio 进程。有关更多信息,请参阅 utaudio 和 audio 手册页。

### 音频设备仿真

漫游办公期间,仿真音频设备会跟随用户至新会话。仿真设备的名称包括在 \$AUDIODEV 环境变量中,但由音频程序进行解释。仿真音频设备会作为设备节点创建在 /tmp/SUNWut/dev/utaudio 目录中。此目录树会在引导时重建。

▲ 注意 请勿删除 /tmp/SUNWut/dev/utaudio 目录。如果删除此目录,具有 utaudio 会话的用户将无法使用其音频伪设备节点。 如果应用程序使用 /dev/audio, Sun Ray Server Software 将相应地改道发送音频信号。 问题:音频不工作。 ● 使用 Sun 音频键 (键盘的右上方) 并检查音量和静音按钮。 检验是否已正确选择了音频输出,例如耳机或扬声器。 确保在桌面会话中音量未被静音。 ● 试一下插入到 Sun Ray 的音频输出或耳机端口的一组外部扬声器是否可用。如果可用, 则 Sun Ray 的扬声器可能已损坏。 ● 要测试音频是否工作, 请键入以下内容: % audioplay /usr/demo/SOUND/sounds/gong.au 

如果此命令挂起, 可能需要退出当前试图播放音频的任何其他应用程序 ( 例如, 浏览器 ) 。如果听到锣声, 则说明基本音频设置是正常

要测试音频是否工作,请键入以下内容:

% cat <audio file> >/\$AUDIODEV

显示音频设置。

```
% utsettings
```
## 问题:音频在 Firefox 中不工作。

- 检查 Flash 插件的当前发行版,确保它是 9.0.r125 版或更高版本。要检查 Flash 插件版本,请在浏览器中键入 about:plugins 作为 URL。
- 尝试退出 Firefox, 然后在终端窗口中显式重新启动它:/usr/dist/exe/firefox。
- 如果所有其他尝试都失败,请退出 Firefox, 转至 .mozilla 目录, 并将 "firefox" 目录重命名为其他内容, 例如 firefox.jan09 。然后,重新启动 Firefox,查看音频在全新配置下是否工作。

如果音频在全新配置下正常工作,则说明浏览器的先前配置存在错误。

### 问题:应用程序已对 **/dev/audio** 的使用进行了编码以用于输出。

使用 Sun Ray Server Software 的重定向库发送音频信号。

- 1. 导航至从中启动音频播放器的 shell 或包装。
- 2. 设置环境变量 LD\_PRELOAD。

| # setenv LD\_PRELOAD libc\_ut.so |

- 
- 3. 重新启动应用程序。

## 排除验证问题

#### 验证错误消息

验证错误会报告在以下日志文件中:

- 安装日志:
	- /var/adm/log(仅限 Solaris)
	- /var/log(仅限 Linux)
- 配置日志:
	- /var/adm/log(仅限 Solaris)
	- /var/log/SUNWut(仅限 Linux)
- 通用日志文件:
	- /var/opt/SUNWut/log
	- /var/opt/SUNWut/srds/log
	- /var/opt/SUNWut/srds/replog

记录到 /var/opt/SUNWut/log/messages 中的消息通过 syslogd 手册页中介绍的 syslog 服务进行提供。这些消息的一般格式为:

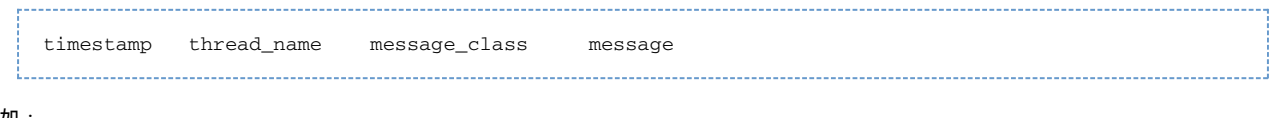

例如:

May 7 15:01:57 e47c utauthd: [ID 293833 user.info] Worker3 NOTICE: SESSION\_OK pseudo.080020f8a5ee 

消息组件定义如下:

- 时间戳格式:年.月.日 时:分:秒
- 线程名称:
	- Worker# 处理 DTU 验证、访问控制和会话监视。具有相同线程名的信息是相关的。当一个 Worker# 线程与 DTU 断开后,从内存中清除连接信息时,会出现异常情况。当出现 Worker# DESTROY 消息后,再次使用该 Worker# 线程名称将与上一次所使用的线程名称无关。换而言之,重新使用了线程名称。
	- SessionManager# 代表 Worker# 线程与 utsessiondon 进行通信。
	- AdminJobQ 用于实现包装库, 否则该库对线程来说是不安全的。
	- CallBack# 与应用程序 (如 utload)进行通信。
	- WatchID 用于轮询连接的数据或终端
	- 终结器-清除终端会话
	- 组管理器-主要的组管理器线程
- 消息类:
	- CLIENT\_ERROR 表示 DTU 的异常行为。如果 DTU 重新引导, 也可能在正常操作中产生这些消息。
	- CONFIG\_ERROR 表示系统配置错误。检测到此类错误后, 验证管理器将退出。
	- NOTICE-表示正常事件。
	- UNEXPECTED 记录正常操作中意外出现的、但不致命的事件或情况。
	- DEBUG 仅在显式启用时出现,由开发团队使用。Debug 消息会暴露会话 ID,而为安全起见会话 ID 必须是保密的。

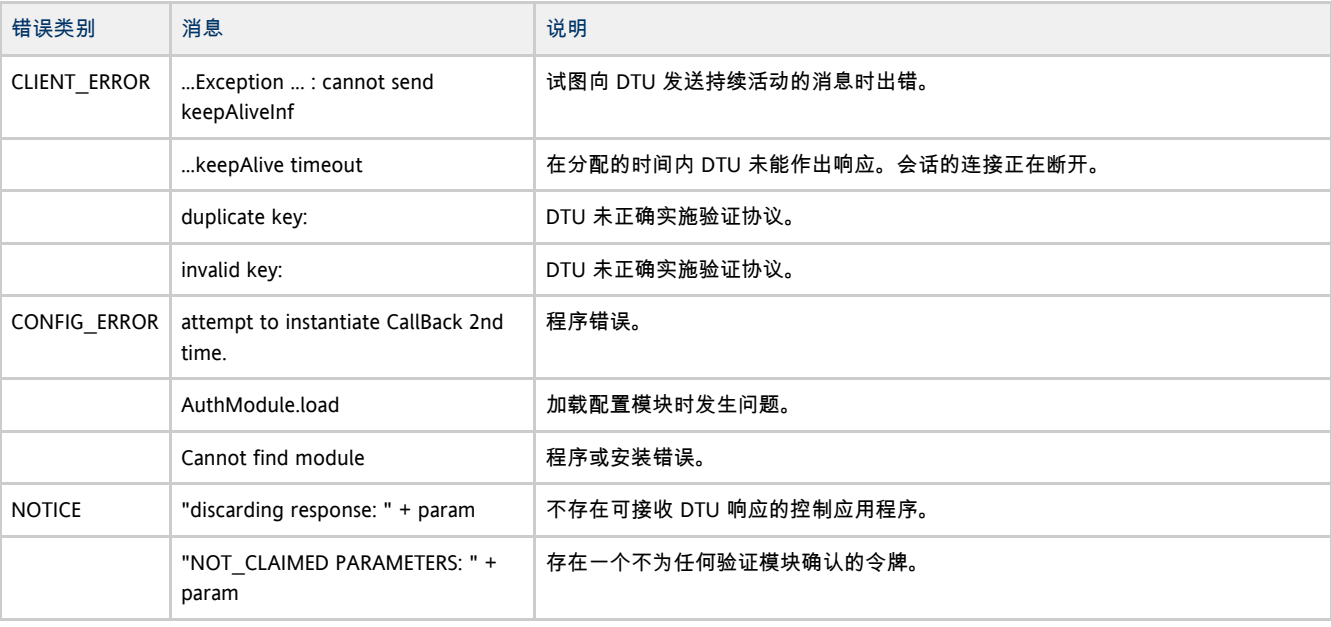

## 错误消息示例

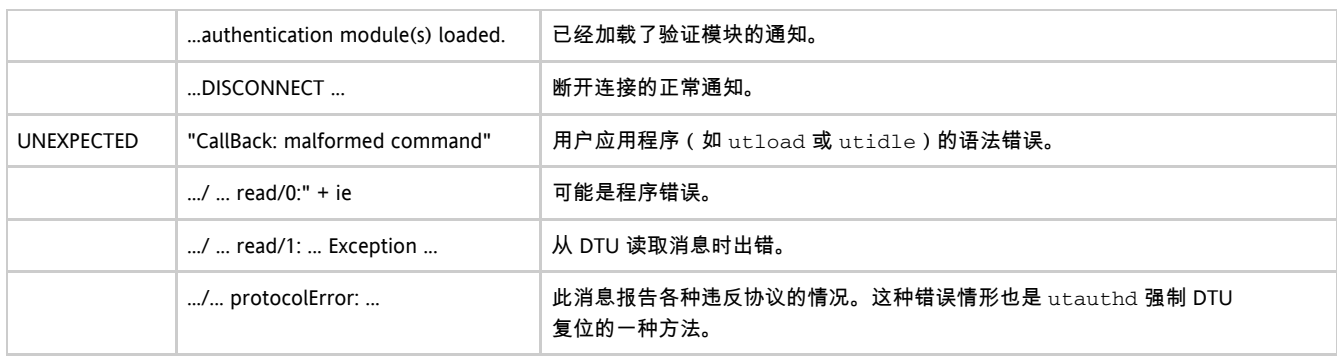

# 排除常规问题

## 问题:如何获取 Sun Ray DTU 的键盘类型信息?

当前没有可以获取 Sun Ray DTU 的键盘类型信息的方法。

# 排除安装问题

## 安装 (utinstall) 错误消息

如果在安装、升级或卸载期间, utinstall 脚本返回错误, 请参阅下表以获取帮助。

## 所有安装

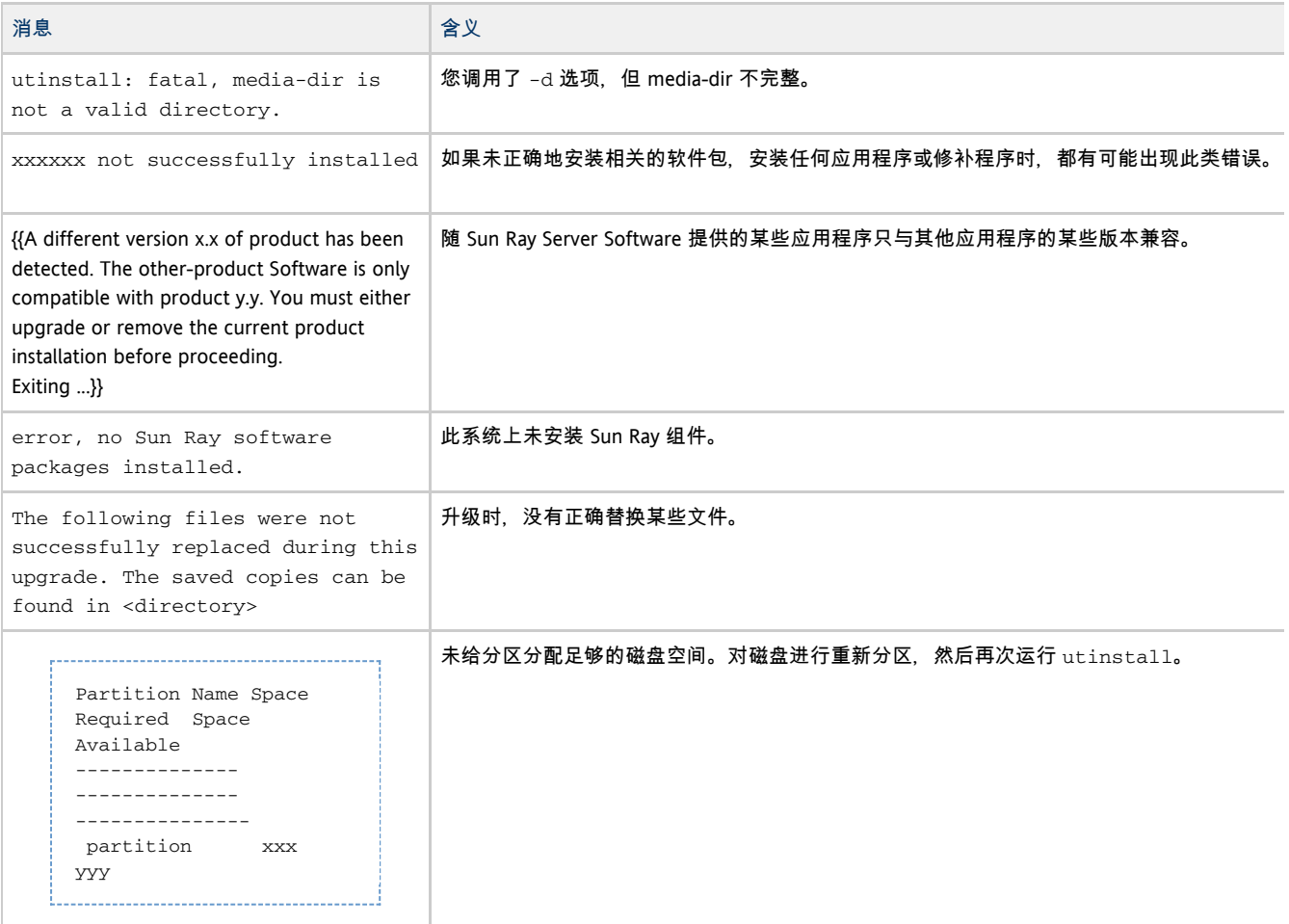

## Linux 安装

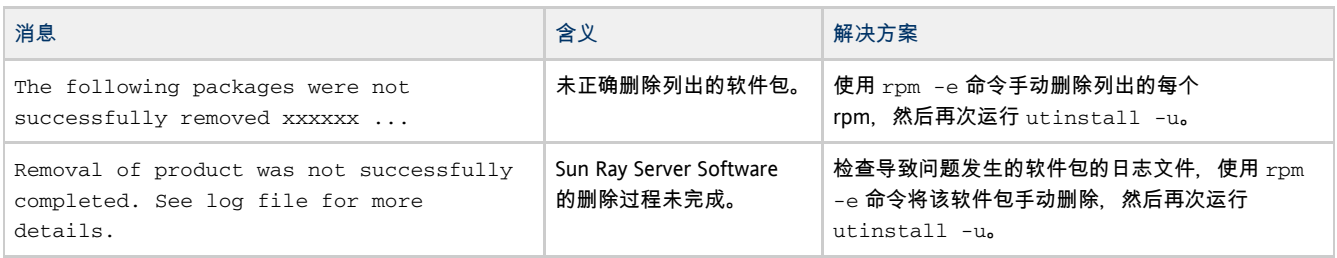

## Solaris 安装

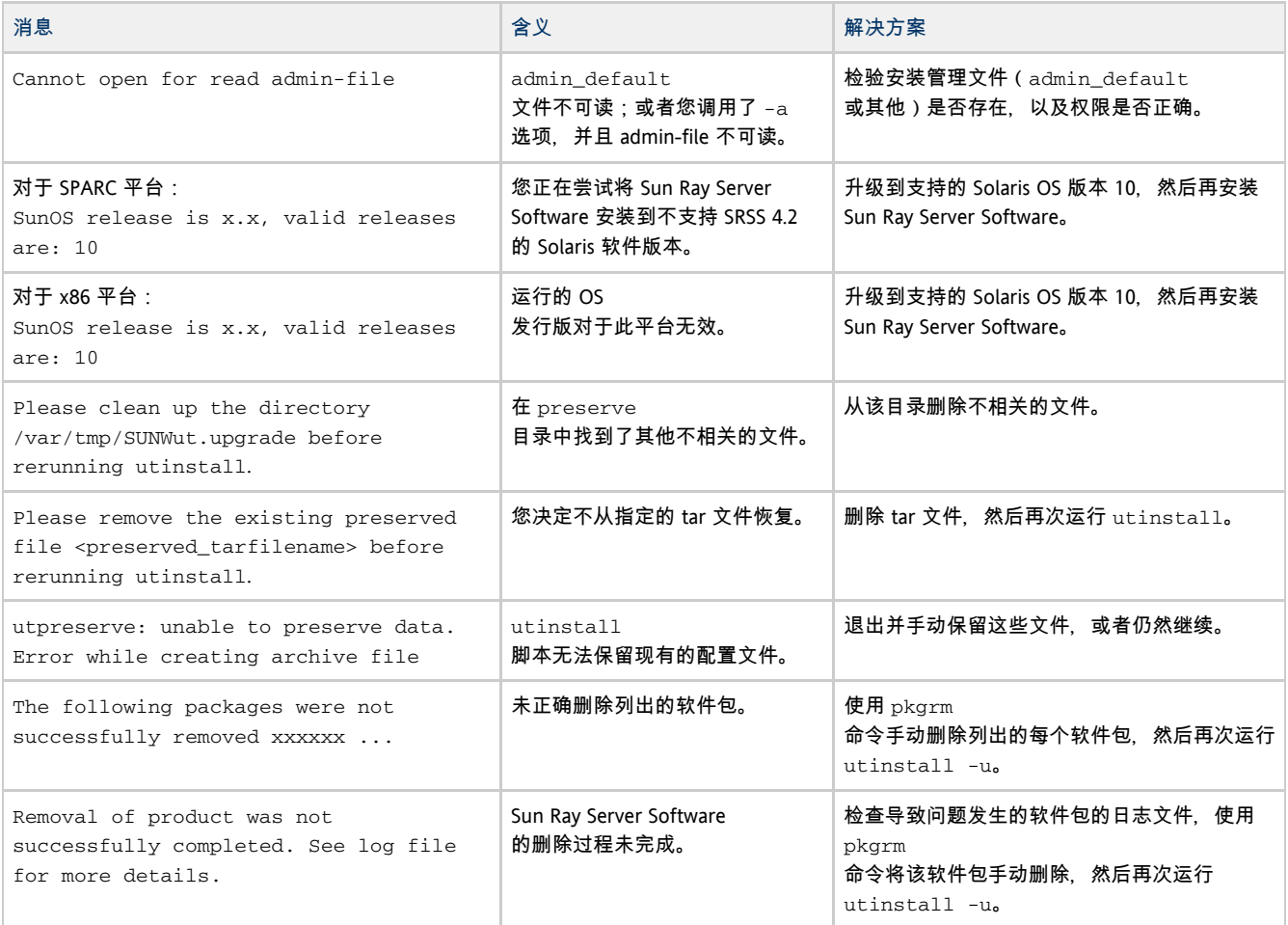

## 修改的系统文件 (Solaris)

#### utadm 在执行过程中会修改以下文件:

- /etc/inet/hosts
- $\bullet$  /etc/inet/networks
- /etc/inet/netmasks
- /etc/inet/dhcpsvc.conf # 包括所有与 DHCP 相关的文件
- /etc/nsswitch.conf
- /etc/hostname.intf

### Sun Ray 服务启动过程中会修改以下文件:

- /etc/inet/services
- /etc/inet/inetd.conf

### utconfig 在执行过程中会修改以下文件:

 $\bullet$  /etc/passwd

- /etc/shadow
- $\bullet$  /etc/group

#### 安装之后,在重新引导时会更新以下文件:

- /etc/syslog.conf
- /etc/pam.conf

## 修改的系统文件 (Linux)

### utadm 在执行过程中会修改以下文件:

- $\bullet$  /etc/dhcpd.conf
- /etc/nsswitch.conf
- $\bullet$ /etc/opt/SUNWut/net/dhcp/SunRay-options
- /etc/opt/SUNWut/net/dhcp/SunRay-interface-eth1
- /etc/opt/SUNWut/net/hostname.eth1
- /etc/opt/SUNWut/net/networks
- /etc/opt/SUNWut/net/netmasks
- $\bullet$  /etc/hosts

#### utconfig 在执行过程中会修改以下文件:

- /etc/passwd
- /etc/shadow
- $\bullet$  /etc/group

#### SRSS 还更新 GDM 配置文件 custom.conf, 以确保该文件具有以下条目 (删除 SRSS 时将删除这些条目):

```
VTAllocation=false
DynamicXServers=true
```
#### 此外,还会在以下目录中为每个 Sun Ray DTU 创建显示文件:

- PreSession
- PostSession
- $\bullet$  <br> Init
- PostLogin

# 日志文件

#### 将会对 Sun Ray 服务器上发生的重要活动进行记录和保存。服务器在文本文件中存储此信息。下表描述了所维护的日志文件。

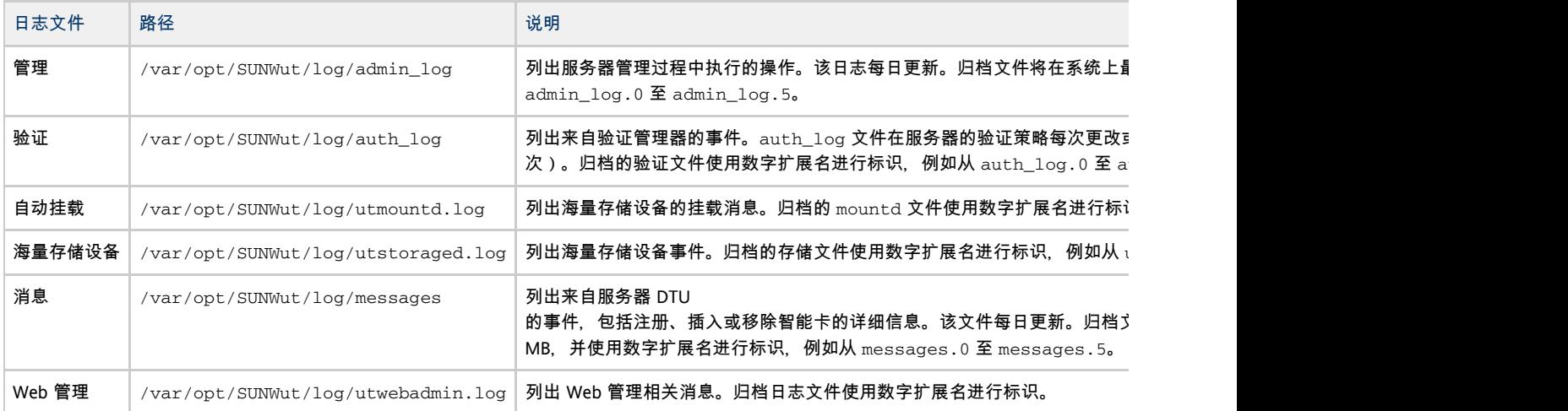

#### 写入这些文件和其他 SRSS

日志文件的各种消息的结构和内容都是任意的,随时都有可能更改。这些消息并不针对编程应用场合提供稳定的接口。

## 排除登录问题

Sun Ray 管理模型有七种用户会话类型:

- 默认-正常用户登录
- 注册 用户自行注册
- Kiosk 匿名用户操作
- 插入卡-要求用户插入智能卡
- 卡错误 无法识别的用户智能卡类型
- 无此条目 用户的智能卡令牌被拒
- 会话被拒绝 服务器拒绝将会话授予不符合服务器安全要求的 DTU

"默认"、"注册"和 "Kiosk" 会话类型具有正常的登录进程。出现问题时,请检查以下项:

- Sun Ray 服务器配置文件。不过, Sun Ray Server Software 本身会修改某些配置文件。大多数情况下, 这些更改会以 SRSS 特定注释标出。请勿更改它们。
- 任何已修改的 X 服务器启动文件
- dtlogin 状态

虽然后四种会话类型也在 Sun Ray DTU 上显示图标,但它们并没有登录进程。如果用户移除然后又立即重新插入智能卡,图标将会消失,但仍显示"等待会话 OSD"图标。这些会话类型及其 OSD 不会造成问题。用户可以执行以下操作之一:

- 按正确的方向插入可识别的智能卡
- 要求 Sun Rav 管理员授予访问权限
- 请求 Sun Ray 管理员下载正确的固件

问题: 守护进程无法正常启动 Xsun 服务器。 **dtlogin**

请参见[如何检查和修复损坏的配置文件 \(Solaris\)。](http://wikis.sun.com/pages/viewpage.action?pageId=190321249)

排除多显示端显示问题

### 多显示端视频

H264 和 VC-1 流与 DTU 上的音频流同步。在多显示端组中,音频流只会定向到主 DTU,因此只能在主 DTU 上执行音频/视频同步。当视频在辅助 DTU 上显示时,应用程序必须执行音频/视频同步。

### 问题:显示器分辨率为 640 x 480。

如果 Sun Ray DTU 无法读取监视器的 DDC 数据, 便会使用 640 x 480 像素的默认值。导致此情况发生的原因如下:

- Sun Ray DTU 启动时监视器是关闭的
- 电缆损坏
- 监视器太老

#### 如何重新设置屏幕分辨率

- 1. 替换电缆。
- 2.打开监视器电源,然后重新启动 Sun Ray DTU。
- 3. 替换监视器。
- 4. 设置持久性显示设置以覆盖默认值。

utresadm

## 排除网络问题

### **utcapture** 实用程序

utcapture 实用程序连接到 Sun Ray 验证管理器,并且报告连接到该服务器上的每个 DTU 的数据包丢失的统计信息和往返等待时间的计时。有关此命令的更多信息,请参见 utcapture 手册页。

utcapture 命令的输出包含以下信息:

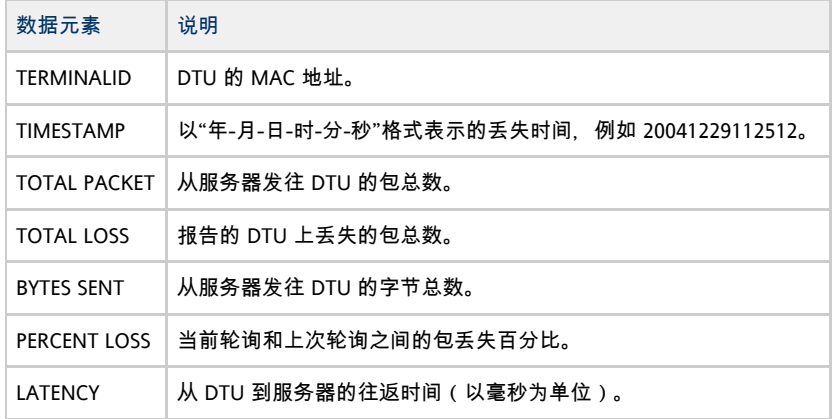

### 问题:Sun Ray DTU 通信流量丢失超过 0.1%。

Sun Ray DTU 通信流量丢失超过 0.1%, 这可能表示存在网络问题。您可能需要为承载 Sun Ray DTU 通信流量的 VLAN 分配更高的优先级。有关如何更改优先级的更多信息,请参见交换机制造商文档。

### **utcapture** 示例

以下命令每 15 秒从运行在本地主机上的验证管理器获取一次数据,如果 DTU 上有任何包丢失的变化,再将数据写入 stdout。

% utcapture -h | 

以下命令每 15 秒从运行在本地主机上的验证管理器获取一次数据,然后将数据写入 stdout。

% utcapture -r > raw.out

以下命令每 15 秒从运行在 server5118.eng 上的验证管理器获取一次数据, 如果 ID 为 080020a893cb 或 080020b34231 的 DTU 上有任何包丢失的变化,再将输出写入 stdout。

% utcapture -s sunray\_server5118.eng 080020a893cb 080020b34231

以下命令处理来自输入文件 raw-out.txt 的原始数据,然后只将发生包丢失的 DTU 的数据写入 stdout。

% utcapture -i raw-out.txt

### **utquery** 命令

utquery 命令查询 DTU,并显示 DTU 的初始化参数以及提供这些参数的 DHCP 服务的 IP 地址。该命令对明确 DTU 是否可以获取在特定部署中需要的参数,以及对明确参与 DTU 初始化的特定 DHCP 服务器都很有帮助。有关此命令的更多信息,请参见 utquery 手册页。

### OSD 图标

Sun Ray DTU 的屏幕菜单 (on-screen display, OSD) 图标包含有助于管理员理解和调试网络配置问题的信息。编码进该图标的信息量在 Sun Ray Server Software 交付的固件中得到了重大扩展。图标结构和级别[在SRSS 故障排除图标](http://wikis.sun.com/pages/viewpage.action?pageId=190321688) 中有详细介绍。

### 如何识别已挂起的会话

### 1. 成为超级用户

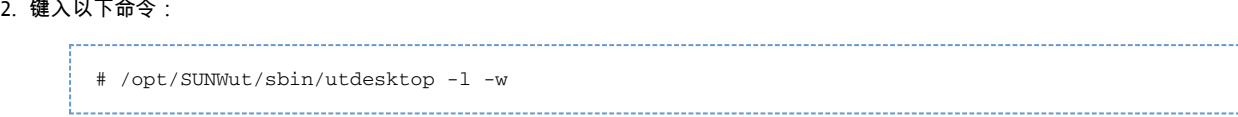

## 如何中止已挂起的会话

#### 1. 成为超级用户

2. 键入以下命令:

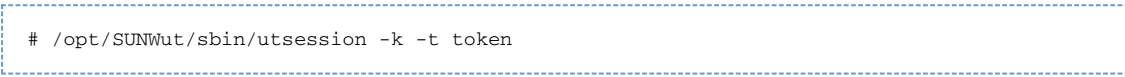

## 排除打印机问题

问题:"Failed to open the printer port"(无法打开打印机端口)消息。

检验用于配置打印机的打印机节点是否已创建并位于 /tmp/SUNWut/units/IEEE802.<macid>/dev/printers 下。

如果打印机节点不可用,请重新引导 DTU。

## 排除 Sun Management Center 问题 (Solaris)

如果 Sun Ray 服务器上已安装 Sun Management Center 代理, 则正常情况下代理会自动启动。Sun Ray 服务器将变成受监视的 Sun Management 对象。

问题:Sun Management Center 的 "Detail"(详细信息)窗口不显示对应于 Sun Ray 服务器节点的 Sun Ray 对象。

装入 Sun Ray 模块或手动启用该模块。

#### 如何装入 Sun Ray 模块

- 1. 单击 Sun Management Center 的 "Modules"(模块)选项卡。
- 2. 在 "Module Name"(模块名称)栏中查找 "Sun Ray" 条目。

3. 检查 "Sun Ray" 条目的状态。其 "Load"(装入)状态和 "Enabled"(启用)状态都必须为 "Yes"(是)。 如果未列出该条目,请转至 No Sun Ray Module。

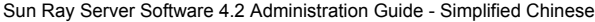

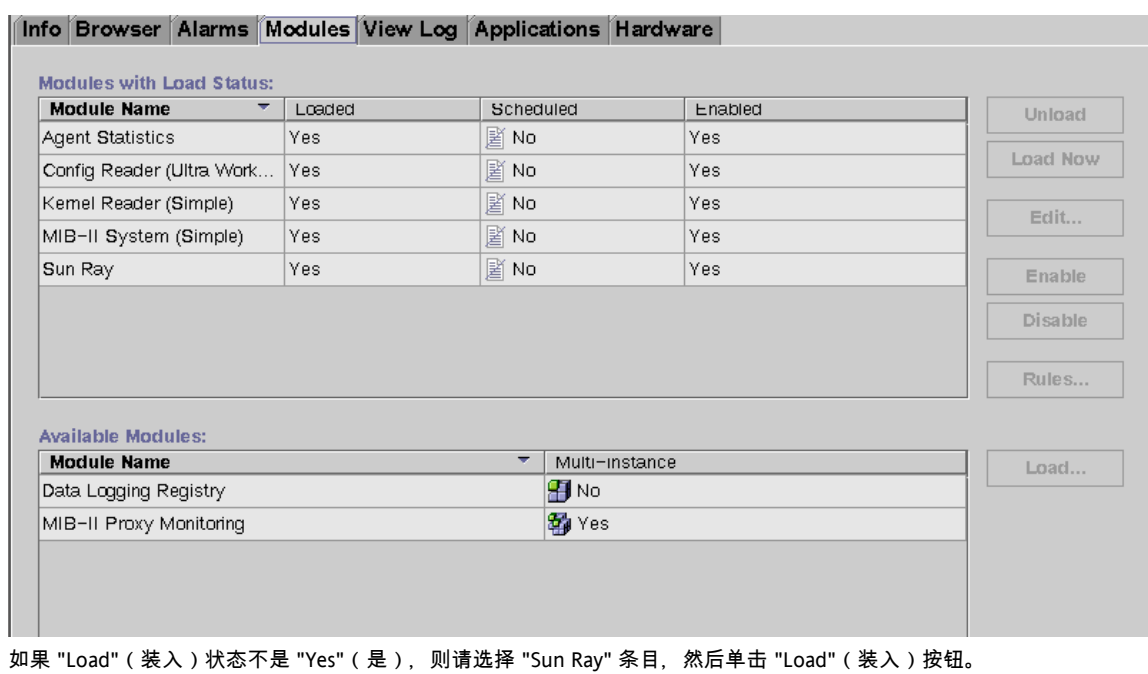

- 此操作可装入该模块并将其移动至 "Modules with Load Status"(具有装入状态的模块)列表中。
- 5. 如果 "Enabled"(启用)状态不是 "Yes"(是), 则请选择 "Sun Ray" 条目, 然后单击 "Enable"(启用)按钮。
- 6. 返回 "Detail"(详细信息)窗口。

"Detail"(详细信息)窗口现在会显示对应于 Sun Ray 服务器节点的 Sun Ray 对象。

## 问题:"Modules"(模块)选项卡上的模块列表不包含 "Sun Ray" 条目。

#### 手动添加该模块并重新启动其代理。

4.

## 如何注册并启动 Sun Ray 模块

1. 发出以下命令将该模块添加至 Sun Management Center 并重新启动其代理:

# /opt/SUNWut/sbin/utsunmc

2. 如果显示一则消息,指出该代理无法启动,请键入以下命令以验证代理是否正在运行:

# ps -ef |grep agent

如果 Sun Management Center 代理正在运行,请等待几分钟,然后检查 "Detail"(详细信息)窗口。

3. 如果 Sun Management Center 代理未运行,请键入以下命令以启动该代理:

# /opt/SUNWsymon/sbin/es-start -a

## 排除 USB 存储问题

### 问题:未创建设备节点。

检查日志文件 /var/opt/SUNWut/log/utstoraged.log 以查看有关为何未创建设备节点的消息。有些海量存储设备类型不受支持。

## 问题:设备不会自动挂载。

检查日志文件 /var/opt/SUNWut/log/utmountd.log 以查看错误消息。 当 Sun Ray 操作系统无法识别存储设备的文件系统时,会出现这种情况。

## 问题:设备不会自动卸载。

在已拔下存储设备或用户的会话已断开时,如果用户仍然有对挂载点的打开引用,会出现这种情况。挂载点会变成过时挂载点并持续存在,直到

#### 如何找到并删除过时挂载点

- 1. 搜索过时挂载点:
	- # utdiskadm -s
- 2. 对于每个过时挂载点,关闭对挂载点的所有引用。
- 3. 对于每个过时挂载点,终止引用挂载点的所有进程。
- 4. 删除挂载点。

# umount <stale mount path>

目录

- 对应用程序进行调优
- 对 Java 桌面系统进行调优
- 对网络进行调优
	- 网络交换机
		- 网络负载
- 对 Sun Rav 服务器进行调优
	- 过量的磁盘交换
	- 屏幕保护程序资源占用

# 调优(所有主题)

## 对应用程序进行调优

某些应用程序 (如逼真的 3-D 视觉仿真 ) 可能在 Sun Ray 客户机上运行得非常缓慢。

使用双缓冲技术的应用程序(如伪立体查看器)以及使用在 8 位显示设备上闪烁的高频率动态颜色表的应用程序可能不会显示正确的结果。关闭图形保真功能可节省屏幕资源。

将交互式应用程序(如 Web 浏览器和 StarSuite(TM))和 PC 互操作工具(如 Citrix 和 Sun Secure Global Desktop (SGD) 软件)安装在 Sun Ray 服务器上。应用程序会因命令能更快地传输给 Sun Ray X 服务器而获益,网络通信流量也会降低。

如果应用程序可以配置为使用共享内存,而不是 DGA 或 OpenGL(R),则使用共享内存可以改进性能。

## 对 Java 桌面系统进行调优

为了对桌面性能进行调优,请使用单色背景和线框窗口移动。

有关更多说明和建议,请参阅以下信息:

- [Java 桌面系统文档](http://docs.sun.com/app/docs/doc/817-5099)
- [Solaris 平台的 GNOME 性能增强提示](http://www.sun.com/bigadmin/content/submitted/gnome_on_solaris.html)
- [Solaris 的 GNOME 性能脚本](http://www.sun.com/bigadmin/jsp/descFile.jsp?url=descAll/gnome_performance_s)

对网络进行调优

### 网络交换机

将服务器端连接配置为以 1 Gbps 运行时,有些网络交换机不能很好地配合 Sun Ray DTU。由于 Sun Ray DTU 是以 100 Mbps 运行的,而数据是以定期突发的形式从 X Window 服务器发送的,因此,需要用这些交换机缓冲特定量的数据。甚至在 X 服务器的平均数据速率低于 100 Mbps 时, 也可能发生这种情况。

X 服务器经过编程后, 将以时钟周期 (tick) 间隔发送允许的特定数据量。在最初的实现方案中, 每秒有 50 个时钟周期。X 服务器能够以 Sun Ray DTU 允许的特定速率发送数据。

例如, 如果 Sun Ray DTU 允许的速率为 40 Mbps, 则表示 X 服务器每秒以突发方式发送 5 MB, 每 1/50 秒发送一次。也就是说,在每个时钟周期,服务器可按 1 Gbps 的速率发送 100 KB 数据。此速率会在交换机中造成大约 100 KB 的队列积聚数据,然后,在下一个 1/50 秒, 这些数据将以 100 Mbps 的速率发送。

为缓解这种问题, 首先应将每秒的时钟周期数从 50 增加到 100。因此, 在以上示例中, X 服务器将每隔 10 毫秒发送 50 KB, 而不是每隔 20 毫秒发送 100 KB。此设置可以明显地改善这种情况, 但该问题仍会存在。之所以选择每秒 100 个时钟周期的速率, 是因为该值符合 Solaris 和 Linux 软件中计时器的正常精度。

#### 如何增加操作系统的计时器精度 (Solaris)

要将每秒时钟周期数增加到 100 以上,还必须增加操作系统的计时器精度。在 Solaris 平台上, 使用以下过程。

1. 打开 /etc/system 文件。

2. 添加以下命令:

set hires\_tick = 1

- 3. 保存并关闭该文件。
- 4. 重新引导系统。

hires\_tick = 1 设置会将系统计时器精度增加到每秒 1000 个时钟周期。

由于 X 服务器代码使用系统设置,因此 X 服务器上数据的突发流量现在使用同一个值,即 1000 个时钟周期 = 1 秒(也就是说 1 个时钟周期 = 1 毫秒)。在本例中,使用新的时钟周期持续时间将导致 X 服务器每 1 毫秒发送 5 KB 数据。

时钟周期持续时间发生变化后,网络交换机上所需的缓冲量会相应地减少,因此 Sun Ray DTU 的性能会有所改进。

### 网络负载

如果网络负载或包丢失量太大,网络电缆或交换机设备可能会发生错误,但出现错误的概率极小。

- 1. 检验网络连接是否为 100F。
- 2. 使用 utcapture 来评估网络等待时间和包丢失率。

等待时间和包丢失率增加,势必降低性能。

## 对 Sun Ray 服务器进行调优

#### 过量的磁盘交换

# vmstat 5

如果 Sun Ray 服务器上的虚拟内存不足, X Window 服务器实例将不启动, 用户会感到响应速度很慢。如果虚拟内存不足, 则说明 Sun Ray 服务器执行过量的磁盘交换。

要确定 Sun Ray 服务器上的磁盘交换是否过量,请使用 vmstat 命令:

如果发生了过量的交换,可能是因为系统配置不够高或使用过度。

解决方案是添加更多内存或增大交换分区的大小。

## 屏幕保护程序资源占用

许多图形密集型屏幕保护程序会占用大量的 CPU 资源、内存及网络带宽。为了避免在 Sun Ray 服务器上占用过多的资源,请禁用这些屏幕保护程序。

### 如何禁用屏幕保护程序 (Solaris)

### 删除屏幕保护程序软件包。

- # pkgrm SUNWxscreensaver-hacks
- # pkgrm SUNWxscreensaver-hacks-gl

如果未成功删除 SUNWxscreensaver-hacks-g1 软件包, 请删除 g1 软件包, 然后删除 SUNWxscreensaver-hacks-g1 软件包。